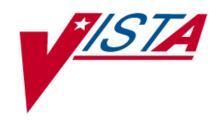

# PHARMACY DATA MANAGEMENT

### **USER MANUAL**

Version 1.0 September 1997

(Revised June 2012)

### **Revision History**

Each time this manual is updated, the Title Page lists the new revised date and this page describes the changes. If the Revised Pages column lists "All," replace the existing manual with the reissued manual. If the Revised Pages column lists individual entries (e.g., 25, 32), either update the existing manual with the Change Pages Document or print the entire new manual.

| Date  | Revised Pages                                                                                                    | Patch<br>Number          | Description                                                                                                    |  |
|-------|----------------------------------------------------------------------------------------------------|--------------------------|----------------------------------------------------------------------------------------------------|--|
| 06/12 | i, ii, iii, <u>3-4</u> , <u>4a –</u><br><u>4b</u> , <u>44c</u> , <u>44ib</u> , <u>44j</u> ,<br><u>105</u>                                                                                               | PSS*1*146                | New sub-menu named Inpatient Drug Management [PSS INP MGR]. Enter/Edit dosages Additive Solution enhancement. (N. Goyal, PM; J. Owczarzak Tech Writer)                                                                                                    |  |
| 01/12 | i, ii, iii, 27, 44ia –<br>44ib, 89                                                                                                    | PSS*1*156                | New multiple named Outpatient Pharmacy Automation<br>Interface (OPAI) in the DRUG file (#50) sub-file (#50.0906).<br>(N. Goyal, PM; J. Owczarzak Tech Writer)                                                                                                    |  |
| 12/11 | i, ii, iii, 38-40b,<br>62d-64d                                                                                                    | PSS*1*159                | Updated screens. Updated the Edit Orderable Items option for the default medication route. Due to data being moved, pages 62e and 62f have been removed. (N. Goyal, PM; C. Bernier Tech Writer)                                                                                                    |  |
| 08/11 | i-iii, 101- 101b,<br>102                                                                                                    | PSS*1*163                | <ul> <li>Updated the Schedule/Reschedule Check PEPS Interface section</li> <li>Updated overview of Schedule/Reschedule Check PEPS Interface</li> <li>Updated the Schedule/Reschedule Check PEPS Interface example</li> <li>Added a warning regarding the DEVICE FOR QUEUED JOB OUTPUT field</li> <li>Added a blank page for two-sided copying</li> <li>(G. Tucker, PM; G. Scorca, Technical Writer)</li> </ul>                                                                                                    |  |
| 04/11 | i-iii, 3-4b, 7-16b,<br>44d-j, 114, 118,<br>121, 129, 137,<br>204-206                                                                                                    | PSS*1*155                | Utilized three new fields that were added to the VA PRODUCT file (#50.68) with PSN*4*261. The fields are used during the Match/Rematch process of the <i>Drug Enter/Edit</i> [PSS DRUG ENTER/EDIT] and the <i>Enter/Edit Dosages</i> [PSS EDIT DOSAGES] options to determine whether possible dosages should be auto-created for supra-therapeutic drugs. Retired the <i>Auto Create Dosages</i> [PSS DOSAGE CONVERSION] option and removed the option from the <i>Dosages</i> [PSS DOSAGES MANAGEMENT] menu. Updated Index. (N. Goyal, PM; E. Phelps/C. Bernier Tech Writers) |  |
| 04/11 | i, ii, iii, added iv, v; changed 3, 4, 45, 46; added 46a-46d, re-numbered all sections starting on page 87 and ending with page 106; changed page. 89; added 90e and 90f; changed 99-106; added 106a-b; | PSS*1*136 &<br>PSS*1*117 | Besides the developer's changes, this document incorporates the comments from Lina Bertuzis and colleagues for the PRE functionality included with patch PSS*1*117 (a combined patch with PSS*1*136).  Sections changed are:  • Changed overview of menu item descriptions to match application  • Changed menu item description named Drug Interaction Management to Order Check Management and changed text                                                                                                    |  |

i

| Date  | Revised Pages                                                                    | Patch<br>Number | Description                                                                                                    |
|-------|----------------------------------------------------------------------------------|-----------------|----------------------------------------------------------------------------------------------------|
|       | deleted 107-112;<br>changed 151,<br>153, 154; added<br>154a-b; updated<br>index; |                 | Changed submenu item Enter/Edit Local Drug Interaction [PSS-INTERACTION-LOCAL-ADD] to Request Changes to Enhanced Order Check Database. [PSS ORDER CHECK CHANGES] and changed text.                                                                                                    |
|       | , ,                                                                              |                 | • Changed example in <i>Report of Locally Entered Interactions</i> option                                                                                                    |
|       |                                                                                  |                 | Section deleted:                                                                                                    |
|       |                                                                                  |                 | <ul> <li>Deleted Enhanced Order Checks Setup Menu and all its sub-menu items (Find Unmapped Local Medication Routes; Map Local Medication Route to Standard; Medication Route Mapping Report; Medication Route File Enter/Edit; Medication Route Mapping History Report; Request Change to Standard Medication Route; Find Unmapped Local Possible Dosages; Map Local Possible Dosages; Local Possible Dosages Report; Strength Mismatch Report; Enter/Edit Dosages; Request Change to Dose Unit; Mark PreMix Solutions; IV Solution Report; Administration Schedule File Report; Medication Instruction File Report)</li> <li>The deleted Enhanced Order Checks Setup Menu and its submenus is replaced by the following addition:</li> <li>Added PEPS Services menu and its submenus: Check Vendor Database Link; Check PEPS Services Setup; and Schedule/Reschedule PEPS Interface</li> <li>Added a heading for Stand-Alone Menu Options with the description for the Enable/Disable Vendor Database Link option and a short description for the Other Language Translation Setup option.</li> <li>Added definitions in the glossary for PECS and PEPS, and updated the index.</li> </ul> |
|       |                                                                                  |                 | Jim Pollard, Project Manager, Ron Ruzbacki, Bill Tatum,<br>Developers; Marella Colyvas, Technical Writer                                                                                                    |
| 04/11 | i-ii, 38, 40, 62d-f,<br>64, 64a                                                  | PSS*1*153       | Renamed the MED ROUTE field (#.06) of the PHARMACY ORDERABLE ITEM file (#50.7) to be DEFAULT MED ROUTE. Provided the ability to print the POSSIBLE MED ROUTES multiple on <i>the Default Med Route For OI Report</i> [PSS DEF MED ROUTE OI RPT] option.                                                                                                    |
| 02/11 | i, 63                                                                            | PSS*1*142       | (N. Goyal, PM; E. Phelps, Tech Writer)  Added functionality to denote the default med route for IV orders in the selection list in CPRS if all of the orderable items on the order have the same default med route defined. Updated TOC. Released with CPRS version 28.  (N. Goyal, PM; E. Phelps/C. Bernier Tech Writers)                                                                                                    |
| 06/10 | i, iii, 84, 84a-84b,<br>203, 205-206                                             | PSS*1*143       | Added new Schedule Validation Requirements. Updated Index. (R. Singer, DM; B. Thomas, Tech. Writer)                                                                                                    |
| 02/10 | iii-iv, 3-4, 44a-d,<br>47-48, 61-62d, 89-<br>90b, 112, 203-206                   | PSS*1*147       | Described new process for requesting changes to Standard Medication Routes and the New Term Rapid Turnaround (NTRT) process; Added IV Additive/Solution Reports menu, with suboptions IV Solution Report option and V Additive Report [PSS IV                                                                                                    |

| Date  | Revised Pages                     | Patch<br>Number | Description                                                                                                    |
|-------|-----------------------------------|-----------------|----------------------------------------------------------------------------------------------------|
|       |                                   |                 | ADDITIVE REPORT] option Added Default Med Route for OI Report option to the Medication Routes Management menu. (this change was made but not documented with PSS*1*140) Updated Drug Enter/Edit option to display NUMERIC DOSE and DOSE UNIT fields defined for Local Possible Dosage Updated the Drug Enter/Edit option display to include the new ADDITIVE FREQUENCY field Updated Table of Contents and Index J.Freese, DM; K. Lowry, Tech. Writer                                                                                                    |
| 10/09 | i, 64a-b, 65, 65a-b,<br>66        | PSS*1*141       | Added ASSOCIATED IMMUNIZATION field to Edit Orderable Items option and Dispense Drug/Orderable Item Maintenance option. Reorganized content within sections to accommodate new information. (R. Singer, DM; D. Dertien/R. Silverman, Tech Writer)                                                                                                    |
| 08/09 | iii-iv, 53,<br>62a-b, 63, 81, 203 | PSS*1*140       | Added DEFAULT MED ROUTE FOR CPRS field and <i>Default Med Route For OI Report</i> [PSS DEF MED ROUTE OI RPT] option for the enhancement of default medication route being defined for an orderable item.  (G. Tucker, PM; S. B. Scudder, Tech. Writer)                                                                                                    |
| 07/09 | 27-34                             | PSS*1*131       | Added explanations of DEA special handling code U for sensitive drug. (M. Anthony, PM; C. Liles, Tech. Writer)                                                                                                    |
| 05/09 | 81                                | PSS*1*137       | Added Automate CPRS Refill field to the <i>Pharmacy System Parameters Edit</i> [PSS MGR] option. (G. Tucker, PM; S. B. Scudder, Tech. Writer)                                                                                                    |
| 02/09 | All                               | PSS*1*129       | Pages renumbered to accommodate added pages. Pharmacy Reengineering (PRE) V.0.5 Pre-Release. Restructured Pharmacy Data Management menu: Grouped related options under the following new sub-menus: Drug Text Management, Medication Instruction Management, Medication Routes Management, and Standard Schedule Management Added temporary Enhanced Order Checks Setup Menu Added the following options: Find Unmapped Local Medication Routes, Find Unmapped Local Possible Dosages, Map Local Medication Route to Standard, Map Local Possible Dosages, Mark PreMix Solutions, Request Change to Dose Unit, and Request Change to Standard Medication Route Added the following reports: Administration Schedule File Report, IV Solution Report, Local Possible Dosages Report, Medication Instruction File Report, Medication Route Mapping Report, Medication Route Mapping History Report, and Strength Mismatch Report - Updated Table of Contents, Index, and Glossary (G. Tucker, PM; V. Howell, Tech. Writer) |
| 09/97 |                                   |                 | Original Release of User Manual                                                                                                    |

(This side left blank for two-sided copying)

### **Table of Contents**

|       | uction                                                                                                    |     |
|-------|----------------------------------------------------------------------------------------------------|-----|
|       | er One Pharmacy Data Management Options                                                                                                    |     |
|       | CMOP Mark/Unmark (Single drug)                                                                                                    |     |
|       | Oosages                                                                                                    |     |
| 1.2.1 |                                                                                                    |     |
| 1.2.2 | O Company of the Company of the Comp |     |
| 1.2.3 | 3 Enter/Edit Dosages                                                                                                    | 8   |
| 1.2.4 | 4 Most Common Dosages Report                                                                                                    |     |
| 1.2.5 | 5 Noun/Dosage Form Report                                                                                                    |     |
| 1.2.6 | 6 Review Dosages Report                                                                                                    | 21  |
| 1.2.7 |                                                                                                    |     |
| 1.2.8 | 8 Request Change to Dose Unit                                                                                                    | 25  |
| 1.3 D | Prug Enter/Edit                                                                                                    | 26  |
| 1.4 O | Order Check Management                                                                                                    | 45  |
| 1.4.1 | I Request Changes to Enhanced Order Check Database                                                                                                    | 45  |
| 1.4.2 | 2 Report of Locally Entered Interactions                                                                                                    | 46c |
| 1.5 E | Electrolyte File (IV)                                                                                                    | 47  |
| 1.6 L | ookup into Dispense Drug File                                                                                                    | 47  |
| 1.7 M | Medication Instruction Management                                                                                                    | 49  |
| 1.7.1 | l Medication Instruction File Add/Edit                                                                                                    | 49  |
| 1.7.2 | 2 Medication Instruction File Report                                                                                                    | 51  |
| 1.8 M | Medication Routes Management                                                                                                    | 53  |
| 1.8.1 | l Medication Route File Enter/Edit                                                                                                    | 54  |
| 1.8.2 | 2 Medication Route Mapping Report                                                                                                    | 56  |
| 1.8.3 | 3 Medication Route Mapping History Report                                                                                                    | 59  |
| 1.8.4 |                                                                                                    |     |
| 1.8.5 | 5 Default Med Route for OI Report                                                                                                    | 62d |
| 1.9 0 | Orderable Item Management                                                                                                    | 63  |
| 1.9.1 | l Edit Orderable Items                                                                                                    | 63  |
| 1.9.2 | 2 Dispense Drug/Orderable Item Maintenance                                                                                                    |     |
| 1.9.3 | 3 Orderable Item/Dosages Report                                                                                                    | 68  |
| 1.9.4 | 4 Patient Instructions Report                                                                                                    |     |
| 1.9.5 | 5 Orderable Item Report                                                                                                    |     |
| 1.10  | Formulary Information Report                                                                                                    | 75  |
| 1.11  | Drug Text Management                                                                                                    | 77  |
| 1.11  | .1 Drug Text Enter/Edit                                                                                                    |     |
| 1.11  |                                                                                                    |     |
| 1.12  | Pharmacy System Parameters Edit                                                                                                    | 81  |
| 1.13  | Standard Schedule Management                                                                                                    |     |
| 1.13  | 3.1 Standard Schedule Edit                                                                                                    |     |
| 1.13  | 2.2 Administration Schedule File Report                                                                                                    | 84b |
| 1.14  | Synonym Enter/Edit                                                                                                    | 85  |
| 1.15  | Controlled Substances/PKI Reports                                                                                                    |     |
| 1.16  | Send Entire Drug File to External Interface                                                                                                    | 89  |
| 1.17  | IV Additive/Solution                                                                                                    |     |
| 1.17  |                                                                                                    |     |
| 1.17  | *                                                                                                    |     |
| 1.17  | •                                                                                                    |     |
| 1.18  | Warning Builder                                                                                                    | 91  |
| 1.19  | Warning Mapping                                                                                                    |     |
| 1.20  | Pharmacy Enterprise Product System (PEPS) Services Menu                                                                                                    |     |
| 1.20  |                                                                                                    |     |
|       |                                                                                                    |     |

| 1.20.2 Chec                                                | ck PEPS Services Setup                | 100 |  |  |  |
|------------------------------------------------------------|---------------------------------------|-----|--|--|--|
| 1.20.3 Sche                                                | edule/Reschedule Check PEPS Interface | 101 |  |  |  |
| 1.21 Stand-Alo                                             | one Menu Options                      | 103 |  |  |  |
|                                                            | ble/Disable Vendor Database Link      |     |  |  |  |
| 1.21.2 Othe                                                | er Language Translation Setup         | 104 |  |  |  |
| 1.21.3 All S                                               | Stand-Alone Menu Items                | 105 |  |  |  |
| Chapter Two Uno                                            | derstanding Dosages                   | 113 |  |  |  |
| 2.1 Possible Dosa                                          | ages                                  | 113 |  |  |  |
| 2.2 Local Possibl                                          | le Dosages                            | 127 |  |  |  |
| 2.3 Possible Dosa                                          | ages and Local Possible Dosages       | 133 |  |  |  |
|                                                            | lient Drugs                           |     |  |  |  |
| Chapter Three C                                            | reating the Sig                       | 139 |  |  |  |
|                                                            | as                                    |     |  |  |  |
| Glossary                                                   | Glossary                              |     |  |  |  |
| Appendix A Convertible Dosage Form/Unit Combinations       |                                       |     |  |  |  |
| Appendix B Original Drug Text File Entries Combinations    |                                       |     |  |  |  |
| Appendix C Administration Schedules - Spanish Translations |                                       |     |  |  |  |
| Appendix D Dosage Forms - Spanish Translations             |                                       |     |  |  |  |
| Appendix E Local Possible Dosages - Spanish Translations   |                                       |     |  |  |  |
| Appendix F Medication Instructions - Spanish Translations  |                                       |     |  |  |  |
| Appendix G Medication Routes - Spanish Translations 199    |                                       |     |  |  |  |
| Index                                                      |                                       |     |  |  |  |

#### Introduction

Pharmacy Data Management (PDM) provides tools for managing Pharmacy data. It includes tools for creating Pharmacy Orderable Items and maintaining files necessary for the Computerized Patient Record System (CPRS). PDM consolidates tools for managing the various Pharmacy software products. It provides Pharmacy Supervisors, in one location, the capability to enter and edit data from the local DRUG file (#50) for all Pharmacy related packages. PDM now allows users to enter medication instruction components (e.g., dosage, noun, verb, expansion) in a language other than English. However, at this time, the Patient Medication Information Sheets only allow patient data to be in English or Spanish.

The PDM user manual is designed to acquaint the user with the various PDM options and offer specific guidance on the maintenance and use of the PDM package. Documentation concerning the PDM package, including any subsequent change pages affecting this documentation, can be found at the VistA documentation library.

Notations will be used consistently throughout this PDM user manual are outlined below.

- Menu options will be italicized. Example: The *Drug Enter/Edit* option permits you to enter or edit a drug.
- Screen prompts will be denoted with quotation marks around them. Example: the "select drug" prompt will display next.
- Responses in bold face indicate user input. Example: DRUG INTERACTION SEVERITY: CRITICAL
- Text centered between bent parentheses represents a keyboard key that needs to be pressed in order for the system to capture a user response or move the cursor to another field.

**<Enter>** indicates that the Enter key (or Return key on some keyboards) must be pressed. Example: Type **Y** for Yes or **N** for No and press **<Enter>** 

**Tab>** indicates that the Tab key must be pressed. Example: Press **<Tab>** to move the cursor to the next field.

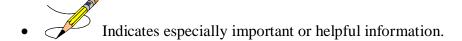

Options are locked with a particular security key. The user must hold the particular security key to be able to perform the menu option.

> Example: Without the PSXCOMPMGR key, the Consolidated Mail Outpatient Pharmacy options cannot be accessed.

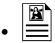

The page symbol indicates a referral to a diagram.

- ?, ??? One, two or three question marks can be entered at any of the prompts for online help. One question mark elicits a brief statement of what information is appropriate for the prompt. Two question marks provide more help, plus the hidden actions, and three question marks will provide more detailed help, including a list of possible answers, if appropriate.
- ^ Up arrow (caret or a circumflex) and pressing **<Enter>** can be used to exit the present option.

### **Chapter One Pharmacy Data Management Options**

The PDM options listed below show the Menu structure (latest modification was with the installation of PSS\*1\*146).

The *CMOP Mark/Unmark* (*Single drug*) option is displayed

before the Warning Builder

menu.

option in the PDM Main Menu.

For documentation purposes, it is

being left at the beginning of this

CMOP Mark/Unmark (Single *drug*) **—** 

Dosages ...

Dosage Form File Enter/Edit

Enter/Edit Dosages

Most Common Dosages Report

Noun/Dosage Form Report

Review Dosages Report

Local Possible Dosages Report

Request Change to Dose Unit

Drug Enter/Edit

Order Check Management...

Request Changes to Enhanced Order Check Database

Report of Locally Entered Interactions

Electrolyte File (IV)

Lookup into Dispense Drug File

Medication Instruction Management ...

Medication Instruction File Add/Edit

Medication Instruction File Report

Medication Routes Management ...

Medication Route File Enter/Edit

Medication Route Mapping Report

Medication Route Mapping History Report

Request Change to Standard Medication Route

Default Med Route for OI Report

Orderable Item Management ...

Edit Orderable Items

Dispense Drug/Orderable Item Maintenance

Orderable Item/Dosages Report

Patient Instructions Report

Orderable Item Report

Formulary Information Report

Drug Text Management ...

Drug Text Enter/Edit

Drug Text File Report

Pharmacy System Parameters Edit

Standard Schedule Management ...

Standard Schedule Edit

Administration Schedule File Report

Synonym Enter/Edit

Controlled Substances/PKI Reports...

DEA Spec Hdlg & CS Fed Sch Discrepancy

Controlled Substances Not Matched to NDF

CS (DRUGS) Inconsistent with DEA Spec Hdlg

CS (Ord. Item) Inconsistent with DEA Spec Hdlg

Send Entire Drug File to External Interface

IV Additive/Solution...

IV Additive Report

IV Solution Report

Mark PreMix Solutions

Warning Builder

Warning Mapping

PEPS Services...

Check Vendor Database Link

Check PEPS Services Setup

Schedule/Reschedule Check PEPS Interface

Inpatient Drug Management...

ADditives File

Dispense Drug Fields

Dispense Drug/ATC Set Up

Edit Cost Data

EDit Drug Cost (IV)

MARk/Unmark Dispense Drugs For Unit Dos

PRimary Solution File (IV)

#### Stand-Alone Menu Options

The following is a list of all stand-alone options that are **NOT** exported as part of the main PDM menu [PSS MGR]:

\*Other Language Translation Setup
[PSS OTHER LANGUAGE SETUP]

Drug Inquiry (IV)
[PSSJI DRUG INQUIRY]

Electrolyte File (IV)
[PSSJI ELECTROLYTE FILE]

Enable/Disable Vendor Database Link [PSS ENABLE/DISABLE DB LINK]

Add Default Med Route
[PSS ADD DEFAULT MED ROUTE]

The Enable/Disable Vendor Database Link option exists **ONLY** as a way for technical personnel to turn on/off the database connection if required for debugging. Normally, it is enabled and the Vendor Database updates are performed centrally on the MOCHA servers, not at the individual sites. This option is rarely used. It is **NOT** exported as part of the main PDM menu [PSS MGR]

In the rare case where this option is used and the database link is disabled, NO drug-drug interaction, duplicate therapy, or dosing order checks will be performed in Pharmacy or in the Computerized Patient Record System (CPRS).

\*Other Language Translation Setup is a stand-alone option that must be assigned to the person(s) responsible for maintaining it.

(This side left blank for two-sided copying)

### 1.1 CMOP Mark/Unmark (Single drug)

[PSSXX MARK]

The *CMOP Mark/Unmark* (*Single drug*) option allows the user to mark/unmark a single drug for transmission to the Consolidated Mail Outpatient Pharmacy (CMOP). Pertinent DRUG file (#50) and VA PRODUCT file (#50.68) fields shall be displayed to the user for review whenever a drug is marked or unmarked for CMOP transmission.

If the user marks the entry to transmit to CMOP, it will replace the Dispense Unit with the VA Dispense Unit. In addition, if the user overwrites the local drug name with the VA Print Name, the entry may not be edited. The VA Print Name will be displayed on all profiles and prescription labels if the local drug name is overwritten with the VA Print Name. The local drug name will no longer be selectable during order entry.

If the user chooses not to overwrite the local drug name with the VA Print Name, the local drug name will continue to be displayed on all profiles and can be used for drug selection during order entry. The VA Print Name will be displayed on all prescription labels regardless of the local drug name.

A drug cannot be marked for CMOP if:

- 1. It is inactive in DRUG file (#50) or VA PRODUCT file (#50.68).
- 2. It is not marked for Outpatient Medications use.
- 3. It is not matched to National Drug File.
- 4. It is a Schedule I or II narcotic.
- 5. It is not marked for CMOP in National Drug File.

The ability to mark/unmark a single drug for CMOP transmission is also available utilizing the *Drug Enter/Edit* option.

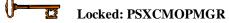

Without the PSXCMOPMGR key, the CMOP Mark/Unmark (Single drug) option will not appear on your menu.

When using the CMOP Mark/Unmark (Single drug) option to mark a drug for CMOP the user **must** update the cost information in the DRUG file (#50) to ensure the cost data for each prescription fill will be correct. Use the Drug Enter/Edit option to edit the price per order unit and the dispense units per order unit when appropriate.

**Example 1: Marking a CMOP Drug (Single drug)** 

```
Select Pharmacy Data Management Option: CMOP Mark/Unmark (Single drug)
This option allows you to choose entries from your drug file and helps you
review your NDF matches and mark individual entries to send to CMOP.
If you mark the entry to transmit to CMOP, it will replace your Dispense Unit
with the VA Dispense Unit. In addition, you may overwrite the local drug name with the VA Print Name and the entry will remain uneditable.
Select DRUG GENERIC NAME:
                               GUAIFENESIN 100MG/5ML LIQUID
                                                                          RE302
   Local Drug Generic Name: GUAIFENESIN 100MG/5ML LIQUID
                 ORDER UNIT: 120ML
DISPENSE UNITS/ORDER UNITS: 120
              DISPENSE UNIT: EA
   PRICE PER DISPENSE UNIT: 0.01
VA Print Name: GUAIFENESIN 100MG/5ML SYRUP
                                                      VA Dispense Unit: ML
VA Drug Class: RE302
                                                      CMOP ID: G0035
Do you wish to mark this drug to transmit to CMOP? Enter Yes or No: \mathbf{Y}\text{ES}
QUANTITY DISPENSE MESSAGE: ENTER IN MULTIPLES OF 120.
Your old Dispense Unit EA does not match the new one ML.
You may wish to edit the Price Per Order Unit and/or The Dispense
Units Per Order Unit.
Do you wish to overwrite your local name?
Enter Yes or No: YES
Select DRUG GENERIC NAME:
```

#### **Example 2: Unmarking a CMOP Drug (Single drug)**

```
GUAIFENESIN 100MG/5ML SYRUP
Select DRUG GENERIC NAME:
                                                                     RE302
     Local Drug Generic Name: GUAIFENESIN 100MG/5ML SYRUP ORDER UNIT: 120ML
  DISPENSE UNITS/ORDER UNITS: 120
               DISPENSE UNIT: ML
     PRICE PER DISPENSE UNIT: 0.01
  VA Print Name: GUAIFENESIN 100MG/5ML SYRUP
                                                           VA Dispense Unit: ML
  VA Drug Class: RE302
                                                           CMOP ID: G0035
  Do you wish to UNmark this drug to transmit to CMOP?
  Enter Yes or No: YES
  Select DRUG GENERIC NAME:
```

### 1.2 Dosages

#### [PSS DOSAGES MANAGEMENT]

The *Dosages* option controls the entering and editing of dosages. The dosages sub-options are explained in more detail below.

### 1.2.1 Auto Create Dosages [PSS DOSAGE CONVERSION]

The *Auto Create Dosages* option was removed from the *Dosages* [PSS DOSAGES MANAGE–MENT] menu by PSS\*1\*155.

## 1.2.2 Dosage Form File Enter/Edit [PSS DOSAGE FORM EDIT]

The *Dosage Form File Enter/Edit* option provides the ability to edit data in the DOSAGE FORM file (#50.606). Changes made using this option may affect the way CPRS and Outpatient Pharmacy SIGs display and how Local Possible Dosages are created. The Noun entries are used to populate the Local Possible Dosages for DRUG file (#50) entries, when these entries are matched to National Drug File. These Nouns may be package specific (i.e. Outpatient Pharmacy, Inpatient Medications, or both). Entries in this file will be used as default values in the construction of the Outpatient Pharmacy prescription SIG.

The conjunction will be used to provide a connector between the Local Possible Dosage and the strength and units or Dispense Drug name when displaying the dosage list through CPRS. For example, the dosage 1 TEASPOONFUL GUAIFENESIN WITH DEXTROMETHORPHAN SYRUP would display as 1 TEASPOONFUL OF GUAIFENESIN WITH DEXTROMETHORPHAN SYRUP in CPRS after the conjunction "OF" was provided using the *Dosage Form File Enter/Edit* option.

The *Dosage Form File Enter/Edit* option allows the user to associate one or more local medication routes with a dosage form. The user will only be able to select a local medication route that has already been defined in the MEDICATION ROUTES file (#51.2).

The *Dosage Form File Enter/Edit* option allows the user to enter a noun, verb, or preposition in a language other than English. PDM does not translate English terms into another language; instead, it allows the user to enter a translation of a term. If a value has not been entered in the OTHER LANGUAGE VERB, OTHER LANGUAGE PREPOSITION, or OTHER LANGUAGE NOUN fields, PDM defaults to the values entered in the VERB, PREPOSITION, or NOUN fields. If the VERB, PREPOSITION, or NOUN fields do not contain data for the selected item, the system will not display default values for those fields during CPRS or Outpatient Pharmacy prescription order entry processing. However, when building the SIG, Outpatient Pharmacy will default to the values the user input during order entry. See Appendix D for a list of Spanish equivalents for some of the more common dosage forms.

**Example: Dosage Form File Enter/Edit** 

```
Select Dosages Option: DOSage Form File Enter/Edit

Select DOSAGE FORM NAME: TAB

NAME: TAB <Enter>
Select MED ROUTE FOR DOSAGE FORM: ORAL// <Enter>
VERB: TAKE// <Enter>
OTHER LANGUAGE VERB: TOMAR
PREPOSITION: BY// <Enter>
OTHER LANGUAGE PREPOSITION: POR
Select NOUN: TABLET(S)// <Enter>
NOUN: TABLET(S)// <Enter>
OTHER LANGUAGE NOUN: TABLETAS// TABLETA(S)
PACKAGE: Both// <Enter>
Select NOUN: <Enter>
CONJUNCTION: OF// <Enter>
```

# 1.2.3 Enter/Edit Dosages [PSS EDIT DOSAGES]

The *Enter/Edit Dosages* option allows you to edit Possible Dosages and Local Possible Dosages for a selected Dispense Drug. These dosages may be specified for Inpatient Medications, Outpatient Pharmacy, or both packages.

The BCMA UNITS PER DOSE field is used by Inpatient Medications to populate the Units Per Dose information for Unit Dose orders. This value will determine the number of times a medication must be scanned in order to document a medication administration through Bar Code Medication Administration (BCMA). This field is not required and an entry should be made only when multiple scans through BCMA appear to document erroneous dosages.

The *Enter/Edit Dosages* option allows the user to enter a dosage in a language other than English. PDM does not translate English terms into another language; instead, it allows the user to enter a translation of a term. If a value has not been entered in the OTHER LANGUAGE DOSAGE NAME field, PDM defaults to the value entered in the LOCAL POSSIBLE DOSAGE field. If no values exist in the LOCAL POSSIBLE DOSAGE and OTHER LANGUAGE DOSAGE NAME fields, the system will not display default values for those fields during CPRS or Outpatient Pharmacy prescription order entry processing. However, when building the SIG, Outpatient Pharmacy will default to the value the user input during order entry. See Appendix E for a list of Spanish equivalents for some of the more common Local Possible Dosages.

The NUMERIC DOSE field (#5) and DOSE UNIT field (#4) of the LOCAL POSSIBLE DOSAGES multiple (#904) in DRUG file (#50) are used to breakdown a free text Local Possible Dosage in order to perform dosage checks when that Local Possible Dosage is selected for an eligible drug within an order. When populating the Dose Unit field for a Local Possible Dosage, selection will be from the DOSE UNITS file (#51.24). A Numeric Dose will have to be entered that corresponds to the Dose Unit selected. No auto population is provided. If any of the following conditions can be determined at the time of entry, the Numeric Dose and Dose Unit fields for any defined Local Possible Dosage will not be displayed for data entry.

- Drug associated with a dosage form that is excluded from dosage checks and the VA
  Product that the drug is matched to has the OVERRIDE DF DOSE CHK EXCLUSION
  field set to 'No'
- Drug associated with a dosage form that is NOT excluded from dosage checks, but the VA Product that it is matched to has the OVERRIDE DF DOSE CHK EXCLUSION field set to 'Yes'
- Drug is marked as a supply item ('S' in DEA, SPECIAL HDLG field or assigned a VA Drug Class starting with an 'XA')

Although ineligible for dosage checks, when editing a Local Possible Dosage for an inactive drug or a drug not matched to NDF, the Numeric Dose and Dose Unit fields will be displayed to the user for data entry.

A warning will be displayed if the DRUG file strength does not match the VA Product strength to which it is matched.

#### **Example 1: Enter/Edit Dosages**

```
Select DRUG GENERIC NAME:
                             ACETAMINOPHEN 120MG/5ML LIQUID
                                                                    CN103
         ...OK? Yes// (Yes)
This entry is marked for the following PHARMACY packages:
Outpatient
Unit Dose
Non-VA Med
GENERIC NAME: ACETAMINOPHEN 120MG/5ML LIQUID Replace
VA CLASSIFICATION: CN103//
DEA, SPECIAL HDLG: 9//
DAW CODE:
NATIONAL FORMULARY INDICATOR: YES
LOCAL NON-FORMULARY:
VISN NON-FORMILLARY:
Select DRUG TEXT ENTRY:
Select FORMILLARY ALTERNATIVE:
Select SYNONYM: 000054301050//
 SYNONYM: 000054301050//
  INTENDED USE: DRUG ACCOUNTABILITY//
 NDC CODE: 000054-3010-50//
Select SYNONYM:
MESSAGE:
RESTRICTION:
FSN:
NDC: 00904-1985-16//
INACTIVE DATE:
WARNING LABEL SOURCE is 'NEW'.
The following WARNING LABEL may continue to be used for a limited time for some
external interfaces.
WARNING LABEL: 8//
Current Warning labels for ACETAMINOPHEN 120MG/5ML LIQUID
Labels will print in the order in which they appear for local and CMOP fills:
8N Do not drink alcoholic beverages when taking this medication.
66N This medicine contains ACETAMINOPHEN. Taking more ACETAMINOPHEN than
```

```
recommended may cause serious liver problems.
70N Do not take other ACETAMINOPHEN containing products at the same time
without first checking with your doctor. Check all medicine labels carefully.
Pharmacy fill card display: DRUG WARNING 8N,66N,70N
NOTE: Because the NEW WARNING LABEL LIST field is empty, the warnings above
are the warnings that our national data source distributes for this drug.
Would you like to edit this list of warnings? N//\ O
ORDER UNIT: BT//
PRICE PER ORDER UNIT: 2//
DISPENSE UNIT: ML//
DISPENSE UNITS PER ORDER UNIT: 480//
NCPDP DISPENSE UNIT: MILLILITERS//
NCPDP QUANTITY MULTIPLIER: 1//
PRICE PER DISPENSE UNIT: 0.0042
     points to ACETAMINOPHEN 160MG/5ML ELIXIR in the National Drug file.
This drug has already been matched and classified with the National Drug
file. In addition, if the dosage form changes as a result of rematching,
you will have to match/rematch to Orderable Item.
Do you wish to match/rematch to NATIONAL DRUG file? No//
Just a reminder...you are editing ACETAMINOPHEN 120MG/5ML LIQUID.
Strength from National Drug File match => 160
Strength currently in the Drug File => 120
Please note: Strength of drug does not match strength of VA Product it is
matched to.
Press Return to Continue:
Strength => 120 Unit =>
POSSIBLE DOSAGES:
  DISPENSE UNITS PER DOSE: 1 DOSE: 120MG/3.75ML PACKAGE: I
DISPENSE UNITS PER DOSE: 2 DOSE: 240MG/7.5ML PACKAGE: T
   DISPENSE UNITS PER DOSE: 2
                                      DOSE: 240MG/7.5ML
                                                             PACKAGE: I
LOCAL POSSIBLE DOSAGES:
  LOCAL POSSIBLE DOSAGE: 1 TEASPOONFUL
                                                       PACKAGE: IO
  LOCAL POSSIBLE DOSAGE: 2 TEASPOONSFUL
                                                        PACKAGE: IO
  LOCAL POSSIBLE DOSAGE: 1 TABLESPOONFUL
                                                        PACKAGE: 0
  LOCAL POSSIBLE DOSAGE: 2 TABLESPOONSFUL
                                                       PACKAGE: IO
Do you want to edit the dosages? N// YES
Changing the strength will update all possible dosages for this Drug.
STRENGTH: 120//
Select DISPENSE UNITS PER DOSE:
Strength: 120
                              Unit: MG/5ML
Select LOCAL POSSIBLE DOSAGE: 1 TEASPOONFUL
LOCAL POSSIBLE DOSAGE: 1 TEASPOONFUL//
OTHER LANGUAGE DOSAGE NAME:
PACKAGE: Both//
     UNITS PER DOSE
DOSE UNIT: MILLIGRAM(S)//
                                     << Fields displayed when drug eligible for dosage check
NUMERIC DOSE: 120//
Strength: 120
                               Unit: MG/5ML
```

```
Select LOCAL POSSIBLE DOSAGE:
This entry is marked for the following PHARMACY packages:
 Outpatient
Unit Dose
Non-VA Med
MARK THIS DRUG AND EDIT IT FOR:
O - Outpatient
U - Unit Dose
I - IV
W - Ward Stock
D - Drug Accountability
C - Controlled Substances
X - Non-VA Med
A - ALL
Enter your choice(s) separated by commas : ^
** You are NOW in the ORDERABLE ITEM matching for the dispense drug. **
ACETAMINOPHEN 120MG/5ML LIQUID is already matched to
     ACETAMINOPHEN ELIXIR
Do you want to match to a different Orderable Item? NO//
Select DRUG GENERIC NAME:
```

#### Example 2: Enter/Edit Dosage Create a Local Possible Dosage

```
Select Dosages Option: ENter/Edit Dosages
Select Drug: GUAIFENESIN 100MG/5ML SYRUP
                                                 RE302
                                                               DISP BY ML(120
ML MAX/NON-REFILLABLE)mpr 1BT=120ML *OTC DRUG*
                                                 $ 6/02
This entry is marked for the following PHARMACY packages:
Outpatient
Unit Dose
Non-VA Med
GUAIFENESIN 100MG/5ML SYRUP
                                                    Inactive Date:
Strength from National Drug File match => 100
                                                MG/5ML
Strength currently in the Drug File
Edit Strength? N// <Enter>0
Strength => 100 Unit =>
Select DISPENSE UNITS PER DOSE: ?
   Answer with POSSIBLE DOSAGES DISPENSE UNITS PER DOSE
   Choose from:
        100
        200
        You may enter a new POSSIBLE DOSAGES, if you wish
        Type a Number between 0 and 99999999, 4 Decimal Digits
Select DISPENSE UNITS PER DOSE: <Enter>
This drug has the following Local Possible Dosages:
2 TEASPOONFULS
                                                       PACKAGE: O
10 MLS
                                                       PACKAGE: I
Do you want to merge new Local Possible Dosages? Y// <Enter> YES
```

```
Setting Local Possible Dosages..

Strength: 100 Unit: MG/5ML

Select LOCAL POSSIBLE DOSAGE: 2 TEASPOONFULS O

LOCAL POSSIBLE DOSAGE: 2 TEASPOONFULS// <Enter>
OTHER LANGUAGE DOSAGE NAME: 2 CUCHARADITAS
PACKAGE: Outpatient// <Enter>
DOSE UNIT: MILLIGRAM(S)
NUMERIC DOSE: 200

Strength: 100 Unit: MG/5ML
```

Example 3: Enter/Edit Dosages Editing the Dispense Units Per Dose

```
Select Dosages Option: ENter/Edit Dosages
Select Drug: PROPR
    1 PROPRANOLOL 10MG S.T.
                                          CV100
    2 PROPRANOLOL 40MG S.T. CV100
3 PROPRANOLOL 80MG S.T. CV100
4 PROPRANOLOL TABS,80MG.PINACIDIL STUDY
                                                                    STUDY DRUG
CHOOSE 1-4: 2 PROPRANOLOL 40MG S.T.
This entry is marked for the following PHARMACY packages:
Outpatient
Unit Dose
Non-VA Med
PROPRANOLOL 40MG S.T.
                                                      Inactive Date:
Strength from National Drug File match => 40
Strength currently in the Drug File => 40 MG
Edit Strength? N// <Enter> 0
Strength => 40 Unit => MG
Select DISPENSE UNITS PER DOSE: 0.5
Are you adding '.5' as a new POSSIBLE DOSAGES (the 3RD for this DRUG)? No// Y
 (Yes)
 Dosage = 20MG
  POSSIBLE DOSAGES DOSE: 20// (No Editing) <Enter>
DISPENSE UNITS PER DOSE: 0.5// <Enter>
PACKAGE: IO <Enter>
BCMA UNITS PER DOSE: <Enter>
Strength => 40 Unit => MG
Select DISPENSE UNITS PER DOSE: <Enter>
Enter/Edit Local Possible Dosages? N// <Enter> 0
Select Drug:
```

#### Example 4: Enter/Edit Dosages Creating Possible Dosages

```
Select Dosages Option: ENter/Edit Dosages
Select Drug: GRISEOFULVIN 500MG S.T.
This entry is marked for the following PHARMACY packages:
Outpatient
Unit Dose
Non-VA Med
GRISEOFULVIN 500MG S.T.
                                                      Inactive Date:
This drug can have Possible Dosages, but currently does not have any.
Create Possible Dosages for this drug? N// ?
This drug meets the criteria to have Possible Dosages, but it currently does
not have any. If you answer 'YES', Possible Dosages will be created for this drug, based on the match to the National Drug File.
Create Possible Dosages for this drug? N// YES
Resetting Possible Dosages..
Press Return to continue: <Enter>
Strength from National Drug File match => 500
                                                   MG
Strength currently in the Drug File => 500
                                                   MG
Edit Strength? N// <Enter> 0
Strength => 500 Unit => MG
Select DISPENSE UNITS PER DOSE: ?
   Answer with POSSIBLE DOSAGES DISPENSE UNITS PER DOSE
   Choose from:
        500 IO
   1
        1000
               IO
        You may enter a new POSSIBLE DOSAGES, if you wish
        Type a Number between 0 and 99999999, 4 Decimal Digits
Select DISPENSE UNITS PER DOSE: <Enter>
Enter/Edit Local Possible Dosages? N// <Enter> 0
Select Drug:
```

#### **Example 5: Enter/Edit Dosages** Strength Mismatch

```
Select Dosages Option: Enter/Edit Dosages
Select Drug: ACETAMINO
    1 ACETAMINOPHEN 1000MG TABLET CN100
2 ACETAMINOPHEN 325MG C.T. CN103 ** OK 90 DAY SUPPLY **
3 ACETAMINOPHEN 325MG TABLET CN103 INFECTIOUS DISEASE
   RESTRICTED TO
        ACETAMINOPHEN 650MG SUPPOS. CN103
ACETAMINOPHEN ELIX. 120MG/5ML 4OZ CN103
     4 ACETAMINOPHEN 650MG SUPPOS.
Press <ENTER> to see more, '^' to exit this list, OR
CHOOSE 1-5: 5 ACETAMINOPHEN ELIX. 120MG/5ML 40Z
                                                              CN103
This entry is marked for the following PHARMACY packages:
Outpatient
Unit Dose
Non-VA Med
ACETAMINOPHEN ELIX. 120MG/5ML 4OZ
                                                           Inactive Date:
Strength from National Drug File match => 160
                                                       MG/5ML
Strength currently in the Drug File => 120
```

Please Note: Strength of drug does not match strength of VA Product it is matched to.

```
Press Return to Continue: <ENTER>
Edit Strength? N// <ENTER> 0
Strength => 120 Unit =>
Select DISPENSE UNITS PER DOSE: <ENTER>
Strength: 120
                             Unit: MG/5ML
Select LOCAL POSSIBLE DOSAGE: ?
       You may enter a new LOCAL POSSIBLE DOSAGE, if you wish
       Answer must be 1-60 characters in length.
Select LOCAL POSSIBLE DOSAGE: ONE TEASPOONFUL
 Are you adding 'ONE TEASPOONFUL' as
   a new LOCAL POSSIBLE DOSAGE (the 1ST for this DRUG)? No// Y (Yes)
LOCAL POSSIBLE DOSAGE: ONE TEASPOONFUL// <ENTER>
OTHER LANGUAGE DOSAGE NAME: <ENTER>
PACKAGE: O Outpatient
DOSE UNIT: MILLIGRAM(S)
NUMERIC DOSE: 120
Strength: 120
                             Unit: MG/5ML
Select LOCAL POSSIBLE DOSAGE: <ENTER>
Select Drug:
```

Example 6: Enter/Edit Dosages Drug not eligible for dosage checks (Dose Unit & Numeric Dose fields not displayed)

```
Select Dosages Option: ENTER/EDIT Dosages
Select Drug: HYDROCORTISONE
    1 HYDROCORTISONE 0.5% CR DE200
2 HYDROCORTISONE 1% CREAM DE200
    2 HYDROCORTISONE 1% CREAM DE200
3 HYDROCORTISONE 1% CREAM (PKT)
4 HYDROCORTISONE 1% LOTION DE200
5 HYDROCORTISONE 1% OINT DE200
                                                      DE 200
Press <RETURN> to see more, '^' to exit this list, OR
CHOOSE 1-5: 2 HYDROCORTISONE 1% CREAM
                                                    DE200
This entry is marked for the following PHARMACY packages:
Outpatient
Unit Dose
Non-VA Med
HYDROCORTISONE 1% CREAM
                                                          Inactive Date:
This drug has the following Local Possible Dosages:
SMALL AMOUNT
                                                             PACKAGE: IO
MODERATE AMOUNT
                                                             PACKAGE: IO
LIBERAL AMOUNT
                                                             PACKAGE: IO
Do you want to merge new Local Possible Dosages? Y// NO
Strength: 1
                               Unit: %
Select LOCAL POSSIBLE DOSAGE: SMALL AMOUNT
LOCAL POSSIBLE DOSAGE: SMALL AMOUNT// <ENTER>
PACKAGE: Both// <ENTER>
BCMA UNITS PER DOSE: <ENTER>
                                Unit: %
Strength: 1
Select LOCAL POSSIBLE DOSAGE:
```

Patch PSS\*1\*155 addresses supra-therapeutic and sub-therapeutic dosages. A supra-therapeutic dosage is one that far exceeds the normal therapeutic range. A sub-therapeutic dosage is one that is far below the normal therapeutic range. Certain drugs with an automatically calculated dosage of one time or two times the base strength that is supra- or sub-therapeutic will be adjusted to not auto-create those default possible dosages. Such changes will be distributed during the Monthly NDF Updates. PSS\*1\*155 uses the three new fields that were added to the VA PRODUCT file (#50.68) by PSN\*4\*261 to prevent the inadvertent creation of supra-therapeutic possible dosages for high risk medications during the dosage creation segment of Pharmacy Data Management and National Drug File updates. These fields will be used during the Match/Rematch process of the *Enter/Edit Dosages* [PSS EDIT DOSAGES] option to determine if possible dosages should be auto-created or not. The three fields are:

```
CREATE DEFAULT POSSIBLE DOSAGE field (#40)
POSSIBLE DOSAGES TO CREATE field (#41)
PACKAGE field (#42)
```

When CREATE DEFAULT POSSIBLE DOSAGE field is "YES", then the existing functionality of auto-creating possible dosages will apply. When this field is "NO", it will be used in

combination with the value in POSSIBLE DOSAGES TO CREATE field to determine the autocreation of possible dosages.

The following conditions will apply when CREATE DEFAULT POSSIBLE DOSAGE field is "NO":

- If POSSIBLE DOSAGES TO CREATE field is "NO", no possible dosages will be auto-created and the following message will be displayed: "Due to National Drug File settings no possible dosages were auto-created."
- If POSSIBLE DOSAGES TO CREATE field is "O", 1x possible dosage will be auto-created for the package specified by the new PACKAGE field and the following message will be displayed:
  - "Due to National Drug File settings only one possible dosage will be auto-created. If other dosages are needed, create POSSIBLE DOSAGES or LOCAL POSSIBLE DOSAGES as appropriate."
- If POSSIBLE DOSAGES TO CREATE field is "B", 1x and 2x possible dosages will be auto-created for the package specified by the new PACKAGE field and the following message will be displayed:
  - "Due to National Drug File settings TWO possible dosages were auto-created."

Example 1: Supra-Therapeutic Drugs – Enter/Edit Dosages – Messages displayed when Create Default Possible Dosage is No and Possible Dosages To Create is No in the National Drug File

```
Select Dosages Option: Enter/Edit Dosages
Select Drug: NIACIN 100MG TAB
                                         VT103
This entry is marked for the following PHARMACY packages:
Outpatient
Unit Dose
Non-VA Med
NIACIN 100MG TAB
                                                   Inactive Date:
This drug can have Possible Dosages, but currently does not have any.
This drug has been set within the National Drug File to not auto create possible dosages.
Do you want to manually enter possible dosages? N// ?
This drug meets the criteria to have Possible Dosages, but it currently does
not have any. If you answer 'YES', Possible Dosages can be manually entered for this drug.
Do you want to manually enter possible dosages? N// YES
                                                             << Prompt displayed
                                                             when no possible
Strength from National Drug File match => 100 MG
                                                             dosages were auto-
Strength currently in the Drug File => 100 MG
                                                             created
Edit Strength? N// O
Strength => 100 Unit =>
Select DISPENSE UNITS PER DOSE: ?
       You may enter a new POSSIBLE DOSAGES, if you wish
        Type a Number between 0 and 99999999, 4 Decimal Digits
Select DISPENSE UNITS PER DOSE:
```

# Example 2: Supra-Therapeutic Drugs – Enter/Edit Dosages – Messages displayed when resetting possible dosages, when Create Default Possible Dosage is No and Possible Dosages To Create is O in the National Drug File

```
Select Drug: NIACIN 100MG TAB VT103

This entry is marked for the following PHARMACY packages:
Outpatient
Unit Dose
Non-VA Med

NIACIN 100MG TAB Inactive Date:

This drug can have Possible Dosages, but currently does not have any.
```

This drug has been set within the National Drug File to auto create only one possible dosage.

```
Create Possible Dosages for this drug? \text{N}//\text{YES} Resetting Possible Dosages..
```

Due to National Drug File settings only ONE possible dosage was auto- created. If other dosages are needed, create POSSIBLE DOSAGES or LOCAL POSSIBLE DOSAGES as appropriate

```
Press Return to continue:

Strength from National Drug File match => 100 MG
Strength currently in the Drug File => 100 MG

Edit Strength? N// O

Strength => 100 Unit => MG

Select DISPENSE UNITS PER DOSE: ?

Answer with POSSIBLE DOSAGES DISPENSE UNITS PER DOSE
Choose from:

1 100 IO

You may enter a new POSSIBLE DOSAGES, if you wish
Type a Number between 0 and 99999999, 4 Decimal Digits

Select DISPENSE UNITS PER DOSE:
```

# Example 3: Supra-Therapeutic Drugs – Enter/Edit Dosages – Messages displayed when resetting possible dosages, when Create Default Possible Dosage is No and Possible Dosages To Create is B in the National Drug File

```
Select Drug: NIACIN 100MG TAB VT103

This entry is marked for the following PHARMACY packages:
Outpatient
Unit Dose
Non-VA Med

NIACIN 100MG TAB Inactive Date:
```

```
This drug can have Possible Dosages, but currently does not have any.
```

This drug has been set within the National Drug File to auto create two possible dosages.

Create Possible Dosages for this drug? N// YES

Resetting Possible Dosages..

Due to National Drug File settings TWO possible dosages were auto-created.

```
Press Return to continue:

Strength from National Drug File match => 100 MG
Strength currently in the Drug File => 100 MG

Edit Strength? N// O

Strength => 100 Unit => MG

Select DISPENSE UNITS PER DOSE: ?

Answer with POSSIBLE DOSAGES DISPENSE UNITS PER DOSE
Choose from:

1 100 IO
2 200 IO

You may enter a new POSSIBLE DOSAGES, if you wish
Type a Number between 0 and 99999999, 4 Decimal Digits

Select DISPENSE UNITS PER DOSE:
```

### 1.2.4 Most Common Dosages Report [PSS COMMON DOSAGES]

The *Most Common Dosages Report* option displays the most common dosages administered over a specified time period for Unit Dose orders.

#### **Example: Most Common Dosages Report**

```
Select Dosages Option: MOst Common Dosages Report
This report displays common dosages of Dispense Drugs for Unit Dose orders
based on the time frame entered. Unit Dose orders without a Dosage Ordered
are not included on this report.
If there are multiple Dispense Drugs associated with an order, only the first
Dispense Drug of the order will print with the Dosage Ordered.
Press Return to continue, '^' to exit: <Enter>
Enter start date for gathering Dosages: T-365 (JAN 23, 2000)
Do not print Dosage if frequency is less than: (1-100): 1// 10
Because of the length of this report, and the time needed to gather the
information, this report must be queued to a printer.
DEVICE: HOME// QUEUED
DEVICE: HOME// PRINTER 1
(This report must be sent a printer)
   COMMON DOSAGES REPORT STARTING FROM 01/23/00
                                                               PAGE: 1
                                       DOSAGE FREQUENCY
DRUG
                                        325-650MG TAB 12
650 mg 16
ACETAMINOPHEN 325MG TAB U.D.
                                        650MG
                                        650MG TAB
                                        650mg
                                       1000 mg
ACETAMINOPHEN 500MG TAB U.D.
                                        1000MG
                                         1000MG TAB
                                        1000mg
                                                             12
                                        500-1000MG TAB
                                                             17
                                        0.5% NEB SOLN 10
0.5CC SOLN 40
0.5ML SOLN 12
ALBUTEROL 0.5% INHL SOLN
                                        0.5ML SOLN
                                                             12
ALBUTEROL 90MCG 200D ORAL INHL
                                        2 PUFFS
                                         2 puffs
                                                            12
ALLOPURINOL 300MG TAB U.D.
                                        300MG TAB
ALOH/MGOH/SIMTH XTRA STRENGTH LIQ
                                         30CC
                                                              11
                                         30CC SUSP
                                                              15
                                         30cc
                                                              25
AMOXICILLIN 500/CLAV K 125MG TAB
                                        500/125MG TAB 13
```

#### **Example: Most Common Dosages Report (continued)**

| ampic: Wost Common Dosages Report (continue                 | .u)             |     |
|-------------------------------------------------------------|-----------------|-----|
| ASPIRIN 325MG EC TAB U.D.                                   | 325 MG          | 11  |
|                                                             | 325MG EC TAB    | 80  |
|                                                             |                 |     |
| ASPIRIN 325MG TAB U.D.                                      |                 | 10  |
|                                                             | 325 mg          | 10  |
| ASPIRIN 81MG CHEW TAB  ATENOLOL 25MG TAB  ATENOLOL 50MG TAB | 325MG TAB       | 17  |
| ASPIRIN 81MG CHEW TAR                                       | 81MG TAB        | 16  |
| TIGHT OFFICE CHEM THE                                       | 01710 1710      | 10  |
| ATENOLOL 25MG TAB                                           | 25MG TAB        | 17  |
|                                                             |                 |     |
| ATENOLOL 50MG TAB                                           | 50MG TAB        | 14  |
|                                                             |                 |     |
| AZITHROMYCIN 250MG TAB                                      | 250MG TAB       | 11  |
| BISACODYL 10MG RTL SUPP                                     | 10MG SUPP       | 1.9 |
| DISACODIE TOMO KIE SOFF                                     | TOMG SOFF       | 19  |
| CARBAMAZEPINE (TEGRETOL) 100MG CHEW TAB                     | 100MG TAB       | 11  |
|                                                             |                 |     |
| CARBAMAZEPINE (TEGRETOL) 200MG TAB                          | 200MG TAB       | 11  |
|                                                             |                 |     |
| CASANTHRANOL 30/DOCUSATE 100MG CAP U.D.                     | 30/100MG CAP    | 24  |
| OLODIDOGDEL DIGHLEAME 75MC TAD                              | 75 mg           | 14  |
| CLOPIDOGREL BISULFATE 75MG TAB                              | /5 llig         | 14  |
| DEXAMETHASONE 4MG TAB U.D.                                  | 4MG             | 13  |
|                                                             |                 |     |
| DIGOXIN (LANOXIN) 0.125MG TAB                               | 0.125 mg        | 10  |
|                                                             | 0.125MG         | 10  |
|                                                             | 0.125MG TAB     | 23  |
| DICOVIN (IANOVIN) O SEMO TAD                                | 0 2EMC          | 13  |
| DIGOXIN (LANOXIN) 0.25MG TAB                                | 0.25MG TAB      | 27  |
|                                                             | 0.25MG TAB      | 27  |
| DOCUSATE NA 100MG CAP U.D.                                  | 100 MG          | 11  |
|                                                             | 100 mg          | 19  |
|                                                             | 100MG           | 11  |
|                                                             | 100MG CAP       | 40  |
| DRODED ING /ONL INT                                         | 1/4-1/2CC INJ   | 10  |
| DROPERIDOL 5MG/2ML INJ                                      | 1/4-1/2CC INJ   | 19  |
| FELODIPINE 5MG SA TAB U.D.                                  | 5MG SA TAB      | 10  |
| 12202111112 0110 011 1112 012                               | 5110 511 1115   | 10  |
| FERROUS SULFATE 325MG TAB                                   | 325MG TAB       | 31  |
|                                                             |                 |     |
| FLUNISOLIDE 250MCG 100D ORAL INHL                           | 2 PUFFS         | 18  |
|                                                             | 2 puffs         | 12  |
| FOLIC ACID 1MC TAD II D                                     |                 | 21  |
| FOLIC ACID 1MG TAB U.D.                                     | 1 mg<br>1MG TAB | 19  |
|                                                             | ING TAB         | 1)  |
| (Report continues)                                          |                 |     |
|                                                             |                 |     |

# 1.2.5 Noun/Dosage Form Report [PSS DOSE FORM/NOUN REPORT]

The *Noun/Dosage Form Report* option displays the Dosage Forms, along with their associated Nouns and package use identifiers. It also displays the Local Possible Dosage created by the software based on the Nouns and Instructions of each Dosage Form.

**Example: Noun/Dosage Form Report** 

```
Select Dosages Option: NOUN/Dosage Form Report
This report shows the Dosage Forms and Nouns, along with the package use for
each Noun and the resulting Local Possible Dosage.
DEVICE: HOME// <Enter> TELNET DEVICE
Dosage Form Dispense Units per Dose Noun(s) Package-->Local Possible Dosage
                                Dispense Units per Dose PAGE: 1
ADAPTER
                                  (1)
 ADAPTER
                                  IO--> 1 ADAPTER
AEROSOL
                                 (1)
 PUFF(S)
                                 IO--> 1 PUFF
                                 IO--> 1 SPRAY
 SPRAY(S)
AEROSOL, ORAL
                                 (1,2)
                                 IO--> 1 PUFF
 PUFF(S)
                                 IO--> 2 PUFFS
  SPRAY(S)
                                 IO--> 1 SPRAY
                                 IO--> 2 SPRAYS
AEROSOL, RTL
 APPLICATORFUL(S)
                                 IO--> 1 APPLICATORFUL
                                  IO--> 2 APPLICATORFULS
AEROSOL, TOP
                                 (1,2)
 SPRAY(S)
                                 IO--> 1 SPRAY
                                 IO--> 2 SPRAYS
AEROSOL, VAG
                                 (1,2)
                                  IO--> 1 SPRAY
  SPRAY(S)
                                 IO--> 2 SPRAYS
APPLICATOR
                                 IO--> 1 APPLICATOR
 APPLICATOR
                                 IO--> 2 APPLICATOR
BAG
 BAG
                                 IO--> BAG
BANDAGE
                                 IO--> BANDAGE
BAR, CHEWABLE
                                 IO--> 1 BAR
 BAR(S)
BAR . TOP
 (No Nouns)
BARRIER
  BARRIER
                                  IO--> BARRIER
```

#### **Example: Noun/Dosage Form Report (continued)**

| ĸa | mple: Noun/Dosage Form Report (con | itinued)       |
|----|------------------------------------|----------------|
|    | BEADS, TOP                         |                |
|    | BEADS                              | IO> BEADS      |
|    | BELT                               |                |
|    | BELT                               | OI> BELT       |
|    | BLOCK                              | IO> BLOCK      |
|    | CAP, EC                            | (1,2)          |
|    | CAPSULE(S)                         | IO> 1 CAPSULE  |
|    | GII SOLL (S)                       | IO> 2 CAPSULES |
|    | CAP, INHL                          | (1,2)          |
|    | CAPSULE(S)                         | IO> 1 CAPSULE  |
|    |                                    | IO> 2 CAPSULES |
|    | CAP, ORAL                          | (1,2)          |
|    | CAPSULE(S)                         | IO> 1 CAPSULE  |
|    |                                    | IO> 2 CAPSULES |
|    | CAP, SA                            | (1,2)          |
|    | CAPSULE(S)                         | IO> 1 CAPSULE  |
|    |                                    | IO> 2 CAPSULES |
|    | CAP, SPRINKLE                      | (1,2)          |
|    | CAPSULE(S)                         | IO> 1 CAPSULE  |
|    |                                    | IO> 2 CAPSULES |
|    | CAP, SPRINKLE, SA                  | (1,2)          |
|    | CAPSULE(S)                         | IO> 1 CAPSULE  |
|    |                                    | IO> 2 CAPSULES |
|    | CAP/INJ                            | (1,2)          |
|    | (No Nouns)                         |                |
|    | CATHETER                           |                |
|    | CATHETER                           | O> CATHETER    |
|    | CHAMBER                            |                |
|    | CHAMBER                            | IO> CHAMBER    |
|    | (Report Continues)                 |                |
|    |                                    |                |

### 1.2.6 Review Dosages Report [PSS DOSAGE REVIEW REPORT]

The *Review Dosages Report* option shows the Possible Dosages and Local Possible Dosages for selected Dispense Drugs. If the strength of the drug does not match the strength of the VA Product to which it is matched to, it will be noted on the report. The VA Product Name will be displayed, as well as the Dose Unit and Numeric Dose for Local Possible Dosages.

#### **Example: Review Dosages Report**

```
Select Dosages Option: REVIEW Dosages Report
    Select one of the following:
                  SELECT A RANGE
Print Report for (A)11 or (S)elect a Range: S// ALL
This report will be for all drugs.
Is this correct? Y// <ENTER> ES
  This report is designed for 132 column format!
DEVICE: HOME// <ENTER>
Dosage report for all drugs
                                                                    Outpatient Expansion PAGE: 1
                 10% FREE AMINE SOLUTION W/O ELECT. *N/F*
(5573)
                                                                      Inactive Date:
(106)
                 5,5-DIPHENYLHYDANTOIN (PHENYTOIN) PWDR
                                                                       Inactive Date:
(1196)
                  A & D OINT
                                                                        Inactive Date:
                                                               Application Package: OXU
                                         Units:
          Strength:
   Possible Dosages: (None)
   Local Possible Dosages:
     SMATIL AMOUNT
                                            Dose Unit:
                                                                                            Package: IO
     Numeric Dose:
     MODERATE AMOUNT
                                             Dose Unit:
                                                                                            Package: TO
     Numeric Dose:
     LIBERAL AMOUNT
                                             Dose Unit:
     Numeric Dose:
                                                                                            Package: IO
                   ABACAVIR SO4 600MG/LAMIVUDINE 300MG TAB Inactive Date:

Units: Application Package: OUX
           Strength:
   Possible Dosages: (None)
   Local Possible Dosages:
     1 TABLET
     Numeric Dose: 1
                                            Dose Unit: TABLET(S)
                                                                                            Package: IO
     2 TABLETS
                                            Dose Unit: TABLET(S)
     Numeric Dose: 2
                                                                                            Package: IO
                  ABACAVIR SULFATE 100MG/5ML ORAL SOLN
(192)
                                                                       Inactive Date:
                                                         Inactive Date
Application Package: OUX
           Strength: 100
                                          Units:
   Possible Dosages:
  Dispense Units Per Dose: 1
Dispense Units Per Dose: 2
Dispense Units Per Dose: 3
                                          Dose: 100MG/5ML
                                                                              Package: I
                                          Dose: 200MG/10ML
Dose: 300MG/15ML
                                                                              Package: I
                                                                              Package: I
   Local Possible Dosages:
     1 TEASPOONFUL
     Numeric Dose: 100
                                            Dose Unit: MILLIGRAM(S)
                                                                                            Package: IO
     2 TEASPOONFULS
```

#### **Example: Review Dosages Report (continued)**

```
Numeric Dose: 200
                                             Dose Unit: MILLIGRAM(S)
                                                                               Package: IO
      1 TABLESPOONFUL
     Numeric Dose: 300
                                             Dose Unit: MILLIGRAM(S)
                                                                               Package: IO
     2 TABLESPOONFULS
     Numeric Dose: 600
                                             Dose Unit: MILLIGRAM(S)
                                                                               Package: IO
(4738)
                ABDOMINAL PAD 7 1/2 X 8 STERILE
                                                                      Inactive Date:
(196)
                 ABSORBASE TOP OINT
                                                                       Inactive Date:
                                                               Application Package: OUX
           Strength:
                                          Units:
   Possible Dosages: (None)
   Local Possible Dosages:
     SMALL AMOUNT
     Numeric Dose:
                                             Dose Unit:
                                                                              Package: IO
     MODERATE AMOUNT
                                            Dose Unit:
     Numeric Dose:
                                                                              Package: IO
     LIBERAL AMOUNT
     Numeric Dose:
                                             Dose Unit:
                                                                                           Package: IO
(200)
                 ACARBOSE 25MG TAB
                                                                       Inactive Date:
                                         Units: MG
                                                              Application Package: OUX
           Strength: 25
   Possible Dosages:
  Dispense Units Per Dose: 1
                                          Dose: 25MG
                                                                             Package: IO 1 TABLET
   Local Possible Dosages: (None)
(2736)
          ACCU-CHEK AVIVA 1-2 CONTROL SOLN
                                                                       Inactive Date:
(203)
                 ACEBUTOLOL HCL 200MG CAP
                                                                       Inactive Date:
                                                           Application Package: OUX
           Strength: 200 Units: MG
   Possible Dosages:
  Dispense Units Per Dose: 1
Dispense Units Per Dose: 2
Local Possible Dosages: (None)
                                         Dose: 200MG
                                                                             Package: IO
                                                                                            1 CAPSULE
                                                                                             2 CAPSULES
                                         Dose: 400MG
                                                                             Package: IO
                  ACETAMINOPHEN 100MG/ML (SF) ORAL SUSP
(2716)
                                                                       Inactive Date:
           Strength: 100 Units:
                                                               Application Package: OUX
   Possible Dosages:
  Dispense Units Per Dose: 1 Dose: 100MG/1ML Dispense Units Per Dose: 2 Dose: 200MG/2ML
                                          Dose: 100MG/1ML
                                                                             Package: I
                                                                             Package: I
   Local Possible Dosages:
     100MG (1ML)
     Numeric Dose: 100
                                          Dose Unit: MILLIGRAM(S)
     200MG (2ML)
     Numeric Dose: 200
                                          Dose Unit: MILLIGRAM(S)
                                                                             Package: 0
(2587)
                  ACETAMINOPHEN 120MG/5ML LIQUID
                                                                       Inactive Date:
           Strength: 120 Units:
                                                               Application Package: UOX
   Possible Dosages:
  Dispense Units Per Dose: 1 Dose: 120MG/3.75ML
Dispense Units Per Dose: 2 Dose: 240MG/7.5ML
Local Possible Dosages: (None)
                                                                             Package: I
                                                                             Package: I
  Note: Strength of 120 does not match NDF strength of 160. << Strength mismatch notice
  VA PRODUCT MATCH: ACETAMINOPHEN 160MG/5ML ELIXIR
(Report Continues)
```

# 1.2.7 Local Possible Dosages Report [PSS LOCAL POSSIBLE DOSAGES]

The *Local Possible Dosages Repor*t option identifies drugs with Local Possible Dosages that have missing data in either the Numeric Dose or Dose Unit fields. This data needs to be populated if Dosage checks are to be performed, when that Local Possible Dosage is selected for an order.

This report can be printed for all drugs in the local drug file that have Local Possible Dosages defined or only the drugs that have Local Possible Dosages defined with missing data in either the Numeric Dose or Dose Unit fields. If no missing data is found the report will display 'No Local Possible Dosage missing data found.'

If the strength of the drug does not match the strength of the VA Product to which it is matched to, it will be noted on the report.

NOTE: This report is written for a 132 column format.

Drugs that meet the following criteria will be screened out from this report.

- Inactive
- Not Matched to NDF
- Associated with dosage form that is excluded from dosage checks and matched to a VA Product that has the OVERRIDE DF DOSE CHK EXCLUSION field set to 'No'
- Associated with dosage form that is NOT excluded from dosage checks, but is matched
  to a VA Product that has the OVERRIDE DF DOSE CHK EXCLUSION field set to
  'Yes'
- Drug is marked as a supply item ('S' in DEA, SPECIAL HDLG field or assigned a VA Drug Class starting with an 'XA')
- Drug does not have any Local Possible Dosages defined

#### **Example: Local Possible Dosages Report for Only Local Possible Dosage with Missing Data**

Select Enhanced Order Checks Setup Menu Option: LOCAL POssible Dosages Report

This report will print Local Possible Dosage information only for Drugs for which Dosage Checks can be performed. Drugs that are inactive, marked and/or classed as supply items, not matched to NDF or excluded from dosage checks (due to dosage form or VA Product override) will not be included in this report.

Users will be able to print Local Possible Dosage information for all eligible drugs or only for drugs with missing data in the Numeric Dose and Dose Unit fields. These two fields must be populated to perform Dosage Checks for a Local Possible Dosage selected when placing a Pharmacy order.

```
Select one of the following:
```

```
A ALL LOCAL POSSIBLE DOSAGES
```

Enter 'A' for All, 'O' for Only: O// <ENTER> NLY LOCAL POSSIBLE DOSAGE WITH MISSING DATA

This report is designed for 132 column format! DEVICE: HOME// <ENTER>

O ONLY LOCAL POSSIBLE DOSAGE WITH MISSING DATA

Local Possible Dosages Report (Missing Data Only) (811) GELUSIL TABLETS
Strength: Units: Application Package: UOX Local Possible Dosages: 1 TABLET Numeric Dose: Dose Unit: Package: 0 2 TABLET(S) Numeric Dose: Dose Unit: Package: 0 VA PRODUCT MATCH: AL OH 200Mg/Mg OH 200Mg/SIMETHICONE 25Mg TAB, CHEWABLE GUAIFENESIN 50MG/5ML SYRUP Units: MG/5ML Application Package: OUX Strength: 50 Local Possible Dosages: 1 TEASPOONFUL Numeric Dose: Dose Unit: MILLIGRAM(S) Package: IO 2 TEASPOONFUL(S) Dose Unit: Numeric Dose: Package: IO Note: Strength 50 does not match NDF strength of 100. VA PRODUCT MATCH: GUAIFENESIN 100MG/5ML SYRUP

# 1.2.8 Request Change to Dose Unit [PSS DOSE UNIT REQUEST]

The Request Change to Dose Unit option is provided for users to request additions or changes to the DOSE UNITS file (#51.24). The request is directed to an Outlook mail group (VAOITVHITPSDOSEUNITREQ@VA.GOV) that will review and act on the requests. A copy of the request is also sent to the user's VistA email account. The following information about the request will be needed:

- Dose Unit to be added or modified (required)
- References or Reason for Request (required)

If the user is not ready to send the request, answering 'No' at the transmit prompt will send the request just to the user's VistA email account. Once ready to send the request and if no changes are needed, the VistA email message can be retrieved and forwarded to the Outlook mail group (VAOITVHITPSDOSEUNITREQ@VA.GOV). If the VistA email message is no longer available for retrieval, the request must be reentered and transmitted. The option will use whatever editor (line or screen) the user has defined for "Preferred editor" in the NEW PERSON file (#200).

### **Example: Request Change to Dose Unit**

#### **Example: Request Change to Dose Unit Request email**

```
Subj: Dose Unit Request [#89442] 05/28/08@12:51 4 lines
From: PHARMACIST, ONE In 'IN' basket. Page 1

Request New Dose Unit:
GRAIN(S)

Valid Dose Unit missing from file.

Enter message action (in IN basket): Ignore// QD Query Detailed

Subj: Dose Unit Request [#89442] 05/28/08@12:51 4 lines
From: PHARMACIST, ONE In 'IN' basket.

Local Message-ID: 89442@PEPCACHE.FO-BIRM.MED.VA.GOV (2 recipients)

PHARMACIST, ONE Last read: 05/28/08@12:52 [First read: 05/28/08@12:51]

VAOITVHITPSDOSEUNITREQ@VA.GOV Sent: 05/28/08@12:51 Time: 1 second

Message ID: 48343526@FORUM.VA.GOV

Enter message action (in IN basket): Ignore//
```

# 1.3 Drug Enter/Edit

[PSS DRUG ENTER/EDIT]

The *Drug Enter/Edit* option allows users to make a new Dispense Drug entry into the DRUG file (#50) or to make changes to existing DRUG file (#50) Dispense Drug entries. This option consolidates entries for all Pharmacy packages if the user possesses the proper package key. It will also allow the user to match Dispense Drugs to corresponding NATIONAL DRUG file (#50.6) and Pharmacy Orderable Item entries and to tie the Dispense Drug to a DRUG TEXT file (#51.7) entry. Dispense Drug formulary status is designated via this option and formulary alternatives may be designated for non-formulary Dispense Drug entries.

Dosages created as the result of National Drug File matching or auto creation of dosages may be reviewed and edited via this option.

Outpatient Pharmacy designated Dispense Drug entries may be marked or unmarked as a LAB MONITOR or CLOZAPINE DRUG. This will allow lab values to print on the Outpatient Action Profile for the designated drug and provide lab monitor checks for Clozapine drugs during the medication order entry process.

The *Drug Enter/Edit* option allows the user to enter a dosage in a language other than English. PDM does not translate English terms into another language; instead, it allows the user to enter a translation of a term. If a value has not been entered in the OTHER LANGUAGE DOSAGE NAME field, PDM defaults to the value entered in the LOCAL POSSIBLE DOSAGE field. If no values exist in the LOCAL POSSIBLE DOSAGE and OTHER LANGUAGE DOSAGE NAME fields, the system will not display default values for those fields during CPRS or Outpatient Pharmacy prescription order entry processing. However, when building the SIG, Outpatient Pharmacy will default to the value the user input during order entry.

Patch PSS\*1\*61 adds a new code "F" for NON REFILLABLE to the DEA, SPECIAL HDLG field of the DRUG file (#50), which will allow sites to mark drugs other than controlled substances or clozapine drugs as NON REFILLABLE.

Patch PSS\*1\*81 adds a new code "E" to the DEA, SPECIAL HDLG field of the DRUG file (#50) to indicate that the drug is electronically billable. This will allow OTC drugs, supply items, and other drugs that are usually not billable to be marked for electronic billing.

Patch PSS\*1\*131 adds a new code "U" to the DEA, SPECIAL HANDLING field of the DRUG file (#50) to indicate that the drug is used to treat certain conditions that are deemed "sensitive". Specifically, the VA may not disclose any information on the following diseases: HIV, drug abuse, alcohol abuse, or sickle cell anemia without a signed consent from the patient. Drugs to mark with "U" include Antiretrovirals, Disulfiram, Naltrexone, and Methadone for maintenance or detox. When a signed Release of Information (ROI) is on file and the drug is marked with the new "U" DEA SPECIAL HANDLING CODE, the drug may be third party billable. Drugs must be manually marked with this new code, and this functionality works in conjunction with ROI modifications made in IB\*2\*384.

Patch PSS\*1\*156 adds a new multiple OPAI field to the DRUG file (#50), sub-file OPAI (#50.0906), which will allow prescription orders for a certain drug to be sent to a specific Automated Dispensing Device (ADD). Setup can be done by division such that a drug is linked to a specific ADD. This functionality works in conjunction with PSO\*7\*354. The sub-file contains the following new fields:

- DIVISION This is the division associated with the ADD for the drug. This field is a pointer to the OUTPATIENT SITE file (#59).
- WINDOW DNS NAME This field is a pointer to the PHARMACY AUTOMATED DISPENSING DEVICES file (#52.53). Orders with a route of WINDOW will be sent to this ADD.
- MAIL DNS NAME This field is a pointer to the PHARMACY AUTOMATED DISPENSING DEVICES file (#52.53). Orders with a route of MAIL will be sent to this ADD.

The *Drug Enter/Edit* [PSS DRUG ENTER/EDIT] option was modified to add the new fields from the DRUG file (#50).

### **DEA Special Handling Code**

Sites will need to determine all the nutritional supplements in their drug file and mark the DEA, SPECIAL HDLG field entry for all of their nutritional supplements drug file entries with an "N". They will also need to append any entries that may be third party reimbursable with an "E". Usually only Rx Only nutritional supplements are third party reimbursable.

```
Select OPTION NAME: DRUG ENTER/EDIT PSS DRUG ENTER/EDIT
                                                      Drug Enter/Edit
Drug Enter/Edit
Select DRUG GENERIC NAME: TRAZO
 Lookup: GENERIC NAME
       TRAZODONE 100MG TAB
                                        N/F
    2 TRAZODONE 50MG TAB
CHOOSE 1-2: 1 TRAZODONE 100MG TAB
                                            N/F
***********************
This entry is marked for the following PHARMACY packages:
Outpatient
Non-VA Med
GENERIC NAME: TRAZODONE 100MG TAB//
VA CLASSIFICATION:
DEA, SPECIAL HDLG: 6// ?
    ANSWER MUST BE 1-6 CHARACTERS IN LENGTH
THE SPECIAL HANDLING CODE IS A 2 TO 6 POSTION FIELD. IF APPLICABLE,
A SCHEDULE CODE MUST APPEAR IN THE FIRST POSITION. FOR EXAMPLE,
A SCHEDULE 3 NARCOTIC WILL BE CODED '3A', A SCHEDULE 3 NON-NARCOTIC WILL BE
CODED '3C' AND A SCHEDULE 2 DEPRESSANT WILL BE CODED '2L'.
THE CODES ARE:
         MANUFACTURED IN PHARMACY
         SCHEDULE 1 ITEM
```

```
SCHEDULE 2 ITEM
          SCHEDULE 3 ITEM
3
          SCHEDULE 4 ITEM
         SCHEDULE 5 ITEM
         LEGEND ITEM
          OVER-THE-COUNTER
         DEPRESSANTS AND STIMULANTS
Τ.
         NARCOTICS AND ALCOHOLS
Ρ
          DATED DRUGS
Ι
          INVESTIGATIONAL DRUGS
         BULK COMPOUND ITEMS
M
C
          CONTROLLED SUBSTANCES - NON NARCOTIC
R
          RESTRICTED ITEMS
          SUPPLY ITEMS
          ALLOW REFILL (SCH. 3, 4, 5 ONLY)
W
          NOT RENEWABLE
F
          NON REFILLABLE
Ε
          ELECTRONICALLY BILLABLE
         NUTRITIONAL SUPPLEMENT
N
          SENSITIVE DRUG
U
```

DEA, SPECIAL HDLG: U//

### **DEA, SPECIAL HDLG field effects on ePharmacy Billing:**

- If the DEA, SPECIAL HDLG field contains an "I" (Investigational), "S" (Supply), or "9" (OTC), the drug is NOT billable. However, if the same drug also contains the "E" (electronically billable), the drug becomes BILLABLE.
- If the DEA, SPECIAL HDLG field contains an "M" or "0" (both designating a Compound Drug), the drug is NOT billable. If the same drug contains the "E" (electronically billable), the drug is STILL NOT billable.
- If the DEA, SPECIAL HDLG field is NULL (empty), the drug is NOT billable.
- If the DEA SPECIAL HDLG field contains a "U" (Sensitive Drug), the drug is only billable if there is a signed Release of Information (ROI) on file. This functionality works in conjunction with ROI modifications made in IB\*2\*384.

Follow these guidelines to ensure proper electronic billing:

- If an item is to be billed, then there must be an entry in the DEA, SPECIAL HDLG field. It is not necessary to include a numeric value; any value (other than the non-billable codes listed above) will allow ePharmacy to submit a bill.
- Add an "E" to all items that contain "9", "I" or "S", but are actually billable. This will most often occur with Insulin and Glucose test strips, which are usually marked with a 9 but are, in fact, billable for most insurance companies.
- Add a "U" to items that are used to treat a diagnosis deemed "sensitive". Specifically, the VA may not disclose any information on the following diseases without a signed Release of Information (ROI): HIV, drug abuse, alcohol abuse, or sickle cell anemia. Drugs to mark with a "U" include Antiretrovirals, Disulfiram. Naltrexone, and Methadone for maintenance or detox.

**Note:** The NDF option, *Rematch/Match Single Drugs*, screens out those items with a DEA, SPECIAL HDLG code of "0", "I", or "M". When sites receive NDF data updates that cause one of these items to be unmatched from NDF, they cannot use the *Rematch/Match Single Drugs* option to rematch if they have added "0", "I", or "M" to drugs like Antiretrovirals, Disulfiram, Naltrexone, or Methadone for maintenance or detox. Sites can either:

- 1. Rematch to NDF using another option, or
- 2. Remove the DEA, SPECIAL HDLG code, use the *Rematch/Match Single Drugs* option, and then add the DEA, SPECIAL HDLG code back in.

Patch PSS\*1\*90 adds a new multiple field to the DRUG file (#50) to store the latest National Drug Code (NDC) numbers that have been dispensed at window as well as by CMOP for a specific division. This way, when the next prescription is entered by the division for the same drug, the last used NDC is automatically retrieved from this new multiple, saved in the PRESCRIPTION file (#52), and sent to the third party payer through ECME. This field is populated automatically and does not require user input. Below is the multiple field and the fields under it:

- 32 NDC BY OUTPATIENT SITE
  - .01 -OUTPATIENT SITE
  - 1 -LAST LOCAL NDC
  - 2 -LAST CMOP NDC

### **DAW CODE field effects on ePharmacy Billing:**

Patch PSS\*1\*90 adds a new DAW CODE field to the DRUG file (#50). DAW stands for Dispense as Written, and refers to a set of ten NCPDP codes (0-9) that tells third party payers why a brand or generic product was selected to fill a prescription. See table below.

| <b>DAW Code</b> | DAW Description                                                |
|-----------------|----------------------------------------------------------------|
| 0               | No Product Selection Indicated                                 |
| 1               | Substitution Not Allowed by Prescriber                         |
| 2               | Substitution Allowed-Patient Requested Product Dispensed       |
| 3               | Substitution Allowed-Pharmacist Selected Product Dispensed     |
| 4               | Substitution Allowed-Generic Drug Not in Stock                 |
| 5               | Substitution Allowed-Brand Drug Dispensed as a Generic         |
| 6               | Override                                                       |
| 7               | Substitution Not Allowed-Brand Drug Mandated by Law            |
| 8               | Substitution Allowed-Generic Drug Not Available in Marketplace |
| 9               | Other                                                          |

Since the VA primarily uses generic products, this has not been a major issue to date. The DAW CODE field default is 0, which means the physician did not specify whether to dispense a generic or brand name product. We anticipate getting some rejections from third parties for cases where we still dispense branded products, even though a generic is available in the marketplace. Our use of Coumadin<sup>®</sup> instead of generic Warfarin is one example.

DAW codes are typically set for individual prescriptions, but can be set at the DRUG file (#50) level as well. An example scenario of each is given below.

# **Example: Setting the DAW CODE at the Prescription Level**

If you are informed that a prescription for Coumadin<sup>®</sup> was rejected for DAW reasons, you might try changing the DAW CODE of the prescription and resubmitting. The change can be made through the *Patient Prescription Processing* option or the *Edit Prescriptions* option in Outpatient Pharmacy V. 7.0. The DAW CODE will display for ePharmacy prescriptions. For original fills, this information can be edited by selecting screen field 21. For refills, the user must select screen field 20 (Refill Data), then select the refill number to be edited; the "DAW CODE:" prompt displays after the "DIVISION:" prompt. In the case of the Coumadin<sup>®</sup> reject, you may try changing the field to a 5 or a 1, then resubmitting to see if the claim gets processed. Both 5 and 1 are appropriate choices for the VA setting. Whether or not a claim will get rejected for these reasons and which code to use will vary from third party to third party. We are using brand name products, but are not charging for brand name products. The most common DAW codes are explained as follows:

#1: Physician stipulates that a particular brand be used.

#5: A brand name product is dispensed even though a generic product exists. Patient will be charged at the generic price.

# **Example: Setting the DAW CODE at the Drug File Level**

If you are told that almost every prescription for Coumadin<sup>®</sup> is being rejected, you may choose to make the change at the DRUG file (#50) level. Editing the DAW Code field in the DRUG file (#50) for the Coumadin<sup>®</sup> entry will make a global change, such that each ePharmacy prescription filled for that product will use the DAW code you specify.

Note: Ask your Pharmacy ADPAC to make the change at the DRUG file (#50) level.

When using the *Drug Enter/Edit* option, a warning message is displayed if a discrepancy is found between the CS FEDERAL SCHEDULE field (#19) of the VA PRODUCT file (#50.68) and the DEA, SPECIAL HDLG field (#3) of the DRUG file (#50). The warning message says, "The CS Federal Schedule associated with this drug in the VA Product file represents a DEA, Special Handling code of XX", where XX is the DEA, SPECIAL HDLG code mapped to corresponding CS FEDERAL SCHEDULE code defined as follows (schedule I, IV and V are identical):

| CS F                       | EDERAL | DEA, SPECIAL |
|----------------------------|--------|--------------|
| SCH                        | IEDULE | HDLG         |
| Schedule I narcotics       | 1      | 1            |
| Schedule II narcotics      | 2      | 2A           |
| Schedule II non-narcotics  | 2n     | 2C           |
| Schedule III narcotics     | 3      | 3A           |
| Schedule III non-narcotics | 3n     | 3C           |
| Schedule IV narcotics      | 4      | 4            |
| Schedule V narcotics       | 5      | 5            |

Patch PSS\*1\*129 enhances the *Drug Enter/Edit* option to allow editing of the Numeric Dose and Dose Unit fields defined for Local Possible Dosages.

If any of the following conditions can be determined at the time of entry, the Numeric Dose and Dose Unit fields for any defined Local Possible Dosage will not be presented for data entry.

- Drugs associated with a dosage form that is excluded from dosage checks and the VA
  Product it is matched to will have the OVERRIDE DF DOSE CHK EXCLUSION field
  (#31) ) in the VA PRODUCT file (#50.68) file set to 'No'
- Drug associated with a dosage form that is NOT excluded from dosage checks, but the VA Product that it is matched to will have the OVERRIDE DF DOSE CHK EXCLUSION field set to 'Yes'
- Drug is marked as a supply item ('S' in DEA, SPECIAL HDLG field or assigned a VA Drug Class starting with an 'XA').

A warning will be provided if the DRUG file strength does not match the VA Product strength to which it is matched.

Although ineligible for dosage checks, when editing a Local Possible Dosage for an inactive drug or a drug not matched to NDF, the Numeric Dose and Dose Unit fields will be displayed to the user for data entry.

Example 1: Drug Enter/Edit (showing Strength mismatch message and new fields)

```
Select Pharmacy Data Management Option: DRUG
        Drug Enter/Edit
       Drug Interaction Management
        Drug Text Management
CHOOSE 1-3: 1 Drug Enter/Edit
Select DRUG GENERIC NAME:
                           ACETAMINOPHEN ELIX. 120MG/5ML 4OZ
                                                                  CN103
         ...OK? Yes// <ENTER> (Yes)
*************************
This entry is marked for the following PHARMACY packages:
 Outpatient
 Unit Dose
 Non-VA Med
GENERIC NAME: ACETAMINOPHEN ELIX. 120MG/5ML 40Z Replace <ENTER>
VA CLASSIFICATION: CN103// <ENTER>
DEA, SPECIAL HDLG: 6// <ENTER>
DAW CODE: <ENTER>
NATIONAL FORMILLARY INDICATOR: YES
LOCAL NON-FORMULARY: <ENTER>
VISN NON-FORMULARY: <ENTER>
Select DRUG TEXT ENTRY: <ENTER>
Select FORMULARY ALTERNATIVE: <ENTER>
Select SYNONYM: 000054301050// <ENTER>
 SYNONYM: 000054301050// <ENTER>
  INTENDED USE: DRUG ACCOUNTABILITY// <ENTER>
 NDC CODE: 000054-3010-50// <ENTER>
```

#### Example 1: Drug Enter/Edit (showing showing Strength mismatch message and new fields) - continued

Select SYNONYM: <ENTER> MESSAGE: <ENTER> RESTRICTION: <ENTER> FSN: <ENTER> NDC: 54-3010-50// **<ENTER>** INACTIVE DATE: <ENTER> WARNING LABEL SOURCE is not 'NEW'. WARNING LABEL will be used until the WARNING LABEL SOURCE is set to 'NEW'. WARNING LABEL: 8// <ENTER> Current Warning labels for ACETAMINOPHEN ELIX. 120MG/5ML 40Z Labels will print in the order in which they appear for local and CMOP fills: 8N Do not drink alcoholic beverages when taking this medication. 66N This medicine contains ACETAMINOPHEN. Taking more ACETAMINOPHEN than recommended may cause serious liver problems. 70N Do not take other ACETAMINOPHEN containing products at the same time without first checking with your doctor. Check all medicine labels carefully. Pharmacy fill card display: DRUG WARNING 8N,66N,70N NOTE: Because the NEW WARNING LABEL LIST field is empty, the warnings above are the warnings that our national data source distributes for this drug. Would you like to edit this list of warnings? N// <ENTER> 0 ORDER UNIT: <ENTER> PRICE PER ORDER UNIT: <ENTER> DISPENSE UNIT: <ENTER> DISPENSE UNITS PER ORDER UNIT: 1// <ENTER> PRICE PER DISPENSE UNIT: 0.000 points to ACETAMINOPHEN 160MG/5ML ELIXIR in the National Drug file. This drug has already been matched and classified with the National Drug file. In addition, if the dosage form changes as a result of rematching, you will have to match/rematch to Orderable Item. Do you wish to match/rematch to NATIONAL DRUG file? No// <ENTER> Just a reminder...you are editing ACETAMINOPHEN ELIX. 120MG/5ML 40Z.

Strength from National Drug File match => 160 MG/5ML Strength currently in the Drug File => 120

# Please Note: Strength of drug does not match strength of VA Product it is matched

Press Return to Continue: <ENTER> Strength => 120 Unit => POSSIBLE DOSAGES: DISPENSE UNITS PER DOSE: 2 DOSE: 240 MG/5 ML PACKAGE: I LOCAL POSSIBLE DOSAGES: LOCAL POSSIBLE DOSAGE: ONE TEASPOONFUL PACKAGE: O

Example 1: Drug Enter/Edit (showing showing Strength mismatch message and new fields) - continued

```
Do you want to edit the dosages? N// YES
Changing the strength will update all possible dosages for this Drug.
STRENGTH: 120// <ENTER>
Select DISPENSE UNITS PER DOSE: <ENTER>
Strength: 120
                             Unit: MG/5ML
Select LOCAL POSSIBLE DOSAGE: ?
   Answer with LOCAL POSSIBLE DOSAGE:
   ONE TEASPOONFUL
        You may enter a new LOCAL POSSIBLE DOSAGE, if you wish
        Answer must be 1-60 characters in length.
Select LOCAL POSSIBLE DOSAGE: ONE TEASPOONFUL
LOCAL POSSIBLE DOSAGE: ONE TEASPOONFUL// <ENTER>
OTHER LANGUAGE DOSAGE NAME: <ENTER>
PACKAGE: Outpatient// <ENTER>
DOSE UNIT: MILLIGRAM(S)// <ENTER>
                                     << Fields displayed when drug eligible for dosage check
NUMERIC DOSE:120//<ENTER>
Strength: 120
                              Unit: MG/5ML
Select LOCAL POSSIBLE DOSAGE:
```

Auto population of the Dose Unit and Numeric Dose fields for Local Possible Dosages of eligible drugs ONLY occurs during the post init of the PRE V.0.5 Pre-Release patch installation. If you choose to delete your Local Possible Dosages when remapping to NDF, then when redefining your Local Possible Dosages you will have to repopulate the and Dose Unit and Numeric Dose fields along with all other Local Possible Dosage fields.

### Example 2: Drug Enter/Edit Marking of an Outpatient Drug for Clozapine or Lab Monitor

```
MARK THIS DRUG AND EDIT IT FOR:
O - Outpatient
U - Unit Dose
I - IV
W - Ward Stock
D - Drug Accountability
C - Controlled Substances
X - Non-VA Med
A - ALL
Enter your choice(s) separated by commas : 0
                                           0 - Outpatient
** You are NOW editing OUTPATIENT fields. **
AN Outpatient Pharmacy ITEM? Yes// <Enter> (Yes)
CORRESPONDING INPATIENT DRUG: CLOZAPINE 100MG TAB
         // <Enter>
MAXIMUM DOSE PER DAY: <Enter>
LOCAL NON-FORMULARY: < Enter>
NORMAL AMOUNT TO ORDER: < Enter>
SOURCE OF SUPPLY: < Enter>
CURRENT INVENTORY: < Enter>
ACTION PROFILE MESSAGE (OP): RESTRICTED TO NATIONALLY REGISTERED PATIENTS.
          Replace <Enter>
MESSAGE: NATL RESTRICTED (IEN) Replace < Enter>
QUANTITY DISPENSE MESSAGE: <Enter>
OP EXTERNAL DISPENSE: < Enter>
Do you wish to mark to transmit to CMOP?
Enter Yes or No: NO<Enter>
Do you wish to mark/unmark as a LAB MONITOR or CLOZAPINE DRUG?
Enter Yes or No: YES
Mark/Unmark for Lab Monitor or Clozapine:
     Select one of the following:
                   LAB MONITOR
          C
                   CLOZAPINE
Enter response: CLOZAPINE
** You are NOW editing CLOZAPINE fields. **
Prescription of Clozapine requires identification of two
laboratory tests, WBC and Absolute Neutrophil Count (ANC).
You currently have both laboratory tests identified.
  Type of
  Test
            Lab Test Monitor
                                                       Specimen Type
  1. WBC
            WBC
                                                       SERUM
  2. ANC
           ABSOLUTE NEUTROPHIL COUNT
                                                       SERUM
(E)dit or (D)elete entry? <Enter>
** You are NOW in the ORDERABLE ITEM matching for the dispense drug. **
CLOZAPINE (MYLAN) 100MG TAB is already matched to
     CLOZAPINE (MYLAN) TAB
Do you want to match to a different Orderable Item? NO//
```

### Example 3: Drug Enter/Edit Editing Local Possible Dosages and Orderable Item

```
Select DRUG GENERIC NAME: TIMOLOL MALEATE 0.5% OPH SOLN
...OK? Yes// (Yes)
******************
This entry is marked for the following PHARMACY packages:
 Outpatient
 Unit Dose
Non-VA Med
GENERIC NAME: TIMOLOL MALEATE 0.5% OPH SOLN Replace < Enter>
VA CLASSIFICATION: OP101// <Enter>
DEA, SPECIAL HDLG: 6P// <Enter>
DAW CODE: 0// <Enter>
NATIONAL FORMULARY INDICATOR: YES
LOCAL NON-FORMULARY: < Enter>
VISN NON-FORMULARY: < Enter>
Select DRUG TEXT ENTRY: < Enter>
Select FORMULARY ALTERNATIVE: < Enter>
Select SYNONYM: 000006336710// <Enter>
  SYNONYM: 000006336710// <Enter>
 INTENDED USE: DRUG ACCOUNTABILITY// <Enter>
 NDC CODE: 000006-3367-10// <Enter>
Select SYNONYM: <Enter>
MESSAGE: <Enter>
RESTRICTION: < Enter>
FSN: <Enter>
NDC: 6-3367-10// <Enter>
INACTIVE DATE: <Enter>
WARNING LABEL SOURCE is 'NEW'.
The following WARNING LABEL may continue to be used for a limited time for some
external interfaces.
WARNING LABEL: < Enter>
Current Warning labels for TIMOLOL MALEATE 0.5% OPH SOLN
Labels will print in the order in which they appear for local and CMOP fills:
22N For the eye.
290N If you are using other eye medications, wait at least 10 minutes before
applying them unless directed otherwise.
245N Date opened
Pharmacy fill card display: DRUG WARNING 22N, 290N, 245N
NOTE: Because the NEW WARNING LABEL LIST field is empty, the warnings above
are the warnings that our national data source distributes for this drug.
Would you like to edit this list of warnings? N// <Enter> 0
ORDER UNIT: BT// <Enter>
PRICE PER ORDER UNIT: .89// <Enter>
DISPENSE UNIT: ML// <Enter>
DISPENSE UNITS PER ORDER UNIT: 5// <Enter>
NCPDP DISPENSE UNIT: EACH// <Enter>
NCPDP QUANTITY MULTIPLIER: 1// <Enter>
PRICE PER DISPENSE UNIT: 0.1780
    points to TIMOLOL MALEATE 0.5% SOLN, OPH in the National Drug file.
This drug has already been matched and classified with the National Drug
file. In addition, if the dosage form changes as a result of rematching,
you will have to match/rematch to Orderable Item.
```

**Example 3: Drug Enter/Edit** Editing Local Possible Dosages and Orderable Item (continued)

```
Do you wish to match/rematch to NATIONAL DRUG file? No// <Enter> (No)
Just a reminder...you are editing TIMOLOL MALEATE 0.5% OPH SOLN.
LOCAL POSSIBLE DOSAGES:
 1 DROP
                                                        PACKAGE: IO
  2 DROPS
                                                        PACKAGE: IO
Do you want to edit Local Possible Dosages? N// YES
This drug has the following Local Possible Dosages:
1 DROP
                                                      PACKAGE: IO
2 DROPS
                                                      PACKAGE: IO
Do you want to merge new Local Possible Dosages? Y// NO
Strength: 0.5
                              Unit: %
Select LOCAL POSSIBLE DOSAGE: 1 DROP
LOCAL POSSIBLE DOSAGE: 1 DROP//<Enter>
OTHER LANGUAGE DOSAGE NAME: <Enter>
PACKAGE: Both// <Enter>
BCMA UNITS PER DOSE: <Enter>
DOSE UNIT: DROP(S)// <Enter>
NUMERIC DOSE: 1// <Enter>
Strength: 0.5
                             Unit: %
Select LOCAL POSSIBLE DOSAGE: < Enter>
**********
This entry is marked for the following PHARMACY packages:
 Outpatient
Unit Dose
Non-VA Med
MARK THIS DRUG AND EDIT IT FOR:
O - Outpatient
U - Unit Dose
I - IV
W - Ward Stock
D - Drug Accountability
C - Controlled Substances
X - Non-VA Med
A - ALL
Enter your choice(s) separated by commas : 0
                                         0 - Outpatient
** You are NOW editing OUTPATIENT fields. **
AN Outpatient Pharmacy ITEM? Yes// <Enter> (Yes)
CORRESPONDING INPATIENT DRUG: <Enter>
MAXIMUM DOSE PER DAY: <Enter>
LOCAL NON-FORMULARY: < Enter>
NORMAL AMOUNT TO ORDER: < Enter>
SOURCE OF SUPPLY: 6P// <Enter>
CURRENT INVENTORY: < Enter>
ACTION PROFILE MESSAGE (OP): < Enter>
MESSAGE: < Enter>
QUANTITY DISPENSE MESSAGE: <Enter>
OP EXTERNAL DISPENSE: < Enter>
Do you wish to mark to transmit to CMOP?
Enter Yes or No: YES
This option allows you to choose entries from your drug file and helps you
review your NDF matches and mark individual entries to send to CMOP.
```

#### Example 3: Drug Enter/Edit Editing Local Possible Dosages and Orderable Item (continued)

```
If you mark the entry to transmit to CMOP, it will replace your Dispense Unit
with the VA Dispense Unit. In addition, you may overwrite the local drug name
with the VA Print Name and the entry will remain uneditable.
   Local Drug Generic Name: TIMOLOL MALEATE 0.5% OPH SOLN
             ORDER UNIT: BT
DISPENSE UNITS/ORDER UNITS: 5
             DISPENSE UNIT: ML
   PRICE PER DISPENSE UNIT: 0.1780
VA Print Name: TIMOLOL MALEATE 0.5% OPH SOLN
                                                            VA Dispense Unit: ML
VA Drug Class: OP101
                                                  CMOP ID: T0056
Do you wish to mark this drug to transmit to CMOP?
Enter Yes or No: YES
QUANTITY DISPENSE MESSAGE: DISP IN MLS
Do you wish to overwrite your local name?
Enter Yes or No: NO
Do you wish to mark/unmark as a LAB MONITOR or CLOZAPINE DRUG?
Enter Yes or No: NO
** You are NOW in the ORDERABLE ITEM matching for the dispense drug. **
TIMOLOL MALEATE 0.5% OPH SOLN is already matched to
     TIMOLOL SOLN, OPH
Do you want to match to a different Orderable Item? NO// YES
   Dosage Form -> SOLN,OPH
Match to another Orderable Item with same Dosage Form? NO//
   Dosage Form -> SOLN,OPH
   Dispense Drug -> TIMOLOL 0.5% OPTH SOL 10ML
Orderable Item Name: TIMOLOL//
Matching TIMOLOL 0.5% OPTH SOL 10ML
TIMOLOL SOLN, OPH
Is this OK? YES//
Match Complete!
   Now editing Orderable Item:
   TIMOLOL SOLN, OPH
FORMULARY STATUS:
Select OI-DRUG TEXT ENTRY:
INACTIVE DATE:
DAY (nD) or DOSE (nL) LIMIT:
DEFAULT MED ROUTE:
 List of med routes associated with the DOSAGE FORM of the orderable item:
   RIGHT EYE
   LEFT EYE
   BOTH EYES
If you answer YES to the next prompt, the DEFAULT MED ROUTE (if populated)
```

### Example 3: Drug Enter/Edit Editing Local Possible Dosages and Orderable Item (continued)

```
and this list (if populated) will be displayed as selectable med routes
 during medication ordering dialog. If you answer NO, the DEFAULT MED ROUTE
 (if populated) and POSSIBLE MED ROUTES list will be displayed instead.
USE DOSAGE FORM MED ROUTE LIST: NO//
POSSIBLE MED ROUTES: BOTH
    1 BOTH EARS AU
2 BOTH EYES BOT
                         BOTH EYES
CHOOSE 1-2: 2 BOTH EYES BOTH EYES
 Are you adding 'BOTH EYES' as a new POSSIBLE MED ROUTE? YES// YES
 List of Possible Med Routes associated with the orderable item:
  BOTH EYES
POSSIBLE MED ROUTES:
SCHEDULE TYPE:
SCHEDULE:
PATIENT INSTRUCTIONS:
OTHER LANGUAGE INSTRUCTIONS:
Select SYNONYM:
```

(This side left blank for two-sided copying)

#### Example 4: Drug Enter/Edit Editing Non-VA Medications

```
Select DRUG GENERIC NAME: GINGER ROOT TAB/CAP
  Are you adding 'GINGER ROOT' as a new DRUG (the 1756TH)? No// \mathbf{Y} (Yes)
   DRUG NUMBER: 112// <Enter>
  DRUG VA CLASSIFICATION: <Enter>
  DRUG FSN: <Enter>
   DRUG NATIONAL DRUG CLASS: <Enter>
   DRUG LOCAL NON-FORMULARY: N <Enter> N/F
  DRUG INACTIVE DATE: <Enter>
  DRUG MESSAGE: <Enter>
  DRUG RESTRICTION: <Enter>
GENERIC NAME: GINGER ROOT TAB/CAP// 'DI
    1 DISPENSE UNIT
    2
       DISPENSE UNITS PER ORDER UNIT
CHOOSE 1-2: 2 DISPENSE UNITS PER ORDER UNIT
DISPENSE UNITS PER ORDER UNIT: <Enter>
PRICE PER DISPENSE UNIT: 0.0000
DAW CODE: 0// <Enter> - NO PRODUCT SELECTION INDICATED
Do you wish to match/rematch to NATIONAL DRUG file? Yes// (Yes)
Deleting Possible Dosages...
Match local drug GINGER ROOT
                                       ORDER UNIT:
                       DISPENSE UNITS/ORDER UNITS: 2
                                   DISPENSE UNIT:
No NDC to match...
     I will attempt to match the NDCs from your SYNONYMS.
No match by Synonym NDC... now first word
Match made with GINGER ROOT TAB/CAP
 Now select VA Product Name
1 GINGER CAP/TAB CAP/TAB HA000 G0226
Enter your choice: 1
         Is this a match < Reply Y, N or press return to continue > : Y
CHOOSE FROM:
 1 60 BOTTLE
      OTHER OTHER
         Enter Package Size & Type Combination: 1
Local drug ginger root
matches GINGER CAP/TAB
PACKAGE SIZE: OTHER
PACKAGE TYPE: OTHER
< Enter "Y" for yes >
< Enter "N" for no >
                                                 OK? : Y
LOCAL DRUG NAME: GINGER ROOT TAB/CAP
                                       ORDER UNIT:
                       DISPENSE UNITS/ORDER UNITS:
                                    DISPENSE UNIT:
VA PRODUCT NAME: GINGER CAP/TAB
VA PRINT NAME: GINGER CAP/TAB
                                                        CMOP ID: G0226
VA DISPENSE UNIT: CAP/TAB
                                                        MARKABLE FOR CMOP: NO
    PACKAGE SIZE: BOTTLE
    PACKAGE TYPE: OTHER
VA CLASS: HA000 HERBS/ALTERNATIVE THERAPIES
INGREDIENTS:
```

### Example 4: Drug Enter/Edit Editing Non-VA Medications (continued)

```
NATIONAL FORMULARY INDICATOR: NO
NATIONAL FORMULARY RESTRICTION:
< Enter "Y" for yes, "N" for no >
          Is this a match ? Y
You have just VERIFIED this match and MERGED the entry.
Resetting Possible Dosages ..
Press Return to continue:
Just a reminder...you are editing GINGER ROOT TAB/CAP...
LOCAL POSSIBLE DOSAGES:
Do you want to edit Local Possible Dosages? N// <Enter> O
MARK THIS DRUG AND EDIT IT FOR:
O - Outpatient
U - Unit Dose
I - IV
W - Ward Stock
  - Drug Accountability
C - Controlled Substances
X - Non-VA Med
A - ALL
Enter your choice(s) separated by commas : \mathbf{X}
                                          X - Non-VA Med
** You are NOW Marking/Unmarking for NON-VA MEDS. **
A Non-VA Med ITEM? No// Y (Yes)
** You are NOW in the ORDERABLE ITEM matching for the dispense drug. **
There are other Dispense Drugs with the same VA Generic Name and same Dose
Form already matched to orderable items. Choose a number to match, or enter
'^' to enter a new one.
      Disp. drug -> GINGER ROOT TAB/CAP
1 GINGER CAP/TAB
Choose number of Orderable Item to match, or '^' to enter a new one: 1
Matching GINGER ROOT TAB/CAP
GINGER CAP/TAB
Is this OK? YES// <Enter>
Match Complete!
 Now editing Orderable Item:
   GINGER CAP/TAB
FORMULARY STATUS: <Enter>
                                        Enter an up-arrow at the
Select OI-DRUG TEXT ENTRY: <Enter>
                                        "FORMULARY STATUS"
INACTIVE DATE: <Enter>
                                        prompt to jump to the "Select
DAY (nD) or DOSE (nL) LIMIT: <Enter>
                                        SYNONYM" prompt.
DEFAULT MED ROUTE: <Enter>
List of med routes associated with the DOSAGE FORM of the orderable item:
  NO MED ROUTE DEFINED
If you answer YES to the next prompt, the DEFAULT MED ROUTE (if populated)
```

Example 4: Drug Enter/Edit Editing Non-VA Medications (continued)
and this list (if populated) will be displayed as selectable med routes
during medication ordering dialog. If you answer NO, the DEFAULT MED ROUTE
(if populated) and POSSIBLE MED ROUTES list will be displayed instead.

USE DOSAGE FORM MED ROUTE LIST: YES// <Enter>

Select SYNONYM: <Enter>

(This side left blank for two-sided copying)

#### **Example 5: Drug Enter/Edit** Editing Controlled Substances

```
Select DRUG GENERIC NAME: morphine sulf 15mg cr tab
    MORPHINE SULF 15MG CR TAB
                                 CN101
                                               WRITTEN RX REQUIRED
*******************
This entry is marked for the following PHARMACY packages:
Outpatient
Unit Dose
Controlled Substances
GENERIC NAME: MORPHINE SULF 15MG CR TAB Replace <Enter>
VA CLASSIFICATION: CN101// <Enter>
DEA, SPECIAL HDLG: 2C// <Enter>
The CS Federal Schedule associated with this drug in the VA Product File represents a DEA,
Special Handling code of 2A.
DEA, SPECIAL HDLG: 2C// 2A
NATIONAL FORMULARY INDICATOR: YES
```

### Example 6: Drug Enter/Edit Dispense As Written (DAW) Code Editing

```
Select OPTION NAME: PSS DRUG
                              Drug Enter/Edit
       PSS DRUG ENTER/EDIT
       PSS DRUG TEXT FILE REPORT Drug Text File Report
CHOOSE 1-2: 1 PSS DRUG ENTER/EDIT
                                    Drug Enter/Edit
Drug Enter/Edit
Select DRUG GENERIC NAME:
                           METAPROTERENOL 5% SOLUTION 10ML
                                                               RE102
        ...OK? Yes// <Enter> (Yes)
This entry is marked for the following PHARMACY packages:
 Outpatient
 Unit Dose
 Non-VA Med
GENERIC NAME: METAPROTERENOL 5% SOLUTION 10ML Replace
VA CLASSIFICATION: RE102// <Enter>
DEA, SPECIAL HDLG: <Enter>
DAW CODE: 0// ?
    Dispensed As Written code. This information is used for NCPDP electronic
    claim transmission to third party payers (insurance companies).
   Answer with BPS NCPDP DAW CODE
  Choose from:
           NO PRODUCT SELECTION INDICATED
           SUBSTITUTION NOT ALLOWED BY PRESCRIBER
  1
           SUBSTITUTION ALLOWED-PATIENT REQUESTED PRODUCT DISPENSED
           SUBSTITUTION ALLOWED-PHARMACIST SELECTED PRODUCT DISPENSED
  3
           SUBSTITUTION ALLOWED-GENERIC DRUG NOT IN STOCK
  5
           SUBSTITUTION ALLOWED-BRAND DRUG DISPENSED AS A GENERIC
           OVERRIDE
           SUBSTITUTION NOT ALLOWED-BRAND DRUG MANDATED BY LAW
  8
           SUBSTITUTION ALLOWED-GENERIC DRUG NOT AVAILABLE IN MARKETPLACE
DAW CODE: 0// <Enter> - NO PRODUCT SELECTION INDICATED
NATIONAL FORMULARY INDICATOR: YES
LOCAL NON-FORMULARY: <Enter>
VISN NON-FORMULARY: <Enter>
Select DRUG TEXT ENTRY: <Enter>
Select FORMULARY ALTERNATIVE: <Enter>
Select SYNONYM: METAPROTERENOL SULFATE 5% INHL SOLN
       // <Enter>
 SYNONYM: METAPROTERENOL SULFATE 5% INHL SOLN Replace
 INTENDED USE: <Enter>
 NDC CODE: <Enter>
Select SYNONYM: <Enter>
MESSAGE: <Enter>
RESTRICTION: <Enter>
FSN: <Enter>
```

# Example 6: Drug Enter/Edit Dispense As Written (DAW) Code Editing - continued

```
NDC: 49502-0676-03// <Enter>
INACTIVE DATE: <Enter>
WARNING LABEL SOURCE is 'NEW'.
The following WARNING LABEL may continue to be used for a limited time for some
external interfaces.
WARNING LABEL:
Current Warning labels for METAPROTERENOL SULFATE 0.6% INHL SOLN
Labels will print in the order in which they appear for local and CMOP fills:
13N It is very important that you take or use this exactly as directed. Do
not skip doses or discontinue unless directed by your doctor.
109N WARNING: DO NOT exceed the dose prescribed by your physician. If
difficulty in breathing persists, contact your physician.
14N Obtain medical advice before taking non-prescription drugs as some may
affect the action of this medication.
Pharmacy fill card display: DRUG WARNING 13N,109N,14N
NOTE: Because the NEW WARNING LABEL LIST field is empty, the warnings above
are the warnings that our national data source distributes for this drug.
Would you like to edit this list of warnings? N// O
ORDER UNIT: PG//
PRICE PER ORDER UNIT: 6.16//
DISPENSE UNIT: 2.5ML//
DISPENSE UNITS PER ORDER UNIT: 25//
NCPDP DISPENSE UNIT: MILLILITERS//
NCPDP QUANTITY MULTIPLIER: 2.5//
PRICE PER DISPENSE UNIT: 0.2464
     points to METAPROTERENOL SO4 0.6% SOLN, INHL in the National Drug file.
This drug has already been matched and classified with the National Drug
file. In addition, if the dosage form changes as a result of rematching,
you will have to match/rematch to Orderable Item.
This drug has also been marked to transmit to CMOP.
If you choose to rematch it, the drug will be marked NOT TO TRANSMIT to CMOP.
Do you wish to match/rematch to NATIONAL DRUG file? No// (No)
Just a reminder...you are editing METAPROTERENOL SULFATE 0.6% INHL SOLN.
LOCAL POSSIBLE DOSAGES:
 1 AMPULE
                                                       PACKAGE: IO
  2 AMPULES
                                                       PACKAGE: IO
Do you want to edit Local Possible Dosages? N// O
This entry is marked for the following PHARMACY packages:
Outpatient
 Unit Dose
 Non-VA Med
MARK THIS DRUG AND EDIT IT FOR:
O - Outpatient
U - Unit Dose
I - IV
W - Ward Stock
  - Drug Accountability
C - Controlled Substances
X - Non-VA Med
A - ALL
Enter your choice(s) separated by commas :
```

# Example 6: Drug Enter/Edit Dispense As Written (DAW) Code Editing - continued \*\* You are NOW in the ORDERABLE ITEM matching for the dispense drug. \*\*

\*\* You are NOW in the ORDERABLE ITEM matching for the dispense drug. \*\*

METAPROTERENOL SULFATE 0.6% INHL SOLN is already matched to

METAPROTERENOL SULFATE 0.6% (2.5ML) SOLN, INHL

Do you want to match to a different Orderable Item? NO//

With Patch PSS\*1\*92, the *Drug Enter/Edit* option is modified to allow the user to enter a Service Code in the DRUG file (#50).

*Note*: Service Codes are assigned by the Charge Description Master Change Control Board. No entry should be made without coordination of the Change Control Board to assign the code.

If a drug is matched to an entry in the VA PRODUCT file of the NDF package, a Service Code need not be entered in the DRUG file. If a Service Code is defined for drugs of this type in the DRUG file and is matched in the VA PRODUCT file, the value defined in the VA PRODUCT file takes precedence.

The PSSCOMMON input template portion of the *Drug Enter/Edit* [PSS DRUG ENTER/EDIT] option is modified to allow entry of the new SERVICE CODE field.

The following is an incomplete example showing only the display when the drug is matched to NDF so there is no prompt for a Service Code.

#### Example 7: Drug Enter/Edit Drug matched to NDF, no prompt for Service Code

```
NDC:
INACTIVE DATE:
<-----> Note: here between inactive date and warning label is where the Service Code prompt would have been displayed if the drug had not been matched to NDF.

WARNING LABEL SOURCE is not 'NEW'.

WARNING LABEL will be used until the WARNING LABEL SOURCE is set to 'NEW'.
```

The following is an incomplete example showing only the display when the drug is not matched to NDF so a Service Code is entered.

#### Example 8: Drug Enter/Edit Drug not matched to NDF, entering a Service Code

```
NDC:
INACTIVE DATE:

If you are planning to match to a NDF entry later or have no plan of using the external billing function, you may skip the Service Code entry.

SERVICE CODE: ?

This is required for external billing purposes only. Answer must be between 600001-699999.

SERVICE CODE: ??

The Charge Description Master (CDM) Change Control board assigns value for this field. The value should be a number between 600001-699999.

SERVICE CODE: 699991
```

Patch PSS\*1\*147 enhances the *Drug Enter/Edit* option to display the Numeric Dose and Dose Unit fields defined for Local Possible Dosages and allows editing of the new Additive Frequency field in the IV ADDITIVES file.

#### Example 1: Drug Enter/Edit Rematching of drug to NDF

```
Select Pharmacy Data Management Option: Drug Enter/Edit
Select DRUG GENERIC NAME: TIMOPTIC
 Lookup: SYNONYM
    1 TIMOPTIC 0.25% TIMOLOL 0.25% OPTH SOL 10ML
                                                       OPI
OP101
                                                          OP101
    2 TIMOPTIC 0.5% TIMOLOL 0.5% OPTH SOL 10ML
CHOOSE 1-2: 2 TIMOLOL 0.5% OPTH SOL 10ML OP101
This entry is marked for the following PHARMACY packages:
Outpatient
Unit Dose
Non-VA Med
GENERIC NAME: TIMOLOL 0.5% OPTH SOL 10ML Replace <ENTER>
VA CLASSIFICATION: OP101// <ENTER>
DEA, SPECIAL HDLG: 6P// <ENTER>
DAW CODE: <ENTER>
PRICE PER DISPENSE UNIT: 6.060
    points to TIMOLOL MALEATE 0.5% SOLN, OPH in the National Drug file.
This drug has already been matched and classified with the National Drug
file. In addition, if the dosage form changes as a result of rematching,
you will have to match/rematch to Orderable Item.
Do you wish to match/rematch to NATIONAL DRUG file? No// Y <ENTER> (Yes)
Deleting Possible Dosages...
LOCAL POSSIBLE DOSAGES:
1 DROP (Package -> 0)
2 DROP(S) (Package -> 0)
Delete these Local Possible Dosages? Y// NO
Local Possible Dosages not deleted.
Match local drug TIMOLOL 0.5% OPTH SOL 10ML
                                      ORDER UNIT: BT
                       DISPENSE UNITS/ORDER UNITS: 1
                                   DISPENSE UNIT:
I will try to match NDC: 6-3367-10 to NDF.
Local drug TIMOLOL 0.5% OPTH SOL 10ML
matches TIMOLOL MALEATE 0.5% SOLN, OPH
PACKAGE SIZE: 10 ML
PACKAGE TYPE: BOTTLE
         Is this a match ?
Enter Yes or No: YES// <ENTER>
```

```
LOCAL DRUG NAME: TIMOLOL 0.5% OPTH SOL 10ML
                                        ORDER UNIT: BT
                       DISPENSE UNITS/ORDER UNITS: 1
                                    DISPENSE UNIT:
VA PRODUCT NAME: TIMOLOL MALEATE 0.5% SOLN,OPH
VA PRINT NAME: TIMOLOL MALEATE 0.5% OPH SOLN
                                                         CMOP ID: T0056
VA DISPENSE UNIT: ML
                                                        MARKABLE FOR CMOP: YES
     PACKAGE SIZE: 10 ML
     PACKAGE TYPE: BOTTLE
VA CLASS: OP101 BETA-BLOCKERS, TOPICAL OPHTHALMIC
CS FEDERAL SCHEDULE:
INGREDIENTS:
    TIMOLOL MALEATE 0.5 %
NATIONAL FORMULARY INDICATOR: YES
NATIONAL FORMULARY RESTRICTION:
< Enter "Y" for yes, "N" for no >
          Is this a match ? Y
You have just VERIFIED this match and MERGED the entry.
Resetting Possible Dosages..
Press Return to continue: <ENTER>
This drug has the following Local Possible Dosages:
1 DROP
                                                       PACKAGE: IO
  BCMA UNITS PER DOSE:
  NUMERIC DOSE: DOSE UNIT:
2 DROP(S)
                                                       PACKAGE: IO
  BCMA UNITS PER DOSE:
  NUMERIC DOSE: DOSE UNIT:
Do you want to merge new Local Possible Dosages? Y// NO
Just a reminder...you are editing TIMOLOL 0.5% OPTH SOL 10ML.
LOCAL POSSIBLE DOSAGES:
                                                       PACKAGE: IO
  1 DROP
    BCMA UNITS PER DOSE:
                                    DOSE UNIT:
          NUMERIC DOSE:
  2 DROP(S)
                                                       PACKAGE: IO
   BCMA UNITS PER DOSE:
          NUMERIC DOSE:
                                     DOSE UNIT:
Do you want to edit Local Possible Dosages? N// YES
This drug has the following Local Possible Dosages:
1 DROP
                                                       PACKAGE: IO
  BCMA UNITS PER DOSE:
  NUMERIC DOSE: DOSE UNIT:
                                                       PACKAGE: IO
2 DROP(S)
  BCMA UNITS PER DOSE:
  NUMERIC DOSE: DOSE UNIT:
```

Do you want to merge new Local Possible Dosages? Y//  ${\bf NO}$ 

.

### Example 2: Editing Additive Frequency for IV Additive

```
Select Pharmacy Data Management Option: Drug Enter/Edit
Select DRUG GENERIC NAME:
                             CIMETIDINE 150MG/ML MDV INJ (8ML)
                                                                       GA301
         ...OK? Yes// <ENTER> (Yes)
This entry is marked for the following PHARMACY packages:
Ward Stock
GENERIC NAME: CIMETIDINE 150MG/ML MDV INJ (8ML) Replace <ENTER>
VA CLASSIFICATION: GA301// <ENTER>
DEA, SPECIAL HDLG: <ENTER>
DAW CODE: <ENTER>
This entry is marked for the following PHARMACY packages:
Ward Stock
MARK THIS DRUG AND EDIT IT FOR:
O - Outpatient
U - Unit Dose
  - IV
 - Ward Stock
D - Drug Accountability
  - Controlled Substances
X - Non-VA Med
Enter your choice(s) separated by commas : I
                                          I - IV
** You are NOW editing IV fields. **
AN IV ITEM? Yes// <ENTER> (Yes)
Edit Additives or Solutions:
     Select one of the following:
         Α
                   ADDITIVES
                   SOLUTIONS
         S
Enter response: ADDITIVES
Select IV SOLUTIONS PRINT NAME: CIMETIDINE// <ENTER>
PRINT NAME: CIMETIDINE// <ENTER>
Select DRUG GENERIC NAME: CIMETIDINE 150MG/ML MDV INJ (8ML)// <ENTER>
  ARE YOU SURE YOU WANT TO SELECT CIMETIDINE 150MG/ML MDV INJ (8ML) ? No// Y (Yes)
USED IN IV FLUID ORDER ENTRY: YES// <ENTER>
DRUG UNIT: MG// <ENTER>
NUMBER OF DAYS FOR IV ORDER: <ENTER>
USUAL IV SCHEDULE: <ENTER>
ADMINISTRATION TIMES: <ENTER>
Select QUICK CODE: <ENTER>
AVERAGE DRUG COST PER UNIT: <ENTER>
Select ELECTROLYTE: <ENTER>
Select SYNONYM: <ENTER>
DRUG INFORMATION: <ENTER>
TNACTIVATION DATE: < ENTER>
CONCENTRATION: < ENTER>
MESSAGE: <ENTER>
ADDITIVE FREQUENCY: ALL BAGS// <ENTER>
Edit Additives or Solutions: <ENTER>
     Select one of the following:
```

```
A ADDITIVES
S SOLUTIONS
Enter response:
```

Patch PSS\*1\*155 addresses supra-therapeutic and sub-therapeutic dosages. A supra-therapeutic dosage is one that far exceeds the normal therapeutic range. A sub-therapeutic dosage is one that is far below the normal therapeutic range. Certain drugs with an automatically calculated dosage of one time or two times the base strength that is supra- or sub-therapeutic will be adjusted to not auto-create those default possible dosages. Such changes will be distributed during the Monthly NDF Updates. PSS\*1\*155 uses the three new fields added to the VA PRODUCT file (#50.68) by PSN\*4\*261 to prevent the inadvertent creation of supra-therapeutic possible dosages for high risk medications during the dosage creation segment of Pharmacy Data Management and National Drug File updates. These fields will be used during the Match/Rematch process of the *Drug Enter/Edit* [PSS DRUG ENTER/EDIT] option to determine if possible dosages should be auto-created or not. The three fields are:

- CREATE DEFAULT POSSIBLE DOSAGE field (#40)
- POSSIBLE DOSAGES TO CREATE field (#41)
- PACKAGE field (#42)

When CREATE DEFAULT POSSIBLE DOSAGE field is "YES", then the existing functionality of auto-creating possible dosages will be retained. When this field is "NO", it will be used in combination with the value in POSSIBLE DOSAGES TO CREATE field to determine the auto-creation of possible dosages.

Example 1: Supra-Therapeutic Drugs – Drug Enter/Edit – Message displayed when Create Default Possible Dosage is Yes and no possible dosages auto-created

```
Do you wish to match/rematch to NATIONAL DRUG file? No// YES (Yes)
Deleting Possible Dosages...
Match local drug INSULIN NPH U-100 INJ
                                         ORDER UNIT: VI
                        DISPENSE UNITS/ORDER UNITS: 1
DISPENSE UNIT: I will try to match NDC: 2-8310-01 to NDF.
    I will attempt to match the NDCs from your SYNONYMS.
 ORDER UNIT: VI
Match made with INSULIN NPH U-100 INJ
Now select VA Product Name
18 INSULIN NPH HUMAN 100 U/ML INJ HUMULIN N INJ HS501 I0160
19 INSULIN NPH HUMAN 100 U/ML INJ INNOLET 3ML INJ HS501 I0356
20 INSULIN NPH HUMAN 100 U/ML INJ NOVOLIN N INJ HS501 I0161
Enter your choice or press return to continue: 18
          Is this a match < Reply Y, N or press return to continue > : y
CHOOSE FROM:
 1 10 ML VIAL
      OTHER OTHER
Enter Package Size & Type Combination: 1
Local drug INSULIN NPH U-100 INJ
matches INSULIN NPH HUMAN 100 U/ML INJ HUMULIN N
PACKAGE SIZE: 10 ML
PACKAGE TYPE: VIAL
< Enter "Y" for yes >
                                                    OK? : Y
< Enter "N" for no >
LOCAL DRUG NAME: INSULIN NPH U-100 INJ
```

# Example 1: Supra-Therapeutic Drugs – Drug Enter/Edit – Message displayed when Create Default Possible Dosage is Yes and no possible dosages auto-created (continued)

```
ORDER UNIT: VI
                        DISPENSE UNITS/ORDER UNITS: 1
                                     DISPENSE UNIT:
VA PRODUCT NAME: INSULIN NPH HUMAN 100 U/ML INJ HUMULIN N
VA PRINT NAME: INSULIN NPH HUMAN 100 UNIT/ML HUMULIN N CMOP ID: I0160
VA DISPENSE UNIT: VI
                                                  MARKABLE FOR CMOP: YES
     PACKAGE SIZE: 10 ML
    PACKAGE TYPE: VIAL
VA CLASS: HS501 INSULIN
CS FEDERAL SCHEDULE:
INGREDIENTS:
    INSULIN, NPH, HUMAN/rDNA 100 UNT/ML
NATIONAL FORMULARY INDICATOR: NO
NATIONAL FORMULARY RESTRICTION:
< Enter "Y" for yes, "N" for no >
          Is this a match ? Y
You have just VERIFIED this match and MERGED the entry.
Resetting Possible Dosages..
Press Return to continue:
Just a reminder...you are editing INSULIN NPH U-100 INJ.
Strength from National Drug File match => 100
                                                 UNT/ML
Strength currently in the Drug File => 100
Strength => 100 Unit =>
Press Return to continue, '^' to exit:
POSSIBLE DOSAGES:
                                                                                The prompt "Do
                                                                                you want to
LOCAL POSSIBLE DOSAGES:
                                                                                manually enter
                                                                                possible
Due to National Drug File settings no possible dosages were auto-created.
                                                                                dosages? N//" is
Do you want to manually enter possible dosages? N// YES
                                                                                displayed only
                                                                                when no
Changing the strength will update all possible dosages for this Drug.
                                                                                possible
                                                                                dosages were
STRENGTH: 100//
                                                                                auto-created.
Select DISPENSE UNITS PER DOSE: ?
        You may enter a new POSSIBLE DOSAGES, if you wish
        Type a Number between 0 and 99999999, 4 Decimal Digits
Select DISPENSE UNITS PER DOSE: 1
Are you adding '1' as a new POSSIBLE DOSAGES (the 1ST for this DRUG)? No// Y
  (Yes)
  Dosage = 100
   POSSIBLE DOSAGES DOSE: 100// (No Editing)
DISPENSE UNITS PER DOSE: 1// 0.1
PACKAGE: IO
BCMA UNITS PER DOSE:
Select DISPENSE UNITS PER DOSE
```

# Example 2: Supra-Therapeutic Drugs – Drug Enter/Edit – Message displayed when Create Default Possible Dosage is Yes and 1 possible dosage auto-created

```
Do you wish to match/rematch to NATIONAL DRUG file? No// YES (Yes)
Deleting Possible Dosages...
Match local drug LOMUSTINE 100MG CAP
                                       ORDER UNIT: BT
                       DISPENSE UNITS/ORDER UNITS: 20
                                  DISPENSE UNIT:
I will try to match NDC: 15-3032-20 to NDF.
Local drug LOMUSTINE 100MG CAP
matches LOMUSTINE 100MG CAP
PACKAGE SIZE: 20
PACKAGE TYPE: BOTTLE
        Is this a match ?
Enter Yes or No: YES// YES
LOCAL DRUG NAME: LOMUSTINE 100MG CAP
                                       ORDER UNIT: BT
                       DISPENSE UNITS/ORDER UNITS: 20
                                    DISPENSE UNIT:
VA PRODUCT NAME: LOMUSTINE 100MG CAP
VA PRINT NAME: LOMUSTINE 100MG CAP
                                                        CMOP ID: L0055
VA DISPENSE UNIT: CAP
                                                        MARKABLE FOR CMOP: YES
    PACKAGE SIZE: 20
     PACKAGE TYPE: BOTTLE
VA CLASS: AN100 ANTINEOPLASTICS, ALKYLATING AGENTS
CS FEDERAL SCHEDULE:
INGREDIENTS:
    LOMUSTINE 100 MG
NATIONAL FORMULARY INDICATOR: YES
NATIONAL FORMULARY RESTRICTION:
< Enter "Y" for yes, "N" for no >
          Is this a match ? Y
You have just VERIFIED this match and MERGED the entry.
Resetting Possible Dosages..
Press Return to continue:
Just a reminder...you are editing LOMUSTINE 100MG CAP.
Strength from National Drug File match => 100
Strength currently in the Drug File => 100
                                                MG
Strength => 100 Unit => MG
Press Return to continue, '^' to exit:
POSSIBLE DOSAGES:
   DISPENSE UNITS PER DOSE: 1 DOSE: 100MG PACKAGE: IO
LOCAL POSSIBLE DOSAGES:
```

Due to National Drug File settings only ONE possible dosage was auto-created. If other dosages are needed, create POSSIBLE DOSAGES or LOCAL POSSIBLE DOSAGES as appropriate.

Do you want to edit the dosages?  $\ensuremath{\mathrm{N}//}\ \ensuremath{\mathrm{YES}}$ 

Changing the strength will update all possible dosages for this Drug.

# Example 2: Supra-Therapeutic Drugs – Drug Enter/Edit – Message displayed when Create Default Possible Dosage is Yes and 1 possible dosage auto-created (continued)

```
STRENGTH: 100//

Select DISPENSE UNITS PER DOSE: ?
   Answer with POSSIBLE DOSAGES DISPENSE UNITS PER DOSE
   Choose from:
   1 100 IO

   You may enter a new POSSIBLE DOSAGES, if you wish
   Type a Number between 0 and 99999999, 4 Decimal Digits

Select DISPENSE UNITS PER DOSE:
```

# Example 3: Supra-Therapeutic Drugs - Drug Enter/Edit - Message displayed when Create Default Possible Dosage is Yes and 2 possible dosages auto-created

```
Do you wish to match/rematch to NATIONAL DRUG file? No// Y (Yes)
Deleting Possible Dosages...
Match local drug DACARBAZINE 200MG INJ
                                       ORDER UNIT: BX
                        DISPENSE UNITS/ORDER UNITS: 12
                                    DISPENSE UNIT:
I will try to match NDC: 26-8151-20 to NDF.
Local drug DACARBAZINE 200MG INJ
matches
          DACARBAZINE 200MG/VIL INJ
PACKAGE SIZE: 12 X 200 MG
PACKAGE TYPE: VIAL
         Is this a match ?
Enter Yes or No: YES// YES
LOCAL DRUG NAME: DACARBAZINE 200MG INJ
                                        ORDER UNIT: BX
                        DISPENSE UNITS/ORDER UNITS: 12
                                    DISPENSE UNIT:
VA PRODUCT NAME: DACARBAZINE 200MG/VIL INJ
                                                        MARKABLE FOR CMOP: NOT
MARKED
    PACKAGE SIZE: 12 X 200 MG
     PACKAGE TYPE: VIAL
VA CLASS: AN900 ANTINEOPLASTIC, OTHER
CS FEDERAL SCHEDULE:
INGREDIENTS:
     DACARBAZINE 200
NATIONAL FORMULARY INDICATOR: YES
NATIONAL FORMULARY RESTRICTION:
< Enter "Y" for yes, "N" for no >
          Is this a match ? Y
You have just VERIFIED this match and MERGED the entry.
Resetting Possible Dosages..
Press Return to continue:
Just a reminder...you are editing DACARBAZINE 200MG INJ.
Strength from National Drug File match => 200
                                                 MG/VIAL
Strength currently in the Drug File
```

# Example 3: Supra-Therapeutic Drugs – Drug Enter/Edit – Message displayed when Create Default Possible Dosage is Yes and 2 possible dosages auto-created (continued)

```
Strength => 200 Unit =>

Press Return to continue,'^' to exit:

POSSIBLE DOSAGES:
    DISPENSE UNITS PER DOSE: 1 DOSE: 200MG/1VIAL PACKAGE: IO
    DISPENSE UNITS PER DOSE: 2 DOSE: 400MG/2VIAL PACKAGE: IO

LOCAL POSSIBLE DOSAGES:

Due to National Drug File settings TWO possible dosages were auto-created.
```

Do you want to edit the dosages? N//

The following conditions will apply when CREATE DEFAULT POSSIBLE DOSAGE field is "NO":

- If POSSIBLE DOSAGES TO CREATE field is "NO", no possible dosages will be auto-created and the following message will be displayed: "This drug has been set within the National Drug File to not auto create possible dosages."
- If POSSIBLE DOSAGES TO CREATE field is "O", 1x possible dosage will be auto-created for the package specified by the new PACKAGE field and the following message will be displayed:
   "This drug has been set within the National Drug File to auto create only one possible dosage."
- If POSSIBLE DOSAGES TO CREATE field is "B", 1x and 2x possible dosages will be auto-created for the package specified by the new PACKAGE field and the following message will be displayed: "This drug has been set within the National Drug File to auto create two possible dosages."

# Example 4: Supra-Therapeutic Drugs – Drug Enter/Edit -- Message displayed when NDF is set to not autocreate Possible Dosages

```
Do you wish to match/rematch to NATIONAL DRUG file? No// (No)
Just a reminder...you are editing LOMUSTINE 10MG CAP

Strength from National Drug File match => 10 MG
Strength currently in the Drug File => 10 MG

Strength => 10 Unit => MG

POSSIBLE DOSAGES:

LOCAL POSSIBLE DOSAGES:

This drug has been set within the National Drug File to not auto create possible dosages.
```

Do you want to manually enter possible dosages? N//

# Example 5: Supra-Therapeutic Drugs – Drug Enter/Edit -- Message displayed when NDF is set to autocreate 1 Possible Dosage

```
Do you wish to match/rematch to NATIONAL DRUG file? No//
Just a reminder...you are editing LOMUSTINE 10MG CAP
This drug can have Possible Dosages, but currently does not have any.
This drug has been set within the National Drug File to auto create only one
possible dosage.
Create Possible Dosages for this drug? N// YES
Resetting Possible Dosages ...
Due to National Drug File settings only ONE possible dosage was auto-created. If other dosages
are needed, create POSSIBLE DOSAGES or LOCAL POSSIBLE DOSAGES as appropriate.
Press Return to continue:
Strength from National Drug File match => 10
                                                MG
Strength currently in the Drug File
                                    => 10
Strength => 10 Unit => MG
POSSIBLE DOSAGES:
   DISPENSE UNITS PER DOSE: 1
                                     DOSE: 10 MG
                                                           PACKAGE: IO
LOCAL POSSIBLE DOSAGES:
```

This drug has been set within the National Drug File to auto create only one possible dosage. Do you want to edit the dosages? N//

# Example 6: Supra-Therapeutic Drugs – Drug Enter/Edit -- Message displayed when NDF is set to autocreate 2 Possible Dosages

```
Do you wish to match/rematch to NATIONAL DRUG file? No//
Just a reminder...you are editing LOMUSTINE 10MG CAP
This drug can have Possible Dosages, but currently does not have any.
This drug has been set within the National Drug File to auto create two
possible dosages.
Create Possible Dosages for this drug? N// YES
Resetting Possible Dosages..
Due to National Drug File settings TWO possible dosages were auto-created.
Press Return to continue:
Strength from National Drug File match => 10
                                               MG
Strength currently in the Drug File => 10
Strength => 10 Unit => MG
POSSIBLE DOSAGES:
   DISPENSE UNITS PER DOSE: 1
                                     DOSE: 10 MG
                                                         PACKAGE: IO
   DISPENSE UNITS PER DOSE: 2
                                     DOSE: 20 MG
                                                          PACKAGE: IO
LOCAL POSSIBLE DOSAGES:
```

This drug has been set within the National Drug File to auto create two possible dosages. Do you want to edit the dosages? N//

### **Multiple Automated Dispensing Devices (ADD)**

Patch PSS\*1\*156, in conjunction will PSO\*7\*354, allows sites to send prescriptions to multiple ADDs. Defining a dispensing device at the drug level for a division will override the dispensing device settings in the OUTPATIENT SITE File (#59). If populated, the drug will be sent to the dispensing device for that division. There are two types of ADDs, window and mail, and these are based on the route of the prescription. The prompt "OP EXTERNAL DISPENSE:" must be YES for an ADD to be added to a drug. The following example illustrates the set-up for the drug CIMETIDINE 200MG TAB to be sent to the dispensing device SCRIPTPRO1 for window prescriptions and SCRIPTPRO2 for mail prescriptions.

**Example 1: Assigning Dispensing Device for a Drug** 

```
Select OPTION NAME: PSS DRUG ENTER/EDIT Drug Enter/Edit
Select DRUG GENERIC NAME:
                          CIMETIDINE 200MG TAB
       ...OK? Yes// (Yes)
This entry is marked for the following PHARMACY packages:
 Outpatient
 Unit Dose
Non-VA Med
GENERIC NAME: CIMETIDINE 200MG TAB Replace
VA CLASSIFICATION: GA301//
DEA, SPECIAL HDLG: 6P//
*************************
This entry is marked for the following PHARMACY packages:
 Outpatient
 Unit Dose
 Non-VA Med
MARK THIS DRUG AND EDIT IT FOR:
O - Outpatient
U - Unit Dose
D - Drug Accountability
C - Controlled Substances
X - Non-VA Med
Enter your choice(s) separated by commas : 0
                                  0 - Outpatient
** You are NOW editing OUTPATIENT fields. **
AN Outpatient Pharmacy ITEM? Yes// (Yes)
QUANTITY DISPENSE MESSAGE:
OP EXTERNAL DISPENSE: YES//
Defining a dispensing device at the drug level for a division will override
the dispensing device settings in the OUTPATIENT SITE File (#59). If populated,
the drug will be sent to the dispensing device for that division.
Select DIVISION: ALBANY //
   DIVISION: ALBANY //
   WINDOW DNS NAME: SCRIPTPRO1//
   MAIL DNS NAME: SCRIPTPRO2//
Select DIVISION:
```

The following actions will apply when OP EXTERNAL DISPENSE field (#28) is YES:

• To change where a drug is being routed, simply change the ADD associated with the drug.

```
Select DIVISION: ALBANY//
DIVISION: ALBANY//
WINDOW DNS NAME: SCRIPTPRO1// scriptpro3 MACHINE2@VA.GOV 9002
MAIL DNS NAME: SCRIPTPRO2//
Select DIVISION:
```

ADDs can be removed from an ADD defined in the DRUG file (#50) for specific drugs for a site.

```
Select DIVISION: troy 514
...OK? Yes// (Yes)

DIVISION: TROY// @
SURE YOU WANT TO DELETE THE ENTIRE DIVISION? y (Yes)
Select DIVISION:
```

• If the response to OP EXTERNAL DISPENSE field (#28) is NO, then there will be no prompt to add an ADD.

```
OP EXTERNAL DISPENSE: N NO

Do you wish to mark to transmit to CMOP?
Enter Yes or No:
```

Patch PSS\*1\*146 addresses a functionality change to prevent erroneous matching with Dispense Drugs. It is very easy to select the wrong item and incorrectly change the PRINT NAME field (#.01) of the IV ADDITIVES file (#52.6) and/or IV SOLUTIONS file (#52.7). Also, once an additive or solution is selected, it is unclear as to whether or not the user is still selecting or editing.

Patch PSS\*1\*146 enhances this process by displaying the previously entered Print Name as the default if only one is entered.

### Example:

```
Select IV ADDITIVES PRINT NAME: ADDITIVE1//
```

If more than one Print Name were previously entered, the software will display the list of all linked Additives and/or Solutions to select from so an edit may be made.

#### Example:

The Patch PSS\*1\*146 enhancement also allows the user to enter a new Additive or Solution and link it to the dispense drug. The software will give the user the choice to enter and link the dispense drug to a new Additive or Solution as well as require a confirmation of the selected dispense drug that will be linked to the selected Additive/Solution.

Example (Create new IV Additive and link to drug):

```
<DRUG NAME> currently linked to the following IV Additives:
   1. ADDITIVE1
   2. ADDITIVE2
   Select 1-2 from list above or type 'NEW' to link
   to a new IV Additive: NEW
Select IV ADDITIVES PRINT NAME: TEST
  Are you adding 'TEST' as a new IV ADDITIVES (the 33RD)? No// Yes
IV ADDITIVES DRUG UNIT: GM GM
PRINT NAME: TEST//
Select DRUG GENERIC NAME: CEFAMANDOLE 1GM INJ// AM116
ARE YOU SURE YOU WANT TO SELECT CEFAMANDOLE 1GM INJ? No// Y (Yes)
<DRUG NAME> currently linked to the following IV Additives:
   1. ADDITIVE1
   2. ADDITIVE2
   3. TEST
   Select 1-3 from list above or type 'NEW' to link
   to a new IV Additive: NEW
```

### 1.4 Order Check Management

[PSS ORDER CHECK MANAGEMENT]

**Note**: Dosing Checks during Drug Order Entry will be available *only* with the release of MOCHA V2.0.

The *Order Check Management* sub-menu provides options to request custom changes to the Enhanced Order Check (drug interaction, duplicate therapy, and dosing) vendor database. It also allows the user to review drug interactions and their severity, which have been added locally to the DRUG INTERACTION file (#56) in order to determine whether the same changes need to be requested as custom changes to the new vendor database.

## 1.4.1 Request Changes to Enhanced Order Check Database [PSS ORDER CHECK CHANGES]

The Request Changes to Enhanced Order Check Database option allows Pharmacy users to request custom changes to the Enhanced Order Check (drug interaction, duplicate therapy and dosing) vendor database. The user can request the following custom changes:

- Add a new drug interaction
- Change an existing drug interaction severity
- Change to a duplicate therapy
- Change to a dosing record for a drug

  Note that although the ability to request a custom dosing record change is available with
  the release of MOCHA V1.0, the introduction of dosing order checks via backdoor

  Pharmacy will be available only with MOCHA V2.0.

Depending on the request, the user is prompted for different pieces of information.

The request is directed to an Outlook mail group (VAOITVHITPSCUSTOMREQ@VA.GOV) that will review and act on the requests. A copy of the request is also sent to the user's VistA email account. If the user is not ready to send the request just yet, answering 'No' at the transmit prompt will send the request just to the user's VistA email account. Once the user is ready to send the request, if no changes are needed, the user can retrieve the VistA email message and forward it to the Outlook mail group (VAOITVHITPSCUSTOMREQ). If the VistA email message is no longer available for retrieval, the user must reenter and transmit the request.

NOTE: The option will use whatever editor (line or screen) the user has defined for his or her "Preferred editor" in the NEW PERSON (#200) File.

#### **Example 1: Requesting to Add a New Drug Interaction**

```
Select Pharmacy Data Management Option: ORDER CHECK Management
Select Order Change Management Option: REQuest Changes to Enhanced Order Check Database
Select one of the following:
   N - New Drug Interaction
   s - Drug Interaction Severity Change
    T - Duplicate Therapy Change
    D - Dosing Change
Select one of the choices above, for instance: N ew Drug Interaction
Enter Interacting Drug Names (free text): Drug A & Drug B
Select one of the following:
1- Critical
2- Significant
Enter Severity:
You must now enter a reason or references for this request. <word processing>
Press Return to continue, '^' to exit:
 1> This is a request to add a new Drug-Drug Interaction.
EDIT Option:
NOTE: This is a test account. Regardless of your response to the 'Transmit' prompt, this
request will NOT be sent forward for national review.
Transmit New Drug Interaction Request? Y// NO
Mail message only sent to you in Vista Mail.
Press Return to continue:
```

#### **Example of Email Message:**

```
Subj: New Drug Interaction Request [#89442] 05/28/08@12:51 4 lines
From: PHARMACIST, TWENTYTHREE In 'IN' basket. Page 1

Request New Drug Interaction:

DRUG A NAME & DRUG B NAME

Severity:
CRITICAL

This is a request to add a new Drug Interaction.

Enter message action (in IN basket): Ignore// QD Query Detailed

Subj: New Drug Interaction Request [#89442] 05/28/08@12:51 4 lines
From: PHARMACIST, TWENTYTHREE In 'IN' basket.

Local Message-ID: 89442@PEPCACHE.FO-BIRM.MED.VA.GOV (2 recipients)

PHARMACIST, TWENTYTHREE Last read: 05/28/08@12:52 [First read: 05/28/08@12:51]

Enter message action (in IN basket): Ignore//
```

#### **Example 2: Requesting a Drug Interaction Severity Change**

```
Select Pharmacy Data Management Option: ORDER CHECK Management
Select Order Check Management Option: REQuest Changes to Enhanced Order Check Database
Select one of the following:
N - New Drug Interaction
S - Drug Interaction Severity Change
T - Duplicate Therapy Change
D - Dosing Change
Select one of the choices above, for instance: <u>S</u> Drug Interaction Severity Change
Enter Interacting Drug Names (free text): Drug A & Drug B
Select one of the following:
1- Critical
2- Significant
Change Severity To:
You must now enter a reason or references for this request <word processing>.
Press Return to continue, '^' to exit:
1> This is a Drug Interaction severity change request.
2>
EDIT Option:
NOTE: This is a test account. Regardless of your response to the 'Transmit' prompt, this
request will NOT be sent forward for national review.
Mail message transmitted for review.
Transmit Drug Interaction Severity Change Request? Y// YES
Press Return to continue:
```

#### **Example of Email Message:**

```
Subj: Drug Interaction Severity Change Request [#89442] 05/28/08@12:51 4 lines
From: PHARMACIST,TWENTYTHREE In 'IN' basket. Page 1

Drug-Drug Interaction:
DRUG A NAME & DRUG B NAME

Severity Change To:
CRITICAL

This is a Drug Interaction severity change request.

Enter message action (in IN basket): Ignore// QD Query Detailed

Subj: Drug Interaction Severity Change Request [#89442] 05/28/08@12:51 4 lines
From: PHARMACIST,TWENTYTHREE In 'IN' basket.

Local Message-ID: 89442@PEPCACHE.FO-BIRM.MED.VA.GOV (2 recipients)

PHARMACIST,TWENTYTHREE Last read: 05/28/08@12:52 [First read: 05/28/08@12:51]

Enter message action (in IN basket): Ignore//
```

#### **Example 3: Requesting a Duplicate Therapy Change**

```
Select Pharmacy Data Management Option: ORDER CHECK Management
Select Order Check Management Option: REQuest Changes to Enhanced Order Check Database
Select one of the following:
N - New Drug Interaction
S - Drug Interaction Severity Change
T - Duplicate Therapy Change
D - Dosing Change
Select one of the choices above, for instance {\bf T} Duplicate Therapy Change
You must now enter a description of the change/problem. <word processing>
Press Return to continue, '^' to exit:
1> This is a Duplicate Therapy change request.
EDIT Option:
Transmit Duplicate Therapy Change Request? Y// es
NOTE: This is a test account. Regardless of your response to the 'Transmit' prompt, this
request will NOT be sent forward for national review
Mail message transmitted for review.
Press Return to continue:
Subj: Duplicate Therapy Change Request [#89442] 05/28/08@12:51 4 lines
From: PHARMACIST, TWENTYTHREE In 'IN' basket. Page 1
Duplicate Therapy Change Description/Problem:
This is a Duplicate Therapy change request.
Enter message action (in IN basket): Ignore// QD Query Detailed
Subj: Duplicate Therapy Change Request [#89442] 05/28/08@12:51 4 lines
From: PHARMACIST, TWENTYTHREE In 'IN' basket.
Local Message-ID: 89442@PEPCACHE.FO-BIRM.MED.VA.GOV (2 recipients)
PHARMACIST, TWENTYTHREE Last read: 05/28/08@12:52 [First read: 05/28/08@12:51]
Enter message action (in IN basket): Ignore//
```

#### **Example 4: Requesting a Dosing Change**

```
Select Order Check Management Option: REQuest Changes to Enhanced Order Check Da
tabase
     Select one of the following:
         N
                   New Drug Interaction
                   Drug Interaction Severity Change
         S
                   Duplicate Therapy Change
          D
                   Dosing Change
Select one of the above: Dosing Change
You must now enter a description of the change/problem. <word processing>
Press Return to continue, '^' to exit:
  1>No dosing information available for a 81 yo on Drug A.
  2>
EDIT Option:
```

```
NOTE: This is a test account. Regardless of your response to the 'Transmit' prompt, this request will NOT be sent forward for national review.

Transmit Dosing Change Request? Y// ES

Mail message transmitted for review.

Press Return to continue:
```

**Example of Email Message:** 

```
Subj: Dosing Change Request [#57209] 08/12/10@10:55 3 lines
From: PHARMACIST,TWENTYTHREE In 'IN' basket. Page 1

Dosing Change Description/Problem:

No dosing information available for a 81 yo on Drug A.

Enter message action (in IN basket): Ignore// QD Query Detailed

Subj: Dosing Change Request [#57209] 08/12/10@10:55 3 lines
From: PHARMACIST,TWENTYTHREE In 'IN' basket.

Local Message-ID: 57209@EVL.DEV.FO-HINES.MED.VA.GOV (1 recipient)

PHARMACIST,TWENTYTHREE Last read: 08/12/10@10:57 [First read: 08/12/10@10:55]

Enter message action (in IN basket): Ignore//
```

### 1.4.2 Report of Locally Entered Interactions [PSS REPORT LOCAL INTERACTIONS]

The *Report of Locally Entered Interactions* option allows sites to print a report of locally entered drug interactions and their severity. This information can be used to determine whether or not a change request needs to be made to the enhanced order check database.

Example: Requesting to Print a Report of Locally Entered Drug Interaction and Their Severity

```
Select Pharmacy Data Management Option: ORDER CHECK Management
Select Order Check Management Option: REPort of Locally Entered Interactions
This report gives you a printed copy of locally added drug interactions and their severity.
You may queue the report to print, if you wish.
DEVICE:
            VIRTUAL
                        Right Margin: 80//
LOCALLY ADDED DRUG INTERACTION LIST
                                            FEB 22,2010 15:26 PAGE 1
                                                SEVERITY
DIGITALIS/DIPHENHYDRAMINE
                                                 SIGNIFICANT
ALPRAZOLAM/COLCHICINE
                                                 CRITICAL
AMOXICILLIN/CISAPRIDE
                                                 CRITICAL
AMINOPHYLLINE/AZITHROMYCIN
                                                 CRITTCAL
AZITHROMYCIN/THEOPHYLLINE
                                                 CRITICAL
AZITHROMYCIN/OXTRIPHYLLINE
                                                 CRITICAL
AMPICILLIN/ASCORBIC ACID
                                                  CRITICAL
ASCORBIC ACID/ATENOLOL
                                                 SIGNIFICANT
ACACIA/ACETIC ACID
                                                 SIGNIFICANT
AMIKACIN/ASPIRIN
                                                 SIGNIFICANT
ASCORBIC ACID/ASPIRIN
                                                 CRITTCAL.
CHLORPHENIRAMINE/HYDROXYZINE
                                                 CRITICAL
Select Order Check Management Option:
```

(This side left blank for two sided copying)

### 1.5 Electrolyte File (IV)

[PSSJI ELECTROLYTE FILE]

The *Electrolyte File (IV)* option allows the contents of the DRUG ELECTROLYTES file (#50.4) to be altered. This file contains the names of anions/cations and their concentration units. The file provides the ability for sites to enter intravenous (IV) orders for electrolytes as individual ingredients so that the IV label will print the total of individual electrolytes rather than the additive names. The ELECTROLYTES sub-file in the IV ADDITIVES file (#52.6) and IV SOLUTIONS file (#52.7) point to this Electrolyte file.

#### **Example 1: Electrolyte File (Adding)**

```
Select Pharmacy Data Management Option: ELectrolyte File (IV)

Select DRUG ELECTROYTES NAME: CHLORIDE MEQ/ML
ARE YOU ADDING 'CHLORIDE' AS A NEW DRUG ELECTROLYTES (THE 9<sup>TH</sup>)? Y (YES)

DRUG ELECTROLYTES CONCENTRATION UNITS: MEQ/ML

NAME: CHLORIDE// <Enter>
CONCENTRATION UNITS: <Enter>
Select DRUG ELECTROLYTES NAME: <Enter>
```

#### **Example 2: Electrolyte File (Deleting)**

```
Select Pharmacy Data Management Option: ELectrolyte File (IV)

Select DRUG ELECTROLYTES NAME: CHLORIDE

NAME: CHLORIDE//  
SURE YOU WANT TO DELETE THE ENTIRE 'CHLORIDE' DRUG ELECTROLYTES? Y (YES)
```

# 1.6 Lookup into Dispense Drug File

The *Lookup into Dispense Drug File* option provides a lookup into the DRUG file (#50) and displays fields that are commonly edited. It is not possible to edit entries in the DRUG file (#50) from this option. Edits can be made through the use of the *Drug Enter/Edit* option. Patch PSS\*1\*61 ensures that the newly populated CS FEDERAL SCHEDULE field of the VA PRODUCT file (#50.68) is also included as part of the drug details in the *Lookup into Dispense Drug File* option. Patch PSS\*1\*147 adds the Numeric Dose and Dose Unit fields defined for Local Possible Dosages to the display.

#### **Example 1: Lookup Drug**

```
Select DRUG GENERIC NAME: TIMOLOL

1 TIMOLOL MALEATE 0.25% OPH GEL OP101 N/F NATL N/F; 2.5 ML/TUBE
2 TIMOLOL MALEATE 0.25% OPH SOLN OP101 NATL REVIEW; 5 ML/BT (IEN)
3 TIMOLOL MALEATE 0.5% OPH GEL OP101 N/F NATL N/F; 2.5 ML/TUBE (IEN)
4 TIMOLOL MALEATE 0.5% OPH SOLN OP101 NATL REVIEW; 5 ML/BT (IEN)
CHOOSE 1-4: 4 TIMOLOL MALEATE 0.5% OPH SOLN OP101 NATL REVIEW;
5 ML/BT (IEN)
```

#### **Example 1: Lookup Drug continued**

```
TIMOLOL MALEATE 0.5% OPH SOLN
______
VA PRINT NAME: TIMOLOL MALEATE 0.5% OPH SOLN CMOP ID#: T0056
VA PRODUCT NAME: TIMOLOL MALEATE 0.5% SOLN.OPH CMOP DISPENSE: N
VA PRODUCT NAME: TIMOLOL MALEATE 0.5% SOLN,OPH
                                                        CMOP DISPENSE: NO
ORDERABLE ITEM: TIMOLOL SOLN, OPH
                                                        NDF DF: SOLN,OPH
ORDERABLE ITEM TEXT:
SYNONYM(S): TIMOPTIC 0.5%
                                                   Trade Name
            T/5
                                                    Quick Code
             T.5
                                                    Quick Code
             024208032405
                                                    Drug Accountability
                                                    Ouick Code
MESSAGE: NATL REVIEW; 5 ML/BT (IEN)
DEA, SPECIAL HDLG: 6P NDC: 61314-227-05
DAW CODE: 5 - SUBSTITUTION ALLOWED-BRAND DRUG DISPENSED AS A GENERIC
CS FEDERAL SCHEDULE:
INACTIVE DATE:
QUANTITY DISPENSE MESSAGE: ML (5/BT)
WARNING LABEL SOURCE is set to 'NEW'
NEW WARNING LABEL:
22N For the eye.
Pharmacy fill card display: DRUG WARNING 22N
 ______
ORDER UNIT: BT PRICE/ORDER UNIT: 1.45
DISPENSE UNIT: ML VA DISPENSE UNIT: ML
DISPENSE UNITS/ORDER UNIT: 5 PRICE/DISPENSE UNIT: 0.2900
APPL PKG USE: Outpatient Unit Dose
STRENGTH:
POSSIBLE DOSAGES:
LOCAL POSSIBLE DOSAGES:
  LOCAL POSSIBLE DOSAGE: 1 DROP
                                                    PACKAGE: IO
    DCAL PUSSIBLE ST.

BCMA UNITS PER DOSE: 1

DOSE UNIT: DROP(S)

PI
  LOCAL POSSIBLE DOSAGE: 2 DROPS
                                                   PACKAGE: IO
    BCMA UNITS PER DOSE: 1
    NUMERIC DOSE: 2
                                  DOSE UNIT: DROP(S)
VA CLASS: OP101 BETA-BLOCKERS, TOPICAL OPHTHALMIC
LOCAL NON-FORMULARY: VISN NON-FORMULARY:
National Formulary Indicator: YES
National Restriction:
Local Drug Text:
```

#### **Example 2: Lookup into Dispense Drug File**

```
Select Pharmacy Data Management Option: LOOKUP INTO Dispense Drug File
Select DRUG GENERIC NAME: LOVASTATIN 20MG TAB CV350 N/F
RESTRICTED TO CARDIOLOGY SERVICE
LOVASTATIN 20MG TAB
VA PRINT NAME: LOVASTATIN 20MG TAB CMOP ID#: L0060
VA PRODUCT NAME: LOVASTATIN 20MG TAB CMOP DISPENSE: YES
ORDERABLE ITEM: LOVASTATIN TAB (N/F) NDF DF: TAB
ORDERABLE ITEM TEXT:
Refer to PBM/MAP Hyperlipidemia treatment guidelines for use.
SYNONYM (S): MEVACOR Trade Name
MESSAGE: THIS IS RESTRICTED TO CARDIOLOGY SERVICE
DEA, SPECIAL HDLG: 6 NDC: 000006-0731-82
CS FEDERAL SCHEDULE:
INACTIVE DATE:
OUANTITY DISPENSE MESSAGE: DISPENSE IN 30'S
WARNING LABEL: WITH FOOD
ORDER UNIT: BT PRICE/ORDER UNIT: 50
DISPENSE UNIT: TAB VA DISPENSE UNIT: TAB
```

#### Example 2: Lookup into Dispense Drug File continued

Example 3: Lookup Drug - Looking Up a Non-VA Med

```
Select DRUG GENERIC NAME: GINKO TAB/CAP HA000 N/F
      ginko tab/cap
______
VA PRODUCT NAME: GINKGO EXT 60MG TAB
ORDERABLE ITEM: ginko TAB (N/F)
                                               NDF DF: TAB
ORDERABLE ITEM TEXT:
SYNONYM(S):
MESSAGE:
DEA, SPECIAL HDLG:
                                      NDC:
CS FEDERAL SCHEDULE:
INACTIVE DATE:
                         PRICE/ORDER UNIT:
ORDER UNIT:
DISPENSE UNIT:
DISPENSE UNITS/ORDER UNIT:
                               PRICE/DISPENSE UNIT:
APPL PKG USE: Non-VA Med
STRENGTH:
                          UNIT:
POSSIBLE DOSAGES:
LOCAL POSSIBLE DOSAGES:
VA CLASS:
LOCAL NON-FORMULARY: N/F
                          VISN NON-FORMULARY:
National Formulary Indicator: Not Matched to NDF
```

### 1.7 Medication Instruction Management

[PSS MED INSTRUCTION MANAGEMENT]

The *Medication Instruction Management* sub-menu provides options through which the user can review and manage entries in the MEDICATION INSTRUCTION file (#51).

# 1.7.1 Medication Instruction File Add/Edit [PSSJU MI]

The *Medication Instruction File Add/Edit* option allows the user to enter and edit abbreviations and expansions in the MEDICATION INSTRUCTION file (#51) and to "flag" those entries for use by the Inpatient Medications package only, Outpatient Pharmacy package only, or both. The expansions in the MEDICATION INSTRUCTION file (#51) expand the Schedule and Patient Instructions when building the SIG. The Inpatient Medications package contains a field called

SPECIAL INSTRUCTIONS that utilizes these abbreviations and expansions when printing various reports. Additionally, the Outpatient Pharmacy package utilizes these abbreviations for expansions when building the prescription SIG.

The *Medication Instruction File Add/Edit* option allows the user to enter the expansion in a language other than English. PDM does not translate English terms into another language; instead, it allows the user to enter a translation of a term. If a value has not been entered in the OTHER LANGUAGE EXPANSION field, PDM defaults to the value entered in the EXPANSION field. If no values exist in the EXPANSION and OTHER LANGUAGE EXPANSION fields, an EXPANSION value will not print when Outpatient Pharmacy builds the SIG. See Appendix F for a list of Spanish equivalents for some of the more common medication instructions.

In order to perform a daily dose range check on a prescribed medication, the software needs to determine how many times per day the single dosage is taken. The schedule from an order will be used to obtain that information. If the schedule is found in the MEDICATION INSTRUCTION file (#51), the value in the FREQUENCY (IN MINUTES) field (#31) will be used to calculate the frequency. If a frequency cannot be determined, a daily dose range check will not be performed. The user will be informed of this and a reason given as to why. A maximum single dose check will still be performed and general dosing information for the drug will be provided.

#### **Example: Edit Frequency in Medication Instruction File**

```
Select Pharmacy Data Management Option: Medication Instruction Management

Select Medication Instruction Management Option: MEDICATION INStruction File Add/Edit

Select Medication Instruction NAME: HS AT BEDTIME

NAME: HS// <Enter>
SYNONYM: QHS// <Enter>
EXPANSION: AT BEDTIME// <Enter>
OTHER LANGUAGE EXPANSION: AL ACOSTARSE
PLURAL: <Enter>
INTENDED USE: IN & OUTPATIENT// <Enter>
FREQUENCY (IN MINUTES): 1440// <Enter>
```

## 1.7.2 Medication Instruction File Report [PSS MED INSTRUCTION REPORT]

The *Medication Instruction File Report* option prints out entries from the MEDICATION INSTRUCTION file (#51) in order to check to see if a frequency is defined.

The report can be run for all medication instructions or just the medication instructions without a frequency. If the report is run for only those medication instructions with a missing frequency and all medication instructions have a frequency, the report will display the message "No Medication Instructions found without frequencies."

The report can be set to print in either an 80 or 132 column format.

#### Example 1: User selects all medication instructions

```
Select Pharmacy Data Management Option: med
        Medication Instruction Management
       Medication Routes Management
CHOOSE 1-2: 1 Medication Instruction Management
This report displays entries from the MEDICATION INSTRUCTION (#51) File. It
can be run for all Medication Instructions or only Medication Instructions
without a FREQUENCY (IN MINUTES). If a FREQUENCY (IN MINUTES) cannot be
determined for an order, the daily dosage check cannot occur for that order.
     Select one of the following:
                   All Medication Instructions
                   Only Medication Instructions with a missing frequency
Print All Medication Instructions, or Only Medication Instructions
without a frequency: A// All Medication Instructions
     Select one of the following:
         8.0
               80 Column
         132
                   132 Column
Print report in 80 or 132 column format: 80// <ENTER> Column
DEVICE: HOME// <ENTER>
(Report follows)
```

**Example 1: User selects all medication instructions** 

```
MEDICATION INSTRUCTION FILE REPORT (All)
                                                                   PAGE: 1
AD
                  SYNONYM:
                EXPANSION: RIGHT EAR
  OTHER LANGUAGE EXPANSION:
                  PLURAL:
             INTENDED USE: OUTPATIENT ONLY
    FREQUENCY (IN MINUTES):
BID
                   SYNONYM:
                 EXPANSION: TWICE A DAY
  OTHER LANGUAGE EXPANSION:
                 PLURAL:
              INTENDED USE: IN & OUTPATIENT
    FREQUENCY (IN MINUTES): 720
FCP
                  SYNONYM:
                EXPANSION: FOR CHEST PAIN
  OTHER LANGUAGE EXPANSION:
                PLURAL:
              INTENDED USE: IN & OUTPATIENT
    FREQUENCY (IN MINUTES):
Q12H
                  SYNONYM: Q12
                EXPANSION: EVERY TWELVE HOURS
  OTHER LANGUAGE EXPANSION:
                   PLURAL:
             INTENDED USE: IN & OUTPATIENT
    FREQUENCY (IN MINUTES): 720
Q46
                  SYNONYM: Q46H
                EXPANSION: EVERY 4-6 HOURS
  OTHER LANGUAGE EXPANSION:
                  PLURAL:
             INTENDED USE: IN & OUTPATIENT
    FREQUENCY (IN MINUTES): 240
QIDAC
                  SYNONYM: QIDACHS
                EXPANSION: FOUR TIMES A DAY BEFORE MEALS & AT BEDTIME
  OTHER LANGUAGE EXPANSION:
                   PLURAL:
             INTENDED USE: IN & OUTPATIENT
    FREQUENCY (IN MINUTES): 288
MM
                  SYNONYM:
                EXPANSION: WITH MEALS
  OTHER LANGUAGE EXPANSION:
                    PLURAL:
              INTENDED USE: IN & OUTPATIENT
    FREQUENCY (IN MINUTES):
End of Report
```

Example 2: User selects only medication instructions without a frequency defined

```
MEDICATION INSTRUCTIONS WITHOUT FREQUENCY REPORT
                                                            PAGE: 1
AC
                 SYNONYM:
              EXPANSION: BEFORE MEALS
 OTHER LANGUAGE EXPANSION:
                 PLURAL:
            INTENDED USE: IN & OUTPATIENT
   FREQUENCY (IN MINUTES):
AD
                 SYNONYM:
               EXPANSION: RIGHT EAR
 OTHER LANGUAGE EXPANSION:
                PLURAL:
            INTENDED USE: OUTPATIENT ONLY
   FREQUENCY (IN MINUTES):
FCP
                 SYNONYM:
               EXPANSION: FOR CHEST PAIN
 OTHER LANGUAGE EXPANSION:
             PLURAL:
             INTENDED USE: IN & OUTPATIENT
   FREQUENCY (IN MINUTES):
PC
                 SYNONYM:
              EXPANSION: AFTER MEALS
 OTHER LANGUAGE EXPANSION:
             PIJIRAI.:
            INTENDED USE: IN & OUTPATIENT
   FREQUENCY (IN MINUTES):
MM
                 SYNONYM:
               EXPANSION: WITH MEALS
 OTHER LANGUAGE EXPANSION:
            PLURAL:
            INTENDED USE: IN & OUTPATIENT
   FREQUENCY (IN MINUTES):
End of Report.
```

Example 3: Result if all medication instructions have a frequency defined

```
MEDICATION INSTRUCTIONS WITHOUT FREQUENCY REPORT PAGE: 1

No Medication Instructions found without frequencies
```

### 1.8 Medication Routes Management

[PSS MEDICATION ROUTES MGMT]

The *Medication Routes Management* option allows users to review and edit Local Medication Routes, request changes to Standard Medication Routes, and view a report of default med routes for orderable items.

## 1.8.1 Medication Route File Enter/Edit [PSS MEDICATION ROUTES EDIT]

The *Medication Route File Enter/Edit* option .provides the ability to enter and edit data in the MEDICATION ROUTES file (#51.2). Medication routes may be designated for use in all packages or for use only in the National Drug File package. If an Outpatient Pharmacy expansion has been entered at the "OUTPATIENT EXPANSION" prompt, the Outpatient Pharmacy expansion portion of the medication route will appear as part of the SIG on the prescription label exactly as the Outpatient Pharmacy expansion was entered in MEDICATION ROUTES file (#51.2). The IV FLAG field (#6) in the MEDICATION ROUTES file (#51.2) is used to determine that the order can be processed through the IV portion of the Inpatient Medications package. The PROMPT FOR INJ. SITE IN BCMA field (#8) in the MEDICATION ROUTES file (#51.2) is used to send information to be displayed on the BCMA Virtual Due List and Coversheet and to verify whether the user should be prompted for an injection site. The DSPLY ON IVP/IVPB TAB IN BCMA? field (#9) in the MEDICATION ROUTES file (#51.2) is used to send information to be displayed on the BCMA IVP/IVPB Tab and Coversheet.

The *Medication Route File Enter/Edit* option allows the user to enter an interpretation of the OUTPATIENT EXPANSION field in a language other than English. PDM does not translate English terms into another language; instead, it allows the user to enter a translation of a term. If a value has not been entered in the OTHER LANGUAGE EXPANSION field, PDM will default to the value entered in the OUTPATIENT EXPANSION field. If no values exist in the OUTPATIENT EXPANSION and OTHER LANGUAGE EXPANSION fields, the system will not display default values for those fields during CPRS or Outpatient Pharmacy prescription order entry processing. However, when building the SIG, Outpatient Pharmacy will default to the value the user input during order entry. See Appendix G for a list of Spanish equivalents for some of the more common medication routes.

The *Medication Route File Enter/Edit* option allows the user to map/remap their Local Medication Routes that are marked for 'All Packages' to an active Standard Medication Route. This is the only option that allows a Standard Medication Route mapping to be deleted. When dosage checks are performed, the software will use this mapping to pass the equivalent FDB Route for the Local Medication Route that was specified in the medication order for the drug to the interface. If the Local Medication Route is not mapped, dosage checks will not be performed. A user will not be prompted to map to a Standard Medication Route if the Local Medication Route is not marked for 'All Packages.'

Example 1 demonstrates how to enter a new medication route. Note that if an entry has been mapped to a Standard Medication Route, the option to remap is offered. If an entry has *not* been mapped to a Standard Medication Route and the user bypasses the prompt without mapping, a warning is displayed that dosing checks will not be performed.

**Example 1: Enter Medication Route File** 

```
Select Pharmacy Data Management Option: medication routes Management
Select Medication Routes Management Option: med
   1 Medication Route File Enter/Edit
       Medication Route Mapping Report
    3 Medication Route Mapping History Report
CHOOSE 1-3: 1 Medication Route File Enter/Edit
Select MEDICATION ROUTES NAME: SUBCUTANEOUS
    1 SUBCUTANEOUS SC
       SUBCUTANEOUS
                            SO
        SUBCUTANEOUS SY
SUBCUTANEOUS EPIDURAL CAUDAL SC ED CAUD
SUBCUTANEOUS INTRA-ARTICULAR SC IA
     4 SUBCUTANEOUS INTRA-ARTICULAR SC 1D SC 1D
Press <RETURN> to see more, '^' to exit this list, OR
CHOOSE 1-5: 1 SUBCUTANEOUS
                                SC
NAME: SUBCUTANEOUS// <ENTER>
ABBREVIATION: SC// <ENTER>
PACKAGE USE: ALL PACKAGES// <ENTER>
OUTPATIENT EXPANSION: <ENTER>
OTHER LANGUAGE EXPANSION: <ENTER>
IV FLAG: <ENTER>
PROMPT FOR INJ. SITE IN BCMA: <ENTER>
DSPLY ON IVP/IVPB TAB IN BCMA?: <ENTER>
Already mapped to:
Stnd Route: 'SUBCUTANEOUS' FDB Route: 'SUBCUTANEOUS'
Do you want to remap to a different Standard Med Route? N// <ENTER>O
Mapping Remains Unchanged.
```

```
Select MEDICATION ROUTES NAME: DEEP IM

NAME: DEEP IM// <ENTER>
ABBREVIATION: <ENTER>
PACKAGE USE: All Packages
OUTPATIENT EXPANSION: <ENTER>
OTHER LANGUAGE EXPANSION: <ENTER>
IV FLAG: <ENTER>
PROMPT FOR INJ. SITE IN BCMA: <ENTER>
DSPLY ON IVP/IVPB TAB IN BCMA?: <ENTER>

STANDARD MEDICATION ROUTE: <ENTER>

*** No dosing checks will be performed on orders containing this local medication route until it is mapped to a standard medication route.***
```

Text can be entered to edit the existing entries for a medication route. Since no value exists in the OTHER LANGUAGE EXPANSION database and the user did not enter a translation, the OUTPATIENT EXPANSION value will print on the patient's prescription label by default.

#### **Example 2: Medication Route File Edit**

```
Select MEDICATION ROUTES NAME: SUBLINGUAL SL
NAME: SUBLINGUAL// <Enter>
ABBREVIATION: SL// <Enter>
PACKAGE USE: ALL PACKAGES// <Enter>
OUTPATIENT EXPANSION: UNTIL DISSOLVED// UNDER THE TONGUE UNTIL DISSOLVED
OTHER LANGUAGE EXPANSION: <Enter>
IV FLAG: <Enter>
PROMPT FOR INJ. SITE IN BCMA: <Enter>
DSPLY ON IVP/IVPB TAB IN BCMA? <Enter>
STANDARD MEDICATION ROUTE: <ENTER>
```

If the text to be replaced is more than 29 characters, the "REPLACE" prompt will automatically appear. Replacement text for shorter text entries may be entered after the double slashes. Some files may be set up to refuse deletions, depending on the site's File Manager setup.

#### **Example 3: Medication Route File** Deletions Not Allowed

```
Select MEDICATION ROUTES NAME: NEW INHALATION MED ROUTE EXAMPLE
                                                                       NIMRE
NAME: NEW INHALATION MED ROUTE EXAMPLE Replace @
'DELETE ACCESS' REQUIRED!!?? Required
NAME: NEW INHALATION MED ROUTE EXAMPLE
                                        Replace ... With <Enter>
 Replace <Enter>
'DELETE ACCESS' REQUIRED!!?? Required
NAME: NEW INHALATION MED ROUTE EXAMPLE Replace <Enter>
ABBREVIATION: NIMRE// <Enter>
PACKAGE USE: NATIONAL DRUG FILE ONLY// <Enter>
OUTPATIENT EXPANSION: AS NEEDED// <Enter>
OTHER LANGUAGE EXPANSION: <Enter>
IV FLAG: <Enter>
PROMPT FOR INJ. SITE IN BCMA: <Enter>
DSPLY ON IVP/IVPB TAB IN BCMA? <Enter>
```

# 1.8.2 Medication Route Mapping Report [PSS MED ROUTE MAPPING REPORT]

The *Medication Route Mapping Report* option displays the mapping between the Local Medication Route, the Standard Medication Route and the FDB Route for Medication Routes marked for 'All Packages.'

The report can be limited to unmapped Local Medication Routes or can display all Local Medication Routes (that are marked for 'All Packages').

Totals are displayed at the end of the report for the number of all Local Medication Routes marked for 'All Packages' and the number of unmapped Local Medication Routes if the user

chooses to display all Local Medication Routes. If only unmapped Local Medication Routes are chosen, the total for the number of unmapped entries will be displayed.

The report is formatted for 132 column width and can be sent to the screen or printer.

#### **Example 1: User selects all Local Medication Routes**

```
Medication Route Mapping Report
This report will print Medication Route mapping information for Medication
Routes marked for All Packages in the PACKAGE USE (#3) Field of the MEDICATION
ROUTES (#51.2) File.
    Select one of the following:
                ALL MEDICATION ROUTES
                ONLY UNMAPPED MEDICATION ROUTES
Enter 'A' for All Routes, 'O' for Only Unmapped Routes: O// ALL MEDICATION ROUTES
   This report is designed for 132 column format!
DEVICE: HOME// <ENTER>
MEDICATION ROUTES MAPPING REPORT
                                                                   Page: 1
MEDICATION ROUTES (File 51.2) STANDARD ROUTE FDB ROUTE
  OUTPATIENT EXPANSION
______
BY MOUTH
                                 ORAL
                                                    ORAL
DENTAL
                                 DENTAL
                                                   DENTAL
EPIDURAL
                                 EPIDURAL
                                                  EPIDURAL
INTRA-URETHRAL
                                 URETHRAL
                                                   INTRA-URETHRAL
ORAT.
   BY MOUTH
MEDICATION ROUTES MAPPING REPORT
                                                  Page: 2
MEDICATION ROUTES (File 51.2) STANDARD ROUTE FDB ROUTE
  OUTPATIENT EXPANSION
TOTAL LOCAL MEDICATION ROUTES = 5
TOTAL UNMAPPED LOCAL MEDICATION ROUTES = 1
End of Report.
```

#### **Example 2: User selects only unmapped Local Medication Routes**

```
Medication Route Mapping Report
This report will print Medication Route mapping information for Medication
Routes marked for All Packages in the PACKAGE USE (#3) Field of the MEDICATION
ROUTES (#51.2) File.
     Select one of the following:
          Α
                   ALL MEDICATION ROUTES
                   ONLY UNMAPPED MEDICATION ROUTES
Enter 'A' for All Routes, 'O' for Only Unmapped Routes: O// <ENTER> NLY UNMAPPED
MEDICATION ROUTES
   This report is designed for 132 column format!
DEVICE: HOME// <ENTER>
MEDICATION ROUTES
MAPPING EXCEPTION REPORT
                                                         Page: 1
MEDICATION ROUTES (File 51.2)
  OUTPATIENT EXPANSION
BOTH EYES
   THIS IS A TEST
G TUBE
ORAL (BY MOUTH)
   BY MOUTH
SUBCUTANEOUS
MEDICATION ROUTES MAPPING EXCEPTION REPORT
                                                                          Page: 2
MEDICATION ROUTES (File 51.2)
  OUTPATIENT EXPANSION
TOTAL UNMAPPED MEDICATION ROUTES = 4
End of Report.
```

## 1.8.3 Medication Route Mapping History Report [PSS MED ROUTE MAPPING CHANGES]

The *Medication Route Mapping History Report* option tracks all mapping changes between Local Medication Routes and Standard Medication Routes. The report can be run for a single medication route or for all medication routes over a specified time frame.

**Example 1: User selects single medication route** 

```
Select Enhanced Order Checks Setup Menu Option: Medication Route Mapping History
Report
This report displays changes made to the mapping of Medication Routes in the
MEDICATION ROUTES (#51.2) File to Medication Routes in the STANDARD MEDICATION
ROUTES (#51.23) File.
     Select one of the following:
                   Single Med Route
                   All Med Routes
Print report for a Single Med Route, or All Med Routes: S// <ENTER> ingle Med Route
Select Med Route: BOTH EYES
    1 BOTH EYES OU
    2 BOTH EYES
CHOOSE 1-2: 1 BOTH EYES
Beginning Date: T-30 (APR 28, 2008)
Ending Date: T (MAY 28, 2008)
DEVICE: HOME// <ENTER>
Medication Route mapping changes for BOTH EYES
made between APR 28, 2008 and MAY 28, 2008
                                                                   PAGE: 1
  Medication Route: BOTH EYES
                                                       This depicts a
        Date/Time: MAY 28, 2008@09:57:58
                                                       remapping from
         Edited By: PHARMACIST, ONE
                                                       'ORAL' to
        Old Value: ORAL
                                                       'OPHTHALMIC"
        New Value: OPHTHALMIC
  Medication Route: BOTH EYES
                                                            This depicts a deletion
        Date/Time: MAY 28, 2008@12:12:59
                                                            of a Standard Medication
         Edited By: PHARMACIST, ONE
                                                            Route mapping.
         Old Value: OPHTHALMIC
        New Value: <no new value> ▲
End of Report
```

#### **Example 2: User selects all medication routes**

```
Select Enhanced Order Checks Setup Menu Option: Medication Route Mapping History Report
This report displays changes made to the mapping of Medication Routes in the
MEDICATION ROUTES (#51.2) File to Medication Routes in the STANDARD MEDICATION
ROUTES (#51.23) File.
     Select one of the following:
          S
                    Single Med Route
          Α
                    All Med Routes
Print report for a Single Med Route, or All Med Routes: S// All Med Routes
Beginning Date: T-365 (JAN 10,2007)
Ending Date: T (JAN 10,2008)
DEVICE: HOME / / < ENTER >
Medication Route mapping changes for ALL Medication Routes
                                                                      Page: 1
made between JAN 10,2007 and JAN 10,2008
Medication Route: BOTH EARS
         Date/time: JAN 9,2008@15:18
         Edited by: PHARMACIST, ONE
         Old Value: BUCCAL
         New Value: OTIC
Medication Route: BOTH EYES
                                                         This depicts a
         Date/time: NOV 30,2007@13:01:20
                                                         remapping from
         Edited by: PHARMACIST, TWO
                                                          'ORAL' to
         Old Value: ORAL
                                                          'OPHTHALMIC"
         New Value: OPHTHALMIC
Medication Route: INTRADERMAL
                                                     This depicts a Local Medication
         Date/time: DEC 19,2007@14:43:49
                                                     Route which was automapped during
         Edited by: AUTOMAPPED -
                                                     the post init.
         Old Value: <no previous value>
         New Value: INTRADERMAL
Medication Route: INTRAMUSCULAR
         Date/time: JAN 9,2008@15:23:20
         Edited by: PHARMACIST, ONE
         Old Value: EPIDURAL
         New Value: <no new value>
End Of Report
```

## 1.8.4 Request Change to Standard Medication Route [PSS MEDICATION ROUTE REQUEST]

The *Request Change to Standard Medication Route* option was provided for users to request additions or changes to the STANDARD MEDICATION ROUTES file (#51.23). PSS\*1\*147 changes this option to now refer the requestor to a web site to make the request.

A list of all Standard Medication Routes and corresponding FDB Route mapping initially released with the PRE V.0.5 Pre-Release patch can be found in Appendix A of the *Pharmacy Reengineering (PRE) Version 0.5 Pre-Release Implementation Guide*. Since then, there have been additions pushed out by the New Term Rapid Turnaround (NTRT) process. For a complete listing use FileMan to print the NAME field (#.01) and FIRST DATABANK MED ROUTE field (#1) from the STANDARD MEDICATION ROUTES file (#51.23)

**Example 1: Request Change to Standard Medication Route** 

```
Select Enhanced Order Checks Setup Menu Option: Request Change To Standard Medication Route

Standard Medication Route requests must now be made at the following website:

http://vista.med.va.gov/ntrt/

Press Return to continue:
```

#### **Standard Medication Routes File Update Notifications**

Updates to the Standard Medication Route File are made by the New Term Rapid Turnaround (NTRT) process. Patch PSS\*1\*147 provides MailMan notifications to the mail group PSS ORDER CHECKS when changes occur. The following changes will generate a notification:

- Inactivation of a standard medication route
- Reactivation of a standard medication route
- Addition of a new standard medication route
- Change (add/delete/modify) to a FDB medication route mapping
- Change (add/delete/modify) to a replacement route for a standard medication route Changes to a standard medication route that can result in an unmapping of a local medication route are:
  - Inactivation of a standard medication route
  - Change (add/delete/modify) to an FDB Medication Route Mapping

If a local medication route that is marked for 'All Packages' is unmapped, the software will attempt to do an automatic remapping to an active standard medication route. If the unmapping occurred due to an inactivation of the standard medication route and a replacement route is provided, the local medication route will be remapped to the new standard replacement route. If no replacement route was provided in the update, a defined set of business rules will be used to attempt an automatic remapping to another standard medication route.

The MailMan message will include the reason for notification, what was updated and will also include any automatic mapping activities that occurred from the local Medication Routes file to the Standard Medication Routes file.

#### **Example 1: Addition of New Standard Medication Route**

```
Subj: Standard Medication Route File Update [#136380] 08/21/09@09:58 64 lines
From: STANDARD MEDICATION ROUTE FILE PROCESSOR In 'IN' basket. Page 1 *New*
The following entries have been added to the Standard Medication Routes
(#51.23) File:
   ENTERAL
    FDB Route: ORAL
The following entries have been inactivated in the Standard Medication
Routes (#51.23) File:
   (None)
The following entries have been reactivated in the Standard Medication
Routes (#51.23) File:
   (None)
The following entries in the Medication Routes (#51.2) File have been
mapped/remapped to a Standard Medication Route (#51.23) File entry.
  G-TUBE
     Previous Standard Route: ORAL
     New Standard Route: ENTERAL
PLEASE REVIEW, MAY REQUIRE YOUR ATTENTION!
The following entries in the Medication Routes (#51.2) File have been
unmapped from a Standard Medication Route (#51.23) File entry.
   (None)
The following entries in the Standard Medication Routes (#51.23) File have had
changes to the associated First DataBank Med Route and/or Replacement Term.
   (None)
The following entries in the Medication Routes (#51.2) File were to be
mapped/remapped to a Standard Medication Route (#51.23) File entry, but
could not occur because the Medication Route (#51.2) File entry was locked.
     Current Standard Route: ORAL
     Recommend mapping to Standard Route: ENTERAL
The following entries in the Medication Routes (#51.2) File were to be
unmapped from a Standard Medication Route (#51.23) File entry, but
could not occur because the Medication Route (#51.2) File entry was locked.
   (None)
Enter message action (in IN basket): Ignore //
```

### Example 2: Inactivation of Standard Medication Routes; one with a Replacement Route and the other without

```
Subj: Standard Medication Route File Update [#136380] 08/21/09@09:58 64 lines
From: STANDARD MEDICATION ROUTE FILE PROCESSOR In 'IN' basket. Page 1 *New*
The following entries have been added to the Standard Medication Routes
(#51.23) File:
   INTRA-URETHRAL
   FDB Route: INTRA-URETHRAL
The following entries have been inactivated in the Standard Medication
Routes (#51.23) File:
   URETHRAL
     FDB Route: INTRA-URETHRAL
     Replacement Term: INTRA-URETHRAL
     Replacement Term FDB Route: INTRA-URETHRAL
   INTRAVITREAL
     FDB Route: INTRAVITREAL
     Replacement Term: (None)
     Replacement Term FDB Route: (None)
The following entries have been reactivated in the Standard Medication
Routes (#51.23) File:
   (None)
The following entries in the Medication Routes (#51.2) File have been
mapped/remapped to a Standard Medication Route (#51.23) File entry.
   TIRETHRAL.
     Previous Standard Route: URETHRAL
     New Standard Route: INTRA-URETHRAL
PLEASE REVIEW, MAY REQUIRE YOUR ATTENTION!
The following entries in the Medication Routes (#51.2) File have been
unmapped from a Standard Medication Route (#51.23) File entry.
   INTRAVITREAL
     Previous Standard Route: INTRAVITREAL
     New Standard Route: (None)
The following entries in the Standard Medication Routes (#51.23) File have had
changes to the associated First DataBank Med Route and/or Replacement Term.
   (None)
The following entries in the Medication Routes (#51.2) File were to be
mapped/remapped to a Standard Medication Route (#51.23) File entry, but
could not occur because the Medication Route (#51.2) File entry was locked.
   (None)
The following entries in the Medication Routes (#51.2) File were to be
unmapped from a Standard Medication Route (#51.23) File entry, but
could not occur because the Medication Route (#51.2) File entry was locked.
   (None)
```

#### Example 3: Remapping and Unmapping could not occur due to locked file

```
Subj: Standard Medication Route File Update [#136380] 08/21/09@09:58 64 lines
From: STANDARD MEDICATION ROUTE FILE PROCESSOR In 'IN' basket. Page 1 *New*
The following entries have been added to the Standard Medication Routes
(#51.23) File:
  INTRA-URETHRAL
     FDB Route: INTRA-URETHRAL
The following entries have been inactivated in the Standard Medication
Routes (#51.23) File:
  URETHRAL
    FDB Route: INTRA-URETHRAL
     Replacement Term: INTRA-URETHRAL
    Replacement Term FDB Route: INTRA-URETHRAL
  INTRAVITREAL
     FDB Route: INTRAVITREAL
     Replacement Term: (None)
    Replacement Term FDB Route: (None)
```

```
The following entries have been reactivated in the Standard Medication
Routes (#51.23) File:
The following entries in the Medication Routes (#51.2) File have been
mapped/remapped to a Standard Medication Route (#51.23) File entry.
   (None)
PLEASE REVIEW, MAY REQUIRE YOUR ATTENTION!
The following entries in the Medication Routes (#51.2) File have been
unmapped from a Standard Medication Route (#51.23) File entry.
   (None)
The following entries in the Standard Medication Routes (#51.23) File have had
changes to the associated First DataBank Med Route and/or Replacement Term.
   (None)
The following entries in the Medication Routes (#51.2) File were to be
mapped/remapped to a Standard Medication Route (#51.23) File entry, but
could not occur because the Medication Route (#51.2) File entry was locked.
   URETHRAL
     Current Standard Route: URETHRAL
     Recommend mapping to Standard Route: INTRA-URETHRAL
The following entries in the Medication Routes (#51.2) File were to be
unmapped from a Standard Medication Route (#51.23) File entry, but
could not occur because the Medication Route (#51.2) File entry was locked.
   INTRAVITREAL
     Current Standard Route: INTRAVITREAL
     New Standard Route: <delete mapping>
Enter message action (in IN basket): Ignore //
```

#### **Example 4: Reactivated Standard Medication Route**

```
Subj: Standard Medication Route File Update [#136380] 08/21/09@09:58 64 lines
From: STANDARD MEDICATION ROUTE FILE PROCESSOR In 'IN' basket. Page 1 *New*
The following entries have been added to the Standard Medication Routes
(#51.23) File:
The following entries have been inactivated in the Standard Medication
Routes (#51.23) File:
   (None)
The following entries have been reactivated in the Standard Medication
Routes (#51.23) File:
   INTRADUCTAL
     FDB Route: INTRADUCTAL
The following entries in the Medication Routes (#51.2) File have been
mapped/remapped to a Standard Medication Route (#51.23) File entry.
   (None)
PLEASE REVIEW, MAY REQUIRE YOUR ATTENTION!
The following entries in the Medication Routes (#51.2) File have been
unmapped from a Standard Medication Route (#51.23) File entry.
   (None)
The following entries in the Standard Medication Routes (#51.23) File have had
changes to the associated First DataBank Med Route and/or Replacement Term.
   INTRADUCTAL
     Replacement Term: <deleted>
The following entries in the Medication Routes (#51.2) File were to be
mapped/remapped to a Standard Medication Route (#51.23) File entry, but
could not occur because the Medication Route (#51.2) File entry was locked.
   (None)
The following entries in the Medication Routes (#51.2) File were to be
unmapped from a Standard Medication Route (#51.23) File entry, but
could not occur because the Medication Route (#51.2) File entry was locked.
   (None)
Enter message action (in IN basket): Ignore //
```

# 1.8.5 Default Med Route for OI Report [PSS DEF MED ROUTE OI RPT]

The *Default Med Route for OI Report* option is listed on the *Medication Routes Management* [PSS MEDICATION ROUTES MGMT] menu. This report can be used to help identify the current default medication routes for the orderable items. The following is an example of the report.

• Patch PSS\*1\*153 added the ability to include printing the POSSIBLE MED ROUTES multiple. If the DEFAULT MED ROUTE field is populated then that value will be returned as the default value. If the DEFAULT MED ROUTE field is not populated and the POSSIBLE MED ROUTES multiple is populated with a single entry and the USE DOSAGE FORM MED ROUTE LIST field is set to "NO," the single entry will be returned as the default value. If the DEFAULT MED ROUTE field is not populated and the POSSIBLE MED ROUTES multiple is populated with more than one entry and the USE DOSAGE FORM MED ROUTE LIST field is set to "NO," no value will be returned as the default value. The med routes selection list in CPRS will be populated with all the medication routes associated with the orderable item's dosage form if the USE DOSAGE FORM MED ROUTE LIST field is set to "YES," otherwise it will be populated from the POSSIBLE MED ROUTES multiple. These conditions are shown in the following table and examples are provided.

| DEFAULT MED<br>ROUTE FIELD<br>POPULATED? | POSSIBLE MED<br>ROUTES FIELD | USE DOSAGE<br>FORM MED<br>ROUTE LIST | VALUE RETURNED – MED ROUTES<br>SELECTION IN CPRS                   |
|------------------------------------------|------------------------------|--------------------------------------|--------------------------------------------------------------------|
| Y                                        | N                            | N                                    | DEFAULT MED ROUTE field value                                      |
| N                                        | Single Entry                 | N                                    | Single Entry                                                       |
| N                                        | More Than One Entry          | N                                    | All med routes listed in the Possible Med<br>Routes multiple       |
| N                                        | N                            | Y                                    | All medication routes associated with orderable item's dosage form |

**Example 1: Default Med Route for Orderable Item Report** 

| DEFAULT MED            | ROUTE FOR OR  | DERABLE ITEM REPORT                                   | JUN 17,200    | 9 PAGE 1            |                                     |
|------------------------|---------------|-------------------------------------------------------|---------------|---------------------|-------------------------------------|
| OI NAME                | DOSAGE FORM   | ASSOCIATED ROUTES                                     | DEFAULT ROUTE | POSSIBLE MED ROUTES | DRUG                                |
| IBUPROFEN              | LIQUID<br>TAB | ORAL (BY MOUTH) ORAL (BY MOUTH)                       |               |                     | IBERET-500 ORAL<br>IBUPROFEN 600MG  |
| IDOXURIDINE IMIPRAMINE | ·             | RIGHT EYE<br>LEFT EYE<br>BOTH EYES<br>ORAL (BY MOUTH) |               |                     | IDOXURIDINE 0.5%<br>IMIPRAMINE 25MG |
| INDOCYANINE            | INJ, SOLN     | INTRAMUSCULAR<br>INTRAVENOUS                          | INTRAVENOUS   |                     | IMIPRAMINE 50MG INDOCYANINE 25MG    |
| INSULIN                | INJ           | INTRAMUSCULAR<br>INTRAVENOUS<br>ORAL                  |               |                     |                                     |
|                        |               | SUBCUTANEOUS                                          | INTRAVENOUS   |                     | INSULIN LENTE<br>INSULIN NPH        |

### 1.9 Orderable Item Management

[PSS ORDERABLE ITEM MANAGEMENT]

The *Orderable Item Management* sub-menu provides an option through which the Pharmacy Orderable Items are maintained.

## 1.9.1 Edit Orderable Items [PSS EDIT ORDERABLE ITEMS]

The *Edit Orderable Items* [PSS EDIT ORDERABLE ITEMS] option allows the user to enter and edit data in the PHARMACY ORDERABLE ITEM file (#50.7). If a Pharmacy Orderable Item Drug Text Entry is identified at the "OI-DRUG-TEXT" prompt, it will be viewable during medication order entry processes through CPRS, Outpatient Pharmacy, and Inpatient Medications. Pharmacy Orderable Item defaults can be entered for selected fields. These defaults will be displayed to the user during the medication order entry processes for all applications through which medication orders can be entered.

The *Edit Orderable Items* [PSS EDIT ORDERABLE ITEMS] option allows the user to enter a default medication route and med route selection list.

The default medication route for CPRS will be derived from the DEFAULT MED ROUTE field (#.06) of the PHARMACY ORDERABLE ITEM file (#50.7) if it is populated or from the POSSIBLE MED ROUTES multiple (#50.711) of the PHARMACY ORDERABLE ITEM file (#50.7) if it is populated with a single entry and the USE DOSAGE FORM MED ROUTE LIST field (#10) is set to "NO."

Additional med routes for selection in the drop-down list in CPRS will be derived from the POSSIBLE MED ROUTES multiple (#50.711) if the USE DOSAGE FORM MED ROUTE LIST field (#10) is set to "NO." Otherwise, the med routes associated with the orderable item's dosage form, MED ROUTE FOR DOSAGE FORM multiple (#50.6061) of the DOSAGE FORM file (#50.606) will be returned.

The method of deriving the appropriate medication routes listed above will be for Inpatient Medications unit dose orders, IV Fluids orders, and Outpatient Pharmacy orders entered via CPRS orders dialog.

Additionally, a report is available to view all current default medication routes as well as all possible med routes for the listed orderable items. See the section entitled *Default Med Route For OI Report* [PSSDEF MED ROUTE OI RPT].

Example 1: Edit Orderable Items with USE DOSAGE FORM MED ROUTE LIST set to "NO"

```
Select Orderable Item Management Option: Edit Orderable Items

Select PHARMACY ORDERABLE ITEM NAME: INSULIN INJ

Orderable Item -> INSULIN
Dosage Form -> INJ

List all Drugs/Additives/Solutions tied to this Orderable Item? YES// Y YES

Orderable Item -> INSULIN
Dosage Form -> INJ
```

### Example 1: Edit Orderable Items with USE DOSAGE FORM MED ROUTE LIST set to "NO" (continued) Dispense Drugs: INSULIN REGULAR U-100 INJ Are you sure you want to edit this Orderable Item? NO//Y YES Now editing Orderable Item: INSULIN INJ Orderable Item Name: INSULIN// This Orderable Item is Formulary. This Orderable Item is marked as a Non-VA Med. Select OI-DRUG TEXT ENTRY: INACTIVE DATE: DAY (nD) or DOSE (nL) LIMIT: DEFAULT MED ROUTE: SUBCUTANEOUS// List of med routes associated with the DOSAGE FORM of the orderable item: TNTRAVENOUS INTRAMUSCULAR If you answer YES to the next prompt, the DEFAULT MED ROUTE (if populated) and this list (if populated) will be displayed as selectable med routes during medication ordering dialog. If you answer NO, the DEFAULT MED ROUTE (if populated) and POSSIBLE MED ROUTES list will be displayed instead. USE DOSAGE FORM MED ROUTE LIST: N NO List of Possible Med Routes associated with the orderable item: INTRAVENOUS Select POSSIBLE MED ROUTES: ORAL 1 ORAL PO 2 ORAL (BY MOUTH) PO 3 ORAL INHALATION ORALINHL ORAL INTRADERMAL PERIOSTEAL ORALID PER ORAL INTRAMUSCULAR ORALIM Press <RETURN> to see more, '^' to exit this list, OR CHOOSE 1-5: 1 ORAL PO The selected entry does not match any of the dosage form med routes. Are you adding 'ORAL' as a new POSSIBLE MED ROUTE? NO// YES

Select POSSIBLE MED ROUTES: SCHEDULE TYPE:

SCHEDULE:

PATIENT INSTRUCTIONS:

Select SYNONYM:

### Example 2: Edit Orderable Items with USE DOSAGE FORM MED ROUTE LIST set to "NO" and there are no Default Med Route nor Possible Med Routes

```
Select PHARMACY ORDERABLE ITEM NAME:
                                        INSULIN INJ
     Orderable Item -> INSULIN
     Dosage Form -> INJ
List all Drugs/Additives/Solutions tied to this Orderable Item? YES// NO
Are you sure you want to edit this Orderable Item? NO// YES
  Now editing Orderable Item:
   INSULIN INJ
Orderable Item Name: INSULIN//
This Orderable Item is Formulary.
This Orderable Item is marked as a Non-VA Med.
Select OI-DRUG TEXT ENTRY:
INACTIVE DATE:
DAY (nD) or DOSE (nL) LIMIT:
DEFAULT MED ROUTE:
List of med routes associated with the DOSAGE FORM of the orderable item:
   INTRAVENOUS
   INTRAMUSCULAR
   ORAL INTRAMUSCULAR
 If you answer YES to the next prompt, the DEFAULT MED ROUTE (if populated)
 and this list (if populated) will be displayed as selectable med routes
 during medication ordering dialog. If you answer NO, the DEFAULT MED ROUTE
 (if populated) and POSSIBLE MED ROUTES list will be displayed instead.
USE DOSAGE FORM MED ROUTE LIST: NO//
POSSIBLE MED ROUTES:
You have not selected ANY med routes to display during order entry. In
 order to have med routes displayed during order entry, you must either
define a DEFAULT MED ROUTE and/or at least one POSSIBLE MED ROUTE, or
answer YES to the USE DOSAGE FORM MED ROUTE LIST prompt.
 **WITH THE CURRENT SETTINGS, NO MED ROUTES WILL DISPLAY FOR SELECTION
 DURING ORDER ENTRY FOR THIS ORDERABLE ITEM**
The current setting is usually only appropriate for supply items.
Continue with no med routes displaying for selection during order entry? NO// YE
SCHEDULE TYPE:
SCHEDULE:
PATIENT INSTRUCTIONS:
OTHER LANGUAGE INSTRUCTIONS:
Select SYNONYM:
```

#### Example 3: Edit Orderable Items with USE DOSAGE FORM MED ROUTE LIST set to "YES"

```
Select PHARMACY ORDERABLE ITEM NAME:
                                       INSULIN INJ
     Orderable Item -> INSULIN
     Dosage Form -> INJ
List all Drugs/Additives/Solutions tied to this Orderable Item? YES// Y YES
      Orderable Item -> INSULIN
      Dosage Form -> INJ
Dispense Drugs:
INSULIN REGULAR U-100 INJ
Are you sure you want to edit this Orderable Item? NO//Y YES
   Now editing Orderable Item:
   INSULIN INJ
Orderable Item Name: INSULIN//
This Orderable Item is Formulary.
This Orderable Item is marked as a Non-VA Med.
Select OI-DRUG TEXT ENTRY:
INACTIVE DATE:
DAY (nD) or DOSE (nL) LIMIT:
DEFAULT MED ROUTE: SUBCUTANEOUS//
List of med routes associated with the DOSAGE FORM of the orderable item:
   INTRAVENOUS
  INTRAMUSCULAR
If you answer YES to the next prompt, the DEFAULT MED ROUTE (if populated)
and this list (if populated) will be displayed as selectable med routes
during medication ordering dialog. If you answer NO, the DEFAULT MED ROUTE
(if populated) and POSSIBLE MED ROUTES list will be displayed instead.
USE DOSAGE FORM MED ROUTE LIST: Y YES
SCHEDULE TYPE:
SCHEDULE:
PATIENT INSTRUCTIONS:
Select SYNONYM:
```

If the orderable item being edited is matched to any dispense drugs that are in VA drug classes IM100 through IM900, an additional prompt will appear to permit mapping for the orderable item to an associated immunization file entry. This feature is introduced with the Immunizations Documentation by BCMA application in patches PSS\*1\*141 and PSB\*3\*47.

**Example: Editing Immunization-Related Pharmacy Orderable Items** 

```
Select PHARMACY ORDERABLE ITEM NAME: INFLUENZA INFLUENZA INJ
     Orderable Item -> INFLUENZA
     Dosage Form -> INJ
List all Drugs/Additives/Solutions tied to this Orderable Item? YES// <Enter>
      Orderable Item -> INFLUENZA
      Dosage Form -> INJ
Dispense Drugs:
INFLUENZA VACCINE
Are you sure you want to edit this Orderable Item? NO// YES
   Now editing Orderable Item:
                                                      Note: The ASSOCIATED
   INFLUENZA INJ
                                                      IMMUNIZATION field (#9) is only
Orderable Item Name: INFLUENZA// <Enter>
                                                      presented when at least one of the
                                                      dispense drugs tied to the selected
This Orderable Item is Formulary.
                                                      orderable item is in a VA Drug Class
This Orderable Item is marked as a Non-VA Med.
                                                      in the IM100 to IM900 range.
Select OI-DRUG TEXT ENTRY: <Enter>
                                                      Immunizations are typically found in
INACTIVE DATE: <Enter>
                                                      VA Drug Classes IM100, IM105,
DAY (nD) or DOSE (nL) LIMIT: <Enter>
DEFAULT MED ROUTE: <Enter>
                                                      IM109, IM700 or IM900.
 List of med routes associated with the DOSAGE FORM of the orderable item:
   INTRAVENOUS
   INTRAMUSCULAR
If you answer YES to the next prompt, the DEFAULT MED ROUTE (if populated)
 and this list (if populated) will be displayed as selectable med routes
during medication ordering dialog. If you answer NO, the DEFAULT MED ROUTE
 (if populated) and POSSIBLE MED ROUTES list will be displayed instead.
USE DOSAGE FORM MED ROUTE LIST: NO// Y YES
SCHEDULE TYPE: <Enter>
SCHEDULE: <Enter>
PATIENT INSTRUCTIONS: <Enter>
ASSOCIATED IMMUNIZATION: INFLUENZA FLU, 3 YRS
                                                    INFLUENZA
Select SYNONYM: <Enter>
```

(This page left blank for two-sided copying)

## **1.9.2** Dispense Drug/Orderable Item Maintenance [PSS MAINTAIN ORDERABLE ITEMS]

The *Dispense Drug/Orderable Item Maintenance* option is used for maintaining the relationship between Dispense Drugs and Pharmacy Orderable Items. Entries made at the Pharmacy Orderable Item prompts will be used by the Outpatient Pharmacy, Inpatient Medications, and CPRS packages as defaults during the medication order entry processes. If no entries are made at the "MED ROUTE" and "SCHEDULE TYPE" prompts, the software will assume the defaults of PO (oral) and CONTINUOUS, respectively.

The *Dispense Drug/Orderable Item Maintenance* option allows the user to enter patient instructions in a language other than English. PDM does not translate English terms into another language; instead, it allows the user to enter a translation of a term. If a value has not been entered in the OTHER LANGUAGE INSTRUCTIONS field, PDM will default to the value entered in the PATIENT INSTRUCTIONS field. If the PATIENT INSTRUCTIONS field does not contain data for the selected orderable item, the system will not present default patient instructions to the user during CPRS or Outpatient Pharmacy prescription order processing. However, when building the SIG, Outpatient Pharmacy will default to the value the user input through backdoor Outpatient Pharmacy order entry.

#### **Example: Dispense Drug/Orderable Item Maintenance**

```
Select Orderable Item Management Option: Dispense Drug/Orderable Item Maintenance
This option enables you to match Dispense Drugs to an entry in the Pharmacy
Orderable Item file, or create a new Pharmacy Orderable Item entry for a
Dispense Drug.
DISPENSE DRUG: IBUPROFEN 800MG TAB
                                           MS102
IBUPROFEN 800MG TAB is already matched to
     IBUPROFEN TAB
Do you want to match to a different Orderable Item? NO// YES
There are other Dispense Drugs with the same VA Generic Name and same Dose Form
already matched to orderable items. Choose a number to match, or enter
      Disp. drug -> IBUPROFEN 800MG TAB
1 IBUPROFEN TAB
Choose number of Orderable Item to match, or '^' to enter a new one: 1
Matching IBUPROFEN 800MG TAB
  to
IBUPROFEN TAB
Is this OK? YES// <Enter>
Match Complete!
   Now editing Orderable Item:
   IBUPROFEN
             TAB
This Orderable Item is Formulary.
Select OI-DRUG TEXT ENTRY: <Enter>
INACTIVE DATE: <Enter>
DAY (nD) or DOSE (nL) LIMIT: 7D// <Enter>
MED ROUTE: <Enter>
SCHEDULE TYPE: PRN//<Enter>
SCHEDULE: BID// <Enter>
PATIENT INSTRUCTIONS: WF// <Enter>
OTHER LANGUAGE INSTRUCTIONS: CON ALIMENTO
Select SYNONYM: <Enter>
```

Following the on-screen instructions of "Now Editing Orderable Item," if the orderable item being edited is matched to any dispense drugs that are in VA drug classes IM100 through IM900, an additional prompt will appear to permit mapping of the orderable item to an associated immunization file entry. This feature is introduced with the Immunizations Documentation by BCMA application in patches PSS\*1\*141 and PSB\*3\*47.

**Example: Editing Immunization-Related Pharmacy Orderable Items** 

```
Select OI-DRUG TEXT ENTRY: <Enter>
INACTIVE DATE: <Enter>
DAY (nD) or DOSE (nL) LIMIT: <Enter>
MED ROUTE: <Enter>
SCHEDULE TYPE: <Enter>
SCHEDULE: <Enter>
PATIENT INSTRUCTIONS: <Enter>
OTHER LANGUAGE INSTRUCTIONS: <Enter>
ASSOCIATED IMMUNIZATION: INFLUENZA FLU, 3 YRS INFLUENZA
Select SYNONYM: <Enter>
```

Note: The ASSOCIATED IMMUNIZATION field is <u>only</u> presented when at least one of the dispense drugs tied to the selected orderable item is in a VA Drug Class in the IM100 to IM900 range. Immunizations are typically found in VA Drug Classes IM100, IM105, IM109, IM700 or IM900.

## **1.9.3** Orderable Item/Dosages Report [PSS ORDERABLE ITEM DOSAGES]

The *Orderable Item/Dosages Report* option prints a report that displays Inpatient Medication and Outpatient Pharmacy dosages for each Pharmacy Orderable Item. These are the dosages that will display for selection through CPRS when an Orderable Item is selected through CPRS at the time an Orderable Item is selected for a medication order. Due to the length of this report, it must be queued to a printer.

This option prints a report, sorted by Pharmacy Orderable Item that displays Inpatient Medication and Outpatient Pharmacy dosages for Pharmacy Orderable Items. These dosages will display for selection through CPRS when an Orderable Item is selected for a medication order. Along with each dosage that is displayed on the report, the name of the drug entry from the DRUG file (#50) that provided the dosage is displayed.

Not every dosage from the DRUG file (#50) will display on this report. For example, if there are duplicate Possible Dosages for a Pharmacy Orderable Item, and there are different Dispense Units Per Dose, only the Possible Dosage with the lowest Dispense Units Per Dose will display on the report. If there are package specific Possible Dosages and Local Possible Dosages for drugs tied to the Pharmacy Orderable Item, only the Possible Dosages will display on the report because Possible Dosages always override Local Possible Dosages.

In summary, this report will screen out Possible Dosages and Local Possible Dosages when appropriate, so only the dosages selectable through CPRS will display on this report. Additionally, the report will display in parenthesis the dosage, as it will appear on the Outpatient Pharmacy prescription label, if the dosage is a Possible Dosage.

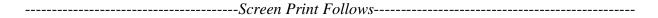

#### **Example: Orderable Item Dosages Report**

```
Select Orderable Item Management Option: ORDerable Item/Dosages Report
     Select one of the following:
          Α
                   AT.T.
                   SELECT A RANGE
Print Report for (A)11 or (S)elect a Range: S// <Enter> ELECT A RANGE
There are entries in the Orderable Item file with leading numerics.
Print report for Orderable Items with leading numerics? N//
To see items beginning with the letter 'A', enter 'A', or whichever letter you
wish to see. To see items in a range, for example items starting with the
letters 'G', 'H', 'I' and 'J', enter in the format 'G-J'.
Select a Range: C
Report will be for items starting with the letter C,
and ending with items starting with the letter C.
Is this correct? Y// <Enter> ES
DEVICE: HOME// DECSERVER
Dosage report for Orderable Items from C through C PAGE: 1
CAFFEINE/ERGOTAMINE TAB
 Inpatient Dosages:
   1 TABLET
                                      CAFFEINE 100/ERGOTAMINE 1MG TAB
                                      CAFFEINE 100/ERGOTAMINE 1MG TAB
   2 TABLETS
  Outpatient Dosages:
   1 TABLET
                                      CAFFEINE 100/ERGOTAMINE 1MG TAB
    2 TABLETS
                                      CAFFEINE 100/ERGOTAMINE 1MG TAB
CALCITONIN INJ, SOLN
  Inpatient Dosages:
    200UNT/1ML
                                    CALCITONIN-SALMON 200 UNT/ML INJ
    400 {\rm UNT}/2 {\rm ML}
                                      CALCITONIN-SALMON 200 UNT/ML INJ
  Outpatient Dosages:
                               CALCITONIN SALMON 200 UNT/ML INJ
CALCITONIN SALMON 200 UNT/ML INJ
CALCITONIN SALMON 200 UNT/ML INJ
    0.125ML (25 UNITS)
    1ML (200 UNITS)
0.25ML (50 UNITS)
    0.5ML (100 UNITS)
                                     CALCITONIN SALMON 200 UNT/ML INJ
CALCITRIOL CAP, ORAL
  Inpatient Dosages:
    0.25MCG (1 CAPSULE) CALCITRIOL 0.25MCG CAP
0.5MCG (2 CAPSULES) CALCITRIOL 0.25MCG CAP
  Outpatient Dosages:
    0.25MCG (1 CAPSULE)
                                     CALCITRIOL 0.25MCG CAP
              (2 CAPSULES)
                                     CALCITRIOL 0.25MCG CAP
    0.5MCG
CALCIUM INJ, CONC
  Outpatient Dosages:
                                       CALCIUM CHLORIDE 1GM/10ML INJ.
```

#### **Example: Orderable Item Dosages Report (continued)**

```
CALCIUM CARBONATE POWDER
  Outpatient Dosages:
                                         CALCIUM CARBONATE PWD
CALCIUM CARBONATE/SODIUM FLUORIDE CAP, ORAL
  Outpatient Dosages:
   1 CAPSULE
                                         FLORICAL CAPS
    2 CAPSULES
                                         FLORICAL CAPS
CALCIUM CHLORIDE INJ, SOLN
  Outpatient Dosages:
                                        CALCIUM GLUCONATE 10% INJ
CALCIUM CHLORIDE INJ, CONC
  Outpatient Dosages:
                                         CALCIUM CHLORIDE 10% 10ML B.J.
CALCIUM GLUBIONATE SYRUP
  Outpatient Dosages:
    1 TEASPOONFUL
                                       NEO-CALGLUCON SYRUP (OZ)
    2 TEASPOONFULS
                                       NEO-CALGLUCON SYRUP (OZ)
    1 TABLESPOONFUL
                                       NEO-CALGLUCON SYRUP (OZ)
    2 TABLESPOONFULS
                                        NEO-CALGLUCON SYRUP (OZ)
                                        NEO-CALGLUCON SYRUP (OZ)
    1 ML
    2 MLS
                                        NEO-CALGLUCON SYRUP (OZ)
CALCIUM LACTATE POWDER
  Outpatient Dosages:
                                         CALCIUM LACTATE POWDER USP
CAMPHOR LIQUID
  Outpatient Dosages:
                                         CAMPHOR SPIRITS 30ML
CANDIDA ALBICANS INJ
  Inpatient Dosages:
   0.1ML
                                         CANDIDA ALBICANS SKIN TEST
  Outpatient Dosages:
   0.1ML
                                        CANDIDA ALBICANS SKIN TEST
CANNULA, NASAL DEVICE
  Outpatient Dosages:
                                        CANNULA, NASAL (HUDSON)
CAPTOPRIL TAB
  Inpatient Dosages:
    25MG
                                        CAPTOPRIL 25MG TABS
    50MG
                                         CAPTOPRIL 50MG TABS
    100MG
                                        CAPTOPRIL 100MG TABS
    200MG
                                        CAPTOPRIL 100MG TABS
  Outpatient Dosages:
    25MG (1 TABLET) CAPTOPRIL 25MG TABS
50MG (1 TABLET) CAPTOPRIL 50MG TABS
100MG (1 TABLET) CAPTOPRIL 100MG TABS
200MG (2 TABLETS) CAPTOPRIL 100MG TABS
2500MG (50 TABLETS) CAPTOPRIL 50MG TAB
   100MG (1 TABLET)
200MG (2 TABLETS)
2500MG (50 TABLETS)
CARBACHOL SOLN, OPH
  Inpatient Dosages:
    1 DROP
                                         CARBACHOL 1.5% OPH SOLN
    2 DROPS
                                         CARBACHOL 1.5% OPH SOLN
    1 DROP
                                         CARBACHOL 3% OPH SOLN
    2 DROPS
                                         CARBACHOL 3% OPH SOLN
```

#### **Example: Orderable Item Dosages Report (continued)**

```
Outpatient Dosages:
    1 DROP
                                       CARBACHOL 1.5% OPH SOLN
    2 DROPS
                                       CARBACHOL 1.5% OPH SOLN
    1 DROP
                                       CARBACHOL 3% OPH SOLN
    2 DROPS
                                       CARBACHOL 3% OPH SOLN
CARBAMAZEPINE TAB, ORAL
                                                                  11/13/00
CARBENICILLIN TAB
  Inpatient Dosages:
    382MG
                                      CARBENICILLIN INDANYL NA 382MG TAB
    764MG
                                      CARBENICILLIN INDANYL NA 382MG TAB
  Outpatient Dosages:
    382MG (1 TABLET) CARBENICILLIN INDANYL NA 382MG TAB
764MG (2 TABLETS) CARBENICILLIN INDANYL NA 382MG TAB
CARBIDOPA/LEVODOPA TAB
  Inpatient Dosages:
                                       CARBIDOPA 10/LEVODOPA 100MG TAB
   1 TABLET
    2 TABLETS
                                       CARBIDOPA 10/LEVODOPA 100MG TAB
    1 TABLET
                                       CARBIDOPA 25/LEVODOPA 250MG TAB
   2 TABLETS
                                      CARBIDOPA 25/LEVODOPA 250MG TAB
  Outpatient Dosages:
   1 TABLET
                                      CARBIDOPA 10/LEVODOPA 100MG TAB
                                      CARBIDOPA 10/LEVODOPA 100MG TAB
    2 TABLETS
    1 TABLET
                                      CARBIDOPA 25/LEVODOPA 250MG TAB
                                      CARBIDOPA 25/LEVODOPA 250MG TAB
    2 TABLETS
CARMUSTINE INJ, SOLN
  Inpatient Dosages:
    100MG/1VIAL
                                       CARMUSTINE 100MG/VIAL INJ
                                       CARMUSTINE 100MG/VIAL INJ
    200MG/2VIAL
  Outpatient Dosages:
                                       CARMUSTINE COMB.PK
                                       CARMUSTINE 100MG/VIAL INJ
CAROTENE, BETA CAP, ORAL
 Inpatient Dosages:
                                     BETA-CAROTENE 30MG CAP
    30MG
    60MG
                                     BETA-CAROTENE 30MG CAP
  Outpatient Dosages:
    30MG (1 CAPSULE) BETA-CAROTENE 30MG CAP
60MG (2 CAPSULES) BETA-CAROTENE 30MG CAP
End of Report.
Press Return to continue:
Select Orderable Item Management Option:
```

# **1.9.4** Patient Instructions Report [PSS INSTRUCTIONS/ITEMS REPORT]

The *Patient Instructions Report* option prints a report that displays Pharmacy Orderable Items, along with the expanded Patient Instructions for each Pharmacy Orderable Item. These Patient Instructions are used as default values for Outpatient Pharmacy orders entered through CPRS and Outpatient Pharmacy. This report can be printed to display all Pharmacy Orderable Items or only Orderable Items with associated Patient Instructions.

#### **Example: Patient Instructions Report**

```
Select Pharmacy Data Management Option: OR
   1 Orderable Item Management
2 Orderable Item Report
        Orderable Item Report
CHOOSE 1-2: 1 Orderable Item Management
Select Orderable Item Management Option: PAtient Instructions Re
port
    Select one of the following:
                  ALL
SELECT A RANGE
          Α
Print Report for (A)11 or (S)elect a Range: S// <Enter> ELECT A RANGE
There are entries in the Orderable Item file with leading numerics.
Print report for Orderable Items with leading numerics? N// <Enter> 0
To see items beginning with the letter 'A', enter 'A', or whichever letter you
wish to see. To see items in a range, for example items starting with the
letters 'G', 'H', 'I' and 'J', enter in the format 'G-J'.
Select a Range: N
Report will be for items starting with the letter N,
and ending with items starting with the letter N.
Is this correct? Y//<Enter> ES
Should report only include Orderable Items with Patient Instructions? Y// <Enter> ES
DEVICE: HOME// TELNET DEVICE
Instructions report for items from N through N
                                                               PAGE: 1
NAPROXEN TAB
 WITH FOOD
NITROGLYCERIN TAB, SUBLINGUAL
 FOR CHEST PAIN-CALL PHYSICIAN IF NO RELIEF AFTER 3 DOSES
End of Report.
Press Return to continue:
Select Orderable Item Management Option:
```

# 1.9.5 Orderable Item Report [PSS ORDERABLE ITEM REPORT]

The *Orderable Item Report* option lists items from the PHARMACY ORDERABLE ITEM file (#50.7), along with the associated Dispense Drugs. Due to the length of this report it must be queued to a printer.

**Example: Orderable Item Report** 

```
Select Pharmacy Data Management Option: ORDER
  1 Orderable Item Management
2 Orderable Item Report
CHOOSE 1-2: 2 Orderable Item Report
     Select one of the following:
                    Drugs that are matched
                   Drugs that are not matched
Enter M to see all the IV Solutions, IV Additives, and Dispense Drugs that
are matched to an Orderable Item. Enter N to see all IV Additives, IV
Solutions, and Dispense Drugs that are not matched to an Orderable Item.
Enter M or N: M Drugs that are matched
** WARNING ** THIS REPORT MAY BE VERY LONG ** WARNING **
Due to the length of this report, and to avoid tying up a terminal for a long
time, this report must be QUEUED to a printer!
This report must be QUEUED to a printer!
DEVICE: Printer 1
Requested Start Time: NOW// (JUL 18, 2001@13:59:39)
```

------Report Follows-----

#### **Example: Orderable Item Report (continued)**

```
ORDERABLE ITEM - DISPENSE DRUG (MATCHED REPORT) PAGE: 1
(853) A-FIL CREAM, TOP
 (1215) Dispense Drug -> A-FIL CREAM 45GM
(2798) ABACAVIR(ZIAGEN) TAB
 (4508) Dispense Drug -> ABACAVIR (ZIAGEN) 300MG TAB UD
(2229) ABCIXIMAB INJ, SOLN
 (3912) Dispense Drug -> ABCIXIMAB (REOPRO) 2MG/ML INJ
(1833) ABDOMINAL PAD
       Dispense Drug -> PAD, ABDOMINAL 7.5 X 8 STERILE
 (2577) Dispense Drug -> PADS ABDOMINAL 5X9
 (3276) Dispense Drug -> COTTON WADDING
(1944) ABDOMINAL BINDER BELT
 (2743) Dispense Drug -> ABDOMINAL BINDER
(2101) ACARBOSE TAB
 (3764) Dispense Drug -> ACARBOSE (PRECOSE) 50MG TAB
 (3765) Dispense Drug -> ACARBOSE (PRECOSE) 25MG TAB
(1) ACEBUTOLOL CAP, ORAL
 (577) Dispense Drug -> ACEBUTOLOL 200MG CAP
 (3335) Dispense Drug -> ACEBUTOLOL 400MG CAP
(1629) ACETAMINOPHEN TAB
 (263) Dispense Drug -> ACETAMINOPHEN 325MG TAB
  (2730) Dispense Drug -> ACETAMINOPHEN 325MG TAB UD
 (4429) Dispense Drug -> ZTEST
(2663) ACETAMINOPHEN ELIXIR
 (2564) Dispense Drug -> ACETAMINOPHEN LIQ 650MG/20.3ML U.D. CUP
(1681) ACETAMINOPHEN LIQUID, ORAL
 (494) Dispense Drug -> ACETAMINOPHEN LIQ 160MG/5ML 40Z
 (1723) Dispense Drug -> ACETAMINOPHEN 500MG/15CC ELIXIR
(4) ACETAMINOPHEN SUPP, RTL
 (264) Dispense Drug -> ACETAMINOPHEN 650MG RTL SUPP
(2117) ACETAMINOPHEN/BUTALBITAL/CAFFEINE CAP, ORAL
 (3295) Dispense Drug -> APAP 325MG/BUTALBITAL 50MG/CAFN 40MG CAP
(6) ACETAMINOPHEN/CHLORZOXAZONE TAB
 (1808) Dispense Drug -> CHLORZOXAZONE & ACETAMINOPHEN TAB
(8) ACETAMINOPHEN/CODEINE TAB
 (341) Dispense Drug -> ACETAMINOPHEN WITH CODEINE 60MG
  (342) Dispense Drug -> ACETAMINOPHEN WITH CODEINE 30MG TAB
        Dispense Drug -> ACETAMINOPHEN WITH CODEINE 15MG TAB
 (2029) Dispense Drug -> ACETAMIN W/CODEINE 30MG(TYLENOL#3)TAB UD
(7) ACETAMINOPHEN/CODEINE ELIXIR
 (228) Dispense Drug -> ACETAMINOPHEN AND CODEINE ELIXIR (ML)
 (401) Dispense Drug -> ACETAMIN W/CODEINE 30MG/12.5ML LIQ UD
(9) ACETAMINOPHEN/HYDROCODONE CAP,ORAL
 (1728) Dispense Drug -> HYDROCODONE/ACETAMINOPHEN (LORCET-HD)
(10) ACETAMINOPHEN/HYDROCODONE
                              TAB
 (3293) Dispense Drug -> HYDROCODONE 5MG/ACETAMINOPHEN 500MG TAB
 (4099) Dispense Drug -> HYDROCODONE 7.5MG/ACETAMINOPHEN 750MG TB
(1762) ACETAMINOPHEN/HYDROCODONE LIQUID, ORAL
 (1572) Dispense Drug -> HYDROCODONE/ACETAMIN 2.5MG/167MG/5ML LIQ
```

#### **Example: Orderable Item Report (continued)**

```
(2730) ACETAMINOPHEN/OXYCODONE CAP, ORAL
 (344) Dispense Drug -> ACETAMINOPHEN & OXYCODONE (TYLOX) CAP
(2614) ACETAMINOPHEN/OXYCODONE TAB
  (1452) Dispense Drug -> OXYCODONE /ACETAMINOPHEN (PERCOCET) TAB
  (1510) Dispense Drug -> ACETAMIN W/OXYCODONE 5MG(PERCOCET)TAB UD
(12) ACETAZOLAMIDE CAP, SA
 (639) Dispense Drug -> ACETAZOLAMIDE 500MG T.R.C.
 (2599) Dispense Drug -> ACETAZOLAMIDE 500MG CAP, SA
(13) ACETAZOLAMIDE INJ
 (640) Dispense Drug -> ACETAZOLAMIDE NA 500MG/VIL INJ
(14) ACETAZOLAMIDE TAB
 (638) Dispense Drug -> ACETAZOLAMIDE 250MG TAB
(2156) ACETIC ACID LIQUID
  (2506) Dispense Drug -> DOUCHE VAGINAL (VINEGAR)
 (4184) Dispense Drug -> ACETIC ACID 5%
(18) ACETIC ACID SOLN,OTIC
  (1665) Dispense Drug -> ZZACETIC ACID 2% (VOSOL) SOLN,OTIC 30ML
  (4113) Dispense Drug -> ACETIC ACID 2% (VOSOL) OTIC SOLN (15)
(17) ACETIC ACID SOLN, IRRG
  (675) Dispense Drug -> ACETIC ACID 0.25% SOLN, IRRG
  (4108) Dispense Drug -> ACETIC ACID 0.25% IRRG SOLN
(2201) ACETIC ACID, GLACIAL LIOUID
 (1185) Dispense Drug -> ACETIC ACID, GLACIAL LIQUID
(15) ACETIC ACID/ALUMINUM ACETATE SOLN,OTIC
 (1193) Dispense Drug -> DOMEBORO SOLN,OTIC
(16) ACETIC ACID/HYDROCORTISONE SOLN,OTIC
  (1881) Dispense Drug -> ZZACETIC ACID/HYDROCORT (VOSOL HC) OTIC
  (4112) Dispense Drug -> ACETIC ACID/HYDROCORT(VOSOL HC) OTIC(10)
(19) ACETOHEXAMIDE TAB
  (951) Dispense Drug -> ACETOHEXAMIDE 250MG TAB
 (952) Dispense Drug -> ACETOHEXAMIDE 500MG TAB
(20) ACETONE LIQUID
 (1292) Dispense Drug -> ACETONE 1PT
(21) ACETOPHENAZINE MALEATE TAB
 (383) Dispense Drug -> ACETOPHENAZINE MALEATE 20MG TAB
(22) ACETYLCHOLINE CHLORIDE SOLN, OPH
  (749) Dispense Drug -> ACETYLCHOLINE CL 1% SOLN,OPH
(2118) ACETYLCYSTEINE 10% SOLN,OPH
 (225) Dispense Drug -> ACETYLCYSTEINE 10% OPH DROPS 10ML
(2119) ACETYLCYSTEINE 10% SOLN, INHL
 (173) Dispense Drug -> ACETYLCYSTEINE 10% INHL SOLN (10)
(23) ACETYLCYSTEINE 20% SOLN, INHL
  (1218) Dispense Drug -> ACETYLCYSTEINE 20% INHL SOLN (30)
  (1634) Dispense Drug -> ZZACETYLCYSTEINE 20% SOLN 10ML VI
  (4476) Dispense Drug -> ACETYLCYSTEINE 20% INHL SOLN (10)
(2443) ACITRETIN CAP, ORAL
  (4193) Dispense Drug -> ACITRETIN 25MG CAP
  (4317) Dispense Drug -> ACITRETIN 10MG CAP
(1881) ACRIVASTINE/PSEUDOEPHEDRINE CAP, ORAL
 (3490) Dispense Drug -> ACRIVASTINE 8/PSEUDOEPHEDRINE 60MG CAP
```

#### **Example: Orderable Item Report (continued)**

| (2631) ACTIVE LIFE (0227-71) POUCH (4254) Dispense Drug -> POUCH,OSTOMY,ACTIVE LIFE C#0227-71                                                     |
|----------------------------------------------------------------------------------------------------|
| (24) ACYCLOVIR INJ<br>(3045) Dispense Drug -> ACYCLOVIR (ZOVIRAX) 500MG INJ<br>(43) Additive -> ACYCLOVIR (ZOVIRAX)                               |
| (2522) ACYCLOVIR TAB (2154) Dispense Drug -> ACYCLOVIR (ZOVIRAX) 800MG TAB (4308) Dispense Drug -> ACYCLOVIR 800MG UD TAB                         |
| (28) ACYCLOVIR OINT, TOP<br>(2443) Dispense Drug -> ZZACYCLOVIR 5% (ZOVIRAX) OINT, TOP 15GM<br>(4221) Dispense Drug -> ACYCLOVIR 5% OINTMENT (15) |
| (26) ACYCLOVIR CAP,ORAL (2600) Dispense Drug -> ACYCLOVIR (ZOVIRAX) 200MG CAPS                                                                    |
| (25) ACYCLOVIR SUSP<br>(3522) Dispense Drug -> ACYCLOVIR (ZOVIRAX) SUSP 800MG/20ML                                                                |
| (29) ADAPETTES SOLN,OPH (2271) Dispense Drug -> ADAPETTES (15ML)                                                                                  |
| (1945) ADAPTER MISCELLANEOUS<br>(2676) Dispense Drug -> ADAPTER FOR URINE BAG                                                                     |
| (2017) ADAPTER, JEJUNOSTOMY ADAPTER                                                                                                    |

# 1.10 Formulary Information Report [PSS NFI]

The *Formulary Information Report* option provides a listing of pertinent Pharmacy formulary information. The report is organized alphabetically by Dispense Drug but will also display the Pharmacy Orderable Item to which the Dispense Drug is matched. An "N" in a column indicates that the Dispense Drug is marked non-formulary at that level (Local, VISN, or National). If the Dispense Drug is restricted, an "R" appears in the appropriate column.

The Application Package Use indicator is also displayed on the report. If the user selects to include drug text in the report, an "I" will appear in the appropriate column to indicate drugs for which drug text information has been identified in the DRUG file (#50).

#### **Example: Formulary Information Report**

```
Select Pharmacy Data Management Option: Formulary Information Report
This report shows the dispense drugs and orderable items
with the formulary information associated with them.
     Select one of the following:
        A ALL S SELECT A RANGE
Print Report for (A)11 or (S)elect a Range: S// <Enter> ELECT A RANGE
To see drugs beginning with the letter 'A', enter 'A', or whichever letter you
wish to see. To see drugs in a range, for example drugs starting with the
letters 'G', 'H', 'I' and 'J', enter in the format 'G-J'.
Select a Range: S
You have the choice to print the drug text information.
If you answer "yes" to the question, you will print all the drug text
information for both dispense drug and orderable items.
If you answer "no", you will print only formulary designations.
This report requires 132 columns.
You may queue the report to print, if you wish.
Include drug text information ? NO// YES
Report will be for drugs starting with the letter S,
and ending with drugs starting with the letter S.
Is this correct? Y// <Enter> ES
DEVICE: HOME// ;C-VT132 TELNET DEVICE
```

#### **Example: Formulary Information Report (continued)**

| Formulary Information Report for Drugs from S through S                   |      |          |             |                    |              |  |
|---------------------------------------------------------------------------|------|----------|-------------|--------------------|--------------|--|
| Date printed: JUN 25,2001                                                 |      |          |             | Page               | 23           |  |
|                                                                           | Visn | National | Restriction | Appl<br>Pkg<br>Use | Drug<br>Text |  |
|                                                                           |      |          |             |                    |              |  |
| STANOZOLOL 2MG Orderable Item: XXX TAB                                    |      |          |             | UO                 |              |  |
| STERI-STRIPS Orderable Item: STERI STRIP                                  |      |          |             | 0                  |              |  |
| STERILE GLOVES Orderable Item: STERILE GLOVE                              |      |          |             | 0                  |              |  |
| STOMA CENTERING GUIDE Orderable Item: STOMA CENTERING GUIDE MISCELLANE    | ous  |          |             | 0                  |              |  |
| STOMA GUIDE STRIP SG-603<br>Orderable Item: STOMA GUIDE STRIP             |      |          |             | 0                  |              |  |
| STOMAHESIVE COVERING 4X4 5S Orderable Item: COVERING STOMA CAP            |      |          |             | 0                  |              |  |
| STRAP, MONTGOMERY Orderable Item: MONTGOMERY STRAP DEVICE                 |      |          |             | 0                  |              |  |
| STREPTOKINASE 250,000 IU 6.5ML<br>Orderable Item: STREPTOKINASE INJ       |      |          |             | UO                 | I            |  |
| STREPTOKIONASE 750,000 UN INJ<br>Orderable Item: STREPTOKINASE INJ        |      |          |             | UO                 | I            |  |
| STREPTOMYCIN SULFATE 1GM INJ Orderable Item: STREPTOMYCIN INJ             |      |          |             | UO                 |              |  |
| STREPTOZOTOCIN INJ,1GM,ECOG<br>Orderable Item: STREPTOZOTOCIN INJ         |      |          |             | 0                  |              |  |
| SUCCINYCHOLINE 1000MG S.P. Orderable Item: SUCCINYLCHOLINE INJ, CONC-SOLN |      |          |             | UO                 |              |  |
| SUCCINYCHOLINE 20MG/ML INJ Orderable Item: SUCCINYLCHOLINE INJ,SOLN       |      |          | R           | UO                 |              |  |
| SUCRALFATE 1 GM TAB Orderable Item: SUCRALFATE TAB                        |      |          |             | UO                 |              |  |
| SULFACETAMIDE 10% OPTH SOL 15ML Orderable Item: SULFACETAMIDE SOLN,OPH    |      |          |             | UO                 |              |  |
| SULFACETAMIDE OPHTH 10% OINT Orderable Item: SULFACETAMIDE OINT,OPH       |      |          |             | UO                 |              |  |
| Enter RETURN to continue or '^' to exit:                                  |      |          |             |                    |              |  |

### 1.11 Drug Text Management

[PSS DRUG TEXT MANAGEMENT]

The *Drug Text Management* menu option was created to provide an umbrella for the options related to reviewing, entering and editing drug text.

### 1.11.1 Drug Text Enter/Edit [PSS EDIT TEXT]

The *Drug Text Enter/Edit* option enables you to enter and/or edit entries in the DRUG TEXT file (#51.7). This file contains drug information, restrictions, and guidelines. Some entries are nationally populated by National Drug File. Drug text can be tied to a Dispense Drug in DRUG file (#50), or it can be tied to a Pharmacy Orderable Item through the PHARMACY ORDERABLE ITEM file (#50.7). Drug text tied to a Pharmacy Orderable Item is viewable when a medication is selected in Outpatient Pharmacy and Inpatient Medications, if it has been tied to the Pharmacy Orderable Item or Dispense Drug.

The *Drug Text Enter/Edit* option also enables you to view or print a report and to list all drug and Pharmacy orderable items linked to it. See section 1.12.2, "Drug Text File Report" for more information.

#### **Example: Drug Text Enter/Edit**

```
Select Pharmacy Data Management Option: DRUG TEXT
   1 Drug Text Enter/Edit
        Drug Text File Report
CHOOSE 1-2: 1 Drug Text Enter/Edit
This option enables you to edit entries in the DRUG TEXT file.
Select DRUG TEXT NAME: C
   1 CELECOXIB
2 CHF II
       COPD
CHOOSE 1-3: 3 COPD
There may be entries in your DRUG file and PHARMACY ORDERABLE ITEM file linked
to this Drug Text Name. Editing information related to this Drug Text entry
will affect the display of information related to these.
Do you want to review the list of drugs and orderable items linked to this Drug
Text entry? ? YES// <Enter>
You may queue the report to print, if you wish.
DEVICE: HOME// VIRTUAL Right Margin: 80// <Enter>
               Drug Text Report for drug text : COPD
Date printed: JUL 16,2002
                                                                 Page: 1
     PLEASE NOTE: The National Formulary Restriction Text is the original text
exported with the DRUG TEXT file (#51.7) and automatically linked to the DRUG
file (#50) entries based on the VA product match. No ORDERABLE ITEM file
(#50.7) entries were automatically linked with DRUG TEXT file (#51.7).
```

#### **Example: Drug Text Enter/Edit (continued)**

```
DRUG TEXT NAME: COPD
  DRUG TEXT:
  Refer to VA/DoD COPD treatment guidelines
  NATIONAL FORMULARY RESTRICTION TEXT:
  Refer to VA/DoD COPD treatment guidelines
  DRUG file entries:
Enter RETURN to continue or '^' to exit: <Enter>
              Drug Text Report for drug text: COPD
Date printed: JUL 16,2002
                                                                Page: 2
______
  DIGOXIN 0.125MG C.T.,
  THEOPHYLLINE 200MG SUS-REL TABS
  THEOPHYLLINE 100MG SUS-REL TABS
  ORDERABLE ITEM file entries:
  NONE
End of Report.
Press Return to continue: <Enter>
Do you want to edit the Drug Text Name? NO// <Enter>
IMPORTANT!! After editing the Drug Text Name OR Text, review the drugs and
          orderable items linked to this entry for accuracy.
Do you want to edit the text for this entry? YES// <Enter>
Refer to VA/DoD COPD treatment guidelines
 Edit? NO// <Enter>
Select SYNONYM: <Enter>
INACTIVATION DATE: <Enter>
Select DRUG TEXT NAME: ^
```

#### 1.11.2 Drug Text File Report [PSS DRUG TEXT FILE REPORT]

This Drug Text File Report option will display the Drug Text Name, Synonyms, Drug Text, Inactive date (if inactive), and list all drug and Pharmacy orderable items linked to it. The report is printable for one or all entries.

For a list of the original entries in the DRUG TEXT file (#51.7), see Appendix B.

#### **Example: Drug Text File Report**

```
Select Pharmacy Data Management Option: DRUG TEXT FILE REPORT
This report shows each selected drug text entry and lists all drugs
and orderable items linked to it.
    Select one of the following:
                  ALL
                  SINGLE ENTRY OR RANGE
Print for (A)11 or (S)elect Single Entry or Range: S// <Enter> SINGLE ENTRY OR RANGE
There are drugs in the drug text file with leading numerics.
Print report for drug text entries with leading numerics? N// <Enter>
Enter a single drug text entry or to see all drug text entries beginning with
the letter 'A' for example, enter 'A' or whichever letter you wish to see.
To see drug text entries in a range for example starting with 'H', 'I' and 'J'
enter in the format 'H-J'.
Enter a single entry or select a range: C
Report will be for drug text starting with C,
and ending with drug text starting with C.
Is this correct? Y// <Enter> ES
You may queue the report to print, if you wish.
DEVICE: HOME// VIRTUAL Right Margin: 80// <Enter>
               Drug Text Report for drug text from C through C
Date printed: JUL 16,2002
                                                                  Page: 1
______
PLEASE NOTE: The National Formulary Restriction Text is the original text
exported with the DRUG TEXT file (#51.7) and automatically linked to the DRUG
file (#50) entries based on the VA product match. No ORDERABLE ITEM file
(#50.7) entries were automatically linked with DRUG TEXT file (#51.7).
DRUG TEXT NAME: CELECOXIB
  DRUG TEXT:
  Refer to PBM/MAP criteria for use of celecoxib
  NATIONAL FORMULARY RESTRICTION TEXT:
  DRUG file entries:
```

#### **Example: Drug Text File Report (continued)**

```
CYCLOPHOSPHAMIDE 50MG C.T.
Enter RETURN to continue or '^' to exit: <Enter>
             Drug Text Report for drug text from C through C
Date printed: JUL 16,2002
                                                          Page: 2
______
  ORDERABLE ITEM file entries:
 NONE
DRUG TEXT NAME: COPD
  DRUG TEXT:
  Refer to VA/DoD COPD treatment guidelines
  NATIONAL FORMULARY RESTRICTION TEXT:
  Refer to VA/DoD COPD treatment guidelines
Enter RETURN to continue or '^' to exit:
             Drug Text Report for drug text from {\tt C} through {\tt C}
Date printed: JUL 16,2002
                                                          Page: 2
______
  DRUG file entries:
  DIGOXIN 0.125MG C.T.,
  THEOPHYLLINE 200MG SUS-REL TABS
  THEOPHYLLINE 100MG SUS-REL TABS
  ORDERABLE ITEM file entries:
  NONE
End of Report.
Press Return to continue: <Enter>
Select Pharmacy Data Management Option:
```

### 1.12 Pharmacy System Parameters Edit

[PSS SYS EDIT]

The *Pharmacy System Parameters Edit* option allows the user to edit the Pharmacy System Parameters used in PDM.

#### **Example: Pharmacy System Parameters Edit**

```
Select Pharmacy Data Management Option: Pharmacy System Parameters Edit
PMIS PRINTER: LASSIE
                                PRINTER HALLWAY
PMIS LANGUAGE: ?
    This language will be used as the default for the printing of Patient
     Medication Instruction Sheets (PMIS).
     Choose from:
               English
      2
2 Spanish
PMIS LANGUAGE: 1 English
WARNING LABEL SOURCE: ?
    Enter "N" for NEW to use commercial data source for warning labels.
    Choose from:
              NEW
      N
WARNING LABEL SOURCE: N NEW
CMOP WARNING LABEL SOURCE: ?
    Enter "N" for NEW to use commercial data source for CMOP warning labels.
    Choose from:
     N
              NEW
CMOP WARNING LABEL SOURCE: N NEW
OPAI WARNING LABEL SOURCE: ?
     Enter "N" for NEW to use commercial data source for OPAI warning labels.
     Choose from:
      N
              NEW
OPAI WARNING LABEL SOURCE: N NEW
AUTOMATE CPRS REFILL: ?
    Enter Y to process CPRS refills automatically or N to process manually in
    Pharmacy backdoor.
    Choose from:
     0 NO
      1
              YES
AUTOMATE CPRS REFILL: NO//
DEFAULT MED ROUTE FOR CPRS: Y YES
     Enter Y to display only the default med route in CPRS or N to continue
     with the current functionality.
     Choose from:
      0 NO
      1
              YES
Select Pharmacy Data Management Option:
```

(This page left blank for two-sided copying)

### 1.13 Standard Schedule Management

[PSS SCHEDULE MANAGEMENT]

The *Standard Schedule Management* option was created to provide an umbrella for all the options related to working with standard schedules.

## 1.13.1 Standard Schedule Edit [PSS SCHEDULE EDIT]

The Standard Schedule Edit option allows the user to enter or edit entries in the ADMINISTRATION SCHEDULE file (#51.1). The set of times associated with the standard dosage administration schedules can be assigned, as can ward-specific administration times. This feature may be used to define the outpatient expansion to be used when the schedule is entered for an Outpatient Pharmacy medication order. Entry of a frequency in minutes allows the software to calculate the interval between dosages for Inpatient Medication orders and BCMA and is used by Outpatient Pharmacy to calculate default quantities. When the frequency is entered, a message displays telling the user, in hours, how often the administration will occur. If the schedule type is on call, the system does not require a frequency.

Schedules with a frequency that is not evenly divisible into or by 24 hours are considered 'odd'. Odd schedules are not allowed to have administration times. If the schedule type is continuous and it is an odd schedule, the system does not allow the entry of administration times. Continuous, non-odd schedules still require administration times.

The *Standard Schedule Edit* option allows the user to enter the outpatient expansion value in a language other than English. PDM does not translate English terms into another language; instead, it allows the user to enter a translation of a term. If a value has not been entered in the OTHER LANGUAGE EXPANSION field, PDM defaults to the value entered in the OUTPATIENT EXPANSION field. If no values exist in the OUTPATIENT EXPANSION and OTHER LANGUAGE EXPANSION fields, the system will not present default values for those fields to the user during CPRS or Outpatient Pharmacy prescription order processing. However, when building the SIG, Outpatient Pharmacy will default to the value the user input through Outpatient Pharmacy backdoor order entry. See Appendix C for a list of Spanish equivalents for some of the more common administration schedules.

In order to perform a daily dose range check on a prescribed medication, the software needs to determine how many times per day the single dosage is taken. The schedule from an order will be used to obtain that information. If the schedule is found, the value in the FREQUENCY (IN MINUTES) field (#2) in the ADMINISTRATION SCHEDULE file (#51.1) will be used to calculate the frequency.

If a frequency cannot be determined, a daily dose range check will not be performed. The user will be informed of this and a reason given as to why. A maximum single dose check will still be performed and general dosing information for the drug will be provided.

If the type of schedule for an administration schedule used for an order is designated as ONE-TIME or ON CALL or if the Schedule Type for a Unit Dose order is ONE-TIME or ON CALL only a maximum single dosage check will be performed on the order and a frequency is not needed. General dosing information for the drug will also be provided.

If the TYPE OF SCHEDULE for an Administration Schedule within an order is designated as DAY OF THE WEEK, the number of administration times will be used to determine the frequency in order to perform a daily dose range check. If none are defined, a frequency of '1' will be assumed.

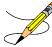

**Note:** A schedule name of OTHER is not allowed. This name is used to allow building a Day-of-Week and/or admin-time schedule in CPRS.

#### **Example: Standard Schedule Edit**

```
Select Pharmacy Data Management Option: STAndard Schedule Edit

Select ADMINISTRATION SCHEDULE: BID

NAME: BID// <Enter>
OUTPATIENT EXPANSION: TWO TIMES A DAY// <Enter>
OTHER LANGUAGE EXPANSION: DOS VECES AL DIA
TYPE OF SCHEDULE: CONTINUOUS// <Enter>
STANDARD ADMINISTRATION TIMES: 0900-1700// <Enter>
FREQUENCY (IN MINUTES): 720// <Enter>
Select WARD ADMINISTRATION SCHEDULE: <Enter>
```

#### 1.13.1.1 PSS Schedule Edit Option Validation

Validation checks were added to the Standard Schedule Edit [PSS SCHEDULE EDIT] option to prevent the Standard Administration Times, Ward Administration Times, Frequency and Schedule Type fields of a schedule from conflicting with one another.

#### **Schedule Edit Validation One**

The system shall validate, for schedules with a Schedule Type of Continuous and a frequency of 1 day (1440 minutes) or less that the number of administration times is less than or equal to 1440 divided by the frequency. For example, a schedule frequency of 720 minutes must have at least one administration time and cannot exceed two administration times. Similarly, a schedule frequency of 360 minutes must have at least one administration time but cannot exceed four administration times.

The system shall present warning/error messages to the user if the number of administration times is less than or greater than the maximum admin times calculated for the schedule or if no administration times are entered. If the number of administration times entered is less than the maximum admin times calculated for the schedule, the warning message: "The number of admin times entered is fewer than indicated by the schedule." shall appear. In this case, the user will be allowed to continue after the warning. If the number of administration times entered is greater

than the maximum admin times calculated for the schedule, the error message: "The number of admin times entered is greater than indicated by the schedule." shall appear. The user will not be allowed to accept the order until the number of admin times is adjusted. If no admin times are entered, the error message: "This order requires at least one administration time." shall appear. The user will not be allowed to accept the order until at least one admin time is entered.

#### **Schedule Edit Validation Two**

The system shall validate for frequencies greater than one day (1440 minutes), that only one administration time is permitted. The system shall present an error message to the user if more than one administration time is entered.

The error message: "This schedule has a frequency greater than one day (1440 minutes). More than one Administration Time is not permitted." shall appear if more than one administration time is entered.

#### **Schedule Edit Validation Three**

In the Standard Administration Times and the Ward Administration Times fields in the PSS SCHEDULE EDIT option, for a schedule that has a Schedule Type of Continuous, the system shall prevent a user from entering administration times to Odd Schedules {a schedule whose frequency is not evenly divisible by or into 1440 minutes (1 day)}.

The system shall present an error message to the user if an administration time is entered. The error message: "This is an odd schedule that does not require administration times. BCMA will determine the administration times based off the start date/time of the medication order." shall appear.

#### **Schedule Edit Validation Four**

A validation to TYPE OF SCHEDULE field in the PSS SCHEDULE EDIT was added to remove frequency from the schedule file entry, if the TYPE OF SCHEDULE is changed from CONTINUOUS to ONE TIME, PRN, ON CALL, or DAY OF WEEK.

The warning message: "The Type of Schedule has changed. The frequency will be removed." shall appear.

#### **Schedule Edit Validation Five**

In the PSS SCHEDULE EDIT option, the system shall prevent a user from creating Day of Week (DOW) schedules that are not in the correct day of week order. The correct order is: SU-MO-TU-WE-TH-FR-SA. The system shall display an error message if the user does not enter the correct order.

The error message: "The day of the week schedule must be in the correct day of week order. The correct order is: SU-MO-TU-WE-TH-FR-SA." shall appear.

# **1.13.2** Administration Schedule File Report [PSS SCHEDULE REPORT]

The *Administration Schedule File Report* option prints out entries from the ADMINISTRATION SCHEDULE file (#51.1) in order to check to see if a frequency is defined. A report can be run for all administration schedules or only the administration schedules without a defined frequency.

Only administration schedules with a PACKAGE PREFIX field (#4) in the ADMINISTRATION SCHEDULE file (#51.1) set to 'PSJ' will be included in the report.

The report can be set to print in either an 80 or 132 column format.

Example: Only administration schedules without a frequency defined.

```
Select Enhanced Order Checks Setup Menu Option: ADMINistration Schedule File Report
This report displays entries from the ADMINISTRATION SCHEDULE (#51.1) File.
It can be run for all Schedules, or only Schedules without a FREQUENCY
(IN MINUTES). Only schedules with a PSJ Package Prefix will be displayed, since
they are the only schedules the software will look at when deriving a FREQUENCY
(IN MINUTES) for the daily dosage checks. If a FREQUENCY (IN MINUTES) cannot
be determined for an order, the daily dosage check cannot occur for that order.
     Select one of the following:
                   All Schedules
                   Only Schedules with a missing frequency
Print All Schedules, or Only Schedules without a frequency: A// Only Schedules
with a missing frequency
     Select one of the following:
                    80 Column
          132
                   132 Column
Print report in 80 or 132 column format: 80// <ENTER> Column
DEVICE: HOME// <ENTER>
ADMINISTRATION SCHEDULE WITHOUT FREQUENCY REPORT
                                                                  PAGE: 1
BTD-W/MEAL
    STANDARD ADMINISTRATION TIMES: 09-17
           OUTPATIENT EXPANSION: TWICE DAILY WITH MEAL
          OTHER LANGUAGE EXPANSION:
                 SCHEDULE TYPE:
           FREQUENCY (IN MINUTES):
Q12H
     STANDARD ADMINISTRATION TIMES: 0900-2100
             OUTPATIENT EXPANSION: EVERY 12 HOURS
          OTHER LANGUAGE EXPANSION:
                    SCHEDULE TYPE:
            FREQUENCY (IN MINUTES):
End of Report.
```

# 1.14 Synonym Enter/Edit [PSS SYNONYM EDIT]

The *Synonym Enter/Edit* option allows the user to enter synonym information into the SYNONYM field for a selected Dispense Drug. Synonyms are used to easily identify drugs for the BCMA package and the Drug Accountability package, and to simplify medication order entry.

#### **Example 1: Creating a New Synonym**

Select DRUG GENERIC NAME: NAP

1 NAPROXEN 250MG S.T. MS102 N/F 09-05-00

2 NAPROXEN 375MG TAB MS102

CHOOSE 1-2: 2 NAPROXEN 375MG TAB MS102

Select SYNONYM: 018393027342// ALEVE
INTENDED USE: TRADE NAME
NDC CODE: <Enter>
Select SYNONYM: <Enter>

#### **Example 2: Deleting a Synonym**

Select DRUG GENERIC NAME: NAP

1 NAPROXEN 250MG S.T. MS102 N/F 09-05-00
2 NAPROXEN 375MG TAB MS102

CHOOSE 1-2: 2 NAPROXEN 375MG TAB MS102

Select SYNONYM: ALEVE// @

SURE YOU WANT TO DELETE THE ENTIRE 'ALEVE' SYNONYM? Y (Yes)

Select SYNONYM: 018393027342// <Enter>
SYNONYM: 018393027342// <Enter>
INTENDED USE: DRUG ACCOUNTABILITY// <Enter>
NDC CODE: 018393-0273-42// <Enter>
Select SYNONYM: <Enter>
Select SYNONYM: <Enter>

The Section that was numbered 1.15 and entitled *Other Language Translation Setup* has been removed. A new section, *Stand-Alone Menu Options*, has been added at the end of this chapter. It contains a new stand-alone menu option and the Other Language Translation Setup option and its examples.

Also note that even though page numbering is not affected except where change pages have been created, the heading numbers have been moved back one number; thus, all the appropriate pages have been included in the change pages document for patches PSS\*1\*136 and PSS\*1\*117.

# 1.15 Controlled Substances/PKI Reports [PSS CS/PKI REPORTS]

A post-installation routine for patch PSS\*1\*61 identifies those drugs with discrepancies between the CS FEDERAL SCHEDULE field (#19) of the VA PRODUCT file (#50.68) and DEA, SPECIAL HDLG field (#3) of the DRUG file (#50), and generates four mail messages with the following subjects to the installer and to holders of the PSNMGR keys:

CS FEDERAL SCHEDULE AND DEA, SPECIAL HDLG DISCREPANCIES CONTROLLED SUBSTANCES NOT MATCHED CONTROLLED SUBSTANCES NOT SET CORRECTLY DISCREPANCY IN DEA WITHIN DRUGS TIED TO AN OI

These mail messages can be used to clean up the DEA, SPECIAL HDLG code in the DRUG file (#50) where appropriate.

The post-install also checks to see if the DEA, SPECIAL HDLG field (#3) of the DRUG file (#50) is null and if the drug is matched to an entry in the VA PRODUCT file (#50.68), and the CS FEDERAL SCHEDULE field (#19) of the VA PRODUCT file (#50.68) has data, then it updates the DEA, SPECIAL HDLG field (#3) of the DRUG file (#50) with the DEA, SPECIAL HDLG code mapped to corresponding CS FEDERAL SCHEDULE code.

This new *Controlled Substances/PKI Reports* option is added to the *Pharmacy Data Management* menu to re-generate these post-install Mailman messages on demand.

# 1.16 Send Entire Drug File to External Interface [PSS MASTER FILE ALL]

This option sends updated information for every entry in the DRUG file (#50) to the external interface for Outpatient Pharmacy dispensing systems, using HL7 standard V. 2.4 messages. All entries are sent, regardless of how they are marked for Application Package Use.

To use this option, the following items must be set up properly in the OUTPATIENT SITE file (#59):

- In the AUTOMATED DISPENSE field (#105), the value should be set to **V. 2.4**. This enables sending data through the Interface Engine using HL7 V. 2.4 standard.
- In the ENABLE MASTER FILE UPDATE field (#105.2), the value should be set to **YES**
- In the DISPENSE DNS NAME field (#2006), there should be some value defined. This value sends the DNS name of the dispensing system (for example, dispensemachine1.vha.med.va.gov) to the Interface Engine, so that the Interface Engine knows where to route the HL7 messages.

**Example: Send Entire Drug File to External Interface** 

Select Pharmacy Data Management Option: PSS MASTER FILE ALL

External Interface
Send Entire Drug File to External Interface

Press RETURN to continue...

The *Enhanced Order Checks Setup Menu* options are located here on the main menu. Because this menu will be removed when PRE V.0.5 is released, the descriptions have been moved to the end of this chapter (1.23).

Current functionality in the PDM package is that when a new drug is entered, information is sent to the OPAI, if one is defined. Patches PSS\*1\*156 and PSO\*7\*354 provide the ability of adding more than one dispensing device per division. It was recommended that this particular option not be enhanced with the multiple ADD capability since it is not currently used. Sites make manual entries of drugs into the console of the dispensing devices directly.

# 1.17 IV Additive/Solution [PSS ADDITIVE/SOLUTION]

The *IV Additive/Solution* option was created by Patch PSS\*1\*147 to provide an umbrella for all the options related to reviewing IV Additive and IV Solution data. Note that with the advent of Patch PSS\*1\*117, the menu reads *IV Additive/Solution* and the *Mark PreMix Solutions* option has been added.

#### 1.17.1 IV Additive Report

#### [PSS IV ADDITIVE REPORT]

Patch PSS\*1\*147 creates a new *IV Additive Report* option to display IV Additive information. A user can select to display only entries marked with '1 BAG/DAY' in the Additive Frequency field, or only those entries with nothing entered in the Additive Frequency field, or all entries can be displayed. The report will print the following data elements:

- Print Name
- Generic Drug
- Drug Unit
- Synonyms
- Pharmacy Orderable Item
- Inactivation Date
- Used in IV Fluid Order Entry
- Additive Frequency

If the user chooses to print only the IV Additives marked with '1 BAG/DAY' in the Additive Frequency field or those entries with nothing entered in the Additive Frequency field and none are found, the report will display 'No IV Additives marked as '1 BAG/DAY' or 'No IV Additives marked as null' respectively.

Example 1: User selects only IV Additives marked with no value in the Additive Frequency Field

```
IV Additives marked as null for ADDITIVE FREQUENCY
                                                                    Page: 1
                  Print Name: CALCIUM GLUCONATE
                   Drug Unit: MEQ
                    Synonyms: CAGLUC
                Generic Drug: CALCIUM GLUCONATE 1GM
     Pharmacy Orderable Item: CALCIUM GLUCONATE INJ, SOLN
          Inactivation Date:
Used in IV Fluid Order Entry: YES
         Additive Frequency:
                  Print Name: POTASSIUM CHLORIDE
                   Drug Unit: MEQ
                    Synonyms: KCL
                Generic Drug: POTASSIUM CL 2MEQ/ML (10ML) INJ
     Pharmacy Orderable Item: POTASSIUM CHLORIDE INJ, SOLN
          Inactivation Date:
Used in IV Fluid Order Entry: YES
         Additive Frequency:
End of Report.
```

Example 2: User Selects Only IV Additives marked with '1BAG/DAY' in the Additive Frequency Field

```
Select IV Additive/Solution Reports Option: IV ADDitive Report
This report displays entries in the IV ADDITIVES (#52.6) File. You can select
to display only entries marked with '1 BAG/DAY' in the ADDITIVE FREQUENCY (#18)
Field, or only those entries with nothing entered in the ADDITIVE FREQUENCY
(#18) Field, or all entries can be displayed.
     Select one of the following:
                   Print entries marked as '1 BAG/DAY' for ADDITIVE FREQUENCY
                   Print entries marked as Null for ADDITIVE FREQUENCY
                   Print all IV Additives
Print which IV Additives: A// \bf 1 Print entries marked as '1 BAG/DAY' for
ADDITIVE FREQUENCY
   This report is designed for 80 column format!
DEVICE: HOME// <ENTER>
IV Additives marked as '1 BAG/DAY' for ADDITIVE FREQUENCY
                                                                    Page: 1
No IV Additives marked as '1 BAG/DAY'.
End of Report.
```

#### **Example 3: User selects all IV Additives**

```
Select IV Additive/Solution Reports Option: IV Additive Report

This report displays entries in the IV ADDITIVES (#52.6) File. You can select to display only entries marked with '1 BAG/DAY' in the ADDITIVE FREQUENCY (#18) Field, or only those entries with nothing entered in the ADDITIVE FREQUENCY(#18)

Field, or all entries can be displayed.
```

```
Select one of the following:
                    Print entries marked as '1 BAG/DAY' for ADDITIVE FREQUENCY
                    Print entries marked as Null for ADDITIVE FREQUENCY
                    Print all IV Additives
Print which IV Additives: A// <ENTER> Print all IV Additives
   This report is designed for 80 column format!
DEVICE: HOME// <ENTER>
All IV Additives
                                                                   Page: 1
                 Print Name: AMINOPHYLLINE
                   Drug Unit: MG
                    Synonyms:
                Generic Drug: AMINOPHYLLINE 25MG/ML 20ML INJ
     Pharmacy Orderable Item: AMINOPHYLLINE INJ, SOLN
          Inactivation Date:
Used in IV Fluid Order Entry: YES
          Additive Frequency: ALL BAGS
                  Print Name: CALCIUM GLUCONATE
                   Drug Unit: MEQ
                    Synonyms: CAGLUC
                Generic Drug: CALCIUM GLUCONATE 1GM
     Pharmacy Orderable Item: CALCIUM GLUCONATE INJ, SOLN
          Inactivation Date:
Used in IV Fluid Order Entry: YES
          Additive Frequency:
                  Print Name: HEPARIN
                  Drug Unit: UNITS
                   Synonyms:
                Generic Drug: HEPARIN 10,000 UNITS 4ML
     Pharmacy Orderable Item: HEPARIN INJ, SOLN
          Inactivation Date:
Used in IV Fluid Order Entry: YES
         Additive Frequency: ALL BAGS
                  Print Name: TRACE ELEMENTS
                   Drug Unit: ML
                    Synonyms:
                Generic Drug: TRACE ELEMENTS 5ML INJ
     Pharmacy Orderable Item: TRACE ELEMENTS INJ, CONC-SOLN
          Inactivation Date:
Used in IV Fluid Order Entry: YES
          Additive Frequency: 1 BAG/DAY
End of Report.
```

# 1.17.2 IV Solution Report [PSS IV SOLUTION REPORT]

The IV Solution Report option displays only IV solutions marked as PreMixes or all IV solutions.

The report will print the following data elements:

- Print Name
- Print Name {2}
- Volume
- Synonyms
- Generic Drug
- Pharmacy Orderable Item
- Inactivation Date
- Used in IV Fluid Order Entry
- PreMix

If the user chooses to print only the IV solutions marked as PreMixes and none are found the report will display 'No IV Solutions marked as PreMixes found.'

#### Example 1: User selects only solutions marked as PreMix

```
Select Enhanced Order Checks Setup Menu Option: IV SOLUTION Report
This report displays only those solutions in the IV Solutions (#52.7) File
that are marked as PreMix IV Solutions, or it displays all Solutions.
     Select one of the following:
                    Print only IV Solutions marked as PreMix
                   Print All IV Solutions
          Α
Print report for PreMix (P), or All IV Solutions (A): (P/A): Premix: P// <ENTER>
rint only IV Solutions marked as PreMix
   This report is designed for 80 column format!
DEVICE: HOME//
                <ENTER>
Solution PreMix report for IV Solutions marked as PreMix
                                                                     Page: 1
                      Print Name: DOPAMINE 400MG IN DEXTROSE 5% Volume: 500 ML
                   Print Name {2}:
                        Synonyms: INTROPIN
                                   DOPAMINE D5
                     Generic Drug: DOPAMINE 400MG IN 5% DEXTROSE 500ML
          Pharmacy Orderable Item: DOPAMINE IN DEXTROSE 5% INJ, SOL
               Inactivation Date:
     Used in IV Fluid Order Entry: YES
                          PreMix: YES
End of Report
```

#### **Example 2: User Selects all IV Solutions**

```
Select Enhanced Order Checks Setup Menu Option: IV Solution Report

This report displays only those solutions in the IV Solutions (#52.7) File that are marked as PreMix IV Solutions, or it displays all Solutions.

Select one of the following:
```

```
Print only IV Solutions marked as PreMix
                  Print All IV Solutions
Print report for PreMix (P), or All IV Solutions (A): (P/A): Premix: P// a Print
All IV Solutions
   This report is designed for 80 column format!
DEVICE: HOME//
               <ENTER>
Solution PreMix report for all IV Solutions
                                                               Page: 1
______
                Print Name: 0.9% SODIUM CHLORIDE Volume: 100 ML
             Print Name {2}:
                  Synonyms: 2673
              Generic Drug: SODIUM CHLORIDE 0.9% 100ML
    Pharmacy Orderable Item: SODIUM CHLORIDE INJ
         Inactivation Date:
Used in IV Fluid Order Entry: YES
                    PreMix:
                Print Name: 0.9% SODIUM CHLORIDE Volume: 50 ML
             Print Name {2}:
                  Synonyms: 2672
               Generic Drug: SODIUM CHLORIDE 0.9% 50ML
    Pharmacy Orderable Item: SODIUM CHLORIDE INJ
          Inactivation Date:
Used in IV Fluid Order Entry: YES
                    PreMix:
                Print Name: 20% DEXTROSE Volume: 500 ML
             Print Name {2}:
                  Synonyms:
               Generic Drug: DEXTROSE 20% IN WATER 500ML
    Pharmacy Orderable Item: DEXTROSE INJ, SOLN
         Inactivation Date:
Used in IV Fluid Order Entry: YES
                    PreMix:
                Print Name: METRONIDAZOLE 500MG IN NACL Volume: 100 ML
             Print Name {2}:
                  Synonyms:
               Generic Drug: METRONIDAZOLE 500MG/100ML NACL
    Pharmacy Orderable Item: METRONIDAZOLE/SODIUM CHLORIDE INJ, SOLN
         Inactivation Date:
Used in IV Fluid Order Entry: YES
                   PreMix: YES
End of Report.
```

## 1.17.3 Mark PreMix Solutions [PSS MARK PREMIX SOLUTIONS]

The Mark PreMix Solutions option allows a user to quickly mark an IV Solution as a PreMix.

The following data fields can be edited:

- Print Name
- Print Name {2}
- Generic Drug
- Volume
- Inactivation Date
- Used in IV Fluid Order Entry
- PreMix

After an entry has been edited successfully, the user is prompted to enter another IV Solution to edit. Press **<ENTER>**, to exit out of the option.

#### Example: User chooses Mark PreMix Solutions to mark an IV Solution as premixed

```
Select IV Additive/Solution Option:
                                      MARK
Select IV SOLUTIONS PRINT NAME: HEP
    1
       HEPARIN 1,000U/0.9% NS-2U/ML
                                               500 ML
     2
        HEPARIN 25,000U/D5W (50U/ML)
                                                250 ML
        HEPARIN 25000 UNITS/0.45% NACL
                                                  250 ML
CHOOSE 1-3: 3 HEPARIN 25000 UNITS/0.45% NACL
                                                       250 ML
PRINT NAME: HEPARIN 25000 UNITS/0.45% NACL Replace
PRINT NAME {2}:
GENERIC DRUG: HEPARIN 25,000 UNITS IN 0.45% NACL 250ML
VOLUME: 250 ML//
INACTIVATION DATE:
USED IN IV FLUID ORDER ENTRY: YES//
PREMIX: YES//
```

(This page left blank for two-sided copying)

### 1.18 Warning Builder

[PSS WARNING BUILDER]

The Warning Builder option allows the user to print a copy of the old and new warning file entries. The user can choose various ways to select drugs to review which warnings will print when the flag is turned on to use the new warning label source. This option also allows the user to override the default warning labels to create a custom warning label list for the selected drug. This is accomplished by specifying a list of warning numbers from the old RX CONSULT file (#54) and/or the new commercial data source warning file.

#### **Example: Warning Builder**

```
Select Pharmacy Data Management Option: WARNING BUilder

The RX CONSULT File (#54) contains local label expansions.
The WARNING LABEL-ENGLISH file (#50.625) contains national label expansions in English.
The WARNING LABEL-SPANISH file (#50.626) contains national label expansions in Spanish.
It is important to note that RX Consult entry numbers do not correlate with the other files (i.e. Number 7 in file 54 is not included in file 50.625).
```

#### **Example: Warning Builder (continued)**

```
You should print a list of the current RX CONSULT file entries
    and the current WARNING LABEL-ENGLISH file entries.
 Would you like to print a list of the entries in these files? N// YES
 Would you like to include the Spanish translations? N// {\bf Y}{\bf E}{\bf S}
You may queue the report to print, if you wish.
DEVICE: HOME// COMPUTER ROOM
              RX CONSULT file - WARNING LABEL TEXT
Date printed: JAN 18,2005
                                                               Page: 1
______
RX CONSULT NUMBER: 1
   -MAY CAUSE DROWSINESS-
  Alcohol may intensify this effect.
  USE CARE when driving or
  when operating dangerous machinery.
RX CONSULT NUMBER: 2
  IMPORTANT: Finish all this medication
  unless otherwise directed by prescriber.
RX CONSULT NUMBER: 3
  Take medication on an EMPTY STOMACH
  1 hour before or 2-3 hours after a
  meal unless otherwise directed by
  your doctor.
                     ______
RX CONSULT NUMBER: 4
 Do not take antacids or iron
  preparations or eat dairy products
  within 1 hour of taking this medication.
RX CONSULT NUMBER: 5
  Take with plenty of WATER.
RX CONSULT NUMBER: 6
  May cause discolored urine or feces.
RX CONSULT NUMBER: 7
  It may be advisable to drink a full
  glass of orange juice or eat a banana
  daily while on this medication
RX CONSULT NUMBER: 8
  DO NOT DRINK ALCOHOLIC BEVERAGES
  when taking this medication.
RX CONSULT NUMBER: 9
      DO NOT TAKE
  non-prescription drugs
  without medical advice.
```

#### **Example: Warning Builder (continued)**

```
_____
RX CONSULT NUMBER: 10
  TAKE WITH FOOD OR MILK.
RX CONSULT NUMBER: 11
  Avoid prolonged exposure to SUNLIGHT
  and finish all this medication
  unless otherwise directed by prescriber.
RX CONSULT NUMBER: 12
  SHAKE WELL
RX CONSULT NUMBER: 13
  For external use ONLY.
RX CONSULT NUMBER: 14
 NOTE DOSAGE STRENGTH
RX CONSULT NUMBER: 15
 REFRIGERATE -DO NOT FREEZE
RX CONSULT NUMBER: 16
  This prescription CANNOT be
  refilled without a written
  duplicate from your physician.
RX CONSULT NUMBER: 17
  Do not use after specified date.
RX CONSULT NUMBER: 18
  THIS PRESCRIPTION CANNOT BE REFILLED.
RX CONSULT NUMBER: 19
  This is the same medication you
  have been getting. Color, size
  or shape may appear different.
RX CONSULT NUMBER: 20
  CAUTION: Federal law prohibits the
   transfer of this drug to any person
  other than the patient for whom it
  was prescribed.
Spanish translation:
  PRECAUCION: La ley federal prohibe la transferencia de este medicamento
  a otro paciente para el que no fue recetado.
End of Rx Consult file Report.
Press Return to continue: <Enter>
```

#### **Example: Warning Builder (continued)**

```
WARNING LABEL-ENGLISH file - WARNING LABEL TEXT
Date printed: JAN 18,2005
                                                                  Page: 1
      ______
WARNING LABEL-ENGLISH NUMBER: 1
   May cause drowsiness. Alcohol may intensify this
   effect. Use care when operating a car or dangerous
   machines.
Spanish translation:
   Puede causar somnolencia. El alcohol puede intensificar
   este efecto. Tenga cuidado cuando conduzca vehiculos
   automotores u opere maquinaria peligrosa.
WARNING LABEL-ENGLISH NUMBER: 2
   Important: Finish all this medication unless
  otherwise directed by prescriber.
Spanish translation:
  Importante: Acabe todo este medicamento a menos que
   quien le escriba la receta le indique lo contrario.
WARNING LABEL-ENGLISH NUMBER: 3
  Take medication on an empty stomach one hour before
  or two to three hours after a meal unless otherwise
  directed by your doctor.
Spanish translation:
  Tome este medicamento con el estómago vacío una hora
   antes o dos a tres horas después de comer, a menos que
  su médico le indique lo contrario.
WARNING LABEL-ENGLISH NUMBER: 4
   Do not take dairy products, antacids, or iron
   preparations within one hour of this medication.
Spanish translation:
   Una hora antes de tomar este medicamento y hasta una
   hora después de tomarlo, no tome productos lácteos,
  antiácidos, o preparados de hierro.
WARNING LABEL-ENGLISH NUMBER: 5
  Medication should be taken with plenty of water.
Spanish translation:
  Debe tomar este medicamento con mucha agua.
(Report continues)
```

#### **Example: Warning Builder (continued)**

This will print all warning labels in the commercial data source's warning file.

(To save space, only the first five warning labels are displayed in this example.)

```
Select one of the following to display drugs that match that criteria to
 examine or edit their drug warnings:
1. Drug has WARNING LABEL filled in but there are no FDB warnings for the drug
2. Drug has WARNING LABEL numbers higher than 20
3. Select by range of drug names
4. Drug has more than 5 warning labels
5. Drugs containing specific WARNING LABEL number
6. Drug has WARNING LABEL that does not map to new data source
7. Drugs containing specific new data source warning number
8. Drugs containing gender-specific warnings
9. Drugs with warning mapping, but drug doesn't contain "mapped to" number
Enter selection: // 4 GREATER THAN 5 WARNINGS
Exclude drugs with NEW WARNING LABEL LIST filled in? Y// <Enter> ES
NOTE: Only the first 5 warnings will print on the yellow auxillary labels.
Do you want to see the warning text for all warnings? Y// \langle Enter \rangle ES
  Warnings (>5) that won't print and won't be sent to CMOP
  will be marked with a "*" on the following screens.
Current Warning labels for ACETAMINOPHEN AND CODEINE 30MG
Labels will print in the order in which they appear for local and CMOP fills:
1N May cause drowsiness. Alcohol may intensify this effect. Use care when
operating a car or dangerous machines.
62N May cause dizziness
45N Taking more of this medication than recommended may cause serious
breathing problems.
8N Do not drink alcoholic beverages when taking this medication.
20 CAUTION: Federal law prohibits the transfer of this drug to any person
other than the patient for whom it was prescribed.
*66N This medicine contains ACETAMINOPHEN. Taking more ACETAMINOPHEN than
recommended may cause serious liver problems.
*70N Do not take other ACETAMINOPHEN containing products at the same time
without first checking with your doctor. Check all medicine labels carefully.
*14N Obtain medical advice before taking non-prescription
drugs as some may
affect the action of this medication.
Pharmacy fill card display: DRUG WARNING 1N,62N,45N,8N,20,66N,70N,14N
NOTE: Because the NEW WARNING LABEL LIST field is empty, the warnings above
are the warnings that our national data source distributes for this drug.
```

Would you like to edit this list of warnings? N// <Enter> 0

#### **Example: Warning Builder (continued)**

Current Warning labels for ALPRAZOLAM 0.25MG TABS Labels will print in the order in which they appear for local and CMOP fills:

1N May cause drowsiness. Alcohol may intensify this effect. Use care when operating a car or dangerous machines.

82N Warning: Do not use if you are pregnant, suspect that you are pregnant, or while breastfeeding. Consult your doctor or pharmacist.

71N Do not eat grapefruit or drink grapefruit juice at any time while taking this medication.

 $14\mbox{N}$  Obtain medical advice before taking non-prescription drugs as some may affect the action of this medication.

20 CAUTION: Federal law prohibits the transfer of this drug to any person other than the patient for whom it was prescribed.

\*94N Herbal/dietary supplement products may interact with this medication. Discuss any such product with your doctor or pharmacist before taking.

Pharmacy fill card display: DRUG WARNING 1N,82N,71N,14N,20,94N NOTE: Because the NEW WARNING LABEL LIST field is empty, the warnings above are the warnings that our national data source distributes for this drug.

Would you like to edit this list of warnings? N// YES NEW WARNING LABEL LIST: 1,2,3N

Current Warning labels for ALPRAZOLAM 0.25MG TABS Labels will print in the order in which they appear for local and CMOP fills:

- $1\,$  -MAY CAUSE DROWSINESS- Alcohol may intensify this effect. USE CARE when driving or when operating dangerous machinery.
- $2\,\,$  IMPORTANT: Finish all this medication unless otherwise directed by prescriber.
- 3N Take medication on an empty stomach one hour before or two to three hours after a meal unless otherwise directed by your doctor.
- 20 CAUTION: Federal law prohibits the transfer of this drug to any person other than the patient for whom it was prescribed.

Pharmacy fill card display: DRUG WARNING 1,2,3N,20 NEW WARNING LABEL LIST: 1,2,3N

Would you like to edit this list of warnings? N// **<Enter>** 0

## 1.19 Warning Mapping

[PSS WARNING MAPPING]

The Warning Mapping option is used to match an entry from the RX CONSULT file (#54) to the WARNING LABEL-ENGLISH file (#50.625) to aid in using the Warning Builder option to identify local warnings that do not have an equivalent entry in the commercial data source. The user can also enter a Spanish translation for an RX CONSULT file (#54) entry, if desired, but whenever possible, the commercial data source's warnings should be used.

**Example: Warning Mapping** 

```
Select Pharmacy Data Management Option: WARNING Mapping
Note: Warning mapping is only used as an aid when using the warning builder.
 If a DRUG WARNING is defined with a warning mapping of 0, that entry will be
 skipped when choosing option 6 Drug has WARNING LABEL that does not map to
new data source.
Enter RETURN to continue or '^' to exit:
     CURRENT WARNING MAPPING
DRUG WARNING
                              Mapped to New data source number
     DROWSINESS
                            1
      FINISH
2
                                         2
       EMPTY STOMACH
                                         3
4
      NO DAIRY PRODUCTS
5
      WATER
                                        5
     DISCOLORATION
DIURETIC K
6
7
NO ALCOHOL
ADVICE
WITH FOOD
SUNLIGHT
                                        8
                                        9
                                         10
11
                                        11
12 SHAKE WELL
                                        19
13 EXTERNAL
14 STRENGTH
15 REFRIGERATE
16 DUPLICATE
17 EXPIRATION DATE
18 NO REFILL
18
19 SAME DRUG
     NO TRANSFER
Enter a valid Rx Consult file number: 1 DROWSINESS
   -MAY CAUSE DROWSINESS-
   Alcohol may intensify this effect.
   USE CARE when driving or
   when operating dangerous machinery.
Rx Consult file number 1 is mapped to WARNING LABEL-ENGLISH number 1
   May cause drowsiness. Alcohol may intensify this
   effect. Use care when operating a car or dangerous
   machines.
Do you want to change the mapping? N// y YES
```

#### **Example: Warning Mapping (continued)**

```
WARNING MAPPING: 1// 8

Do not drink alcoholic beverages when taking this medication.

Do you want to enter/edit a Spanish translation for this entry? N// <Enter> O

Enter a valid Rx Consult file number: 20 NO TRANSFER

CAUTION: Federal law prohibits the transfer of this drug to any person other than the patient for whom it was prescribed.

Enter a number from WARNING LABEL-ENGLISH file to map to: : // 0

Do you want to enter/edit a Spanish translation for this entry? N// y YES SPANISH TRANSLATION: PRECAUCION: La ley federal prohibe la transferencia de este medicamento a otro paciente para el que no fue recetado.

Enter a valid Rx Consult file number: <Enter>
```

# 1.20 Pharmacy Enterprise Product System (PEPS) Services Menu

[PSS PEPS Services]

The *PEPS Services* sub-menu contains options that are used to check and validate that the connection to the vendor database used for enhanced order checking (i.e., drug interactions, duplicate therapy, and dosing) is enabled and operational. It also provides the ability to execute various order checks to ensure that the database is installed properly and is reachable. One option allows the scheduling of a background job, which monitors the connection to the vendor database and notifies the user when the connection goes down.

This sub-menu contains the following options:

- Check Vendor Database Link
- Check PEPS Services Setup
- Schedule/Reschedule Check PEPS Interface

## 1.20.1 Check Vendor Database Link [PSS CHECK VENDOR DATABASE LINK]

The *Check Vendor Database Link* option allows you to check whether VistA can or cannot communicate with the vendor database. If the communication link is up and running, the vendor database version, build version and date it was issued will be displayed for both standard and custom databases. Standard data is as received from the vendor, while custom data is modified standard or new data provided by the VA. The date and time of the connection will also display.

If the connection could not be made, this status is displayed with the date and time a successful connection was last made.

#### **Example 1: Successful Connection Made to Vendor Database.**

```
Select Pharmacy Data Management Option: PEPS Services

Select PEPS Services Option: CHECK VENDOR Database Link

Database Version: 6
   Build Version: 3.2
   Issue Date: 01/29/2010

Custom Database Version: 6
   Custom Build Version: 3.2
   Custom Issue Date: 08/07/2009

Connected to Vendor database successfully @FEB 22, 2010@16:31

Press Return to Continue:

Select PEPS Services Option:
```

**Note**: If no data has been installed in the custom table, the connection check returns "Unavailable" for all three fields, as shown below:

```
CHOOSE 1-2: 2 Check Vendor Database Link

Database Version: 7

Build Version: 3.2

Issue Date: 06/04/2010

Custom Database Version: NOT AVAILABLE

Custom Build Version: NOT AVAILABLE

Custom Issue Date: NOT AVAILABLE

Custom Issue Date: NOT AVAILABLE

Connected to Vendor database successfully @AUG 12, 2010@09:05

Press Return to Continue:
```

**Note**: The above example could also happen to standard tables as well.

#### **Example 2: Connection Could Not Be Made to Vendor Database:**

```
Select PEPS Services Option: CHECK Vendor Database Link

Connection could not be made to Vendor database.

Last reached @OCT 25, 2010@14:52

Press Return to Continue:
```

## 1.20.2 Check PEPS Services Setup [PSS CHECK PEPS SERVICES SETUP]

The *Check PEPS Services Setup* option provides the ability to check and validate that the link to the vendor interface used for enhanced order checking (drug interaction, duplicate therapy and dosing) is enabled and operational. The option executes various predetermined order checks against the vendor database to ensure that the database is installed correctly and is reachable.

#### **Example 1: Vendor Database Reachable; Enhanced Order Checks Executed.**

```
<CPM> Select PEPS Services Option: CHECK
    1    Check PEPS Services Setup
    2    Check Vendor Database Link
CHOOSE 1-2: 1   Check PEPS Services Setup
Checking Vendor Database Connection...OK

Press Return to Continue:
Performing Drug-Drug Interaction Order Check for ASPIRIN 325MG TAB and WARFARIN
10MG TAB...OK

    Significant Drug Interaction: The concurrent use of anticoagulants and salicylates may result in increased INR values and increase the risk of bleeding.

Press Return to Continue:
Performing Duplicate Therapy Order Check for CIMETIDINE 300MG TAB and RANITIDINE 150MG TAB...OK
```

```
Therapeutic Duplication with CIMETIDINE 300MG TAB and RANITIDINE 150MG TAB
Duplicate Therapy Class(es): Peptic Ulcer Agents, Histamine-2 Receptor
Antagonists (H2 Antagonists)

Press Return to Continue:
Performing Dosing Order Check for ACETAMINOPHEN 500MG TAB - 3000MG Q4H...OK

Single dose amount of 3000 MILLIGRAMS exceeds the maximum single dose amount
of 1000 MILLIGRAMS.

Total dose amount of 18000 MILLIGRAMS/DAY exceeds the dosing range of 320
MILLIGRAMS/DAY to 4000 MILLIGRAMS/DAY.

Press Return to Continue:
Performing Custom Drug-Drug Interaction Order Check for CLARITHROMYCIN 250MG
TAB and DIAZEPAM 5MG TAB...OK

Significant Drug Interaction: Serum concentrations of certain
benzodiazepines may be increased enhancing their pharmacological effects.

Press Return to Continue:
```

#### Example 2: Vendor database unreachable; enhanced order checks cannot be executed.

```
Select PEPS Services Option: check

1    Check PEPS Services Setup
2    Check Vendor Database Link
CHOOSE 1-2: 1   Check PEPS Services Setup
Checking Vendor Database Connection...

Connection could not be made to Vendor database.
Last reached @MAR 02, 2010@11:44

Press Return to Continue:
```

## 1.20.3 Schedule/Reschedule Check PEPS Interface [PSS SCHEDULE PEPS INTERFACE CK]

The Schedule/Reschedule Check PEPS Interface option allows you to schedule the Interface Scheduler [PSS INTERFACE SCHEDULER] option, which tests the PEPS interface by sending a PING request. If the PEPS Interface is not available, a mail message will be sent to the G.PSS ORDER CHECKS mail group. This must be scheduled so constant monitoring takes place on the Mocha Interface, to provide timely notification of any problems.

Please note that the next paragraph regarding the POSTMASTER is only applicable up until the installation of patch PSS\*1.0\*163, because PSS\*1.0\*163 includes functionality that will replace any Person's Internal Entry Number in the interface message that is not a whole number with the number 0, because the interface will accept 0 as a valid number. PSS\*1.0\*163 will also do the same with Job Number, and Station Number (after stripping off any non-numeric characters). This conversion will also happen on all Order Check messages.

When scheduling this job, the person that is doing the scheduling must **NOT** have assumed the identity of the POSTMASTER, because the Internal Entry Number of the POSTMASTER is .5, and the decimal could cause the interface to fail, so this job would continue to fail until it is scheduled by another user other than POSTMASTER.

#### **IMPORTANT:**

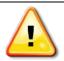

A device must be entered in the DEVICE FOR QUEUED JOB OUTPUT field. If a device is not entered, then the job can result in a failure, generating the mail message indicating the Order Check system is not available, when the system really was never unavailable. Most sites have a "NULL" type entry in the DEVICE (#3.5) File, as that is the recommended device, since the tasked job does not write any data. Additionally, it is recommended that "Startup Persistent" be entered in the SPECIAL QUEUING field. This will queue the job to run whenever the TaskMan/computer is started (i.e., at System Boot), and will restart the task if it stops unexpectedly. If this type of restart does occur, the task could be set by Kernel to be run by POSTMASTER, which as stated in the previous paragraph could cause the job to fail. If this occurs, then someone would need to reschedule the job, with the identity of any user besides POSTMASTER. Also as stated a few paragraphs earlier, this POSTMASTER issue is resolved by patch PSS\*1.0\*163, by replacing .5 with a 0 in the interface message.

To check the link, start up the *PEPS Services Option Menu* [PSS PEPS SERVICES].

Check Vendor Database Link Check PEPS Services Setup

Schedule/Reschedule Check PEPS Interface

Select PEPS Services Option: Schedule/Reschedule Check PEPS Interface

Edit Option Schedule

Option Name: PSS INTERFACE SCHEDULER

Menu Text: Interface Scheduler TASK ID: 892595

QUEUED TO RUN AT WHAT TIME: JAN 23,2011@14:25:41

DEVICE FOR QUEUED JOB OUTPUT: NULL DEVICE; P-DEC; 80; 64

QUEUED TO RUN ON VOLUME SET:

RESCHEDULING FREQUENCY: 900S

TASK PARAMETERS:

SPECIAL QUEUEING: Startup Persistent

Exit Save Next Page Refresh

Enter a command or '^' followed by a caption to jump to a specific field.

COMMAND: Press <PF1>H for help Insert

(This side left blank for two-sided copying)

If the PEPS Interface is down, a priority mail message will be sent to the G.PSS ORDER CHECKS mail group. When the interface is back up again, another priority mail message will be sent to the G. PSS ORDER CHECKS mail group. Only *one* message per occurrence (interface being down or coming back up) is sent because the background job runs every 15 minutes.

Here is an example of the mail message when the database is down:

```
Subj: ORDER CHECK DATABASE DOWN [#55252] 03/02/10@11:59 2 lines
From: PSS INTERFACE SCHEDULER In 'IN' basket. Automatic Deletion Date: Mar 30,
2010

Connection to Vendor Database is down! No Drug-Drug Interactions, Duplicate
Therapy or Dosing Order Checks will be performed until the connection is
reestablished!!!

Enter message action (in IN basket): Ignore//
```

Here is an example of the mail message when the database is back up:

### 1.21 Stand-Alone Menu Options

This section describes the stand-alone menu options that are not exported as part of the main menu.

## 1.21.1 Enable/Disable Vendor Database Link [PSS ENABLE/DISABLE DB LINK]

The Enable/Disable Vendor Database Link is a stand-alone option that exists **ONLY** as a way for technical personnel to turn on/off the database connection if required for debugging. When disabled, NO drug-drug interactions, duplicate therapy, or dosing order checks will be performed in Outpatient Pharmacy, Inpatient Medication applications, or in the Computerized Patient Record System (CPRS).

Normally the link is enabled and the Vendor Database updates are performed centrally in Austin and Martinsburg, not at the individual sites.

The option is rarely used. It is NOT exported as part of the main Pharmacy Data Management [PSS MGR] menu option. *The examples provided are for technical personnel only*.

#### **Example 1: Disabling the Vendor Database Link**

```
Enable/Disable Vendor Database Link

The connection to the Vendor database is currently ENABLED.

Do you wish to DISABLE the connection to the Vendor database? NO//y Yes

NO Drug-Drug Interactions, Duplicate Therapy or Dosing Order Checks will be performed while the connection is disabled!!!

Are you sure you want to DISABLE the connection to the Vendor Database? NO//y Yes

Vendor database connection DISABLED.

REMEMBER to ENABLE the Vendor database connection AFTER task completed.

Press Return to Continue:
```

#### **Example 2: Enabling the Vendor Database Link**

```
Select OPTION NAME: PSS ENABLE/DISABLE DB LINK Enable/Disable Vendor Database Link

Enable/Disable Vendor Database Link

WARNING: The connection to the Vendor database is currently DISABLED.

NO Drug-Drug Interactions, Duplicate Therapy or Dosing Order Checks will be performed while the connection is disabled!!!

Do you wish to ENABLE the connection to the Vendor database? YES//Y Yes

Vendor database connection ENABLED.

Connected to Vendor database successfully.

Press Return to Continue:
```

## 1.21.2 Other Language Translation Setup [PSS OTHER LANGUAGE SETUP]

This is a stand-alone menu option that is not exported with the main menu. The *Other Language Translation Setup* option provides the ability to enter/edit data in the PHARMACY SYSTEM file (#59.7). This option allows sites to enter appropriate terms in another language that make up parts of the SIG when printing prescription bottle labels. If the user does not enter a translation, the English word will print. The *Other Language Translation Setup* option is a stand-alone option that must be assigned to the person(s) responsible for maintaining it. See Appendices C-G for lists of Spanish equivalents for some of the more common terms used for administration schedules, dosage forms, local possible dosages, medication instructions, and medication routes.

#### **Example: Other Language Translation Setup**

```
USE OF ANOTHER LANGUAGE: YES < If No is entered the remaining fields will not be prompted for
SECONDS: SEGUNDOS
MINUTES: MINUTOS
DAYS: DTAS
WEEKS: SEMANAS
HOURS: HORAS
MONTHS: MESES
AND: Y
THEN: LUEGO
EXCEPT: EXCEPTO
ONE: UNA
TWO: DOS
THREE: TRES
FOUR: CUATRO
FIVE: CINCO
SIX: SETS
SEVEN: SIETE
EIGHT: OCHO
NINE: NUEVE
TEN: DIEZ
ONE-HALF: MEDIA
ONE-FOURTH: UN-CUARTO
ONE-THIRD: UN-TERCIO
TWO-THIRDS: DOS-TERCIOS
THREE-FOURTHS: TRES-CUARTOS
FOR: POR
```

#### 1.21.3 All Stand-Alone Menu Items

The following is a list of all stand-alone options that are **NOT** exported as part of the main PDM menu [PSS MGR]:

\*Other Language Translation Setup [PSS OTHER LANGUAGE SETUP]

Drug Inquiry (IV)
[PSSJI DRUG INQUIRY]

Electrolyte File (IV)
[PSSJI ELECTROLYTE FILE]

Enable/Disable Vendor Database Link [PSS ENABLE/DISABLE DB LINK]

Add Default Med Route
[PSS ADD DEFAULT MED ROUTE]

The Enable/Disable Vendor Database Link option exists **ONLY** as a way for technical personnel to turn on/off the database connection if required for debugging. Normally, it is enabled and the Vendor Database updates are performed centrally on the MOCHA servers, not at the individual sites. This option is rarely used. It is **NOT** exported as part of the main PDM menu [PSS MGR]

In the rare case where this option is used and the database link is disabled, NO drug-drug interaction, duplicate therapy, or dosing order checks will be performed in Pharmacy or in the Computerized Patient Record System (CPRS).

\*Other Language Translation Setup is a stand-alone option that must be assigned to the person(s) responsible for maintaining it.

(This page left blank for two-sided copying)

Pages 99-106 now have different content than the previous release of the manual because the *Enhanced Order Checks Setup* menu and all its options have been removed from the application and replaced with the *Pharmacy Enterprise Product System (PEPS) Services* menu and because a new section, *Stand-Alone Menu Options*, was added. Most of the options deleted under the *Enhanced Order Checks Setup* menu can still be found in various areas of the PSS MGR menu. Only the following five options were deleted:

- Find Unmapped Local Medication Routes
- Map Local Medication Route to Standard
- Find Unmapped Local Possible Dosages
- Map Local Possible Dosages
- Strength Mismatch Report

Pages 107-112 have been removed from the manual because of lack of content and the need to keep the next chapter starting on page 113.

(This page left blank for two-sided copying)

### **Chapter Two Understanding Dosages**

Dosages are compiled by collecting information that was previously entered in various files and gathering that information to populate individual fields within the DRUG file (#50). Two types of dosages, Possible Dosages and Local Possible Dosages, are now stored in the DRUG file (#50). Explanations of what determines a Possible Dosage and a Local Possible Dosage are included below, along with diagrams to aid the user in understanding which files and fields contribute to constructing Possible Dosages and Local Possible Dosages. More detailed information on Possible Dosages and Local Possible Dosages is contained in the *Pharmacy Ordering Enhancements Pharmacy Data Management Pre-Release Implementation Guide*, located on the VistA Documentation Library (VDL) web page at <a href="http://vista.med.va.gov/vdl">http://vista.med.va.gov/vdl</a>.

### 2.1 Possible Dosages

The PROPRANOLOL TAB example in Diagram A is an example of a drug that can have Possible Dosages. Possible Dosages can be broken down into four individual fields; DISPENSE UNITS PER DOSE, PACKAGE, and BCMA DISPENSE UNITS PER DOSE. For a drug to have Possible Dosages it must meet the following criteria.

- 1) The drug must be matched to a VA PRODUCT file (#50.68) entry in National Drug File.
- 2) The match in National Drug File must be an active single-ingredient product.
- 3) The strength of the product must be numeric.
- 4) The Dosage Form/Unit Combination of the product must be marked as convertible in the DOSAGE FORM file (#50.606). See the table below for a list of Dosage Form/Unit Combinations that will automatically be identified by the software.

The Dosage Form/Unit Combinations that have been designated as convertible for the creation of Possible Dosages are displayed in Appendix A.

#### **Possible Dosages (cont.)**

The Possible Dosages option identifies drugs that meet the four criteria mentioned earlier, and by utilizing fields in the VA PRODUCT file (#50.68) and the DOSAGE FORM file (#50.606), it will populate the DRUG file (#50) entry with Possible Dosage information.

Diagram A is an example of how the PROPRANOLOL HCL 20MG TAB drug entry would exist under the current file setup

.

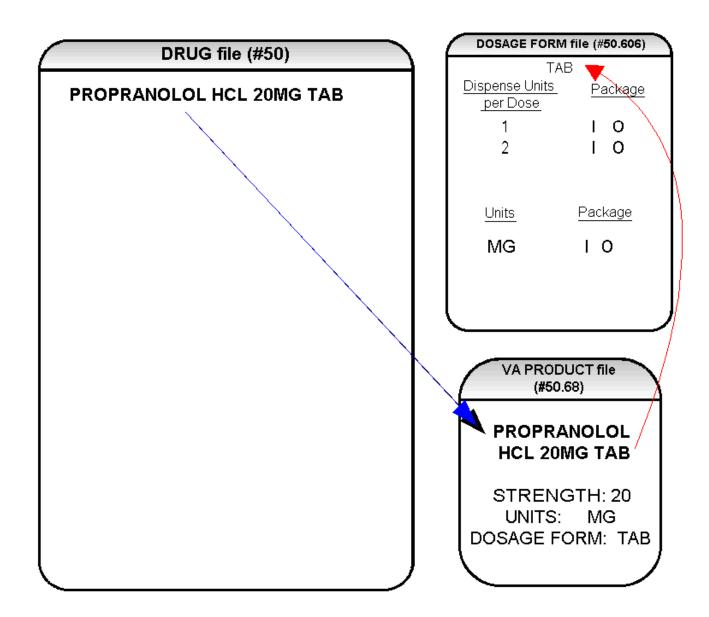

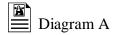

The VA Product match for this drug is PROPRANOLOL HCL 20MG TAB. It is a single ingredient product with a numeric Strength (20). It has a Dosage Form of TAB and units of MG in the VA PRODUCT file (#50.68). Additionally, the non-editable multiple field called UNITS from the DOSAGE FORM file (#50.606) indicates which combination of Dosage Form and Units can be converted to Possible Dosages, assuming that the product is a single ingredient drug with a numeric strength. It also indicates the package (Inpatient Medications, Outpatient Pharmacy, or both) for which Possible Dosages can be created. So, in the first PROPRANOLOL example, the Dosage Form/Unit Combination of TAB/MG is convertible for both Inpatient Medications and Outpatient Pharmacy. The DISPENSE UNITS PER DOSE multiple of the DOSAGE FORM file (#50.606) is a non-editable field used to calculate dosages during the dosage creation process. 1, or 1 and 2, were chosen for all Dosage Forms because they require the least amount of editing in the DRUG file (#50). (See Diagram B.)

## **Diagram B**

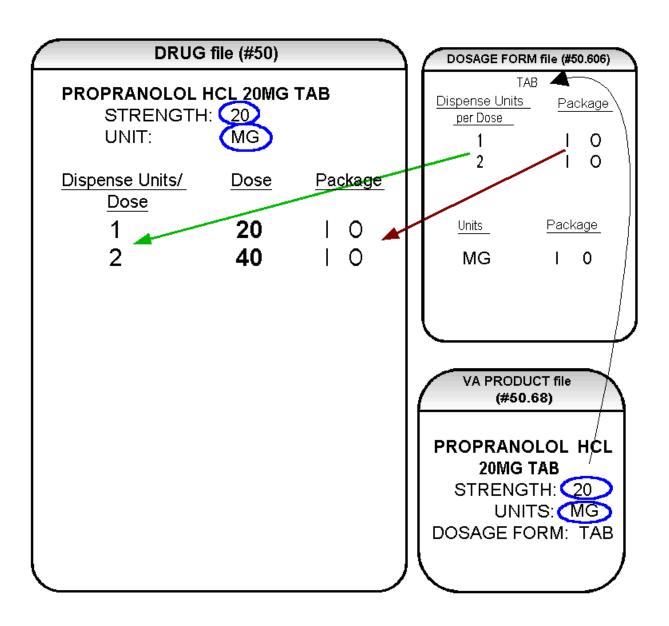

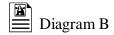

Diagram B shows the drug entry with the new data. Two new fields, STRENGTH and UNIT, have been added to the DRUG file (#50). These two fields are populated with data based on the data contained in the STRENGTH and UNITS fields of the VA PRODUCT file (#50.68) match. The DOSE field of the POSSIBLE DOSAGE sub-file of the DRUG file (#50) is populated by multiplying the entry in the DISPENSE UNITS PER DOSE field of the POSSIBLE DOSAGE sub-file of DRUG file (#50) by the numeric value of the STRENGTH field in the DRUG file (#50). (DOSE=DISPENSE UNITS PER DOSE x STRENGTH)

Diagram C shows dosage selections for a PROPRANOLOL TAB Orderable Item when one or more drugs are matched to that Orderable Item. (See Diagram C.)

## **Diagram C**

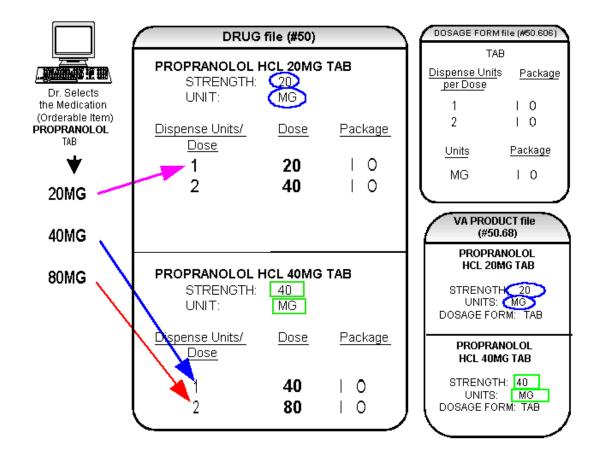

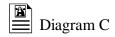

In Diagram C, the PROPRANOLOL drug entries are matched to VA Products that have numeric strengths, 20 and 40, and the VA Products both have the Dosage Form/Unit Combination of TAB/MG. Since TAB/MG is marked as "convertible" in the DOSAGE FORM file (#50.606) for both Inpatient Medication and Outpatient Pharmacy, the new STRENGTH and UNIT fields in the DRUG file (#50) for these drugs can be populated by the software. The STRENGTH and UNITS fields of DRUG file (#50) are populated from the VA PRODUCT file (#50.68) into the DRUG file (#50).

The new fields in the DRUG file (#50), DISPENSE UNITS PER DOSE, DOSE, and PACKAGE, are now populated with data. The Dispense Units Per Dose of "1" and "2" came from the new DISPENSE UNITS PER DOSE field in the DOSAGE FORM file (#50.606). When this data is carried over to the DRUG file (#50), the dose is computed by multiplying the Dispense Units Per Dose from DRUG file (#50) by the Strength from DRUG file (#50) of each drug. The PACKAGE field values of the DOSAGE FORM file (#50.606), "I" for Inpatient Medications and "O" for Outpatient Pharmacy, are also copied to the PACKAGE field of DRUG file (#50). Some of the Possible Dosages will be converted for both packages, such as the combination of TAB/MG, since this type of dosage can be ordered for Inpatient Medications and also can be converted to a patient readable Outpatient Pharmacy SIG. Other Dosage Form/Unit Combinations, such as SYRUP/MG/5ML, can only be converted for Inpatient Medications since they cannot be easily changed to an Outpatient Pharmacy readable SIG.

In this example, PROPRANOLOL TAB is selected as the Orderable Item in CPRS, therefore the dose selection would be:

20MG 40MG 80MG

Notice that there is only one 40MG selection for the provider, yet both the PROPRANOLOL HCL 20MG TAB drug and the PROPRANOLOL HCL 40MG TAB drug entries have doses of 40MG. In this case, the 40MG dose is associated with the PROPRANOLOL HCL 40MG TAB drug, because it has a lower Dispense Units Per Dose (1), than the Dispense Units Per Dose (2) associated with the 40MG dose for the PROPRANOLOL HCL 20MG TAB.

For Possible Dosages, when the software encounters two doses that are the same, the lowest Dispense Units Per Dose will be used to determine the Dispense Drug.

Additionally, another screen that is used for duplicate doses is the non-formulary screen.

If there are two of the same doses, and one is formulary and the other is nonformulary, the formulary entry is the one that is used, regardless of which dose has the lower Dispense Units Per Dose value.

The non-formulary drug filter is executed prior to the lowest Dispense Units Per Dose filter. So in this example, if the PROPRANOLOL HCL 40MG TAB is marked as non-formulary, and the PROPRANOLOL HCL 20MG TAB is formulary, the 40MG dosage selection would be associated with the PROPRANOLOL HCL 20MG TAB, even though it has a higher Dispense Units Per Dose (2) than the 40MG entry for PROPRANOLOL HCL 40MG TAB (1 Dispense Units Per Dose).

Once the Possible Dosages have been created, doses can be deleted or added by editing the DISPENSE UNITS PER DOSE field using the *Enter/Edit Dosages* option. The DOSE field is automatically calculated by multiplying the DISPENSE UNITS PER DOSE field times the STRENGTH field. For example, if the PROPRANOLOL TABLET is commonly given in a 10MG dose, and there is not a Dispense Drug entry in DRUG file (#50) of PROPRANOLOL HCL 10MG TAB, a Dispense Units Per Dose of .5 can be added for the PROPRANOLOL HCL 20MG TAB, and a dose of 10MG will be created. If a dose of 60MG is sometimes given for PROPRANOLOL TAB, entering a Dispense Units Per Dose of 3 for the PROPRANOLOL HCL 20MG TAB drug will provide a 60MG dose. Similarly, if the 80MG dose is rarely given, the Dispense Units Per Dose of 2 can be deleted for the PROPRANOLOL HCL 40MG TAB drug, and the 80MG dose will be deleted.

The PACKAGE field can also be edited, but this is a "controlled" type of edit. If the Dosage Form/Unit Combination is not marked as convertible in the DOSAGE FORM file (#50.606) for the package, then that package cannot be added as a package for that Possible Dosage. Strength can also be edited in the DRUG file (#50). If the strength is edited, then all of the doses are automatically re-calculated based on the DISPENSE UNITS PER DOSE and new STRENGTH entry. It is recommended that the strength only be edited in the rare case that the Dispense Drug must be matched to a VA Product with an inappropriate strength. (This scenario is discussed in further detail later in this document.) In summary, by adding new DISPENSE UNITS PER DOSE of .5 and 3 to the PROPRANOLOL HCL 20MG TAB entry, and by deleting the DISPENSE UNITS PER DOSE of 2 for the PROPRANOLOL HCL 40MG TAB entry, the following Possible Dosages now exist for PROPRANOLOL TAB Orderable Item. (See Diagram D.)

## **Diagram D**

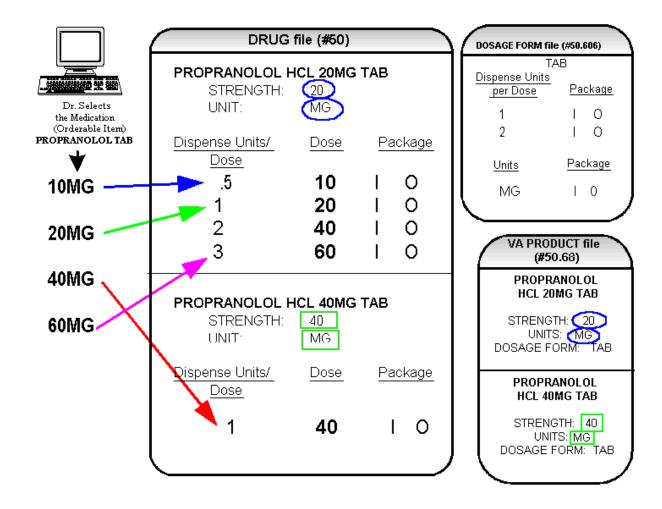

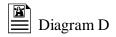

Though the list of dosages is all that the provider will see for selection, each of the dosages is associated with a Dispense Drug. For example, if the 60MG is selected, the Dispense Units Per Dose is 3, and the drug is PROPRANOLOL HCL 20MG TAB. For Outpatient Pharmacy orders the SIG will be built in the same manner as it is today. If the 60MG is chosen, the SIG will begin with "TAKE 3 TABLETS..." and the assigned Dispense Drug is PROPRANOLOL HCL 20MG TAB.

As demonstrated in the PROPRANOLOL example, the key to populating the Possible Dosages in the DRUG file (#50) is the information that is contained in the VA PRODUCT file (#50.68) entry to which that drug is matched. Earlier diagrams also show that dosages can be added, deleted, etc., for a drug by editing the DISPENSE UNITS PER DOSE field for that drug.

In addition to creating Possible Dosages for a drug by editing the DISPENSE UNITS PER DOSE field, appropriate Possible Dosages can be created by editing the STRENGTH field for a drug. When Possible Dosages are created for a drug, the strength information from the VA Product match is moved to the drug entry and stored in the STRENGTH field. The only time this data would not be accurate would be if a VA PRODUCT file (#50.68) entry with the correct strength did not exist, and a different strength of the drug had to be selected for the drug's VA Product match; however, these instances should be rare. If the desired strength does not exist for a particular drug, the functionality exists to edit the STRENGTH field in the DRUG file (#50) for that drug. Once the strength edit is completed, new Possible Dosages are created for every Dispense Units Per Dose for that drug.

For example, Diagram E shows an entry in the DRUG file (#50) of METOPROLOL TARTRATE 25MG TAB. No entries with a strength of 25 exist in the VA PRODUCT file (#50.68) for that drug, so it is matched instead to a VA Product entry with a strength of 50. (See Diagram E.)

## Diagram E

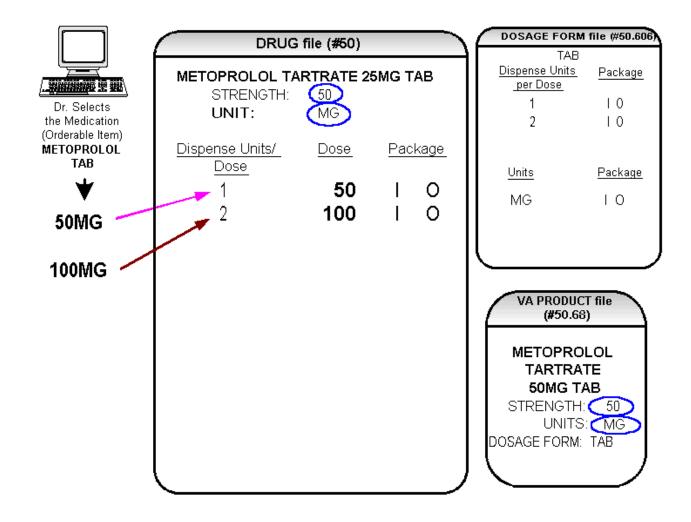

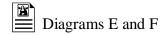

In Diagram E, the Possible Dosages created are 50 MG (1 tablet) and 100MG (2 tablets), but the drug is actually METOPROLOL TARTRATE 25MG TAB. These Possible Dosages were created because the strength of the VA PRODUCT file (#50.68) entry is 50. As displayed in Diagram F, the strength in the DRUG file (#50) can simply be edited from 50 to 25, and when that strength is edited, the Possible Dosages for all Dispense Units Per Dose, in this case 1 and 2, will be recalculated. (See Diagram F.)

## Diagram F

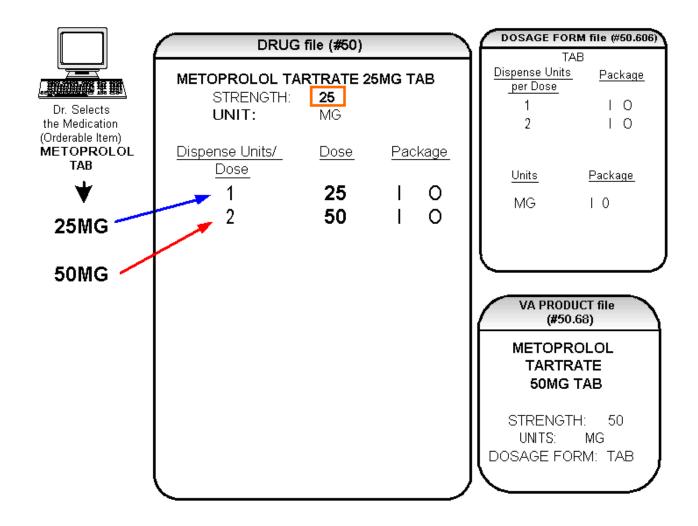

### 2.2 Local Possible Dosages

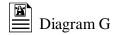

In an earlier example using PROPRANOLOL TAB, Inpatient Medications and Outpatient Pharmacy Possible Dosages could be created for the Dispense Drugs matched to PROPRANOLOL TAB because they met all of the following four criteria.

- 1) The drug must be matched to a VA PRODUCT file (#50.68) entry in National Drug File.
- 2) The match in National Drug File must be an active single-ingredient product.
- 3) The strength of the product must be numeric.
- 4) The Dosage Form/Unit Combination of the product must be marked as convertible in the DOSAGE FORM file (#50.606).

In the following example, the Orderable Item requested is TIMOLOL SOLN, OPH, which has two Dispense Drugs matched to it. Neither of these Dispense Drugs meets the four criteria for creating Possible Dosages. The two Dispense Drugs are matched to entries in the VA PRODUCT file (#50.68) as follows. (See Diagram G.)

## **Diagram G**

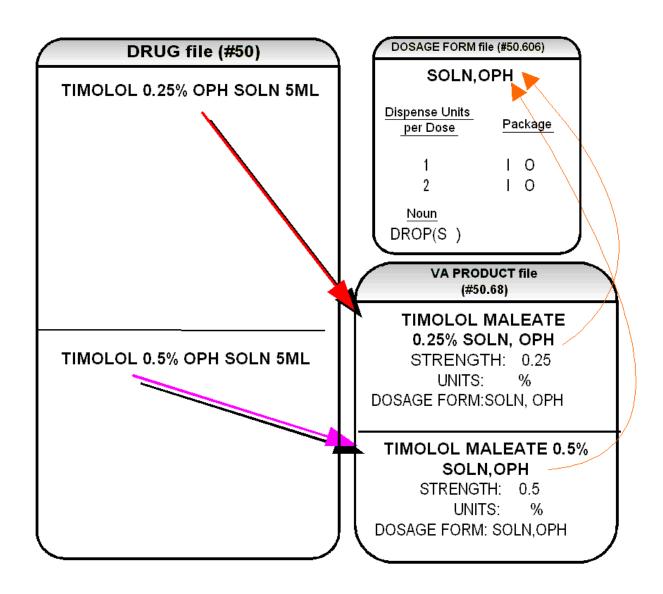

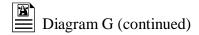

These two drugs meet the first three of the Possible Dosages criteria, but do not meet criteria number four. The Dosage Form/Unit Combination of SOLN,OPH / % is not marked as convertible in the DOSAGE FORM file (#50.606) for Inpatient Medications or for Outpatient Pharmacy. Since Possible Dosages cannot be created for these drugs, Local Possible Dosages must be created. To create Local Possible Dosages the Noun field in the DOSAGE FORM file (#50.606) is utilized. By default, all Local Possible Dosages will be marked for Inpatient Medications and/or Outpatient Pharmacy use based on the package identification of the Noun.

The NOUN field already exists in the DOSAGE FORM file (#50.606). It is a multiple field, meaning that more than one Noun can be associated with each Dosage Form. Some Dosage Forms may have multiple Nouns, while other Dosage Forms may have only one Noun. For example, the Dosage Form CREAM could have the following entries in the NOUN field.

LIBERALLY SMALL AMOUNT SPARINGLY THIN FILM

Alternately, the Dosage Form of TAB would most likely only have one NOUN, TABLET(S).

#### TABLET(S)

In the TIMOLOL example, a review of the Dosage Form entry for SOLN,OPH, shows that the Dispense Units Per Dose of 1 and 2 are designated, and a Noun of DROP(S) is specified. If the *Auto Create Dosages* option is rerun with the current setup, no Possible Dosages for the two TIMOLOL drugs will be created because the drugs do not meet all four Possible Dosages criteria. Local Possible Dosages will be created of 1 DROP and 2 DROPS.

If a NOUN ends in "(S)" or "(s)", such as TABLET(S) or capsule(s), the "(S)" or "(s)" will be completely dropped from the Noun when building the SIGs, as long as the Dispense Units Per Dose is 1 or less. If the Dispense Units Per Dose is greater than 1, the parenthesis around the "(S)" will be eliminated, creating a plural Noun, such as TABLETS. For this to happen, the Noun must precisely end in the three characters "(S)".

Keep in mind that if an Orderable Item is selected in CPRS, and there are Possible Dosages for any of the Dispense Drugs tied to that Orderable Item, only the Possible Dosages will be returned and any Local Possible Dosages will be ignored. Local Possible Dosages will only be used when no Possible Dosages can be found for drugs tied to the selected Orderable Item and identified for use by the selected application (Inpatient Medications or Outpatient Pharmacy).

In the TIMOLOL example, the Noun of DROP(S) and the Dosage Form of SOLN, OPH produces the following results. (See Diagram H.)

## **Diagram H**

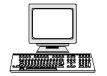

Dr. Selects the Medication (Orderable Item) TIMOLOL SOLN, ÓPH

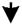

1 DROP OF 0.25%

2 DROPS OF 0.25%

1 DROP OF 0.5%

2 DROPS OF 0.5%

#### DRUG file (#50)

TIMOLOL 0.25% OPH SOLN 5ML STRENGTH:

UNIT:

Local Possible Dosage Package 1 DROP 0

0

TIMOLOL 0.5% OPH SOLN 5ML STRENGTH:

UNIT:

2 DROPS

Local Possible Dosage Package

> 1 DROP 0 1

2 DROPS Ι 0

DOSAGE FORM file (#50.606) SOLN,OPH Dispense Units Package per Dose 1 0 2 10 Package Noun DROP(S) 10 Conjunction OF

> VA PRODUCT file (#50.68)

**TIMOLOL MALEATE 0.25%** SOLN, OPH

STRENGTH: 0.25 UNITS:

DOSAGE FORM:SOLN,OPH

**TIMOLOL MALEATE 0.5%** SOLN, OPH

> STRENGTH: 0.5 UNITS:

DOSAGE FORM:SOLN,OPH

(This page left blank for two-sided copying)

# 2.3 Possible Dosages and Local Possible Dosages

The following dosage example is of a Dispense Drug that has Possible Dosages for Inpatient Medications and Local Possible Dosages for Outpatient Pharmacy. The Dispense Drug is PROMETHAZINE HCL 25MG/5ML SYRUP.

The reason Possible Dosages were created only for Inpatient Medications is because the units of 25 MG/5ML for the SYRUP Dosage Form was only marked convertible for Inpatient Medications.

Local Possible Dosages will only be used to display in the dosage list when no Possible Dosages can be found for drugs tied to the selected Orderable Item and identified for use by the selected application (Inpatient Medications or Outpatient Pharmacy).

# Diagram I

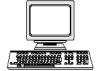

Dr. requests
INPATIENT
ORDER
PROMETHAZINE
SYRUP

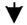

25MG/5ML

50MG/10ML

Dr. requests
OUTPATIENT
ORDER
PROMETHAZINE
SYRUP

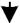

- 1 TEASPOONFUL OF 25MG/5ML
- 2 TEASPOONFULS OF 25MG/5ML
- 1 TABLESPOONFUL OF 25MG/5ML
- 2 TABLESPOONFULS OF 25MG/5ML
- 1 ML OF 25MG/5ML
- 2 MLS OF 25MG/5ML

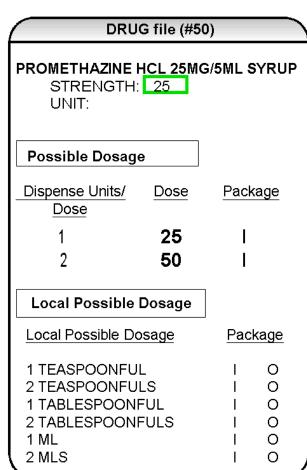

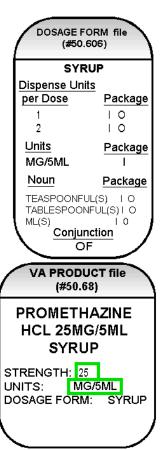

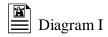

Diagram I illustrates the Possible Dosages and Local Possible Dosages that would be created for PROMETHAZINE HCL 25MG/5ML SYRUP. On the following page, Diagram J illustrates an edit of the STRENGTH field in DRUG file (#50) for a product such as PROMETHAZINE which has volume related UNITS. In the background, the software will evaluate the UNIT field in the DRUG file (#50) to determine if an adjustment in the UNIT is necessary. The software will search for the existence of a "/" in the UNIT field. If the UNIT field contains a "/", when the strength is edited, calculations will be performed to make appropriate adjustments in the value of the UNIT. For example, the DRUG file (#50) entry may have a STRENGTH of 25 and a UNIT of MG/5ML. If the STRENGTH is edited to 12.5, the UNIT will be adjusted by the software to MG/2.5ML.

When the UNIT value is adjusted, it will not display in the DRUG file (#50); however, throughout all Pharmacy and CPRS displays, the correct, adjusted unit value of the dosage will be displayed. (See Diagram J.)

# Diagram J

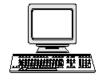

Dr. requests
INPATIENT
ORDER

## PROMETHAZINE SYRUP

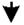

12.5MG/2.5ML

25MG/5ML

# DRUG file (#50)

## PROMETHAZINE HCL 12.5MG/2.5ML SYRUP

STRENGTH: 12.5 UNIT:

## Inpatient Drug Only

## Possible Dosage

| Dispense Units/ | <u>Dose</u> | <u>Package</u> |
|-----------------|-------------|----------------|
| Dose            |             |                |
| 1               | 12.5        | 1              |
| 2               | 25          | 1              |

## Local Possible Dosage

| Local Possible Dosage | Pack | age |
|-----------------------|------|-----|
| 1 TEASPOONFUL         | 1    | 0   |
| 2 TEASPOONFULS        | 1    | 0   |
| 1 TABLESPOONFUL       | 1    | 0   |
| 2 TABLESPOONFULS      | 1    | 0   |
| 1 ML                  | 1    | 0   |
| 2 MLS                 | - 1  | 0   |
|                       |      |     |

## DOSAGE FORM file (#50.606)

## SYRUP

<u>Package</u>

Dispense Units

per Dose

| 1            | - 1         | 0            |
|--------------|-------------|--------------|
| 2            | - 1         | 0            |
| <u>Units</u> | Pack        | <u> (age</u> |
| MG/5ML       | - 1         |              |
| <u>Noun</u>  | <u>Pack</u> | age          |
| EASPOONFUL   | .(8)        | 10           |
| TABLESPOONF  | UL(S        | 10           |
| /IL(S)       |             | 10           |
| Conjunct     | <u>ion</u>  | - 1          |

## VA PRODUCT file (#50.68)

OF

## PROMETHAZINE HCL 25MG/5ML SYRUP

STRENGTH: 25 UNITS: MG/5ML DOSAGE FORM: SYRUP

# 2.4 Multi-Ingredient Drugs

The following are examples of multi-ingredient drugs. Since multi-ingredient drugs do not meet the criteria for creation of a Possible Dosage, Local Possible Dosages will be created based on the Noun entries in the DOSAGE FORM file (#50.606).

The first example is GUAIFENESIN SYRUP WITH CODEINE 4oz. The Dosage Form of SYRUP has three Nouns, all marked for Inpatient Medications and Outpatient Pharmacy use. These Nouns are TABLESPOONFUL(S), TEASPOONFUL(S), and ML(S). The APPLICATION PACKAGE USE field of the Dispense Drug is marked for Outpatient Pharmacy use only. (See Diagram K.)

# Diagram K

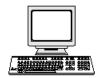

Dr. requests OUTPATIENT ORDER

#### GUAIFENESIN/ CODEINE SYRUP

- 1 TEASPOONFUL OF GUAIFENESIN SYRUP WITH CODEINE 40z
- 2 TEASPOONFULS OF GUAIFENESIN SYRUP WITH CODEINE 40z
- 1 TABLESPOONFUL OF GUAIFENESIN SYRUP WITH CODEINE 40z
- 2 TABLESPOONFULS OF GUAIFENESIN SYRUP WITH CODEINE 40z
- 1 ML OF GUAIFENESIN SYRUP WITH CODEINE 4oz
- 2 MLS OF GUAIFENESIN SYRUP WITH CODEINE 40z

## DRUG file (#50)

## GUAIFENESIN SYRUP WITH CODEINE 4oz

STRENGTH: UNIT:

## **Outpatient Drug Only**

## **Local Possible Dosage**

| Local Possible Dosage | Pack | age |
|-----------------------|------|-----|
| 1 TEASPOONFUL         | 1    | 0   |
| 2 TEASPOONFULS        | - 1  | 0   |
| 1 TABLESPOONFUL       | - 1  | 0   |
| 2 TABLESPOONFULS      | - 1  | 0   |
| 1 ML                  | - 1  | 0   |
| 2 MLS                 | I    | 0   |

#### DOSAGE FORM file (#50.606)

| SYRUP                            |  |  |
|----------------------------------|--|--|
|                                  |  |  |
| Package                          |  |  |
| 10                               |  |  |
| 10                               |  |  |
| <u>Package</u>                   |  |  |
| Package                          |  |  |
| JL(S)   0<br>IFUL(S)  0<br>ction |  |  |
|                                  |  |  |

## VA PRODUCT file (#50.68)

CODEINE 10MG/ GUAIFENESIN 100MG/5ML SYRUP

STRENGTH: UNITS:

DOSAGE FORM: SYRUP

## **Chapter Three Creating the Sig**

## **Creating the Sig**

Earlier versions of the Outpatient Pharmacy software allowed the SIG to be directly edited from within the Outpatient Pharmacy package. Following the release of the Pharmacy Ordering Enhancements (POE) Phase 2 project, however, which included patches PSO\*7\*46, OR\*3\*94, PSS\*1\*38, and PSJ\*5\*50, the SIG could no longer be edited as a unit. Now, instead, individual fields are populated and then concatenated to create the SIG. Although the SIG, as a unit, cannot be edited, each individual field that creates the SIG can be edited until the SIG displays as desired.

Four basic types of SIGs exist: Simple Possible Dosages, Simple Local Possible Dosages, Complex Possible Dosages, and Complex Local Possible Dosages. The SIG for each of these types of dosages is created by combining fields from various PDM files. To simplify the process, each dosage can be thought of as having its own SIG "formula". The key to the formulas is displayed in the following table. The formulas for creating each of the four types of SIGs follow.

The following table details the symbols that will be used in the SIG tables.

**Table A: Formula Symbols** 

| Symbol                      | File                          |
|-----------------------------|-------------------------------|
| Verb                        | DOSAGE FORM file<br>(#50.606) |
| Dispense<br>Units/Dose      | DRUG file (#50)               |
| Local<br>Possible<br>Dosage | DRUG file (#50)               |
| Noun                        | DOSAGE FORM file<br>(#50.606) |
| Preposition                 | DOSAGE FORM file<br>(#50.606) |

| Symbol                                      | File                                                                               |
|---------------------------------------------|------------------------------------------------------------------------------------|
| Outpatient<br>Expansion                     | MEDICATION ROUTES<br>file (#51.2)                                                  |
| Schedule<br>Expansion                       | ADMINISTRATION<br>SCHEDULE file (#51.1) or<br>MEDICATION<br>INSTRUCTION file (#51) |
| Patient Instructions +/or Provider Comments | PHARMACY ORDERABLE ITEM file (#50.7) or Provider Comments entered with CPRS orders |
| Conjunction                                 | AND, THEN or EXCEPT                                                                |
| Duration                                    | HOURS, MINUTES,<br>DAYS                                                            |

#### **SIG Formulas**

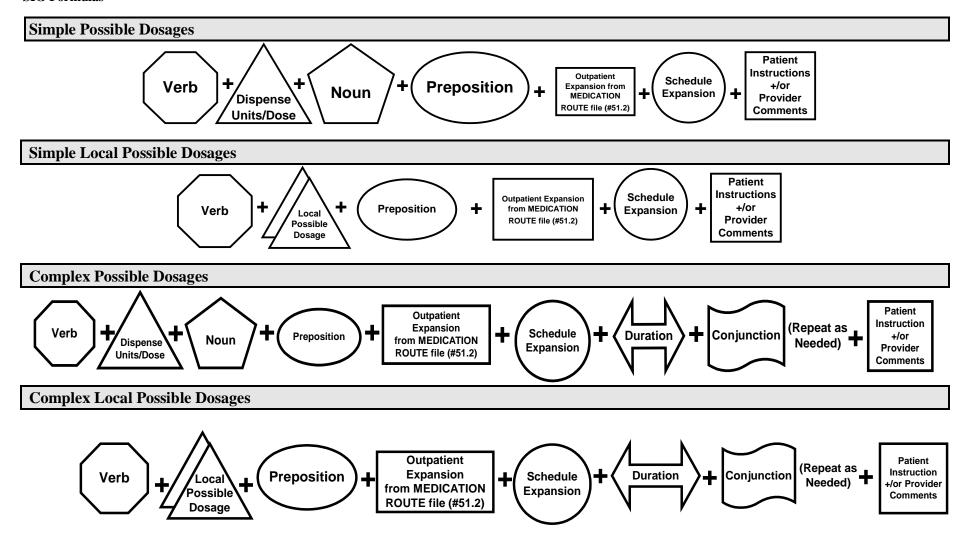

(This page left blank for two-sided copying)

## 3.1 SIG Formulas

Each of the four types of dosages, Simple Possible Dosages, Complex Possible Dosages, Simple Local Possible Dosages, and Complex Local Possible Dosages, can be created using the dosage's respective SIG formula. The formulas, along with examples of various SIGs, are explained in detail below.

## **Simple Possible Dosages**

Dosages that have a numeric dosage and numeric Dispense Units Per Dose appropriate for administration are called Possible Dosages. For a drug to have Possible Dosages, it must be a single-ingredient product that is matched to a VA PRODUCT file (#50.68) entry in the National Drug File. The National Drug File entry must have a single numeric strength and the Dosage Form/Unit Combination must be such that a numeric strength combined with the unit can be an administrable dosage selection. The formula for creating a SIG for a Simple Possible Dosage is displayed below. The charts following the formula define how various sample SIGs were created using this formula.

## Simple Possible Dosage Formula

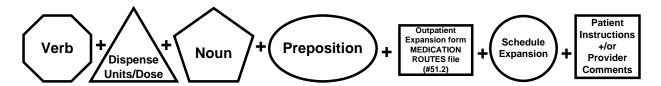

A SIG for a Simple Possible Dosage can be created utilizing the above formula. Prior to creating a SIG, the SIG must first be broken down into each of the elements in its respective Dosage Formula. The table below outlines each element of the desired SIG. By identifying the element symbol to the right of the SIG entry, it is easy to identify which element that word or phrase represents. For example, to the right of the SIG entry, "TAKE", in the table, the Verb symbol is displayed. By referencing the third column, it is apparent that Verb entries are taken from the DOSAGE FORM file (#50.606).

The following tables define each element of the SIG for each of the four types of dosages, Simple Possible Dosages, Complex Possible Dosages, Simple Local Possible Dosages, and Complex Local Possible Dosages and identify which files provide each element's information. The complete SIG is displayed at the top of each table.

Each part of the SIG is constructed by extracting data from a designated file within the Pharmacy software. The verb entry is derived from the DOSAGE FORM file (#50.606) entry of the Dosage Form that is associated with the Pharmacy Orderable Item. The Dispense Units Per Dose of 2 is a component of the Possible Dosage and is also provided by the software.

**Example: Simple Possible Dosage** 

| TAKE TWO TABLETS BY MOUTH EVERY 12<br>HOURS AFTER MEALS |                                                                  |                                                                                 |
|---------------------------------------------------------|------------------------------------------------------------------|---------------------------------------------------------------------------------|
| ENTRY ELEMENT FILE                                      |                                                                  |                                                                                 |
| TAKE                                                    | Verb                                                             | DOSAGE FORM file (#50.606)                                                      |
| 2                                                       | Dispense<br>Units/Dose                                           | DRUG file (#50)                                                                 |
| TABLETS                                                 | Noun                                                             | DOSAGE FORM file (#50.606)                                                      |
| BY                                                      | Preposition                                                      | DOSAGE FORM file (#50.606)                                                      |
| MOUTH                                                   | Outpatient<br>Expansion<br>from MEDICATION<br>ROUTE file (#51.2) | MEDICATION ROUTES file<br>(#51.2)                                               |
| EVERY 12<br>HOURS                                       | Schedule<br>Expansion                                            | ADMINISTRATION SCHEDULE file<br>(#51.1) or MEDICATION<br>INSTRUCTION file (#51) |
| AFTER MEALS                                             | Patient Instruction +/or Provider Comments                       | PHARMACY ORDERABLE ITEM file<br>(#50.7)<br>or<br>CPRS                           |

Required elements for every Possible Dosage are the Dosage (Dispense Units Per Dose and Noun) and the schedule. Any other element may be deleted from the SIG. If a SIG contains a medication route, and that medication route is changed or deleted, a new order will be created due to the change to the MEDICATION ROUTES file (#51.2). A change to the dosage and/or schedule will also create a new order.

**Example: Simple Possible Dosage** 

| TAKE TWO TABLETS EVERY 12 HOURS |                        |                                                                                 |
|---------------------------------|------------------------|---------------------------------------------------------------------------------|
| ENTRY                           | ELEMENT                | FILE                                                                            |
| TAKE                            | Verb                   | DOSAGE FORM file (#50.606)                                                      |
| TWO                             | Dispense<br>Units/Dose | DRUG file (#50)                                                                 |
| TABLETS                         | Noun                   | DOSAGE FORM file (#50.606)                                                      |
| EVERY 12<br>HOURS               | Schedule<br>Expansion  | ADMINISTRATION SCHEDULE file<br>(#51.1) or MEDICATION<br>INSTRUCTION file (#51) |

The SIG of an order for a medication with Local Possible Dosages may contain the same elements as a Possible Dosage, except that the Local Possible Dosage replaces the Dispense Units Per Dose and Noun elements.

**Example: Local Possible Dosage** 

| APPLY THIN FILM TO AFFECTED AREA TWICE DAILY AFTER WASHING THOROUGHLY |                                                                  |                                                                            |  |
|-----------------------------------------------------------------------|------------------------------------------------------------------|----------------------------------------------------------------------------|--|
| ENTRY                                                                 | ELEMENT                                                          | FILE                                                                       |  |
| APPLY                                                                 | Verb                                                             | DOSAGE FORM file (#50.606)                                                 |  |
| THIN FILM                                                             | Local<br>Possible<br>Dosage                                      | DRUG FILE (#50)                                                            |  |
| то                                                                    | Preposition                                                      | DOSAGE FORM file (#50.606)                                                 |  |
| AFFECTED AREA                                                         | Outpatient<br>Expansion<br>from MEDICATION<br>ROUTE file (#51.2) | MEDICATION ROUTES file<br>(#51.2)                                          |  |
| TWICE DAILY                                                           | Schedule<br>Expansion                                            | ADMINISTRATION SCHEDULE file (#51.1) or MEDICATION INSTRUCTIONS file (#51) |  |
| AFTER WASHING<br>THOROUGHLY                                           | Patient<br>Instructions<br>+/or<br>Provider<br>Comments          | ORDERABLE ITEM file (#50.7)<br>or<br>CPRS                                  |  |

CPRS entered provider comments may be copied into the PATIENT INSTRUCTIONS field. These Patient Instructions will then print at the end of the SIG. If Patient Instructions exist at the Pharmacy Orderable Item level, the CPRS provider will view them when the order is being entered and can select whether or not to include them as part of the order. If the provider elects to not include the Pharmacy Orderable Item Patient Instructions as a part of the order, they will not appear in the PATIENT INSTRUCTIONS field of the pending order.

| The following Complex Local Possible Dosage would apply to a multi-ingredient liquid product, such as Mylanta or Maalox. In this case, 1 TABLESPOONFUL was entered as a Local Possible Dosage in DRUG file (#50). |  |  |  |
|----------------------------------------------------------------------------------------------------|--|--|--|
| Table demonstrating Complex Local Possible Dosage Follows                                                                                                    |  |  |  |
|                                                                                                    |  |  |  |
|                                                                                                    |  |  |  |
|                                                                                                    |  |  |  |
|                                                                                                    |  |  |  |
|                                                                                                    |  |  |  |
|                                                                                                    |  |  |  |
|                                                                                                    |  |  |  |
|                                                                                                    |  |  |  |
|                                                                                                    |  |  |  |
|                                                                                                    |  |  |  |
|                                                                                                    |  |  |  |
|                                                                                                    |  |  |  |
|                                                                                                    |  |  |  |
|                                                                                                    |  |  |  |
|                                                                                                    |  |  |  |
|                                                                                                    |  |  |  |
|                                                                                                    |  |  |  |
|                                                                                                    |  |  |  |
|                                                                                                    |  |  |  |

| TAKE 1 TABLESPOONFUL BY MOUTH<br>EVERY FOUR HOURS FOR 3 DAYS THEN<br>TAKE 1 TABLESPOONFUL AS NEEDED |                                                                  |                                                                           |  |
|----------------------------------------------------------------------------------------------------|------------------------------------------------------------------|---------------------------------------------------------------------------|--|
| ENTRY                                                                                               | ELEMENT                                                          | FILE                                                                      |  |
| TAKE                                                                                                | Verb                                                             | DOSAGE FORM<br>file (#50.606)                                             |  |
| 1<br>TABLESPOONFUL                                                                                  | Local<br>Possible<br>Dosage                                      | DRUG FILE (#50)                                                           |  |
| BY                                                                                                  | Preposition                                                      | DOSAGE FORM<br>file (#50.606)                                             |  |
| MOUTH                                                                                               | Outpatient<br>Expansion<br>from MEDICATION<br>ROUTE file (#51.2) | MEDICATION<br>ROUTES file (#51.2)                                         |  |
| EVERY FOUR<br>HOURS                                                                                 | Schedule<br>Expansion                                            | ADMINISTRATION SCHEDULE file (#51.1) or MEDICATION INSTRUCTION file (#51) |  |
| FOR 3 DAYS                                                                                          | Duration                                                         | IN DAYS, HOURS,<br>MINUTES                                                |  |
| THEN                                                                                                | Conjunction                                                      | AND, THEN, or<br>EXCEPT                                                   |  |
| TAKE                                                                                                | Verb                                                             | DOSAGE FORM<br>file (#50.606)                                             |  |
| 1<br>TABLESPOONFUL                                                                                  | Local<br>Possible<br>Dosage                                      | DRUG FILE (#50)                                                           |  |
| AS NEEDED                                                                                           | Schedule<br>Expansion                                            | ADMINISTRATION SCHEDULE file (#51.1) or MEDICATION INSTRUCTION file (#51) |  |

The following complex order for a medication with Local Possible Dosages illustrates the elements utilized to build an order for a medication to be given for a specified duration before changing the frequency of administration. The CONJUNCTION field is used to join dosing sequences for a complex order. The entries are limited to "AND," "THEN," or "EXCEPT." "AND" is used for concurrent doses in a complex order, such as "Take 1 tablet every morning AND take 2 tablets at bedtime." "THEN" is used for consecutive doses in a complex order, for example "Take 2 tablets daily for one week THEN take 1 tablet daily for five days." "EXCEPT" can be used in a complex order to describe any dosing order that is not routine, as in "Take 1 tablet every day EXCEPT take no tablets Wednesday."

**Example 1: Complex Local Possible Dosage** 

| APPLY THIN FILM TO AFFECTED AREAS FOUR<br>TIMES DAILY FOR 1 WEEK THEN APPLY DAILY<br>AS NEEDED |                                                         |                                                                           |
|------------------------------------------------------------------------------------------------|---------------------------------------------------------|---------------------------------------------------------------------------|
| ENTRY                                                                                          | ELEMENT                                                 | FILE                                                                      |
| APPLY                                                                                          | Verb                                                    | DOSAGE FORM file<br>(#50.606)                                             |
| THIN FILM                                                                                      | Local<br>Possible<br>Dosage                             | DRUG FILE (#50)                                                           |
| то                                                                                             | Preposition                                             | DOSAGE FORM file<br>(#50.606)                                             |
| AFFECTED AREAS                                                                                 | Outpatient Expansion from MEDICATION ROUTE file (#51.2) | MEDICATION ROUTES<br>file (#51.2)                                         |
| FOUR TIMES DAILY                                                                               | Schedule<br>Expansion                                   | ADMINISTRATION SCHEDULE file (#51.1) or MEDICATION INSTRUCTION file (#51) |
| FOR 1 WEEK                                                                                     | Duration                                                | IN DAYS, HOURS,<br>MINUTES                                                |
| THEN                                                                                           | Conjunction                                             | AND, THEN or EXCEPT                                                       |
| APPLY                                                                                          | Verb                                                    | DOSAGE FORM file<br>(#50.606)                                             |
| DAILY AS NEEDED                                                                                | Schedule<br>Expansion                                   | ADMINISTRATION SCHEDULE file (#51.1) or MEDICATION INSTRUCTION file (#51) |

(This page left blank for two-sided copying)

## **Glossary**

**Administration Schedule File** 

The ADMINISTRATION SCHEDULE file (#51.1) contains administration schedule names and standard dosage administration times. The name is a common abbreviation for an administration schedule (e.g., QID, Q4H, PRN). The administration time is entered in military time.

**CPRS** 

A VistA computer software package called Computerized Patient Record System. CPRS is an application in VistA that allows the user to enter all necessary orders for a patient in different packages from a single application.

**DATUP** 

Functionality that allows the Pharmacy Enterprise Customization System (PECS) to send out custom and standard commercial-off-the-shelf (COTS) vendor database changes to update the two centralized databases at Austin and Martinsburg.

**Dispense Drug** 

The Dispense Drug is pulled from DRUG file (#50) and usually has the strength attached to it (e.g., Acetaminophen 325 mg). Usually, the name alone without a strength attached is the Pharmacy Orderable Item name.

**Dosage Form File** 

The DOSAGE FORM file (#50.606) contains all dosage forms and associated data that are used by Pharmacy packages and CPRS. The dosage form is used in SIG construction, default values and in the determination of the type of each dosage created for each application.

**Dose Unit File** 

The DOSE UNIT file (#51.24) was created to accomplish the mapping to First DataBank (FDB). All entries in this file have been mapped to an FDB Dose Unit. Although this file has not yet been standardized by Standards and Terminology Services (SRS), no local editing will be allowed. When populating the Dose Unit field for a Local Possible Dosage, selection will be from this new file.

## **Drug Electrolytes File**

The DRUG ELECTROLYTES file (#50.4) contains the names of anions and their cations and concentration units.

## **Drug File**

The DRUG file (#50) holds the information related to each drug that can be used to fill a prescription or medication order. It is pointed to from several other files and should be handled carefully, usually only by special individuals in the Pharmacy Service. Entries are not typically deleted, but rather made inactive by entering an inactive date.

## **Drug Text File**

The DRUG TEXT file (#51.7) stores national and/or drug restrictions, guidelines, and protocols to help assure medications are being used according to defined specifications.

## **IV Additives File**

The IV ADDITIVES file (#52.6) contains drugs that are used as additives in the IV room. Data entered includes drug generic name, print name, drug information, synonym(s), dispensing units, cost per unit, days for IV order, usual IV schedule, administration times, electrolytes, and quick code information.

#### **IV Solutions File**

The IV SOLUTIONS file (#52.7) contains drugs that are used as primary solutions in the IV room. The solution must already exist in the DRUG file (#50) to be selected. Data in this file includes: drug generic name, print name, status, drug information, synonym(s), volume, and electrolytes.

## **Local Possible Dosages**

Local Possible Dosages are free text dosages that are associated with drugs that do not meet all of the criteria for Possible Dosages.

## **Medication Instruction File**

The MEDICATION INSTRUCTION file (#51) is used by Unit Dose and Outpatient Pharmacy. It contains the medication instruction name, Outpatient Pharmacy expansion, and intended use, as well as other fields.

#### **Medication Routes File**

The MEDICATION ROUTES file (#51.2) contains medication route names. The user can enter an abbreviation for each route to be used at their site. The abbreviation will most likely be the Latin abbreviation for the term.

#### **Medication Routes/Abbreviations**

The MEDICATION ROUTES file (#51.2) contains the medication routes and abbreviations, which are selected by each Department of Veterans Affairs Medical Centers (VAMC). The abbreviation cannot be longer than five characters to fit on labels and the Medical Administration Record (MAR). The user can add new routes and abbreviations as appropriate.

#### **MOCHA**

Medication Order Check Healthcare Application.

## **National Drug File**

The National Drug File provides standardization of the local drug files in all VA medical facilities.

Standardization includes the adoption of new drug nomenclature and drug classification and links the local drug file entries to data in the National Drug File. For drugs approved by the Food and Drug Administration (FDA), VA medical facilities have access to information concerning dosage form, strength and unit; package size and type; manufacturer's trade name; and National Drug Code (NDC). The NDF software lays the foundation for sharing prescription information among medical facilities.

## **Non-Formulary Drugs**

Drugs that are not available for use by all providers.

### Orderable Item

An Orderable Item is pulled from the PHARMACY ORDERABLE ITEM file (#50.7) and usually has no strength attached to it (e.g., Acetaminophen). The name, with a strength attached, is the Dispense Drug name (e.g., Acetaminophen 325mg).

#### **Orderable Item File**

The ORDERABLE ITEM file (#101.43) is a CPRS file that provides the Orderable Items for selection within all Pharmacy packages. Pharmacy Orderable Items are a subset of this file.

**PECS** Pharmacy Enterprise Customization System. A

Graphical User Interface (GUI) web-based application used to research, update via DATUP, maintain, and report VA customizations of the commercial-off-the-shelf (COTS) vendor database used to perform

Pharmacy order checks such as drug-drug interactions,

duplicate therapy, and dosing.

**Pending Order** A pending order is one that has been entered by a

provider through CPRS without Pharmacy finishing the order. Once Pharmacy has finished (and verified for Unit Dose only) the order, it will become active.

**PEPS** Pharmacy Enterprise Product Services. A suite of

services that includes Outpatient and Inpatient services.

**Pharmacy Orderable Item File** The PHARMACY ORDERABLE ITEM file (#50.7)

contains the Order Entry name for items that can be ordered in the Inpatient Medications and Outpatient

Pharmacy packages.

Possible Dosages Dosages that have a numeric dosage and numeric

Dispense Units Per Dose appropriate for administration. For a drug to have possible dosages, it must be a single ingredient product that is matched to National Drug File. The National Drug File entry must have a

numeric strength and the dosage form/unit combination must be such that a numeric strength combined with the

unit can be an appropriate dosage selection.

**Prompt** A point at which the system questions the user and

waits for a response.

**Standard Medication Route File** The STANDARD MEDICATION ROUTES file

(#51.23) was created to map Local Medication Routes in VistA to an FDB Route in order to perform dosage checks in PRE V.0.5. This file has been standardized by Standards and Terminology Service (STS) and is

mapped to an FDB Route. It cannot be edited locally.

**Standard Schedule** Standard medication administration schedules are

stored in the ADMINISTRATION SCHEDULE file (#51.1) and are commonly referred to as "Standard

Schedules."

Units Per Dose The Units Per Dose is the number of Units (tablets,

capsules, etc.) to be dispensed as a dose for an order. Fractional numbers will be accepted for certain dosage

forms (i.e. tablets, oral solutions, etc.).

VA Drug Class Code A drug classification system used by VA that separates

drugs into different categories based upon their characteristics. Some cost reports can be run for VA

Drug Class Codes.

VA Product File The VA PRODUCT file (#50.68).

(This page left blank for two-sided copying)

# Appendix A Convertible Dosage Form/Unit Combinations

| <b>Dosage Form</b> | <u>Unit</u> | <b>Package</b> |
|--------------------|-------------|----------------|
| CAP,EC             | MG          | Both           |
| CAP,INHL           | MCG         | Both           |
| ,                  | MG          | Both           |
| CAP,ORAL           | GM          | Both           |
|                    | MCG         | Both           |
|                    | MG          | Both           |
|                    | MG/PKG      | Both           |
|                    | MIC         | Both           |
|                    | MIL         | Both           |
|                    | MIN         | Both           |
|                    | ML          | Both           |
|                    | UNT         | Both           |
| CAP,SA             | MEQ         | Both           |
|                    | MG          | Both           |
|                    | UNT         | Both           |
| CAP,SPRINKLE       | MG          | Both           |
| CAP,SPRINKLE,SA    | MG          | Both           |
| DENTAL CONE        | MG          | Both           |
| DROPS,ORAL         | MG/0.6ML    | Inpatient      |
|                    | MG/ML       | Inpatient      |
|                    | UNT/ML      | Inpatient      |
| ELIXIR             | MEQ/15ML    | Inpatient      |
|                    | MEQ/5ML     | Inpatient      |
|                    | MG/10.15ML  | Inpatient      |
|                    | MG/15ML     | Inpatient      |
|                    | MG/5ML      | Inpatient      |
|                    | MG/ML       | Inpatient      |
| EMULSION           | GM/15ML     | Inpatient      |
|                    | UNT         | Inpatient      |
| ENEMA              | MG/60ML     | Inpatient      |
| ENEMA,RTL          | MG/5ML      | Inpatient      |
| FLUID EXTRACT      | GM/ML       | Inpatient      |
| GEL                | MCG/0.1ML   | Inpatient      |
|                    | MG/2.5ML    | Inpatient      |
|                    | MG/3GM      | Inpatient      |
|                    | MG/5ML      | Inpatient      |
|                    | MG/UNT      | Inpatient      |
| GRANULES           | GM          | Inpatient      |
|                    | GM/PKT      | Inpatient      |
|                    | MG          | Inpatient      |
|                    |             |                |

|                 | MG/5ML          | Inpatient |
|-----------------|-----------------|-----------|
| GRNL,EFFERVSC   | MEQ/PKG         | Inpatient |
| GRNL,RCNST-ORAL | GM/PKG          | Inpatient |
|                 | MG/2.5ML        | Inpatient |
|                 | MG/5ML          | Inpatient |
|                 | MG/ML           | Inpatient |
|                 | MG/PKT          | Inpatient |
| GUM,CHEWABLE    | MG              | Inpatient |
| IMPLANT         | MG              | Inpatient |
| INJ             | GM              | Inpatient |
|                 | GM/100ML        | Inpatient |
|                 | GM/3ML          | Inpatient |
|                 | GM/50ML         | Inpatient |
|                 | GM/BAG          | Inpatient |
|                 | GM/BTL          | Inpatient |
|                 | GM/ML           | Inpatient |
|                 | GM/VIAL         | Inpatient |
|                 | MBq/ML          | Inpatient |
|                 | MBq/VIL         | Inpatient |
|                 | MCG/0.5ML       | Inpatient |
|                 | MCG/ML          | Inpatient |
|                 | MCG/VIL         | Inpatient |
|                 | MEQ/L           | Inpatient |
|                 | MEQ/ML          | Inpatient |
|                 | MG              | Inpatient |
|                 | MG/0.2ML        | Inpatient |
|                 | MG/0.3ML        | Inpatient |
|                 | MG/0.4ML        | Inpatient |
|                 | MG/0.5ML        | Inpatient |
|                 | MG/0.5ML        | Inpatient |
|                 | MG/0.625ML      | Inpatient |
|                 | MG/0.6ML        | Inpatient |
|                 | MG/0.8ML        | Inpatient |
|                 | MG/10ML         | Inpatient |
|                 | MG/2ML          | Inpatient |
|                 | MG/5ML          | Inpatient |
|                 | MG/AMP          | Inpatient |
|                 | MG/BAG          | Inpatient |
|                 | MG/ML           | Inpatient |
|                 | MG/VIAL         | Inpatient |
|                 | MIC/VIL         | Inpatient |
|                 | MIL/ML          | Inpatient |
|                 | MIL/VIL         | Inpatient |
|                 | MILLION UNT/VIL |           |
|                 |                 | Inpatient |
|                 | ML              | Inpatient |
|                 | PNU             | Inpatient |

|                  | PNU/ML    | Inpatient |
|------------------|-----------|-----------|
|                  | UNT       | Inpatient |
|                  | UNT/0.1ML | Inpatient |
|                  | UNT/0.2ML | Inpatient |
|                  | UNT/0.5ML | Inpatient |
|                  | UNT/AMP   | Inpatient |
|                  | UNT/ML    | Inpatient |
|                  | UNT/TEST  | Inpatient |
|                  | UNT/VIL   | Inpatient |
|                  | mgI/ml    | Inpatient |
|                  | nKatU/ML  | Inpatient |
| INJ (IN OIL)     | MG/ML     | Inpatient |
| INJ,CONC         | MG/50ML   | Inpatient |
|                  | MG/5ML    | Inpatient |
|                  | MG/VIAL   | Inpatient |
|                  | MG/ML     | Inpatient |
| INJ,CONC, W/BUF  | MG/ML     | Inpatient |
| ,                | MG/VIAL   | Inpatient |
| INJ,CONC-SOLN    | MEQ/ML    | Inpatient |
| ,                | MG/10ML   | Inpatient |
|                  | MG/ML     | Inpatient |
| INJ,FROZEN       | MG/ML     | Inpatient |
| INJ,LYPHL        | GM/VIAL   | Inpatient |
| 11 (0,211112     | MCG/VIL   | Inpatient |
|                  | MG/AMP    | Inpatient |
|                  | MG/VIAL   | Inpatient |
|                  | UNT/AMP   | Inpatient |
|                  | UNT/VIL   | Inpatient |
| INJ,PWDR         | GM/BTL    | Inpatient |
| 1113,1 WDR       | GM/VIAL   | Inpatient |
|                  | MG        | Inpatient |
|                  | MG/VIAL   | Inpatient |
|                  | UNT/VIL   | Inpatient |
| INJ,REPOSITORY   | MG/ML     | Inpatient |
| INJ,KEI OSITOK I | UNT/ML    | Inpatient |
| INJ,SOLN         | GM        | Inpatient |
| INJ,SOLN         | GM/100ML  |           |
|                  | GM/20ML   | Inpatient |
|                  |           | Inpatient |
|                  | GM/50ML   | Inpatient |
|                  | GM/AMP    | Inpatient |
|                  | GM/BAG    | Inpatient |
|                  | GM/BTL    | Inpatient |
|                  | GM/KIT    | Inpatient |
|                  | GM/ML     | Inpatient |
|                  | GM/VIAL   | Inpatient |
|                  | MCG/0.3ML | Inpatient |
|                  |           |           |

| MCG/0.5ML       | Inpatient |
|-----------------|-----------|
| MCG/ML          | Inpatient |
| MEQ/100ML       | Inpatient |
| MEQ/50ML        | Inpatient |
| MEQ/ML          | Inpatient |
| MG              | Inpatient |
| MG/0.3ML        | Inpatient |
| MG/0.5ML        | Inpatient |
| MG/0.5ML        | Inpatient |
| MG/0.7ML        | Inpatient |
| MG/2ML          | Inpatient |
| MG/AMP          | Inpatient |
| MG/INJ          | Inpatient |
| MG/ML           | Inpatient |
| MG/SYRINGE      | Inpatient |
| MG/UNT          | Inpatient |
| MG/VIAL         | Inpatient |
| MIC/0.6ML       | Inpatient |
| MIC/1.5ML       | Inpatient |
| MIC/VIL         | Inpatient |
| MIL             | Inpatient |
| MIL/ML          | Inpatient |
| MILLION UNT/SYR | Inpatient |
| MILLION UNT/VIL | Inpatient |
| PNU/ML          | Inpatient |
| UNT             | Inpatient |
| UNT/0.1ML       | Inpatient |
| UNT/0.2ML       | Inpatient |
| UNT/0.5ML       | Inpatient |
| UNT/0.6ML       | Inpatient |
| UNT/AMP         | Inpatient |
| UNT/ML          | Inpatient |
| UNT/TEST        | Inpatient |
| UNT/VIL         | Inpatient |
| VIL             | Inpatient |
| mgI/ml          | Inpatient |
| MG/ML           | Inpatient |
| GM/VIAL         | Inpatient |
| MCG/ML          | Inpatient |
| MG/ML           | Inpatient |
| MIL/ML          | Inpatient |
| MILLION UNT/VIL | Inpatient |
| UNT/0.5ML       | Inpatient |
| UNT/1.2ML       | Inpatient |
| I INTT/NAI      | Tanations |

INJ,SOLN,SA INJ,SUSP

INJ,SUSP,SA

Inpatient

Inpatient

UNT/ML

MG

|                     | MG/ML     | Inpatient |
|---------------------|-----------|-----------|
| INJ,SUSP-DRY,SA     | MG        | Inpatient |
| ,                   | MG/VIAL   | Inpatient |
| INJ/IMPLANT         | MG        | Inpatient |
| INSERT,CONT REL     | MG        | Inpatient |
| ,                   | MG/CAP    | Inpatient |
| INSERT,CONT REL,OPH | MG/UNT    | Inpatient |
| INSERT,VAG          | MG        | Inpatient |
| LIQUID              | GM        | Inpatient |
|                     | MEQ/15ML  | Inpatient |
|                     | MG        | Inpatient |
|                     | MG/15ML   | Inpatient |
|                     | MG/5ML    | Inpatient |
|                     | MG/GTT    | Inpatient |
|                     | MG/ML     | Inpatient |
| LIQUID,ORAL         | GM        | Inpatient |
| ,                   | GM/10ML   | Inpatient |
|                     | GM/UNT    | Inpatient |
|                     | MEQ/15ML  | Inpatient |
|                     | MG        | Inpatient |
|                     | MG/0.6ML  | Inpatient |
|                     | MG/15ML   | Inpatient |
|                     | MG/2.5ML  | Inpatient |
|                     | MG/4ML    | Inpatient |
|                     | MG/5ML    | Inpatient |
|                     | MG/MIN    | Inpatient |
|                     | MG/ML     | Inpatient |
|                     | UNT/0.1ML | Inpatient |
|                     | UNT/ML    | Inpatient |
| LOZENGE             | MCG       | Inpatient |
|                     | MG        | Inpatient |
|                     | UNT       | Inpatient |
| OPHTHALMIC,CRC      | MG/UNT    | Inpatient |
| PELLET              | MG        | Inpatient |
| POWDER              | GM        | Inpatient |
|                     | GM/1.7GM  | Inpatient |
|                     | GM/5GM    | Inpatient |
|                     | GM/9GM    | Inpatient |
|                     | GM/BAG    | Inpatient |
|                     | GM/BTL    | Inpatient |
|                     | GM/CUP    | Inpatient |
|                     | GM/PKT    | Inpatient |
|                     | MG        | Inpatient |
|                     | UNT/VIL   | Inpatient |
| POWDER,ORAL         | GM        | Inpatient |
|                     | GM/5GM    | Inpatient |
|                     |           |           |

|                                     | GM/CUP                   | Inpatient           |
|-------------------------------------|--------------------------|---------------------|
|                                     | GM/PKG                   | Inpatient           |
|                                     | MG/GM                    | Inpatient           |
| POWDER,TOP                          | GM                       | Inpatient           |
| FOWDER, TOP                         | UNT/GM                   | -                   |
| DWDD EFFEDVCC                       |                          | Inpatient           |
| PWDR,EFFERVSC                       | MEQ/PKT                  | Inpatient           |
| PWDR,RENST-ORAL                     | CAL/ML                   | Inpatient           |
|                                     | GM                       | Inpatient           |
|                                     | GM/5GM                   | Inpatient           |
|                                     | GM/BTL                   | Inpatient           |
|                                     | GM/PKG                   | Inpatient           |
|                                     | GM/PKT                   | Inpatient           |
|                                     | GM/UNT                   | Inpatient           |
|                                     | MEQ/PKT                  | Inpatient           |
|                                     | MG/5ML                   | Inpatient           |
|                                     | MG/ML                    | Inpatient           |
|                                     | MG/PKG                   | Inpatient           |
|                                     | MG/PKT                   | Inpatient           |
|                                     | UNT/5ML                  | Inpatient           |
| RING,VAG                            | MG                       | Inpatient           |
| SOLN                                | MG/5ML                   | Inpatient           |
|                                     | MG/ML                    | Inpatient           |
|                                     | MIL                      | Inpatient           |
|                                     | MIL/ML                   | Inpatient           |
|                                     | UNT/ML                   | Inpatient           |
| SOLN,CONC                           | MG/5ML                   | Inpatient           |
| ,                                   | MG/ML                    | Inpatient           |
| SOLN,INHL                           | MG/5ML                   | Inpatient           |
| · · · · · · · · · · · · · · · · · · | MG/ML                    | Inpatient           |
| SOLN,IRRG                           | MG/ML                    | Inpatient           |
| SOLN,NASAL                          | MCG/SPRAY                | Inpatient           |
|                                     | MG/ML                    | Inpatient           |
|                                     | UNT/SPRAY                | Inpatient           |
| SOLN,ORAL                           | GM/ML                    | Inpatient           |
| SOLIT, OR IL                        | MEQ/15ML                 | Inpatient           |
|                                     | MEQ/5ML                  | Inpatient           |
|                                     | MG                       | Inpatient           |
|                                     | MG/0.5ML                 | Inpatient           |
|                                     | MG/0.5ML                 | Inpatient           |
|                                     | MG/0.5ML<br>MG/18.75ML   | Inpatient           |
|                                     | MG/20ML                  |                     |
|                                     |                          | Inpatient           |
|                                     | MG/5ML                   | Inpatient           |
|                                     | MG/7.5ML                 | Inpatient           |
|                                     | MG/ML<br>MIL/MI          | Inpatient Inpatient |
|                                     | MIL/ML                   | Inpatient           |
| COLN DTI                            | UNT/ML                   | Inpatient           |
| SOLN,RTL                            | MG/ML                    | Inpatient           |
| 160                                 | Pharmacy Data Management | V. 1.0              |

Pharmacy Data Management V. 1.0 User Manual

| SOLN,SPRAY,NASAL | MCG/SPRAY | Inpatient |
|------------------|-----------|-----------|
|                  | MG/SPRAY  | Inpatient |
|                  | UNT/ML    | Inpatient |
| SUPP,RTL         | MG        | Inpatient |
| SUPP,VAG         | GM        | Inpatient |
|                  | MG        | Inpatient |
| SUPPOSITORY      | MCG       | Inpatient |
| SUSP             | GM/5ML    | Inpatient |
| Sesi             | GM/60ML   | Inpatient |
|                  | MG/15ML   | Inpatient |
|                  | MG/5ML    | Inpatient |
|                  | MG/ML     | Inpatient |
|                  | UNT/ML    | Inpatient |
| SUSP,INTRATHECAL | MG/ML     | Inpatient |
| SUSP,ORAL        | MCG/ML    |           |
| SUSP, ORAL       | MG/15ML   | Inpatient |
|                  |           | Inpatient |
|                  | MG/5ML    | Inpatient |
|                  | MG/ML     | Inpatient |
| GLIGD DEL        | UNT/ML    | Inpatient |
| SUSP,RTL         | GM/60ML   | Inpatient |
| SYRINGE          | UNT       | Inpatient |
| SYRUP            | GM/15ML   | Inpatient |
|                  | GM/5ML    | Inpatient |
|                  | MEQ/5ML   | Inpatient |
|                  | MG/15ML   | Inpatient |
|                  | MG/5ML    | Inpatient |
|                  | MG/ML     | Inpatient |
| SYRUP,ORAL       | MG/5ML    | Inpatient |
| TAB              | GM        | Both      |
|                  | GR        | Both      |
|                  | MCG       | Both      |
|                  | MEQ       | Both      |
|                  | MG        | Both      |
|                  | MG/5ML    | Inpatient |
|                  | MG/DAY    | Inpatient |
|                  | UNT       | Both      |
| TAB,BUCC,SA      | MG        | Both      |
| TAB,BUCCAL       | MG        | Both      |
| TAB,CHEWABLE     | GM        | Both      |
|                  | MG        | Both      |
| TAB,EC           | GM        | Both      |
|                  | GR        | Both      |
|                  | MEQ       | Both      |
|                  | MG        | Both      |
|                  | UNT       | Both      |
| TAB,EFFERVSC     | MEQ       | Both      |
|                  |           |           |

|                         | MG       | Both      |
|-------------------------|----------|-----------|
| TAB,ORAL                | MCG      | Both      |
|                         | MG       | Both      |
|                         | UNT      | Both      |
| TAB,ORAL DISINTEGRATING | MG       | Both      |
| TAB,RAPID DISINTEGRATE  | MG       | Both      |
| TAB,SA                  | GM       | Both      |
|                         | MEQ      | Both      |
|                         | MG       | Both      |
| TAB,SOLUBLE             | MG       | Both      |
| TAB,SUBLINGUAL          | MG       | Both      |
| TAB,VAG                 | MG       | Both      |
|                         | UNT      | Both      |
| TAMPON                  | MG       | Inpatient |
| TAPE                    | MCG/SQCM | Inpatient |
| TINCTURE                | MG/5ML   | Inpatient |
|                         | MG/ML    | Inpatient |
| TROCHE                  | MG       | Inpatient |
| WAFER                   | GM       | Inpatient |
|                         | MG       | Inpatient |
|                         |          |           |

# Appendix B Original Drug Text File Entries Combinations

The National Formulary Restriction Text is the original text exported with the DRUG TEXT file (#51.7) and automatically linked to the Drug File entries based on the VA Product match. No Orderable Item file entries were automatically linked with the DRUG TEXT file (#51.7).

| DRUG TEXT file (#51.7) Entry        | <b>National Formulary Restriction Text</b>                                           |
|-------------------------------------|--------------------------------------------------------------------------------------|
| HYPERTENSION-VA/DOD                 | Refer to VA/DoD Hypertension treatment guidelines                                    |
| SPINAL CORD, NEUROLOGY, REHAB       | RESTRICTED TO SPINAL CORD INJURY,NEUROLOGY,AND                                       |
| HIV/AIDS                            | REHABILITATION Refer to HIV/AIDS TAG treatment guidelines                            |
| DIABETES                            | Refer to PBM/MAP and PBM/TAG Diabetes treatment guidelines                           |
| CHF                                 | Refer to PBM/MAP CHF treatment guidelines                                            |
| GERD                                | Refer to PBM/MAP GERD treatment guidelines                                           |
| PUD                                 | Refer to PBM/MAP PUD treatment guidelines                                            |
| COPD                                | Refer to VA/DoD COPD treatment guidelines                                            |
| DIHYDROPYRIDINE CALCIUM ANTAGONISTS | Refer to PBM/MAP criteria for use of long-acting dihydropyridine calcium antagonists |
| HYPERLIPIDEMIA                      | Refer to VA/DoD Hyperlipidemia treatment guidelines                                  |
| NEUROLOGY                           | RESTRICTED TO NEUROLOGY                                                              |
| SMOKING CESSATION                   | RESTRICTED TO SMOKING<br>CESSATION PROGRAMS                                          |
| ВРН                                 | Refer to PBM/MAP benign Prostatic<br>Hyperplasia treatment guidelines                |
| ATORVASTATIN                        | Refer to PBM/MAP criteria for use of atorvastatin                                    |
| TROVAFLOXACIN                       | Refer to PBM/MAP criteria for use of trovafloxacin                                   |
| THIAZOLIDINEDIONES                  | Refer to PBM/MAP criteria for use of thiazolidinediones                              |
| LANSOPRAZOLE                        | Refer to PBM/MAP dosing guidelines for lansoprazole                                  |

DRUG TEXT file (#51.7) Entry

National Formulary Restriction Text

CELECOXIB Refer to PBM/MAP criteria for use of

celecoxib

BECALPERMIN Refer to PBM/MAP criteria for use of

becalpermin

DEPRESSION Refer to PBM/MAP Depression

treatment guidelines

ALBUMIN Refer to PBM/MAP guidelines for use of

albumin

HYPERTENSION/CHF-VA/DOD-PBM/MAP Refer to VA/DoD Hypertension

treatment and PBM/MAP CHF treatment

guidelines

HYPERTENSION/CHF/DIABETES Refer to PBM/MAP Hypertension

treatment and CHF treatment guidelines and PBM/TAG Diabetes treatment

guidelines

HYPERTENSION-PBM/MAP Refer to PBM/MAP Hypertension

treatment guidelines

REVIEW Class review in progress

HYPERTENSION/CHF-PBM Refer to PBM/MAP Hypertension

treatment and CHF treatment guidelines Refer to Pharmacologic Management of

Cognitive Changes in Alzheimer's

Disease

BPH/HYPERTENSION Refer to PBM/MAP benign Prostatic

Hyperplasia treatment and Hypertension

treatment guidelines

**ALZHEIMER'S** 

# Appendix C Administration Schedules - Spanish Translations

The Outpatient Language Modifications patch PSS\*1\*47 provides the functionality to print prescription labels in a language other than English. Enabling this functionality requires setting certain flags and completing several setup steps, including populating fields used for the Sig with equivalent terms in the specified other language. The following table provides Spanish equivalents for some of the more common Administration Schedules.

The translations in this table may require modifications for different dialects.

| ADMIN SCHEDULE    | OUTPATIENT EXPANSION                           | OUTPATIENT SPANISH EXPANSION               |
|-------------------|------------------------------------------------|--------------------------------------------|
| AM                | DAILY IN THE MORNING                           | DIARIAMENTE EN LA MANANA                   |
| AM-HS             | AT MORNING AND AT BEDTIME                      | EN LA MANANA Y AL ACOSTARSE                |
| AM-PM             | AT MORNING AND IN THE AFTERNOON                | EN LA MANANA Y EN LA TARDE                 |
| AM-PMI            | MORNING AND EVENING                            | EN LA MANANA Y EN LA TARDE                 |
| BID               | TWO TIMES A DAY                                | DOS VECES AL DIA                           |
| BID &HS           | TWO TIMES A DAY AND AT BEDTIME                 | DOS VECES AL DIA Y AL ACOSTARSE            |
| DAILY             | EVERY DAY                                      | DIARIAMENTE                                |
| FR-SA             | FRIDAY AND SATURDAY                            | VIERNES Y SABADO                           |
| FRIDAY            | FRIDAY                                         | VIERNES                                    |
| HS                | AT BEDTIME                                     | AL ACOSTARSE                               |
| MO-FR             | MONDAY AND FRIDAY                              | LUNES Y VIERNES                            |
| MO-TH             | MONDAY AND THURSDAY                            | LUNES Y JUEVES                             |
| MO-TU             | MONDAY AND TUESDAY                             | LUNES Y MARTES                             |
| MO-TU-FR          | MONDAY, TUESDAY, FRIDAY                        | LUNES, MARTES Y VIERNES                    |
| MO-TU-FR-SA       | MONDAY,TUESDAY,FRIDAY AND SATURDAY             | LUNES, MARTES, VIERNES Y SABADO            |
| MO-TU-TH-FR-SA    | MONDAY,TUESDAY,THURSDAY,FRIDAY AND SATURDAY    | LUNES,MARTES,JUEVES,VIERNES Y SABADO       |
| MO-TU-TH-SA       | MONDAY,TUESDAY,THURSDAY AND SATURDAY           | LUNES,MARTES,JUEVES Y SABADO               |
| MO-TU-WE          | MONDAY, TUESDAY, WEDNESDAY                     | LUNES, MARTES Y MIERCOLES                  |
| MO-TU-WE-TH       | MONDAY,TUESDAY,WEDNESDAY AND THURSDAY          | LUNES, MARTES, MIERCOLES Y JUEVES          |
| MO-TU-WE-TH-FR    | MONDAY,TUESDAY,WEDNESDAY,THURSDAY AND FRIDAY   | LUNES, MARTES, MIERCOLES, JUEVES Y VIERNES |
| MO-TU-WE-TH-FR-SA | MONDAY THRU SATURDAY                           | DE LUNES A SABADO                          |
| MO-TU-WE-TH-SA    | MONDAY,TUESDAY,WEDNESDAY,THURSDAY AND SATURDAY | LUNES, MARTES, MIERCOLES, JUEVES Y SABADO  |
| MO-WE             | MONDAY AND WEDNESDAY                           | LUNES Y MIERCOLES                          |

| ADMIN SCHEDULE | OUTPATIENT EXPANSION                   | OUTPATIENT SPANISH EXPANSION          |
|----------------|----------------------------------------|---------------------------------------|
| MO-WE-FR       | MONDAY,WEDNESDAY AND FRIDAY            | LUNES,MIERCOLES Y VIERNES             |
| MO-WE-FR       | MONDAY,WEDNESDAY AND FRIDAY            | LUNES,MIERCOLES Y VIERNES             |
| MO-WE-FR       | MONDAY, WEDNESDAY AND FRIDAY           | LUNES,MIERCOLES Y VIERNES             |
| MO-WE-FR-SA    | MONDAY,WEDNESDAY,FRIDAY AND SATURDAY   | LUNES,MIERCOLES,VIERNES Y SABADO      |
| MO-WE-SA       | MONDAY, WEDNESDAY AND SATURDAY         | LUNES,MIERCOLES Y SABADO              |
| MO-WE-TH-FR    | MONDAY, WEDNESDAY, THURSDAY AND FRIDAY | LUNES, MIERCOLES, JUEVES Y VIERNES    |
| MONDAY         | MONDAY                                 | LUNES                                 |
| MONTHLY        | MONTHLY                                | MENSUALMENTE                          |
| NOW            | NOW                                    | AHORA                                 |
| ONCE           | ONCE                                   | UNA SOLA VEZ                          |
| ONE TIME       | ONE-TIME                               | UNA SOLA VEZ                          |
| PC&HS          | AFTER MEALS AND AT BEDTIME             | DESPUES DE LAS COMIDAS Y AL ACOSTARSE |
| PM             | DAILY IN THE AFTERNOON                 | DIARIAMENTE EN LA TARDE               |
| Q12H           | EVERY 12 HOURS                         | CADA DOCE HORAS                       |
| Q12WEEKS       | EACH TWELVE WEEKS                      | CADA 12 SEMANAS                       |
| Q15D           | EVERY 15 DAYS                          | CADA 15 DIAS                          |
| Q1H            | EVERY HOUR                             | CADA HORA                             |
| Q20D           | EVERY 20 DAYS                          | CADA 20 DIAS                          |
| Q21D           | EVERY 21 DAYS                          | CADA 21 DIAS                          |
| Q24H           | EVERY 24 HOURS                         | CADA 24 HORAS                         |
| Q28D           | EVERY 28 DAYS                          | CADA 28 DIAS                          |
| Q29D           | EVERY 29 DAYS                          | CADA 29 DIAS                          |
| Q2H            | EVERY 2 HOURS                          | CADA DOS HORAS                        |
| Q2MONTHS       | EVERY TWO MONTHS                       | CADA DOS MESES                        |
| Q2WEEK         | EVERY TWO WEEKS                        | CADA DOS SEMANAS                      |
| Q30D           | EVERY 30 DAYS                          | CADA 30 DIAS                          |
| Q30MIN         | EVERY 30 MINUTES                       | CADA 30 MINUTOS                       |
| Q3D            | EVERY 3 DAYS                           | CADA 3 DIAS                           |
| Q3H            | EVERY 3 HOURS                          | CADA 3 HORAS                          |
| Q3MONTHS       | EVERY THREE MONTHS                     | CADA TRES MESES                       |
| Q3WEEK         | EVERY THREE WEEKS                      | CADA TRES (3) SEMANAS                 |
| Q48H           | EVERY 48 HOURS                         | CADA 48 HORAS                         |
| Q4D            | EVERY 4 DAYS                           | CADA 4 DIAS                           |
| Q4H            | EVERY 4 HOURS                          | CADA 4 HORAS                          |
| Q4WEEK         | EVERY FOUR WEEKS                       | CADA CUATRO (4)SEMANAS                |

| ADMIN SCHEDULE    | OUTPATIENT EXPANSION                               | OUTPATIENT SPANISH EXPANSION                    |
|-------------------|----------------------------------------------------|-------------------------------------------------|
| Q5D               | EVERY 5 DAYS                                       | CADA 5 DIAS                                     |
| Q5MIN             | EVERY 5 MINUTES                                    | CADA 5 MINUTOS                                  |
| Q6H               | EVERY 6 HOURS                                      | CADA 6 HORAS                                    |
| Q72H              | EVERY 72 HOURS                                     | CADA 72 HORAS                                   |
| Q7D               | EVERY 7 DAYS                                       | CADA 7 DIAS                                     |
| Q8H               | EVERY 8 HOURS                                      | CADA 8 HORAS                                    |
| Q96H              | EACH 96 HOURS                                      | CADA 96 HORAS                                   |
| QAM               | EVERY MORNING                                      | DIARIAMENTE EN LA MANANA                        |
| QD                | DAILY                                              | DIARIAMENTE                                     |
| QD1300            | EVERY DAY AT 1:00 PM                               | CADA DIA A LA 1:00 PM                           |
| QD5               | FIVE TIMES A DAY                                   | CINCO VECES AL DIA                              |
| QDAM              | EVERY MORNING                                      | CADA MANANA                                     |
| QDHS              | DAILY AT BEDTIME                                   | DIARIAMENTE AL ACOSTARSE                        |
| QDI               | DAILY                                              | DIARIAMENTE                                     |
| QDMD              | DAILY AT NOON                                      | DIARIAMENTE AL MEDIODIA                         |
| QDPM              | DAILY IN THE EVENING                               | DIARIAMENTE EN LA TARDE                         |
| QH                | EVERY HOUR                                         | CADA HORA                                       |
| QID               | FOUR TIMES A DAY                                   | CUATRO VECES AL DIA                             |
| QOD               | EVERY OTHER DAY                                    | UN DIA SI Y OTRO NO                             |
| QWEEK             | WEEKLY                                             | CADA SEMANA                                     |
| SATURDAY          | SATURDAY                                           | SABADO                                          |
| SU-FR             | SUNDAY AND FRIDAY                                  | DOMINGO Y VIERNES                               |
| SU-FR-SA          | SUNDAY,FRIDAY AND SATURDAY                         | DOMINGO , VIERNES Y SABADO                      |
| SU-MO-FR          | SUNDAY , MONDAY AND FRIDAY                         | DOMINGO , LUNES Y VIERNES                       |
| SU-MO-TH          | SUNDAY,MONDAY,THURSDAY                             | DOMINGO,LUNES Y JUEVES                          |
| SU-MO-TU          | SUNDAY,MONDAY AND TUESDAY                          | DOMINGO,LUNES Y MARTES                          |
| SU-MO-TU-FR       | SUNDAY,MONDAY,TUESDAY AND FRIDAY                   | DOMINGO,LUNES,MARTES Y VIERNES                  |
| SU-MO-TU-FR-SA    | SUNDAY,MONDAY,TUESDAY,FRIDAY,SATURDAY              | DOMINGO,LUNES,MARTES,VIERNES Y SABADO           |
| SU-MO-TU-SA       | SUNDAY ,MONDAY, TUESDAY AND SATURDAY               | DOMINGO, LUNES,MARTES Y SABADO                  |
| SU-MO-TU-TH-FR    | SUNDAY,MONDAY,TUESDAY,THURSDAY AND FRIDAY          | DOMINGO,LUNES,MARTES,JUEVES Y VIERNES           |
| SU-MO-TU-TH-FR-SA | SUNDAY,MONDAY,TUESDAY,THURSDAY,FRIDAY AND SATURDAY | DOMINGO,LUNES,MARTES,JUEVES,VIERNES Y SABADO    |
| SU-MO-TU-TH-SA    | SUNDAY,MONDAY,TUESDAY,THURSDAY AND SATURDAY        | DOMINGO,LUNES,MARTES,JUEVES Y SABADO            |
| SU-MO-TU-WE-FR    | SUNDAY,MONDAY,TUESDAY,WEDNESDAY,FRIDAY             | DOMINGO,LUNES,MARTES,MIERCOLES Y VIERNES        |
| SU-MO-TU-WE-FR-SA | SUNDAY,MONDAY,TUESDAY,WEDNESDAY,FRIDAY,SATURDAY    | DOMINGO,LUNES,MARTES,MIERCOLES,VIERNES Y SABADO |
| SU-MO-TU-WE-TH    | SUNDAY, MONDAY, TUESDAY, WEDNESDAY, THURSDAY       | DOMINGO,LUNES,MARTES,MIERCOLES Y JUEVES         |

| ADMIN SCHEDULE    | OUTPATIENT EXPANSION                              | OUTPATIENT SPANISH EXPANSION                       |
|-------------------|---------------------------------------------------|----------------------------------------------------|
| SU-MO-TU-WE-TH-FR | SUNDAY THRU FRIDAY                                | DE DOMIGO A VIERNES                                |
| SU-MO-TU-WE-TH-SA | SUNDAY,MONDAY,TUESDAY,WEDNESDAY,THURSDAY,SATURDAY | DOMINGO,LUNES,MARTES,MIERCOLES,JUEVES Y SABADO     |
| SU-MO-WE          | SUNDAY,MONDAY AND WEDNESDAY                       | DOMINGO,LUNES Y MIERCOLES                          |
| SU-MO-WE-FR       | SUNDAY,MONDAY,WEDNESDAY AND FRIDAY                | DOMINGO,LUNES,MIERCOLES Y VIERNES                  |
| SU-MO-WE-FR-SA    | SUNDAY,MONDAY,WEDNESDAY,FRIDAY AND SATURDAY       | DOMINGO,LUNES,MIERCOLES,VIERNES Y SABADO           |
| SU-MO-WE-TH-FR    | SUNDAY,MONDAY,WEDNESDAY,THURSDAY AND FRIDAY       | DOMINGO,LUNES,MIERCOLES,JUEVES Y VIERNES           |
| SU-MO-WE-TH-FR-SA | SUNDAY,MONDAY AND WEDNESDAY THRU SATURDAY         | DOMINGO,LUNES Y DE MIERCOLES A SABADO              |
| SU-SA             | SUNDAY AND SATURDAY                               | DOMINGO Y SABADO                                   |
| SU-TH-FR-SA       | SUNDAY ,THURSDAY , FRIDAY AND SATURDAY            | DOMINGO, JUEVES, VIERNES Y SABADO                  |
| SU-TU-SA          | SUNDAY , TUESDAY AND SATURDAY                     | DOMINGO,MARTES Y SABADO                            |
| SU-TU-TH          | SUNDAY,TUESDAY,THURSDAY                           | DOMINGO,MARTES Y JUEVES                            |
| SU-TU-TH-FR-SA    | SUNDAY,TUESDAY,THURSDAY,FRIDAY AND SATURDAY       | DOMINGO,MARTES,JUEVES,VIERNES Y SABADO             |
| SU-TU-TH-SA       | SUNDAY,TUESDAY,THURSDAY AND SATURDAY              | DOMINGO,MARTES,JUEVES Y SABADO                     |
| SU-TU-TH-SA       | SUNDAY,TUESDAY,THURSDAY AND SATURDAY              | DOMINGO,MARTES,JUEVES Y SABADO                     |
| SU-TU-WE-TH-FR-SA | SUNDAY AND TUESDAY THRU SATURDAY                  | DOMINGO Y DE MARTES A SABADO                       |
| SU-TU-WE-TH-SA    | SUNDAY,TUESDAY,WEDNESDAY,THURSDAY AND SATURDAY    | DOMINGO,MARTES,MIERCOLES,JUEVES Y SABADO           |
| SU-WE             | SUNDAY AND WEDNESDAY                              | DOMINGO Y MIERCOLES                                |
| SU-WE-FR          | SUNDAY,WEDNESDAY AND FRIDAY                       | DOMINGO ,MIERCOLES Y VIERNES                       |
| SUNDAY            | SUNDAY                                            | DOMINGO                                            |
| TH                | THURSDAY                                          | JUEVES                                             |
| TH-FR             | THURSDAY, FRIDAY                                  | JUEVES Y VIERNES                                   |
| TH-SA             | THURSDAY AND SATURDAY                             | JUEVES Y SABADO                                    |
| THURSDAY          | THURSDAY                                          | JUEVES                                             |
| TID               | THREE TIMES A DAY                                 | TRES VECES AL DIA                                  |
| TID &HS           | THREE TIMES A DAY AND AT BEDTIME                  | TRES VECES AL DIA Y AL ACOSTARSE                   |
| TID 1/2HR-AC      | THREE TIMES A DAY, HALF HOUR BEFORE MEALS         | TRES VECES AL DIA, MEDIA HORA ANTES DE LAS COMIDAS |
| TID 1/2HR.AC&HS   | HALF HOUR BEFORE MEALS AND AT BEDTIME             | MEDIA HORA ANTES DE LAS COMIDAS Y AL ACOSTARSE     |
| TID 1HR-PC&HS     | ONE HOUR AFTER MEALS AND AT BEDTIME               | UNA HORA DESPUES DE LAS COMIDAS Y AL ACOSTARSE     |
| TU                | TUESDAY                                           | MARTES                                             |
| TU-FR             | TUESDAY AND FRIDAY                                | MARTES Y VIERNES                                   |
| TU-SA             | TUESDAY AND SATURDAY                              | MARTES Y SABADO                                    |
| TU-SA             | TUESDAY AND SATURDAY                              | MARTES Y SABADO                                    |
| TU-TH             | TUESDAY AND THURSDAY                              | MARTES Y JUEVES                                    |
| TU-TH-FR          | TUESDAY, THURSDAY AND FRIDAY                      | MARTES, JUEVES Y VIERNES                           |
| TU-TH-SA          | TUESDAY,THURSDAY AND SATURDAY                     | MARTES ,JUEVES Y SABADO                            |

| ADMIN SCHEDULE | OUTPATIENT EXPANSION              | OUTPATIENT SPANISH EXPANSION      |
|----------------|-----------------------------------|-----------------------------------|
| TU-TH-SA       | TUESDAY-THURSDAY-SATURDAY         | MARTES ,JUEVES Y SABADO           |
| TU-WE-FR-SA    | TUESDAY,WEDNESDAY,FRIDAY,SATURDAY | MARTES,MIERCOLES,VIERNES Y SABADO |
| TU-WE-TH       | TUESDAY,WEDNESDAY AND THURSDAY    | MARTES,MIERCOLES Y JUEVES         |
| TUESDAY        | TUESDAY                           | MARTES                            |
| WE             | WEDNESDAY                         | MIERCOLES                         |
| WE-FR          | WEDNESDAY AND FRIDAY              | MIERCOLES Y VIERNES               |
| WE-SA          | WEDNESDAY AND SATURDAY            | MIERCOLES Y SABADO                |
| WE-TH-FR       | WEDNESDAY, THURSDAY AND FRIDAY    | MIERCOLES, JUEVES Y VIERNES       |
| WE-TH-FR-SA    | WEDNESDAY THRU SATURDAY           | DE MIERCOLES A SABADO             |
| WEDNESDAY      | WEDNESDAY                         | MIERCOLES                         |
| WEEKLY         | WEEKLY                            | SEMANALMENTE                      |

(This page left blank for two-sided copying)

## Appendix D Dosage Forms - Spanish Translations

The Outpatient Language Modifications patch PSS\*1\*47 provides the functionality to print prescription labels in a language other than English. Enabling this functionality requires setting certain flags and completing several setup steps, including populating fields used for the Sig with equivalent terms in the specified other language. The following table provides Spanish equivalents for some of the more common dosage forms.

A B

|                 |        | VERB IN  |             | PREPOSITION IN |               |                 |
|-----------------|--------|----------|-------------|----------------|---------------|-----------------|
| DOSAGE FORM     | VERB   | SPANISH  | PREPOSITION | SPANISH        | NOUN          | NOUN IN SPANISH |
| ADAPTER         | USE    | UTILIZAR |             |                | AS DIRECTED   | SEGUN INDICADO  |
| AEROSOL         | USE    | HACER    | FOR         | POR            | SPRAY(S)      | ATOMIZACION(ES) |
| AEROSOL,ORAL    | INHALE | HACER    | BY          | POR            | PUFF(S)       | INHALACION(ES)  |
| AEROSOL,RTL     | INSERT | INSERTAR | INTO        | EN EL          | APPLICATOR(S) | APLICADOR(ES)   |
| AEROSOL,TOP     | APPLY  | APLICAR  | TO          | PARA           | SPRAY(S)      | ATOMIZACION(ES) |
| AEROSOL,VAG     | APPLY  | APLICAR  | TO          | EN LA          | SPRAY(S)      | ATOMIZACION(ES) |
| APPLICATOR      | USE    | UTILIZAR |             |                | AS DIRECTED   | SEGUN INDICADO  |
| BAG             | USE    | UTILIZAR |             |                | AS DIRECTED   | SEGUN INDICADO  |
| BANDAGE         | USE    | UTILIZAR |             |                | AS DIRECTED   | SEGUN INDICADO  |
| BAR,CHEWABLE    | CHEW   | MASTICAR | BY          | POR            | BAR           | BARRA           |
| BAR,TOP         | USE    | UTILIZAR |             |                | AS DIRECTED   | SEGUN INDICADO  |
| BEADS,TOP       | USE    | USAR     |             |                | AS DIRECTED   | SEGUN INDICADO  |
| BELT            | USE    | UTILIZAR |             |                | AS DIRECTED   | SEGUN INDICADO  |
| BLOCK           | USE    | UTILIZAR |             |                | AS DIRECTED   | SEGUN INDICADO  |
| CAP,EC          | TAKE   | TOMAR    | BY          | POR            | CAPSULE(S)    | CAPSULA(S)      |
| CAP,INHL        | USE    | USAR     | BY          | PARA           | CAPSULE(S)    | CAPSULA(S)      |
| CAP,ORAL        | TAKE   | TOMAR    | BY          | POR            | CAPSULE(S)    | CAPSULA(S)      |
| CAP,SA          | TAKE   | TOMAR    | BY          | POR            | CAPSULE(S)    | CAPSULA(S)      |
| CAP,SPRINKLE    | TAKE   | TOMAR    | BY          | POR            | CAPSULE(S)    | CAPSULA(S)      |
| CAP,SPRINKLE,SA | TAKE   | TOMAR    | BY          | POR            | CAPSULE(S)    | CAPSULA(S)      |

| DOSAGE FORM   |            | VERB IN<br>SPANISH | PREPOSITION | PREPOSITION IN SPANISH | NOUN             | NOUN IN SPANISH    |
|---------------|------------|--------------------|-------------|------------------------|------------------|--------------------|
| CONVEX INSERT | USE        | UTILIZAR           |             |                        | AS DIRECTED      | SEGUN INDICADO     |
| CREAM         | APPLY      | APLICAR            | ТО          | EN                     | THIN FILM        | UNA CAPA FINA      |
| CREAM,ORAL    | APPLY      | APLICAR            | ТО          | EN LA                  | THIN FILM        | UNA CAPA FINA      |
| CREAM,OTIC    | APPLY      | APLICAR            | ТО          | EN                     | THIN FILM        | UNA CAPA FINA      |
| CREAM,RTL     | INSERT     | INSERTAR           | INTO        | POR EL                 | APPLICATORFUL    | APLICADOR LLENO    |
| CREAM,TOP     | APPLY      | APLICAR            | ТО          | EN                     | A THIN FILM      | UNA CAPA FINA      |
| CREAM,VAG     | INSERT     | INSERTAR           | INTO        | EN LA                  | ONE APLICATORFUL | UN APLICADOR LLENO |
| CRYSTAL       | USE        | UTILIZAR           |             |                        | AS DIRECTED      | SEGUN INDICADO     |
| DENTAL CONE   | USE        | UTILIZAR           |             |                        |                  |                    |
| DEVICE        | USE        | USAR               |             |                        | AS INDICATED     | SEGUN INDICADO     |
| DIAPHRAGM     | USE        | UTILIZAR           |             |                        | AS DIRECTED      | SEGUN INDICADO     |
| DISK          | USE        | USAR               |             |                        | AS DIRECTED      | SEGUN INDICADO     |
| DOUCHE        | USE        | USAR               | INTO        | EN LA                  | AS DIRECTED      | SEGUN INDICADO     |
| DRAIN         | USE        | UTILIZAR           |             |                        | AS DIRECTED      | SEGUN INDICADO     |
| DRESSING      | APPLY      | APLICAR            | ТО          | EN                     | AS DIRECTED      | SEGUN INDICADO     |
| DRESSING,TOP  | APPLY      | APLICAR            | TO          | EN                     | AS DIRECTED      | SEGUN INDICADO     |
| DROPS,ORAL    | TAKE       | TOMAR              | BY          | POR                    | DROP(S)          | GOTA(S)            |
| ELIXIR        | TAKE       | TOMAR              | BY          | POR                    | TEASPOONFUL(S)   | CUCHARADITA(S)     |
| EMULSION      | TAKE       | TOMAR              | BY          | POR                    | TEASPOONFUL(S)   | CUCHARADITA(S)     |
| EMULSION,TOP  | APPLY      | APLICAR            | ТО          | EN                     | AS DIRECTED      | SEGUN INDICADO     |
| ENEMA         | INSERT     | INSERTAR           | INTO        | EN EL                  | AS DIRECTED      | SEGUN INDICADO     |
| ENEMA,RTL     | INSERT     | INSERTAR           | INTO        | EN EL                  | AS DIRECTED      | SEGUN INDICADO     |
| EXTRACT       | ADMINISTER | ADMINISTRAR        |             |                        | ML(S)            | MILILITRO          |
| FACEPLATE     | USE        | UTILIZAR           |             |                        | AS DIRECTED      | SEGUN INDICADO     |
| FILM          | APPLY      | APLICAR            | OVER        | SOBRE                  | AS DIRECTED      | SEGUN INDICADO     |
| FILM,CONT REL | APPLY      | APLICAR            | OVER        | SOBRE                  | PATCH            | PARCHO             |
| FLANGE CAP    | USE        | UTILIZAR           |             |                        | AS DIRECTED      | SEGUN INDICADO     |
| FLUFF         | USE        | UTILIZAR           |             |                        | AS DIRECTED      | SEGUN INDICADO     |
| FLUID EXTRACT | TAKE       | TOMAR              | BY          | POR                    | ML(S)            | MILILITRO(S)       |
| FOAM,TOP      | USE        | UTILIZAR           |             |                        | AS DIRECTED      |                    |
| GAS           | INHALE     | INHALAR            |             |                        | SEGUN INDICADO   | SEGUN INDICADO     |

| 200105 50211      | VEDD       | VERB IN  |             | PREPOSITION IN |                | NOUN IN ORANIOU |
|-------------------|------------|----------|-------------|----------------|----------------|-----------------|
| DOSAGE FORM       | VERB       | SPANISH  | PREPOSITION | SPANISH        | NOUN           | NOUN IN SPANISH |
| GAUZE             | USE        | USAR     |             |                |                |                 |
| GEL               | USE        | USAR     |             | EN LA          | THIN FILM      | CAPA FINA       |
| GEL,DENT          | APPLY      | APLICAR  |             |                | AS DIRECTED    | SEGUN INDICADO  |
| GEL,NASAL         | APPLY      | APLICAR  |             | EN             | AS DIRECTED    | SEGUN INDICADO  |
| GEL,OPH           | APPLY      | APLICAR  |             |                | INCH           | PULGADA(S)      |
| GEL,TOP           | APPLY      | APLICAR  | TO          | EN             | THIN FILM      | CAPA FINA       |
| GLOVE             | USE        | USAR     |             |                | AS DIRECTED    | SEGUN INDICADO  |
| GRAFT,TOP         | USE        | UTILIZAR |             |                | AS DIRECTED    | SEGUN INDICADO  |
| GRANULES          | USE        | USAR     | BY          | POR            | TEASPOONFUL(S) | CUCHARADITA(S)  |
| GRNL,EFFERVSC     | TAKE       | TOMAR    |             |                | TEASPOONFUL(S) | CUCHARADITA(S)  |
| GRNL,RCNST-ORAL   | TAKE       | TOMAR    | BY          | POR            | TEASPOONFUL(S) | CUCHARADITA(S)  |
| GUM,CHEWABLE      | CHEW       | MASTICAR | IN          | EN LA          | PIECE(S)       | PIEZA(S)        |
| IMPLANT           | INJECT     | INYECTAR |             |                | AS DIRECTED    | SEGUN INDICADO  |
| INHALANT          | USE        | USAR     | BY          | POR            | PUFF(S)        | INHALACION(ES)  |
| INHALATIONS       | USE        | USAR     | BY          | POR            | PUFF(S)        | INHALACION(ES)  |
| INHALER           | USE        | USAR     | BY          | POR            | PUFF(S)        | INHALACION(S)   |
| INHL,NASAL        | USE        | USAR     |             |                | SPRAY(S)       | ATOMIZACION(ES) |
| INHL,ORAL         | USE        | USAR     | BY          | POR            | PUFF(S)        | INHALACION(ES)  |
| INJ               | ADMINISTER | INJECTAR |             | ADMINISTRAR    |                |                 |
| INJ (IN OIL)      | INJECT     | INJECTAR |             | POR            |                |                 |
| INJ,CONC          | INJECT     | INJECTAR |             | POR            |                |                 |
| INJ,CONC, W/BUF   | INJECT     | INJECTAR |             | POR            |                |                 |
| INJ,CONC-SOLN     | INJECT     | INJECTAR |             | POR            |                |                 |
| INJ,FROZEN        | INJECT     | INJECTAR |             | POR            |                |                 |
| INJ,LYPHL         | INJECT     | INJECTAR |             | POR            |                |                 |
| INJ,PWDR          | INJECT     | INJECTAR |             | POR            |                |                 |
| INJ,REPOSITORY    | INJECT     | INJECTAR |             | POR            |                |                 |
| INJ,SOLN          | INJECT     | INJECTAR |             |                |                |                 |
| INJ,SOLN (IN OIL) | INJECT     | INJECTAR |             | POR            |                |                 |
| INJ,SOLN,LA       | INJECT     | INJECTAR |             | POR            |                |                 |
| INJ,SOLN,SA       | INJECT     | INJECTAR |             | POR            |                |                 |
| INJ,SUSP          | INJECT     | INJECTAR |             | POR            |                |                 |

| DOSAGE FORM         | VERB    | VERB IN<br>SPANISH | PREPOSITION      | PREPOSITION IN SPANISH | NOUN             | NOUN IN SPANISH |
|---------------------|---------|--------------------|------------------|------------------------|------------------|-----------------|
| INJ,SUSP (IN OIL)   | INJECT  | INJECTAR           |                  | POR                    |                  |                 |
| INJ,SUSP,SA         | INJECT  | INJECTAR           |                  | POR                    |                  |                 |
| INJ,SUSP-DRY,SA     | INJECT  | INJECTAR           |                  | POR                    |                  |                 |
| INJ/IMPLANT         | PLACE   | PONER              |                  | POR                    | IMPLANT(S)       | IMPLANTE(S)     |
| INSERT,CONT REL     | INSERT  | INSERTAR           | IN               | EN                     | AS DIRECTED      | SEGUN INDICADO  |
| INSERT,CONT REL,OPH | INSERT  | INSERTAR           | IN               | EN                     | AS DIRECTED      | SEGUN INDICADO  |
| INSERT, VAG         | INSERT  | INSERTAR           | ТО               | EN LA                  | AS DIRECTED      | SEGUN INDICADO  |
| IRRIGATION SET      | USE     | UTILIZAR           |                  |                        | AS DIRECTED      | SEGUN INDICADO  |
| IRRIGATION SLEEVE   | USE     | UTILIZAR           |                  |                        | AS DIRECTED      | SEGUN INDICADO  |
| IRRIGATOR           | USE     | UTILIZAR           |                  |                        | AS DIRECTED      | SEGUN INDICADO  |
| IUD                 | INSERT  | INSERTAR           | BY               | POR VIA                | AS DIRECTED      | SEGUN INDICADO  |
| JELLY               | APPLY   | APLICAR            | ТО               | EN                     | THIN FILM        | UNA CAPA FINA   |
| JELLY,NASAL         | APPLY   | APLICAR            | IN               | EN                     | THIN FILM        | UNA CAPA FINA   |
| JELLY,TOP           | APPLY   | APLICAR            | ТО               | EN                     | THIN FILM        | UNA CAPA FINA   |
| JELLY,VAG           | INSERT  | INSERTAR           | INTO             | DENTRO DE LA           | APPLICATORFUL(S) | APLICADOR LLENO |
| KIT                 | USE     | USAR               |                  |                        | AS DIRECTED      | SEGUN INDICADO  |
| LANCET              | USE     | USAR               |                  |                        | AS DIRECTED      | SEGUN INDICADO  |
| LENS,HARD           | PLACE   | PONER              | INTO             | EN                     | AS DIRECTED      | SEGUN INDICADO  |
| LENS,SOFT           | PLACE   | PONER              | INTO             | EN                     | AS DIRECTED      | SEGUN INDICADO  |
| LINIMENT            | APPLY   | APLICAR            | ТО               | EN                     | AS DIRECTED      | SEGUN INDICADO  |
| LIQUID              | TAKE    | TOMAR              | BY               | POR LA                 | TEASPOONFUL(S)   | CUCHARADITA(S)  |
| LIQUID(SF)          | TAKE    | TOMAR              | BY               | POR                    | TEASPOONFUL(S)   | CUCHARADITA(S)  |
| LIQUID,AEROSOL      | APPLY   | APLICAR            | FOR              | PARA                   | SPRAY(S)         | ATOMIZACION(ES) |
| LIQUID,DENT         | APPLY   | APLICAR            | ТО               | PARA                   | AS DIRECTED      | SEGUN INDICADO  |
| LIQUID,INHL         | USE     | UTILIZAR           |                  |                        | INHALATION(S)    | INHALACIONES    |
| LIQUID,OPH          | INSTIL  | ECHAR              | FOR              | PARA                   | DROP(S)          | GOTA(S)         |
| LIQUID,ORAL         | TAKE    | TOMAR              | BY               | POR                    | TEASPOONFUL(S)   | CUCHARADITA(S)  |
| LIQUID,OTIC         | INSTILL | ECHAR              | IN               | EN                     | DROP(S)          | GOTA(S)         |
| LIQUID,RTL          | APPLY   | APLICAR            | IN               | EN                     |                  |                 |
| LIQUID,TOP          | APPLY   | APLICAR            | TO               | PARA                   | AS DIRECTED      |                 |
| LOTION              | APPLY   | APLICAR            | ТО               | EN                     | AS DIRECTED      | SEGUN INDICADO  |
| LOTION,TOP          | APPLY   | APLICAR            | TO               | EN                     | AS DIRECTED      | SEGUN INDICADO  |
| 174                 |         | Ph                 | armacy Data Mana | agement V. 1.0         |                  | February 2009   |

| 200405 5024     | VEDD     | VERB IN                |             | PREPOSITION IN | NO.                  | NOUN IN OR ANION            |
|-----------------|----------|------------------------|-------------|----------------|----------------------|-----------------------------|
| DOSAGE FORM     | VERB     | SPANISH                | PREPOSITION |                | NOUN                 | NOUN IN SPANISH             |
| LOZENGE         | DISSOLVE | DISOLVER               | IN          | EN LA          | LOZENGE              | TABLETA                     |
| MASK            |          | UTILIZAR               |             |                | AS INDICATED         | SEGUN INDICADO              |
| MISCELLANEOUS   | USE      | USAR                   |             |                | AS DIRECTED          | SEGUN INDICADO              |
| MOUTHWASH       | USE      | UTILIZAR               | FOR         | PARA           | TEASPOONFUL(S)       | CUCHARADITA(S)              |
| NEEDLE          | USE      | UTILIZAR               |             |                | AS DIRECTED          | SEGUN INDICADO              |
| OIL             | TAKE     | TOMAR                  | BY          | POR            | TEASPOONFUL(S)       | CUCHARADITA(S)              |
| OIL,TOP         | APPLY    | APLICAR                | FOR         | PARA           | AS DIRECTED          | SEGUN INDICADO              |
| OINT,DENT       | APPLY    | APLICAR                | FOR         | PARA USO       | THIN FILM            | UNA CAPA FINA               |
| OINT,OPH        | APPLY    | APLICAR                | ТО          | A              | THIN FILM            | UNA CAPA FINA               |
| OINT,RTL        | INSERT   | INSERTAR               | ТО          | AL             | ONE APLICATORFUL     | UN APLICADOR LLENO          |
| OINT,TOP        | APPLY    | APLICAR                | ТО          | PARA           | A THIN FILM          | UNA CAPA FINA               |
| OINTMENT        | INSERT   | INSERTAR               | FOR         | PARA USO       | THIN LAYER           | UNA CAPA FINA               |
| OPH             | USE      | UTILIZAR               |             |                | DROP(S)              | GOTA(S)                     |
| OPH IRR         | USE      | USE                    | ТО          | EN             | IRRIGATION(S)        | IRRIGACION(ES)              |
| OPHTHALMIC,CRC  | PLACE    | PONER                  | INTO        | EN             | THIN FILM            | CAPA FINA                   |
| PAD             | USE      | UTILIZAR               |             |                | AS DIRECTED          | SEGUN INDICADO              |
| PAD,TOP         | USE      | UTILIZAR               |             |                | AS DIRECTED          | SEGUN INDICADO              |
| PASTE           | APPLY    | APLICAR                | FOR         | PARA           | THIN FILM            | UNA CAPA FINA               |
| PATCH           | APPLY    | APLICAR                | TO          | EN             | PATCH                | PARCHO                      |
| PELLET          | INSERT   | INSERTAR               | BY          | POR            | PELLET(S)            | BOLITA(S)                   |
| PILL            | TAKE     | TOMAR                  | BY          | POR            | PILL(S)              | PILDORA(S)                  |
| POUCH           | USE      | UTILIZAR               |             |                | AS DIRECTED          | SEGUN INDICADO              |
| POWDER          | USE      | USAR                   | BY          | POR            | TEASPOONFUL(S)       | CUCHARADITA(S)              |
| POWDER, AEROSOL | USE      | UTILIZAR               | FOR         | PARA           | SPRAY(S)             | ATOMIZACION(ES)             |
| POWDER,ORAL     | TAKE     | TOMAR                  | BY          | POR            | TEASPOONFUL(S)       | CUCHARADITA(S)              |
| DOWNER RTI      |          | DISOLVER E<br>INSERTAR | ВҮ          | POR            | ENEMA(S)             | ENEMA(S)                    |
| POWDER,RTL      |          |                        |             |                | ENEMA(S)             | ENEMA(S)                    |
| POWDER, SPRAY   | APPLY    | APLICAR                | FOR         |                | SPRAY(S)             | ATOMIZACION(ES)             |
| POWDER,TOP      | APPLY    | APLICAR                | ТО          | PARA           | PACKAGE(S)           | SOBRE(S)                    |
| PUDDING         | TAKE     | TOMAR                  | BY          | POR            | THE CONTENT OF A CAN | EL CONTENIDO DE UNA<br>LATA |

| DOSAGE FORM      | VERB     | VERB IN<br>SPANISH  | PREPOSITION | PREPOSITION IN SPANISH   | NOUN              | NOUN IN SPANISH        |
|------------------|----------|---------------------|-------------|--------------------------|-------------------|------------------------|
|                  | DISOLVE  | DISOLVER Y          |             |                          |                   | 21.21.12.12.1          |
| PWDR,EFFERVSC    | AND TAKE | TOMAR               |             | POR                      | TABLESPOONFUL(S)  | \ /                    |
| PWDR,RENST-ORAL  | TAKE     | TOMAR               |             | POR                      | TEASPOONFUL(S)    | CUCHARADITA(S)         |
| RING,VAG         | USE      | UTILIZAR            |             | POR LA                   | AS DIRECTED       | SEGUN INDICADO         |
| RINSE,ORAL       | USE      | UTILIZAR            | FOR         | PARA                     | TEASPOONFUL(S)    | CUCHARADITA(S)         |
| SET              | USE      | UTILIZAR            |             |                          | AS DIRECTED       | SEGUN INDICADO         |
| SET,INFUSION     | USE      | UTILIZAR            |             |                          | AS DIRECTED       | SEGUN INDICADO         |
| SHAMPOO          | SHAMPOO  | LAVAR EL<br>CABELLO |             |                          | AS DIRECTED       | SEGUN INDICADO         |
| SOAP/DETERGENT   |          | LAVAR AREA          |             |                          | AS DIRECTED       | SEGUN INDICADO         |
| SOLN             | USE      | USAR                |             | POR                      |                   |                        |
| SOLN,CONC        | TAKE     | TOMAR               | BY          | POR                      |                   |                        |
| SOLN,INHL        | USE      | UTILIZAR            | NEBULIZER   | EN<br>NEBULIZADOR<br>POR | MILLILITER(S)     | MILILITRO(S)           |
| SOLN,IRRG        | USE      | UTILIZAR            | FOR         | PARA                     |                   |                        |
| SOLN,NASAL       | USE      | ECHAR               |             | EN                       | DROP(S)           | GOTA(S)                |
| SOLN,OPH         | INSTILL  | ECHAR               |             |                          | DROP(S)           | GOTA(S)                |
| SOLN,OPH IRRG    | USE      | UTILIZAR            | FOR         | PARA                     |                   |                        |
| SOLN,ORAL        | TAKE     | TOMAR               | BY          | POR                      | TEASPOONFUL(S)    | CUCHARADITA(S)         |
| SOLN,OTIC        | INSTILL  | ECHAR               | IN          | PARA                     | DROP(S)           | GOTA(S)                |
| SOLN,RTL         | INSTILL  | INSERTAR            | BY          | POR EL                   | CONTENT(S)        | CONTENIDO              |
| SOLN,SPRAY,NASAL | USE      | UTILIZAR            | IN          | EN                       | SPRAY(S)          | ATOMIZACION(ES)        |
| SOLN,TOP         | APPLY    | APLICAR             | TO          | PARA                     |                   |                        |
| SPIRIT           | USE      | UTILIZAR            |             |                          |                   |                        |
| SPONGE           | USE      | UTILIZAR            |             |                          | AS DIRECTED       | SEGUN INDICADO         |
| SPRAY,TOP        | SPRAY    | ROCIAR              | FOR         | PARA                     | AS DIRECTED       | SEGUN INDICADO         |
| STOMA CAP        | USE      | UTILIZAR            |             |                          | AS DIRECTED       | SEGUN INDICADO         |
| STRIP            | USE      | UTILIZAR            |             |                          | STRIP AS DIRECTED | TIRILLA SEGUN INDICADO |
| STRIP,OPH        | USE      | UTILIZAR            | IN          | EN                       | STRIP AS DIRECTED | TIRILLA SEGUN INDICADO |
| SUPP,RTL         | INSERT   | INSERTAR            | BY          | POR EL                   | SUPPOSITORY       | SUPOSITORIO            |

| DOSAGE FORM          |                      | VERB IN<br>SPANISH   | PREPOSITION     | PREPOSITION IN SPANISH | NOUN             | NOUN IN SPANISH |
|----------------------|----------------------|----------------------|-----------------|------------------------|------------------|-----------------|
| SUPP,VAG             | INSERT               | INSERTAR             | IN              | EN LA                  | SUPPOSITORY      | SUPOSITORIO     |
| SUPPOSITORY          | INSERT               | INSERTAR             | INTO            | EN                     | SUPPOSITORY      | SUPOSITORIO     |
| SUSP                 | TAKE                 | TOMAR                | BY              | POR                    | TEASPOONFUL(S)   | CUCHARADITA(S)  |
| SUSP(SF)             | TAKE                 | TOMAR                | BY              | POR                    | TABLESPOONFUL(S) | CUCHARADA(S)    |
| SUSP,INTRATHECAL     | INJECT               | INJECTAR             | BY              | POR VIA                |                  |                 |
| SUSP,OPH             | INSTILL              | ECHAR                | IN              | EN                     | DROP(S)          | GOTA(S)         |
| SUSP,ORAL            | TAKE                 | TOMAR                | BY              | POR                    | TEASPOONFUL(S)   | CUCHARADITA(S)  |
| SUSP,OTIC            | INSTILL              | ECHAR                | IN              | EN                     | DROP(S)          | GOTA(S)         |
| SUSP,RTL             | INSERT               | INSERTAR             | IN              | EN EL                  | CONTENT(S)       | CONTENIDO       |
| SUSP,SA              | TAKE                 | TOMAR                | BY              | POR                    | TABLESPOONFUL(S) | CUCHARADA(S)    |
| SWAB,TOP             | APPLY                | APLICAR              | BY              | EN                     | AS DIRECTED      | SEGUN INDICADO  |
| SYRINGE              | USE                  | UTILIZAR             |                 |                        | AS DIRECTED      | SEGUN INDICADO  |
| SYRINGE/NDL          | USE                  | UTILIZAR             |                 |                        | AS DIRECTED      | SEGUN INDICADO  |
| SYRUP                | TAKE                 | TOMAR                | BY              | POR                    | TEASPOONFUL(S)   | CUCHARADITA(S)  |
| SYRUP,ORAL           | TAKE                 | TOMAR                | BY              | POR                    | TABLESPOONFUL(S) | CUCHARADA(S)    |
| SYRUP,SR             | TAKE                 | TOMAR                | BY              | POR                    | TABLESPOONFUL(S) | CUCHARADA(S)    |
| TAB                  | TAKE                 | TOMAR                | BY              | POR                    | TABLET(S)        | TABLETA(S)      |
| TAB,BUCC,SA          | PLACE                | PONER                | BETWEEN         | ENTRE                  | TABLET(S)        | TABLETA(S)      |
| TAB,BUCCAL           | PLACE                | PONER                | BETWEEN         | ENTRE                  | TABLET(S)        | TABLETA(S)      |
| TAB,CHEWABLE         | CHEW AND<br>SWALLOW  | MASTICAR Y<br>TRAGAR |                 |                        | TABLET(S)        | TABLETA(S)      |
| TAB,CHEWG GUM        | CHEW                 | MASTICAR             |                 |                        | PIECE(S)         | PIEZA(S)        |
| TAB,CR               | TAKE                 |                      |                 | POR                    | TABLET(S)        | TABLETA(S)      |
| TAB,EC               | TAKE                 | TOMAR                | BY              | POR                    | TABLET(S)        | TABLETA(S)      |
| TAB,EC (DEL RELEASE) | TAKE                 | TOMAR                |                 |                        | TABLET           | TABLETA         |
| TAB,EC,SA            | TAKE                 | TOMAR                | BY              | POR                    | TABLET(S)        | TABLETA(S)      |
| TAB,EFFERVSC         | DISSOLVE             | DISOLVER             |                 | EN AGUA Y<br>TOMAR POR | TABLET(S)        | TABLETA(S)      |
| TAB,EFFERVSC,TOP     | DISSOLVE IN<br>WATER | DISOLVER EN<br>AGUA  | AND APPLY<br>TO | Y APLICAR EN           | TABLET(S)        | TABLETA(S)      |
| TAB,LA               | TAKE                 | TOMAR                | BY              | POR                    | TABLET(S)        | TABLETA(S)      |

| DOSAGE FORM                | VERB                  | VERB IN<br>SPANISH    | PREPOSITION | PREPOSITION IN SPANISH | NOUN                  | NOUN IN SPANISH                  |
|----------------------------|-----------------------|-----------------------|-------------|------------------------|-----------------------|----------------------------------|
| TAB,ORAL                   | TAKE                  | TOMAR                 | BY          | POR                    | TABLET(S)             | TABLETA(S)                       |
| TAB,ORAL<br>DISINTEGRATING | PLACE                 | PONER                 | BY          | POR                    | TABLET(S)             | TABLETA(S)                       |
| TAB,ORAL/VAG               |                       |                       |             |                        |                       |                                  |
| TAB, RAPID DISINTEGRATE    | PLACE                 | PONER                 | BY          | POR                    | TABLET(S)             | TABLETA(S)                       |
| TAB,SA                     | TAKE                  | TOMAR                 | BY          | POR                    | TABLET(S)             | TABLETA(S)                       |
|                            | DISSOLVE<br>AND APPLY | DISOLVER Y<br>APLICAR | IN          | EN                     | TABLET(S)             | TABLETA(S)                       |
| TAB,SUBLINGUAL             | DISSOLVE              | DISOLVER              |             |                        | TABLET(S)             | TABLETA(S)                       |
| TAB,TEST                   |                       | USAR                  |             |                        | TABLET(S)             | TABLETA(S)                       |
| TAB,VAG<br>TAMPON          | INSERT<br>INSERT      | INSERTAR<br>INSERTAR  |             | POR<br>POR             | TABLET(S) AS DIRECTED | TABLETA(S)                       |
| TAPE                       | USE                   | USAR                  | IIN         | FOR                    | AS DIRECTED           | SEGUN INDICADO<br>SEGUN INDICADO |
| TEST STRIP                 | USE                   | USAR                  |             | PARA PRUEBA            | STRIP AS DIRECTED     | TIRILLA SEGUN INDICADO           |
| TINCTURE                   | TAKE                  | TOMAR                 | BY          | POR                    |                       |                                  |
| TINCTURE,TOP               | APPLY                 | APLICAR               | ТО          | PARA                   | AS DIRECTED           | SEGUN INDICADO                   |
| TROCHE                     | DISSOLVE              | DISOLVER              | BY          | POR                    | TROCHE(S)             | TROCISCO(S)                      |
| WAFER                      | USE                   | USAR                  |             |                        | AS DIRECTED           | SEGUN INDICADO                   |
| WAFER,TOP                  | USE                   | USAR                  |             |                        | AS DIRECTED           | SEGUN INDICADO                   |

## Appendix E Local Possible Dosages - Spanish Translations

The Outpatient Language Modifications patch PSS\*1\*47 provides the functionality to print prescription labels in a language other than English. Enabling this functionality requires setting certain flags and completing several setup steps, including populating fields used for the Sig with equivalent terms in the specified other language. The following table provides Spanish equivalents for some of the more common local possible dosages.

The ti

| LOCAL POSSIBLE DOSAGE          | SPANISH LOCAL DOSAGE          |
|--------------------------------|-------------------------------|
| 0.05 MILLILITERS               | 0.05 MILILITROS               |
| 0.1 MILLILITERS                | 0.1 MILILITROS                |
| 0.15 MILLILITERS               | 0.15 MILILITROS               |
| 0.18 MILLILITERS               | 0.18 MILILITROS               |
| 0.2 MILLILITERS                | 0.2 MILILITROS                |
| 0.25 MILLILITER                | 0.25 MILILITRO                |
| 0.3 MILLILITERS                | 0.3 MILILITROS                |
| 0.4 MILLILITER OF 120MCG/0.5ML | 0.4 MILILITRO DE 120MCG/0.5ML |
| 0.4 MILLILITER OF 80MCG/0.5ML  | 0.4 MILILITRO DE 80MCG/0.5ML  |
| 0.5 MILLIGRAMS                 | 0.5 MILIGRAMOS                |
| 0.5 MILLILITER                 | 0.5 MILILITRO                 |
| 0.5 MILLILITER OF 120MCG/0.5ML | 0.5 MILILITRO DE 120MCG/0.5ML |
| 0.5 MILLILITER OF 150MCG/0.5ML | 0.5 MILILITRO DE 150MCG/0.5ML |
| 0.5 MILLILITER OF 80MCG/0.5ML  | 0.5 MILILITRO DE 80MCG/0.5ML  |
| 0.9 MILLIGRAM                  | 0.9 MILIGRAMO                 |
| 1 AMPULE                       | 1 AMPOLLETA                   |
| 1 RING AS DIRECTED             | 1 ANILLO SEGUN INDICADO       |
| 1 APPLICATORFUL                | 1 APLICADOR LLENO             |
| 1 SPRAY                        | 1 ATOMIZACION                 |
| 1 CAPSULE                      | 1 CAPSULA                     |
| 1 TABLESPOONFUL                | 1 CUCHARADA                   |

| LOCAL POSSIBLE DOSAGE            | SPANISH LOCAL DOSAGE            |
|----------------------------------|---------------------------------|
| 1 TEASPOONFUL                    | 1 CUCHARADITA                   |
| 1 ENEMA                          | 1 ENEMA                         |
| 1 ENEMA AS DIRECTED              | 1 ENEMA SEGUN INDICADO          |
| 1 DROP                           | 1 GOTA                          |
| 1 GRAM                           | 1 GRAMO                         |
| 1 IMPLANT                        | 1 IMPLANTE                      |
| 1 PUFF                           | 1 INHALACION                    |
| 1 MILLIGRAM                      | 1 MILIGRAMO                     |
| 1 MILLILITER                     | 1 MILILITRO                     |
| 1 PATCH                          | 1 PARCHO                        |
| 1 PIECE                          | 1 PIEZA                         |
| 1 INCH                           | 1 PULGADA                       |
| 1 AS DIRECTED                    | 1 SEGUN INDICADO                |
| 1 PACKET                         | 1 SOBRE                         |
| 1 SUPPOSITORY                    | 1 SUPOSITORIO                   |
| 1 TABLET                         | 1 TABLETA                       |
| 1 STRIP AS DIRECTED              | 1 TIRILLA SEGUN INDICADO        |
| 1 TROCHE                         | 1 TROCISCO                      |
| 1.2 MILLION UNITS                | 1.2 MILLONES DE UNIDADES        |
| 1.25 GRAMS                       | 1.25 GRAMOS                     |
| 1.25 MILLILITERS                 | 1.25 MILILITROS                 |
| 1.5 MILLIGRAMS                   | 1.5 MILIGRAMOS                  |
| 10 DROPS                         | 10 GOTAS                        |
| 10 MILLIGRAMS                    | 10 MILIGRAMOS                   |
| 10 UNITS                         | 10 UNIDADES                     |
| 100 MILLIGRAMS                   | 100 MILIGRAMOS                  |
| 1000MG                           | 1000 MILIGRAMOS                 |
| 1000 UNITS                       | 1000 UNIDADES                   |
| 10MG (0.2 MILLILITERS)           | 10MG (0.2 MILILITROS)           |
| 10MG (1 MILLILITER)              | 10MG (1 MILILITRO)              |
| 12.5 MILLIGRAMS (0.5 MILLILITER) | 12.5 MILIGRAMOS (0.5 MILILITRO) |
| 1200MG                           | 1200 MILIGRAMOS                 |

| LOCAL POSSIBLE DOSAGE | SPANISH LOCAL DOSAGE     |
|-----------------------|--------------------------|
| 15 MILLIGRAMS         | 15 MILIGRAMOS            |
| 15 UNITS              | 15 UNIDADES              |
| 150000 UNITS (0.3ML)  | 150000 UNIDADES (0.3ML)  |
| 2 SPRAYS              | 2 ATOMIZACIONES          |
| 2 CAPSULES            | 2 CAPSULAS               |
| 2 TABLESPOONFULS      | 2 CUCHARADAS             |
| 2 TEASPOONFULS        | 2 CUCHARADITAS           |
| 2 DROPS               | 2 GOTAS                  |
| 2 GRAMS               | 2 GRAMOS                 |
| 2 PUFFS               | 2 INHALACIONES           |
| 2 MILLIGRAMS          | 2 MILIGRAMOS             |
| 2 MILLILITERS         | 2 MILILITROS             |
| 2 PIECES              | 2 PIEZAS                 |
| 2 INCH                | 2 PULGADAS               |
| 2 PACKETS             | 2 SOBRES                 |
| 2 TABLETS             | 2 TABLETAS               |
| 2.4 MILLION UNITS     | 2.4 MILLONES DE UNIDADES |
| 2.5 MILLIGRAMS        | 2.5 MILIGRAMOS           |
| 2.5 MILLILITERS       | 2.5 MILILITROS           |
| 20 UNITS              | 20 UNIDADES              |
| 200 MCG(4 MU)(1ML)    | 200 MCG(4 MU)(1ML)       |
| 200 MILLIGRAMS        | 200 MILIGRAMOS           |
| 200 MILLIGRAMS        | 200 MILIGRAMOS           |
| 200 MILLIGRAMS        | 200 MILIGRAMOS           |
| 2000 UNITS            | 2000 UNIDADES            |
| 20MG (2 MILLILITERS)  | 20MG (2 MILILITROS)      |
| 25 MILLIGRAMS         | 25 MILIGRAMOS            |
| 25 UNITS              | 25 UNIDADES              |
| 250 UNITS             | 250 UNIDADES             |
| 3 CAPSULES            | 3 CAPSULAS               |
| 3 TABLESPOONFULS      | 3 CUCHARADAS             |
| 3 DROPS               | 3 GOTAS                  |

| LOCAL POSSIBLE DOSAGE    | SPANISH LOCAL DOSAGE     |
|--------------------------|--------------------------|
| 3 MILLIGRAMS             | 3 MILIGRAMOS             |
| 3 MILLILITERS            | 3 MILILITROS             |
| 3 MILLION UNITS          | 3 MILLONES DE UNIDADES   |
| 3 TABLETS                | 3 TABLETAS               |
| 30 MILLIGRAMS            | 30 MILIGRAMOS            |
| 30 UNITS                 | 30 UNIDADES              |
| 300 MILLIGRAMS           | 300 MILIGRAMOS           |
| 3000 UNITS               | 3000 UNIDADES            |
| 35 UNITS                 | 35 UNIDADES              |
| 4 CAPSULES               | 4 CAPSULAS               |
| 4 TABLESPOONFULS         | 4 CUCHARADAS             |
| 4 TEASPOONFULS           | 4 CUCHARADITAS           |
| 4 LEVEL TEASPOONFULS     | 4 CUCHARADITAS AL RAS    |
| 4 DROPS                  | 4 GOTAS                  |
| 4 GRAMS                  | 4 GRAMOS                 |
| 4 MILLIGRAMS             | 4 MILIGRAMOS             |
| 4 TABLETS                | 4 TABLETAS               |
| 40 MILLIGRAMS            | 40 MILIGRAMOS            |
| 40 UNITS                 | 40 UNIDADES              |
| 400 MGS (4 TEASPOONFULS) | 400 MGS (4 CUCHARADITAS) |
| 4000 UNITS               | 4000 UNIDADES            |
| 45 UNITS                 | 45 UNIDADES              |
| 4MG (40 MILLILITERS)     | 4MG (40 MILILITROS)      |
| 5 GRAMS                  | 5 GRAMOS                 |
| 5 MGS (1.67 MILLILITERS) | 5 MGS (1.67 MILILITROS)  |
| 5 MILLIGRAMS             | 5 MILIGRAMOS             |
| 5 UNITS                  | 5 UNIDADES               |
| 50 MILLIGRAMS            | 50 MILIGRAMOS            |
| 50 UNITS                 | 50 UNIDADES              |
| 500 UNITS                | 500 UNIDADES             |
| 5000 UNITS               | 5000 UNIDADES            |
| 6 MILLIGRAMS             | 6 MILIGRAMOS             |

| LOCAL POSSIBLE DOSAGE                               | SPANISH LOCAL DOSAGE                                |
|-----------------------------------------------------|-----------------------------------------------------|
| 6 MILLILITERS                                       | 6 MILILITROS                                        |
| 60 MILLIGRAMS                                       | 60 MILIGRAMOS                                       |
| 600 MGS(2 TABLESPOONFULS)                           | 600 MGS(2 CUCHARADAS)                               |
| 600,000 UNITS                                       | 600,000 UNIDADES                                    |
| 75 MILLIGRAMS ( 3 MILLILITERS)                      | 75 MILIGRAMOS ( 3 MILILITROS )                      |
| 8 TABLESPOONFULS                                    | 8 CUCHARADAS                                        |
| 8 MILLIGRAMS                                        | 8 MILIGRAMOS                                        |
| 80 MILLIGRAMS                                       | 80 MILIGRAMOS                                       |
| 80 MILLIGRAMS                                       | 80 MILIGRAMOS                                       |
| LOCAL CARE                                          | CUIDADO LOCAL                                       |
| DISSOLVE WITH 0.7 ML STERILE WATER AND INJECT XX ML | DISOLVER CON 0.7ML DE AGUA ESTERIL E INYECTAR XX ML |
| TWO APPLICATORSFUL                                  | DOS APLICADORES LLENOS                              |
| TWO AND A HALF TEASPOONFULS                         | DOS Y MEDIA CUCHARADITAS                            |
| THE CONTENT OF THE BOTTLE                           | EL CONTENIDO DE LA BOTELLA                          |
| THE CONTENT OF ONE GALLON                           | EL CONTENIDO DE UN GALON                            |
| THE CONTENT OF ONE PACKET                           | EL CONTENIDO DE UN SOBRE                            |
| THE CONTENT OF ONE AMPULE                           | EL CONTENIDO DE UNA AMPOLLETA                       |
| THE CONTENT OF ONE BOTTLE                           | EL CONTENIDO DE UNA BOTELLA                         |
| THE CONTENT OF ONE CAN                              | EL CONTENIDO DE UNA LATA                            |
| HALF TEASPOONFUL                                    | MEDIA CUCHARADITA                                   |
| HALF INCH                                           | MEDIA PULGADA                                       |
| HALF TABLET                                         | MEDIA TABLETA                                       |
| HALF MILLILITER                                     | MEDIO MILILITRO                                     |
| AS DIRECTED                                         | SEGUN INDICADO                                      |
| THE WHOLE CONTENT                                   | TODO EL CONTENIDO                                   |
| 1 APPLICATOR                                        | UN APLICADOR                                        |
| ONE APPLICATORFUL                                   | UN APLICADOR LLENO                                  |
| A THIN FILM                                         | UNA CAPA FINA                                       |
| ONE AND A HALF TEASPOONFUL                          | UNA CUCHARADITA Y MEDIA                             |
| A SMALL AMOUNT                                      | UNA PEQUENA CANTIDAD                                |
| A SMALL AMOUNT                                      | UNA PEQUENA CANTIDAD                                |
| ONE INCH                                            | UNA PULGADA                                         |

| LOCAL POSSIBLE DOSAGE      | SPANISH LOCAL DOSAGE    |
|----------------------------|-------------------------|
| 1 AS DIRECTED              | UNA SEGUN INDICADO      |
| ONE AND A HALF TEASPOONFUL | UNA Y MEDIA CUCHARADITA |
| ONE AND A HALF INCH        | UNA Y MEDIA PULGADA     |

# Appendix F Medication Instructions - Spanish Translations

The Outpatient Language Modifications patch PSS\*1\*47 provides the functionality to print prescription labels in a language other than English. Enabling this functionality requires setting certain flags and completing several setup steps, including populating fields used for the Sig with equivalent terms in the specified other language. The following table provides Spanish equivalents for some of the more common medication instructions that can be entered in the new OTHER MEDICATION INSTRUCTIONS file.

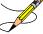

| MED          |                                     |                                                |
|--------------|-------------------------------------|------------------------------------------------|
| INSTRUCTIONS | EXPANSION                           | SPANISH EXPANSION                              |
| 828          | AT 8AM, 2PM AND 8PM                 | A LAS 8AM, 2PM Y 8PM                           |
| 838          | 8AM, 3PM, AND 8PM                   | 8AM, 3PM Y 8PM                                 |
| &L           | AND LUNCH                           | Y EL ALMUERZO                                  |
| ()           | (AT 8AM, 3PM AND AT BEDTIME)        | A LAS 8AM, 3PM Y AL ACOSTARSE                  |
| (12)         | (NOT MORE THAN 12 A DAY)            | (NO MAS DE 12 AL DIA)                          |
| (3)          | (NO MORE THAN 3 A DAY)              | (NO MAS DE 3 AL DIA)                           |
| (4)          | (NOT MORE THAN 4 A DAY)             | (NO MAS DE 4 AL DIA)                           |
| (5)          | (NO MORE THAN 5 A DAY)              | (NO MAS DE 5 AL DIA)                           |
| (6)          | (NOT MORE THAN 6 A DAY)             | (NO MAS DE 6 AL DIA)                           |
| (8)          | (NOT MORE THAN 8 A DAY)             | (NO MAS DE 8 AL DIA)                           |
| 1,2HPC       | 1 HR.BEFORE OR 2 HRS. AFTER MEALS   | 1 HORA ANTES O 2 HORAS DESPUES DE LAS COMIDAS  |
| 13H          | ONE AND THREE HOURS                 | UNA Y TRES HORAS                               |
| 13HPC        | ONE & THREE HOURS AFTER MEALS       | UNA Y TRES HORAS DESPUES DE LAS COMIDAS        |
| 15BB         | 15 MINUTES BEFORE BATH              | 15 MINUTOS ANTES DEL BANO                      |
| 1ATO         | SPRAY ONCE                          | UNA ATOMIZACION                                |
| 1D           | INSTILL ONE DROP                    | ECHAR UNA GOTA                                 |
| 1DAY         | THE FIRST DAY                       | EL PRIMER DIA                                  |
| 1HAC         | ONE HOUR BEFORE MEALS               | UNA HORA ANTES DE LAS COMIDAS                  |
| 1HPC         | 1 HOUR AFTER MEALS                  | 1 HORA DESPUES DE LAS COMIDAS                  |
| 1HRPCHS      | ONE HOUR AFTER MEALS AND AT BEDTIME | UNA HORA DESPUES DE LAS COMIDAS Y AL ACOSTARSE |
| 1HS          | AND 1 AT BEDTIME                    | Y UNA AL ACOSTARSE                             |
| 11           | ONE INHALATION                      | UNA INHALACION                                 |

| MED<br>INSTRUCTIONS | EXPANSION                                    | SPANISH EXPANSION                                 |
|---------------------|----------------------------------------------|---------------------------------------------------|
| 1PM                 | AT 1:00 PM                                   | A LA 1:00 PM                                      |
| 1V                  | AT ONE TIME                                  | DE UNA SOLA VEZ                                   |
| 23D                 | 2-3 TIMES A DAY                              | 2-3 VECES AL DIA                                  |
| 2ATO                | SPRAY TWICE                                  | DOS ATOMIZACIONES                                 |
| 2D                  | INSTILL 2 DROPS                              | ECHAR 2 GOTAS                                     |
| 2DAY                | THE SECOND DAY                               | EL SEGUNDO DIA                                    |
| 2HS                 | AND 2 AT BEDTIME                             | Y DOS AL ACOSTARSE                                |
| 21                  | TWO INHALATIONS                              | DOS INHALACIONES                                  |
| 30BBM               | 30 MINUTES BEFORE BREAKFAST AND EVENING MEAL | 30 MINUTOS ANTES DEL DESAYUNO Y LA CENA           |
| 30M                 | 30 MINUTES                                   | 30 MINUTOS                                        |
| 34D                 | 3-4 TIMES A DAY                              | 3-4 VECES AL DIA                                  |
| 3D                  | INSTILL 3 DROPS                              | ECHAR 3 GOTAS                                     |
| 3HS                 | AND 3 AT BEDTIME                             | Y TRES AL ACOSTARSE                               |
| 31                  | THREE INHALATIONS                            | TRES INHALACIONES                                 |
| 3PA                 | NO MORE THAN 3 DOSES PER ATTACK              | MAXIMO 3 DOSIS POR ATAQUE                         |
| 4D                  | INSTILL 4 DROPS                              | ECHAR 4 GOTAS                                     |
| 4HS                 | AND FOUR AT BEDTIME                          | Y CUATRO AL ACOSTARSE                             |
| 41                  | FOUR INHALATIONS                             | CUATRO INHALACIONES                               |
| 5D                  | INSTILL 5 DROPS                              | ECHAR 5 GOTAS                                     |
| 5PM                 | AT 5:00 PM                                   | A LAS 5:00 PM                                     |
| 6PM                 | AT 6:00 PM                                   | A LAS 6:00 PM                                     |
| 7AM                 | AT 7:00 AM                                   | A LAS 7:00 AM                                     |
| 9PM                 | AT 9:00 PM                                   | A LAS 9:00 PM                                     |
| A1                  | APPLY 1 INCH TO THE CHEST                    | APLICAR 1 PULGADA EN EL PECHO                     |
| A1P                 | APPLY ONE PATCH                              | APLICAR UN PARCHO                                 |
| A2                  | APPLY 2 INCHES TO THE CHEST                  | APLICAR 2 PULGADAS EN EL PECHO                    |
| A8                  | AT 8PM ONLY                                  | A LAS 8:00 PM SOLAMENTE                           |
| AA                  | AVOID ALCOHOL WHILE TAKING THIS MEDICINE     | EVITE USO DE BEBIDAS ALCOHOLICAS                  |
| AAA                 | AVOID ANTACIDS USE WITH THIS MEDICATION      | EVITAR USO DE ANTIACIDOS JUNTO CON EL MEDICAMENTO |
| AB                  | AFTER BREAKFAST                              | DESPUES DEL DESAYUNO                              |
| ABM                 | AFTER EACH BOWEL MOVEMENT                    | DESPUES DE CADA EVACUACION                        |
| ABT                 | AT BREAKFAST TIME                            | A LA HORA DEL DESAYUNO                            |
| AC                  | BEFORE MEALS                                 | ANTES DE LAS COMIDAS                              |

| MED          |                                                    |                                                    |  |
|--------------|----------------------------------------------------|----------------------------------------------------|--|
| INSTRUCTIONS | EXPANSION                                          | SPANISH EXPANSION                                  |  |
| ACD          | AT ONSET OF HEADACHE                               | AL COMENZAR EL DOLOR DE CABEZA                     |  |
| AD           | INTO RIGHT EAR                                     | EN OIDO DERECHO                                    |  |
| ADA          | AFFECTED                                           | AFECTADA                                           |  |
| ADACID       | ADJUST INTAKE OF POTENTIALLY ACID ASH FOOD         | AJUSTAR INGESTA DE ALIMENTOS ACIDOS                |  |
| ADBASIC      | ADJUST INTAKE OF POTENTIALLY BASIC FOOD            | AJUSTAR INGESTA DE ALIMENTOS ALCALINOS             |  |
| ADM          | ADMINISTER                                         | ADMINISTRAR                                        |  |
| ADO          | AFFECTED                                           | AFECTADO                                           |  |
| AES          | AVOID EXPOSURE TO SUNLIGHT                         | EVITAR EXPOSICION A LA LUZ SOLAR                   |  |
| AF           | AFFECTED FOOT                                      | PIE AFECTADO                                       |  |
| AFA          | INTO AFFECTED EAR                                  | EN OIDO AFECTADO                                   |  |
| AFE          | ONTO AFFECTED EYE                                  | EN OJO AFECTADO                                    |  |
| AGF          | AVOID GRAPEFRUIT JUICE                             | EVITE USO DE JUGO DE TORONJA                       |  |
| AH           | AFFECTED HAND                                      | MANO AFECTADA                                      |  |
| AHS          | AND AT BEDTIME                                     | Y AL ACOSTARSE                                     |  |
| Al           | IN SELECTED AREA                                   | EN AREA INDICADA                                   |  |
| ALBM         | AFTER EACH LOOSE BOWEL MOVEMENT                    | DESPUES DE CADA EVACUACION BLANDA                  |  |
| ALENDRO      | BEFORE YOU TAKE ANY FOOD, BEVERAGE OR MEDICINE     | ANTES DE INGERIR ALIMENTO, BEBIDA O MEDICINA-      |  |
| AMN          | IN THE MORNING AND AT NOON                         | EN LA MANANA Y AL MEDIODIA                         |  |
| AMOXI        | TAKE 2 TWICE A DAY AFTER BREAKFAST AND SUPPER      | TOME 2 VECES AL DIA DESPUES DE DESAYUNO Y CENA     |  |
| AOP          | APPLY ONE PATCH ON AFFECTED AREA                   | APLICAR UN PARCHO EN AREA INDICADA                 |  |
| AP           | APPLY                                              | APLICAR                                            |  |
| AS3          | INSTILL THE CONTENTS OF ONE AMPUL IN THE NEBULIZER | ECHAR EL CONTENIDO DE UNA AMPULA EN EL NEBULIZADOR |  |
| ASU          | AFTER SUPPER                                       | DESPUES DE LA COMIDA                               |  |
| ATC          | AROUND THE CLOCK                                   | DIA Y NOCHE                                        |  |
| AU           | IN BOTH EARS                                       | EN CADA OIDO                                       |  |
| AVCAFF       | LIMIT OR AVOID CAFFEINE INTAKE                     | EVITE O LIMITE TOMAR CAFE                          |  |
| AW           | ALTERNATING WITH                                   | ALTERNANDO CON                                     |  |
| BARIUM       | STARTING ON                                        | COMENZANDO EN                                      |  |
| ВВ           | BEFORE BREAKFAST                                   | ANTES DEL DESAYUNO                                 |  |
| BEM          | BEFORE THE EVENING MEAL                            | ANTES DE LA CENA                                   |  |
| BID          | 2 TIMES A DAY                                      | 2 VECES AL DIA                                     |  |
| BIDAP        | TWICE A DAY IN MORNING AND EVENING                 | 2 VECES AL DIA EN LA MANANA Y LA TARDE             |  |
| BIW          | TWO TIMES A WEEK                                   | 2 VECES EN SEMANA                                  |  |

| MED          |                                                    |                                                         |
|--------------|----------------------------------------------------|---------------------------------------------------------|
| INSTRUCTIONS | EXPANSION                                          | SPANISH EXPANSION                                       |
| BM           | BETWEEN MEALS                                      | ENTRE COMIDAS                                           |
| BMHS         | BETWEEN MEALS AND AT BEDTIME                       | ENTRE COMIDAS Y AL ACOSTARSE                            |
| C68H         | EVERY 6-8 HOURS                                    | CADA 6-8 HORAS                                          |
| CAP          | CAPSULE                                            | CAPSULA                                                 |
| СН           | EVERY HOUR                                         | CADA HORA                                               |
| CLARI        | TAKE 1 TWO TIMES A DAY AFTER BREAKFAST AND SUPPER  | TOME UNA 2 VECES AL DIA DESPUES DE DESAYUNO Y CENA      |
| CLOTRI1      | DISSOLVE ONE IN MOUTH FOR 10-15 MINUTES & SWALLOW  | DISOLVER UNA EN LA BOCA POR 10-15 MINUTOS Y TRAGAR      |
| CLOTRI2      | DISSOLVE TWO IN MOUTH FOR 10-15 MINUTES & SWALLOW  | DISOLVER DOS EN LA BOCA POR 10-15 MINUTOS Y TRAGAR      |
| CN           | IN THE EVENING                                     | CADA NOCHE                                              |
| СР           | CHEST PAIN                                         | DOLOR EN EL PECHO                                       |
| CS           | CHEW AND SWALLOW                                   | MASTICAR Y TRAGAR                                       |
| CS1          | CHEW AND SWALLOW ONE                               | MASTICAR Y TRAGAR UNA                                   |
| CS2          | CHEW AND SWALLOW TWO                               | MASTICAR Y TRAGAR DOS                                   |
| CTS          | CHANGE TASTE                                       | CAMBIA SENSITIVIDAD AL GUSTO                            |
| D            | DROP                                               | GOTA                                                    |
| D1           | TO SOLVE 1                                         | DISOLVER UNA                                            |
| D2           | TO SOLVE 2                                         | DISOLVER DOS                                            |
| D25SS        | DILUTE 0.25CC IN 5CC OF SALINE SOLUTION            | DILUIR 0.25 CC EN 5 CC DE SOLUCION SALINA               |
| D25W         | DILUTE 0.25CC IN 5CC OF DISTILLED WATER            | DILUIR 0.25 CC EN 5 CC DE AGUA DESTILADA                |
| D34W         | DURING THE THIRD AND FOURTH WEEK                   | DURANTE LA TERCERA Y CUARTA SEMANA                      |
| D35SS        | DILUTE 0.3CC IN 5CC OF SALINE SOLUTION             | DILUIR 0.3 CC EN 5 CC DE SOLUCION SALINA                |
| D35W         | DILUTE 0.3CC IN 5CC OF DISTILLED WATER             | DILUIR 0.3 CC EN 5 CC DE AGUA DESTILADA                 |
| D3SS         | DILUTE 0.3CC IN 3CC SOD. CHLORIDE                  | DILUIR 0.3 CC EN 3 CC DE SOLUCION SALINA                |
| D3W          | DILUTE 0.3CC IN 3CC DISTILLED WATER                | DILUIR 0.3 CC EN 3 CC DE AGUA DESTILADA                 |
| D53SS        | DILUTE 0.5CC IN 3CC OF SALINE SOLUTION             | DILUIR 0.5 CC EN 3 CC DE SOLUCION SALINA                |
| D53W         | DILUTE 0.5CC IN 3CC OF DISTILLED WATER             | DILUIR 0.5 CC EN 3 CC DE AGUA DESTILADA                 |
| D5SS         | DILUTE 0.5CC IN 5CC OF SOD. CHLORIDE               | DILUIR 0.5 CC EN 5 CC DE SOLUCION SALINA                |
| D5W          | DILUTE 0.5CC IN 5CC OF DISTILLED WATER             | DILUIR 0.5 CC EN 5 CC DE AGUA DESTILADA                 |
| D8A          | MIXED IN 8 OUNCES OF WATER                         | DISUELTA EN 8 ONZAS DE AGUA                             |
| D8J          | MIXED IN 8 OUNCES OF JUICE                         | DISUELTA EN 8 ONZAS DE JUGO                             |
| DA           | RIGHT                                              | DERECHA                                                 |
| DBS          | BEGINNING THE DAY BEFORE THE STUDY                 | COMENZANDO EL DIA ANTES DEL ESTUDIO                     |
| DC1S         | CONTENTS OF 1 PACKET IN 8 1/2 OZ OF WATER AND TAKE | EL CONTENIDO DE UN SOBRE EN 8 1/2 ONZAS DE AGUA Y TOMAR |

| MED<br>INSTRUCTIONS | EXPANSION                                        | SPANISH EXPANSION                                        |
|---------------------|--------------------------------------------------|----------------------------------------------------------|
| DI                  | DISSOLVE                                         | DISOLVER                                                 |
| DIL                 | DILUTED                                          | DILUIDA                                                  |
| DILO                | DILUTED                                          | DILUIDO                                                  |
| DILOS               | DILUTED                                          | DILUIDOS                                                 |
| DILS                | DILUTED                                          | DILUIDAS                                                 |
| DIS                 | DISSOLVED                                        | DISUELTA                                                 |
| DISS                | DISSOLVED                                        | DISUELTAS                                                |
| DNCC                | DON'T CRUSH OR CHEW                              | NO TRITURAR NI MASTICAR                                  |
| DNCCS               | DON'T CHEW,CRUSH OR SPLIT                        | NO TRITURAR, MASTICAR NI PARTIR                          |
| DO                  | RIGHT                                            | DERECHO                                                  |
| DOME1               | ONE TABLET DISSOLVED IN 1 LITER OF WATER         | DISOLVER 1 TABLETA EN 1 LITRO DE AGUA                    |
| DOME2               | ONE OR TWO TABLETS DISSOLVED IN 1 LITER OF WATER | DISOLVER 1 O 2 TABLETAS EN 1 LITRO DE AGUA               |
| DSM                 | DISSOLVE SLOWLY IN THE MOUTH                     | DISOLVER LENTAMENTE EN LA BOCA                           |
| DTF                 | MUST BE DOCUMENTED ON TREATMENT FORM 10-2970C    | DEBE SER DOCUMENTADO EN LA FORMA DE TRATAMIENTO 10-2970C |
| E1                  | TAKE ONE CAN DAILY                               | TOMAR EL CONTENIDO DE UNA LATA DIARIAMENTE               |
| E2                  | TAKE ONE CAN TWICE A DAY                         | TOMAR EL CONTENIDO DE UNA LATA DOS VECES AL DIA          |
| E3                  | TAKE ONE CAN 3 TIMES A DAY                       | TOMAR EL CONTENIDO DE UNA LATA 3 VECES AL DIA            |
| E4                  | TAKE ONE CAN 4 TIMES A DAY                       | TOMAR EL CONTENIDO DE UNA LATA 4 VECES AL DIA            |
| ED                  | SPACE ALL EYE DROPS AT LEAST 5 MINUTES APART     | ESPACIAR LAS GOTAS AL MENOS CON 5 MINUTOS DE DIFERENCIA  |
| ENEMA               | FOR THE STUDY OF                                 | PARA EL ESTUDIO DE                                       |
| EOW                 | EVERY OTHER WEEK                                 | UNA SEMANA SI Y OTRA NO                                  |
| EP14                | MIX 1/2 CUP IN 6 OZ OF COLD WATER AND TAKE       | DISOLVER 1/2 TAZA EN 6OZ DE AGUA PARA TOMAR              |
| EPM                 | TO PALMS                                         | EN LA PALMA DE LAS MANOS                                 |
| EPP                 | TO SOLES                                         | EN LA PLANTA DE LOS PIES                                 |
| EU                  | EXTERNAL USE                                     | USO EXTERNO                                              |
| EXT                 | EXTERNALLY                                       | EXTERNAMENTE                                             |
| F                   | FOR                                              | PARA                                                     |
| F10                 | FOR TEN DAYS                                     | POR DIEZ DIAS                                            |
| F12                 | FOR 12 DAYS                                      | POR 12 DIAS                                              |
| F14                 | FOR 14 DAYS                                      | POR 14 DIAS                                              |
| F15                 | FOR 15 DAYS                                      | POR 15 DIAS                                              |
| F1D                 | FOR ONE DAY                                      | POR UN DIA                                               |
| F2                  | FOR 2 DAYS                                       | POR 2 DIAS                                               |

| MED          |                            |                                   |
|--------------|----------------------------|-----------------------------------|
| INSTRUCTIONS | EXPANSION                  | SPANISH EXPANSION                 |
| F21          | FOR 21 DAYS                | POR 21 DIAS                       |
| F28          | FOR 28 DAYS                | POR 28 DIAS                       |
| F2D          | FOR TWO DAYS               | POR DOS DIAS                      |
| F3           | FOR 3 DAYS                 | POR 3 DIAS                        |
| F3D          | FOR THREE DAYS             | POR TRES DIAS                     |
| F4           | FOR 4 DAYS                 | POR 4 DIAS                        |
| F4W          | FOR 4 WEEKS                | POR 4 SEMANAS                     |
| F5           | FOR FIVE DAYS              | POR CINCO DIAS                    |
| F6           | FOR 6 DAYS                 | POR 6 DIAS                        |
| F60          | (MEDICATIONS FOR 60 DAYS)  | (MEDICAMENTOS PARA 60 DIAS)       |
| F7           | FOR 7 DAYS                 | POR 7 DIAS                        |
| F8           | FOR EIGHT DAYS             | POR OCHO DIAS                     |
| F90          | (MEDICATIONS FOR 90 DAYS)  | (MEDICAMENTOS PARA 90 DIAS)       |
| FA           | FOR HEARTBURN              | PARA ACIDEZ                       |
| FAC          | FOR A COLD                 | PARA CATARRO                      |
| FAL          | FOR ALLERGY                | PARA ALERGIA                      |
| FANE         | FOR ANEMIA                 | PARA ANEMIA                       |
| FANX         | FOR ANXIETY                | PARA LA ANSIEDAD                  |
| FAP          | FOR ABDOMINAL PAIN         | PARA DOLOR ABDOMINAL              |
| FAR          | FOR ARTHRITIS              | PARA ARTRITIS                     |
| FAS          | FOR ASTHMA                 | PARA ASMA                         |
| FBC          | TO AVOID BLOOD COAGULATION | PARA EVITAR COAGULOS EN LA SANGRE |
| FBO          | FROM BOTTLE                | DEL FRASCO                        |
| FBP          | FOR BLOOD PRESSURE         | PARA LA PRESION                   |
| FBS          | FOR SITZ BATH              | PARA BANOS DE ASIENTO             |
| FC           | FOR COUGH                  | PARA LA TOS                       |
| FCHOL        | FOR CHOLESTEROL            | PARA COLESTEROL                   |
| FCIR         | FOR CIRCULATION            | PARA LA CIRCULACION               |
| FCON         | FOR CONSTIPATION           | PARA EL ESTRENIMIENTO             |
| FCP          | FOR CHEST PAIN             | PARA DOLOR EN EL PECHO            |
| FD           | FOR DIARRHEA               | PARA DIARREA                      |
| FDEP         | FOR DEPRESSION             | PARA DEPRESION                    |
| FDI          | FOR DIZZINESS              | PARA MAREOS                       |

| MED          |                                                   |                                                    |
|--------------|---------------------------------------------------|----------------------------------------------------|
| INSTRUCTIONS | EXPANSION                                         | SPANISH EXPANSION                                  |
| FDIAB        | FOR DIABETES                                      | PARA DIABETES                                      |
| FDRY         | FOR DRYNESS                                       | PARA RESEQUEDAD                                    |
| FED          | FOR EDEMA                                         | PARA EDEMA                                         |
| FEL          | FOR EYELIDS                                       | PARA LOS PARPADOS                                  |
| FENTANYL     | APPLY ONE PATCH AS INDICATED EVERY 72 HOURS       | APLICAR UN PARCHO EN AREA INDICADA CADA 72 HORAS   |
| FF           | FOR FLUIDS                                        | PARA FLUIDOS                                       |
| FFI          | FOR FUNGI INFECTION                               | PARA INFECCION DE HONGO                            |
| FG           | FOLLOWED BY A GLASS OF WATER                      | SEGUIDO DE UN VASO DE AGUA                         |
| FGA          | FOR GASTRITIS                                     | PARA GASTRITIS                                     |
| FGLAU        | FOR GLAUCOMA                                      | PARA GLAUCOMA                                      |
| FGOUT        | FOR GOUT                                          | PARA GOTA                                          |
| FH           | FOR HEART                                         | PARA EL CORAZON                                    |
| FHA          | FOR HEADACHE                                      | PARA DOLOR DE CABEZA                               |
| FHBP         | FOR HIGH BLOOD PRESSURE                           | PARA LA PRESION ALTA                               |
| FHG          | FOLLOWED BY 1/2 GLASS OF WATER                    | SEGUIDO DE 1/2 VASO DE AGUA                        |
| FI           | FOR INFECTION                                     | PARA INFECCION                                     |
| FID          | 5 TIMES A DAY                                     | 5 VECES AL DIA                                     |
| FII          | TO INJECT INSULIN                                 | PARA INYECTAR INSULINA                             |
| FIN          | FOR INSOMNIA                                      | PARA INSOMNIO                                      |
| FINC         | FOR INCONTINENCE                                  | PARA INCONTINENCIA                                 |
| FINFEC       | FOR INFECTION                                     | PARA INFECCION                                     |
| FINFL        | FOR INFLAMATION                                   | PARA LA INFLAMACION                                |
| FIR          | FOR IRRITATION                                    | PARA IRRITACION                                    |
| FIT          | FOR ITCHING                                       | PARA PICOR                                         |
| FJP          | FOR JOINT PAIN                                    | PARA DOLOR EN LAS COYUNTURAS                       |
| FLC          | FOR LEG CRAMPS                                    | PARA CALAMBRES EN LAS PIERNAS                      |
| FLCU         | FOR LOCAL CARE OF THE ULCER                       | PARA CUIDADO LOCAL DE LA ULCERA                    |
| FLED         | FOR LEGS EDEMA                                    | PARA EDEMA DE LAS PIERNAS                          |
| FLEET        | THE NIGHT BEFORE THE STUDY AND 1 THE NEXT MORNING | LA NOCHE ANTES DEL ESTUDIO,UNA LA MANANA SIGUIENTE |
| FME          | FOR MEMORY                                        | PARA LA MEMORIA                                    |
| FMEN         | FOR MENTAL HEALTH CONDITION                       | PARA CONDICION MENTAL                              |
| FMIG         | FOR MIGRAINE                                      | PARA MIGRANA                                       |
| FMS          | FOR MUSCLE SPASM                                  | PARA ESPASMO MUSCULAR                              |

| MED          |                                                   |                                                       |
|--------------|---------------------------------------------------|-------------------------------------------------------|
| INSTRUCTIONS | EXPANSION                                         | SPANISH EXPANSION                                     |
| FN           | FOR NERVES                                        | PARA LOS NERVIOS                                      |
| FNA          | FOR NAUSEA                                        | PARA NAUSEA                                           |
| FNC          | FOR NASAL CONGESTION                              | PARA CONGESTION NASAL                                 |
| FP           | FOR PAIN                                          | PARA DOLOR                                            |
| FPARK        | FOR PARKINSON'S DISEASE                           | PARA PARKINSON                                        |
| FPF          | FOR PAIN AND/OR FEVER                             | PARA DOLOR Y/O FIEBRE                                 |
| FPM          | DOCUMENT ON VAF 672-241-10-97-118 PAIN FLOW SHEET | DOCUMENTAR EN "VAF 672-241-10-97-118 PAIN FLOW SHEET" |
| FPROS        | FOR PROSTATE                                      | PARA LA PROSTATA                                      |
| FPSO         | FOR PSORIASIS                                     | PARA PSORIASIS                                        |
| FR           | FOR REST                                          | PARA DESCANSAR                                        |
| FREF         | FOR REFLUX                                        | PARA EL REFLUJO                                       |
| FSB          | FOR SHORTNESS OF BREATH                           | PARA RESPIRACION ENTRECORTADA                         |
| FSEI         | FOR SEIZURES                                      | PARA CONVULSIONES                                     |
| FSI          | FOR SINUS                                         | PARA SINUSITIS                                        |
| FSL          | FOR SLEEP                                         | PARA DORMIR                                           |
| FSP          | FOR SEVERE PAIN                                   | PARA DOLOR FUERTE                                     |
| FST          | FOR STOMACH                                       | PARA EL ESTOMAGO                                      |
| FSW          | FOR SWELLING                                      | PARA HINCHAZON                                        |
| FTG          | FOR TRIGLYCERIDES                                 | PARA LOS TRIGLICERIDOS                                |
| FTYR         | FOR THYROIDS                                      | PARA TIROIDES                                         |
| FUP          | FOR URINE PROTEINS                                | PARA LAS PROTEINAS EN LA ORINA                        |
| FUT          | FOR GLUCOSE URINE TESTING                         | PARA PRUEBA DE AZUCAR EN LA ORINA                     |
| FVIT         | AS VITAMIN OR SUPPLEMENT                          | COMO VITAMINA O SUPLEMENTO                            |
| FW           | FOR WHEEZING                                      | PARA PITO ASMATICO                                    |
| GA           | FOR GARGLES                                       | PARA HACER GARGARAS                                   |
| GOLY         | ADD LUKEWARM DRINKING WATER TO THE FILL MARK,     | ANADIR AGUA TIBIA HASTA LA MARCA INDICADA             |
| Н            | HOUR                                              | HORA                                                  |
| H2           | DISTILLED WATER                                   | AGUA DESTILADA                                        |
| HS           | AT BEDTIME                                        | AL ACOSTARSE                                          |
| I            | INSERT                                            | INSERTAR                                              |
| I1J          | IN 1 GLASS OF JUICE                               | EN UN VASO DE JUGO                                    |
| I1W          | IN 1 GLASS OF WATER                               | EN UN VASO DE AGUA                                    |
| IA           | LEFT                                              | IZQUIERDA                                             |

| MED          |                                                    |                                                                  |
|--------------|----------------------------------------------------|------------------------------------------------------------------|
| INSTRUCTIONS | EXPANSION                                          | SPANISH EXPANSION                                                |
| IE           | IN EARS                                            | EN LOS OIDOS                                                     |
| IGW          | IN A GLASS OF WATER OR JUICE                       | EN UN VASO DE AGUA O JUGO                                        |
| IJ           | IN JUICE                                           | EN JUGO                                                          |
| IM           | INTRAMUSCULAR                                      | INTRAMUSCULAR                                                    |
| IMF          | DOCUMENT IN VAF 672-244-12-97-11G                  | DOCUMENTAR EN LA FORMA: VAF 672-244-12-97-11G                    |
| INJ          | INJECT                                             | INYECTAR                                                         |
| INO          | IN NOSTRILS                                        | EN FOSAS NASALES                                                 |
| INS          | INSTILL                                            | ECHAR                                                            |
| INTRON       | DISOLVE IN 5 ML OF DILUENT, AND INJECT             | DISOLVER CON 5 ML DE DILUYENTE E INYECTAR                        |
| IO           | LEFT                                               | IZQUIERDO                                                        |
| IV           | FOR INTRAVENOUS USE                                | POR VIA INTRAVENOSA                                              |
| IW           | IN WATER                                           | EN AGUA                                                          |
| IWJ          | IN WATER OR JUICE                                  | EN AGUA O JUGO                                                   |
| KWELL        | APPLY TO BODY (FROM NECK DOWN),                    | APLICAR DEL CUELLO HACIA ABAJO                                   |
| L8H          | LEAVE FOR 8 HOURS AND REMOVE WELL                  | DEJAR POR 8 HORAS Y REMOVER BIEN                                 |
| LANSO        | TAKE ONE TWICE A DAY 30 MIN BEFORE BREAKFAST AND A | TOME 1 DOS VECES AL DIA 30 MIN ANTES DEL DESAYUNO Y AL ACOSTARSE |
| LCC          | TO WASH SCALP                                      | LAVAR CUERO CABELLUDO                                            |
| LE           | INTO LEFT EAR                                      | EN OIDO IZQUIERDO                                                |
| LPD          | USE LOW PROTEIN DIET                               | USE DIETA BAJA EN PROTEINAS                                      |
| LUPRON       | DISSOLVE WITH 1 ML OF DILUENT AND INJECT           | DISOLVER CON 1 ML DE DILUYENTE E INYECTAR                        |
| M8WJ         | MIXED IN 8 OUNCES OF WATER OR JUICE                | DISUELTA EN 8 ONZAS DE AGUA O JUGO                               |
| MIN          | MINUTES                                            | MINUTOS                                                          |
| MOU          | MILLIONS OF UNITS                                  | MILLONES DE UNIDADES                                             |
| MP16         | MIX 4 LEVEL TABLESPOONS IN 8 OZ OF MILK AND TAKE   | MEZCLAR 4 CUCHARADAS RASAS EN 8 ONZAS DE LECHE Y TOMAR           |
| MW           | USE FOR MOUTH WASH                                 | USAR PARA LAVADOS BUCALES                                        |
| N            | AT NOON                                            | AL MEDIODIA                                                      |
| NATE         | DO NOT LIE DOWN FOR 30 MIN. AFTER YOU TAKE IT      | NO SE RECUESTE POR 30 MIN DESPUES DE TOMARLO                     |
| NG           | Flush the line BEFORE and AFTER med. adm.          | LIMPIAR LA LINEA ANTES Y DESPUES DE LA ADMINISTRACION            |
| NHS          | DO NOT TAKE AT BEDTIME                             | NO TOME ANTES DE ACOSTARSE                                       |
| NS           |                                                    |                                                                  |
| NV           | FOR NAUSEA AND/OR VOMITING                         | PARA NAUSEAS Y/O VOMITOS                                         |
| OAD          | ONCE A DAY                                         | UNA VEZ AL DIA                                                   |
| OD           | ONTO RIGHT EYE                                     | EN OJO DERECHO                                                   |

| MED<br>INSTRUCTIONS | EXPANSION                                          | SPANISH EXPANSION                                     |
|---------------------|----------------------------------------------------|-------------------------------------------------------|
| ONF                 | ON FEET                                            | EN LOS PIES                                           |
| ONR                 | ON RASH                                            | EN ERUPCION                                           |
| ONS                 | ON SKIN                                            | EN LA PIEL                                            |
| ONSC                | ON SCALP                                           | EN CUERO CABELLUDO                                    |
| os                  | ONTO LEFT EYE                                      | EN OJO IZQUIERDO                                      |
| OU                  | ONTO EACH EYE                                      | EN CADA OJO                                           |
| PC                  | AFTER MEALS                                        | DESPUES DE LAS COMIDAS                                |
| PC&HS               | AFTER MEALS AND AT BEDTIME                         | DESPUES DE LAS COMIDAS Y AL ACOSTARSE                 |
| PC&HS PRN           | AFTER MEALS AND AT BEDTIME IF NECESSARY            | DESPUES DE LAS COMIDAS Y AL ACOSTARSE SI ES NECESARIO |
| PHOSPHO             | (45 ML) DILUTED IN 4 OUNCES OF WATER               | (45 ML) DILUIDOS EN 4 ONZAS DE AGUA                   |
| PLA                 | PLACE                                              | PONER                                                 |
| PO                  | BY MOUTH                                           | POR BOCA                                              |
| PRN                 | AS NEEDED                                          | CUANDO SEA NECESARIO                                  |
| PUDM                | TAKE 2 TABLESPOONS 7 TIMES A DAY (EVERY 2-4HOURS)  | TOMAR 2 CUCHARADAS 7 VECES AL DIA (CADA 2-4 HORAS)    |
| PUDR                | TAKE 3 TABLESPOONS 7 TIMES A DAY (EVERY 2-4 HOURS) | TOMAR 3 CUCHARADAS 7 VECES AL DIA (CADA 2-4 HORAS)    |
| PYLORI              | THEN TAKE ONE DAILY FOR 15 DAYS (EMPTY STOMACH)    | LUEGO TOME UNA DIARIA POR 15 DIAS (ESTOMAGO VACIO)    |
| Q                   | EVERY                                              | CADA                                                  |
| Q1-2H               | EVERY 1-2 HOURS                                    | CADA 1-2 HORAS                                        |
| Q12H                | EVERY 12 HOURS                                     | CADA 12 HORAS                                         |
| Q12W                | EVERY 12 WEEKS                                     | CADA 12 SEMANAS                                       |
| Q15M                | EVERY 15 MINUTES                                   | CADA 15 MINUTOS                                       |
| Q2-3H               | EVERY 2-3 HOURS                                    | CADA 2-3 HORAS                                        |
| Q2-4H               | EVERY 2-4 HOURS                                    | CADA 2-4 HORAS                                        |
| Q2H                 | EVERY 2 HOURS                                      | CADA 2 HORAS                                          |
| Q2W                 | EVERY TWO WEEKS                                    | CADA 2 SEMANAS                                        |
| Q34H                | EVERY 3-4 HOURS                                    | CADA 3-4 HORAS                                        |
| Q3D                 | EVERY 3 DAYS                                       | CADA 3 DIAS                                           |
| Q3H                 | EVERY 3 HOURS                                      | CADA 3 HORAS                                          |
| Q46H                | EVERY 4-6 HOURS                                    | CADA 4-6 HORAS                                        |
| Q4D                 | EVERY FOUR DAYS                                    | CADA 4 DIAS                                           |
| Q4H                 | EVERY 4 HOURS                                      | CADA 4 HORAS                                          |
| Q5D                 | EVERY FIVE DAYS                                    | CADA 5 DIAS                                           |
| Q5M                 | EVERY 5 MINUTES                                    | CADA 5 MINUTOS                                        |

| MED          |                                                  |                                                      |
|--------------|--------------------------------------------------|------------------------------------------------------|
| INSTRUCTIONS |                                                  | SPANISH EXPANSION                                    |
| Q6H          | EVERY 6 HOURS                                    | CADA 6 HORAS                                         |
| Q7D          | EVERY SEVEN DAYS                                 | CADA 7 DIAS                                          |
| Q8H          | EVERY EIGHT HOURS                                | CADA 8 HORAS                                         |
| QAM          | EVERY MORNING                                    | CADA MANANA                                          |
| QAMHS        | IN THE MORNING AND AT BEDTIME                    | EN LA MANANA Y AL ACOSTARSE                          |
| QD           | DAILY                                            | DIARIA                                               |
| QDAM         | DAILY IN THE MORNING                             | DIARIAMENTE EN LA MANANA                             |
| QDHS         | DAILY AT BEDTIME                                 | DIARIAMENTE EN LA NOCHE                              |
| QDM          | DAILY                                            | DIARIAMENTE                                          |
| QDPM         | DAILY IN THE AFTERNOON                           | DIARIAMENTE EN LA TARDE                              |
| QDS          | DAILY                                            | DIARIAS                                              |
| QID          | 4 TIMES A DAY                                    | 4 VECES AL DIA                                       |
| QIDAC        | 4 TIMES A DAY BEFORE MEALS & AT BEDTIME          | 4 VECES AL DIA, ANTES DE LAS COMIDAS Y AL ACOSTARSE  |
| QIDHS        | FOUR TIMES A DAY AND AT BEDTIME                  | 4 VECES AL DIA Y AL ACOSTARSE                        |
| QIDPC        | FOUR TIMES A DAY AFTER MEALS & AT BEDTIME        | 4 VECES AL DIA DESPUES DE LAS COMIDAS Y AL ACOSTARSE |
| QM           | MONTHLY                                          | CADA MES                                             |
| QOD          | EVERY OTHER DAY                                  | UN DIA SI Y OTRO NO                                  |
| QPM          | EVERY AFTERNOON                                  | CADA TARDE                                           |
| QW           | EVERY WEEK                                       | CADA SEMANA                                          |
| R            | IN RECTUM                                        | POR VIA RECTAL                                       |
| RC           | REPEAT CYCLE AS DIRECTED                         | REPETIR EL CICLO SEGUN INDICADO                      |
| SAL          | SALINE SOLUTION                                  | SOLUCION SALINA                                      |
| SC           | SUBCUTANEOUSLY                                   | POR VIA SUBCUTANEA                                   |
| SD           | ON STUDY DAY                                     | EL DIA DEL ESTUDIO                                   |
| SEN          | IF NEEDED                                        | SI ES NECESARIO                                      |
| SFN          | IF NECESSARY                                     | SI FUERA NECESARIO                                   |
| SL           | UNDER THE TONGUE                                 | DEBAJO DE LA LENGUA                                  |
| SLC          | UNDER TONGUE FOR CHEST PAIN                      | DEBAJO DE LA LENGUA PARA DOLOR EN EL PECHO           |
| SO           | TO SOAK                                          | REMOJAR                                              |
| SODA         | 7:00PM DAY BEFORE STUDY, 5:00AM THE DAY OF STUDY | 7:00PM DIA ANTES DE ESTUDIO, 5:00AM DIA DE ESTUDIO   |
| SP           | SPARINGLY                                        | LIGERAMENTE                                          |
| SPR          | SPRAY                                            | ATOMIZAR                                             |
| SS           | SWISH & SWALLOW                                  | HACER BUCHES Y TRAGAR                                |

| MED<br>INSTRUCTIONS | FYPANSION                               | SPANISH EXPANSION                            |
|---------------------|-----------------------------------------|----------------------------------------------|
|                     | IMMEDIATELY                             | INMEDIATAMENTE                               |
| SUP                 | SUPPOSITORY                             | SUPOSITORIO                                  |
| T                   | TAKE                                    | TOMAR                                        |
| T1                  | TAKE ONE                                | TOME UNA                                     |
| T1/2                | TAKE ONE HALF                           | TOMAR MEDIA                                  |
| T1/2TAB             | TAKE ONE HALF TABLET                    | TOMAR MEDIA TABLETA                          |
| T1/2TBL             | TAKE ONE HALF TABLESPOONFUL             | TOMAR MEDIA CUCHARADA                        |
| T1/4                | TAKE ONE QUARTER                        | TOMAR UN CUARTO                              |
| T1/4T               | TAKE ONE FOURTH TABLET                  | TOMAR UN CUARTO DE TABLETA                   |
| T10                 | TAKE TEN                                | TOMAR DIEZ                                   |
| T11/2T              | TAKE ONE AND A HALF TABLET              | TOMAR UNA Y MEDIA TABLETA                    |
| T11/2TBL            | TAKE ONE AND A HALF TABLESPOONFUL       | TOMAR UNA CUCHARADA Y MEDIA                  |
| T12                 | TAKE ONE OR TWO                         | TOMAR UNA O DOS                              |
| T1E                 | TAKE ONE ENVELOPE                       | TOMAR EL CONTENIDO DE UN SOBRE               |
| T2                  | TAKE TWO                                | TOME DOS                                     |
| T23                 | TAKE TWO OR THREE                       | TOMAR DOS O TRES                             |
| T3                  | TAKE THREE                              | TOME TRES                                    |
| T4                  | TAKE FOUR                               | TOME CUATRO                                  |
| T5                  | TAKE FIVE                               | TOME CINCO                                   |
| T6                  | TAKE SIX                                | TOME SEIS                                    |
| T7                  | TAKE SEVEN                              | TOME SIETE                                   |
| T8                  | TAKE EIGHT                              | TOME OCHO                                    |
| T8W                 | TAKE WITH 8 OZ OF WATER                 | TOMAR CON 8 ONZAS DE AGUA                    |
| TAA                 | TO AFFECTED AREA                        | EN AREA AFECTADA                             |
| TAB                 | TABLET                                  | TABLETA                                      |
| TABS                | TABLETS                                 | TABLETAS                                     |
| TBL                 | TABLESPOONFUL                           | CUCHARADA                                    |
| TBLS                | TABLESPOONFULS                          | CUCHARADAS                                   |
| TC1L                | TAKE CONTENT OF ONE CAN                 | TOMAR EL CONTENIDO DE UNA LATA               |
| TEA                 | TEASPOONFUL                             | CUCHARADITA                                  |
| TEAS                | TEASPOONFULS                            | CUCHARADITAS                                 |
| TELY                | TAKE THE ENTIRE CONTENTS AS DIRECTED    | TOMAR EL CONTENIDO EN 4 HORAS SEGUN INDICADO |
| TESTO               | INJECT 1 ML INTRAMUSCULAR EVERY 2 WEEKS | INYECTAR 1 ML INTRAMUSCULAR CADA 2 SEMANAS   |

| MED          |                                              |                                                |
|--------------|----------------------------------------------|------------------------------------------------|
| INSTRUCTIONS |                                              | SPANISH EXPANSION                              |
| TGEN         | TO GENITAL AREA                              | EN AREA GENITAL                                |
| TGLU         | IN THE GLUTEUS                               | EN LAS NALGAS                                  |
| TIA          | TO INGUINAL AREA                             | EN AREA INGUINAL                               |
| TID          | 3 TIMES A DAY                                | 3 VECES AL DIA                                 |
| TIDAC        | 3 TIMES A DAY BEFORE MEALS                   | 3 VECES AL DIA ANTES DE LAS COMIDAS            |
| TIDHS        | 3 TIMES A DAY AND AT BEDTIME                 | 3 VECES AL DIA Y AL ACOSTARSE                  |
| TIDPC        | 3 TIMES DAILY AFTER MEALS                    | 3 VECES AL DIA DESPUES DE LAS COMIDAS          |
| TIW          | THREE TIMES A WEEK                           | 3 VECES EN SEMANA                              |
| TLEX         | TO LOWER EXTREMITIES                         | EN LAS EXTREMIDADES INFERIORES                 |
| TLFO         | TO LEFT FOOT                                 | EN EL PIE IZQUIERDO                            |
| TLUEX        | TO LOWER & UPPER EXTREMITIES                 | EN LAS EXTREMIDADES SUPERIORES E INFERIORES    |
| TR           | TO RELAX                                     | PARA RELAJARSE                                 |
| TRFO         | TO RIGHT FOOT                                | EN EL PIE DERECHO                              |
| TTH          | TO THE HANDS                                 | EN LAS MANOS                                   |
| TUEX         | TO UPPER EXTREMITIES                         | A LAS EXTREMIDADES SUPERIORES                  |
| TW           | TO WASH                                      | PARA LAVAR                                     |
| TWAA         | TO WASH AFFECTED AREA                        | PARA LAVAR AREA AFECTADA                       |
| TWH          | TO WASH HAIR                                 | PARA LAVAR EL CABELLO                          |
| U            | UNIT                                         | UNIDADES                                       |
| UAH          | UPON ARRIVAL HOME                            | AL LLEGAR A LA CASA                            |
| UD           | AS DIRECTED                                  | SEGUN INDICADO                                 |
| UFB          | USE FOR BATHING                              | USAR PARA BANARSE                              |
| UFD          | USE FOR WET DRESSING                         | USAR PARA COMPRESAS                            |
| UFI          | USE FOR INHALATIONS                          | USAR PARA INHALACIONES                         |
| UUD          | USE AS DIRECTED                              | USAR SEGUN INDICADO                            |
| VIDEX        | TAKE 2 CHEWED, CRUSHED OR DISPENSED IN WATER | TOME 2 MASTICADAS, MOLIDAS O DISPERSAS EN AGUA |
| W.           | WITH                                         | CON                                            |
| WA           | WHILE AWAKE                                  | MIENTRAS ESTE DESPIERTO                        |
| WF           | WITH FOOD                                    | CON ALIMENTO                                   |
| WL           | WITH LUNCH                                   | CON EL ALMUERZO                                |
| WM           | WITH MEALS                                   | CON COMIDAS                                    |
| WMK          | WITH MILK OR FATTY MEALS                     | CON LECHE O PRODUCTOS ALTOS EN GRASA           |
| WOMK         | WITHOUT DAIRY/IRON FORTIFIED PRODUCTS        | SIN PRODUCTOS QUE CONTENGA LECHE O HIERRO      |

(This page left blank for two-sided printing)

## Appendix G Medication Routes – Spanish Translations

The Outpatient Language Modifications patch PSS\*1\*47 provides the functionality to print prescription labels in a language other than English. Enabling this functionality requires setting certain flags and completing several setup steps, including populating fields used for the Sig with equivalent terms in the specified other language. The following table provides Spanish equivalents for some of the more common medication routes.

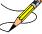

| MEDICATION ROUTE   | OUTPATIENT EXPANSION          | SPANISH OUTPATIENT EXPANSION                |
|--------------------|-------------------------------|---------------------------------------------|
| BLADDER IRRIGATION | BLADDER IRRIGATION            | IRRIGACION DE VEJIGA                        |
| BOTH EARS          | BOTH EARS                     | AMBOS OIDOS                                 |
| BOTH EYES          | BOTH EYES                     | EN AMBOS OJOS                               |
| BUCCAL             | CHEEK AND GUM UNTIL DISSOLVED | LA QUIJADA Y LA ENCIA HASTA QUE SE DISUELVA |
| CHEWABLE           | CHEWABLE                      | MASTICAR Y TRAGAR                           |
| DEEP IM            | DEEP INTRAMUSCULAR            | INTRAMUSCULAR PROFUNDO                      |
| DENTAL             | DENTAL USE                    | USO DENTAL                                  |
| GARGLE             | GARGLE                        | GARGARAS                                    |
| GASTROSTOMY        | GASTROSTOMY                   | GASTROSTOMIA                                |
| GASTROSTOMY TUBE   | GASTROSTOMY TUBE              | TUBO DE GASTROSTOMIA                        |
| INFILTRATION       | INFILTRATION                  | INFILTRACION                                |
| INHALATION         | INHALATION                    | INHALACION                                  |
| INHALATION NASAL   | NASAL INHALATION              |                                             |
| INHALATION ORAL    | ORAL INHALATION               |                                             |
| INTRA-ARTERIAL     | INTRA-ARTERIAL                | VIA INTRA ARTERIAL                          |
| INTRA-ARTICULAR    | INTRA-ARTICULAR               | INTRA-ARTICULAR                             |
| INTRA-DYALISIS     | INTRA-DYALISIS                | INTRA-DYALISIS                              |
| INTRABURSAL        | INTRABURSAL                   | INTRABURSAL                                 |
| INTRACARDIAC       | INTRACARDIAC                  | INTRACARDIACO                               |
| INTRACAVITY        | INTRACAVITY                   | DENTRO DE LA CAVIDAD                        |
| INTRADERMAL        | INTRADERMAL                   | DENTRO DE LA PIEL                           |

| MEDICATION ROUTE      | OUTPATIENT EXPANSION  | SPANISH OUTPATIENT EXPANSION |
|-----------------------|-----------------------|------------------------------|
| INTRAFOLLICULAR       | INTRAFOLLICULAR       | DENTRO DEL FOLICULO          |
| INTRALESIONAL         | LOCALIZED LESION      | DENTRO DE LA LESION          |
| INTRAMUSCULAR         | INTRAMUSCULAR         | VIA INTRAMUSCULAR            |
| INTRAOCULAR           | INTRAOCULAR           | DENTRO DEL OJO               |
| INTRAPERITONEAL       | INTRAPERITONEAL USE   | VIA INTRAPERITONEAL          |
| INTRAPLEURAL          | INTRAPLEURAL          | INTRAPLEURAL                 |
| INTRASYNOVIAL         | INTRASYNOVIAL         | INTRASYNOVIAL                |
| INTRATHECAL           | INTRATHECAL           | INTRATECAL                   |
| INTRATHORACIC         | INTRATHORACIC         | DENTRO DEL TORAX             |
| INTRATRACHEAL         | INTRATRACHEAL USE     | DENTRO DE LA TRAQUEA         |
| INTRAUTERINE          | INTRAUTERINE          | DENTRO DEL UTERO             |
| INTRAVENOUS           | FOR INTRAVENOUS USE   | VIA INTRAVENOSA              |
| INTRAVESICAL          | INTRAVESICAL          | INTRAVESICAL                 |
| IRRIGATION            | IRRIGATION            | IRRIGACION                   |
| IRRIGATION OPHTHALMIC | OPHTHALMIC IRRIGATION | IRRIGACION OFTAMICA          |
| IV PIGGYBACK          | INTRAVENOUS USE       | VIA INTRAVENOSA              |
| JEJUNOSTOMY           | JEJUNOSTOMY           | JEJUNOSTOMIA                 |
| JEJUNOSTOMY TUBE      | JEJUNOSTOMY TUBE      | TUBO DE JEJUNOSTOMIA         |
| LEFT EAR              | LEFT EAR              | OIDO IZQUIERDO               |
| LEFT EYE              | LEFT EYE              | EN OJO IZQUIERDO             |
| MOUTHWASH             | MOUTHWASH             | ENJUAGUE BUCAL               |
| NASAL                 | IN NOSTRILS           | LA NARIZ                     |
| NASAL                 | IN NOSTRILS           | LA NARIZ                     |
| NG TUBE               | NASOGASTRIC TUBE      | TUBO NASOGASTRICO            |
| OPHTHALMIC            | FOR OPHTHALMIC USE    | PARA USO OFTALMICO           |
| ORAL                  | MOUTH                 | BOCA                         |
| ORAL INHALATION       | ORAL INHALATION       | INHALACION ORAL              |
| ORAL TOPICAL          | ORAL TOPICAL USE      | USO TOPICO EN LA BOCA        |
| OTIC                  | AFFECTED EAR          | USO OTICO                    |
| PERCUTANEOUS          | THROUGH THE SKIN      | A TRAVES DE LA PIEL          |
| RECTAL                | RECTUM                | RECTO                        |
| RIGHT EAR             | RIGHT EAR             | OIDO DERECHO                 |

| MEDICATION ROUTE | OUTPATIENT EXPANSION | SPANISH OUTPATIENT EXPANSION |
|------------------|----------------------|------------------------------|
| RIGHT EYE        | RIGHT EYE            | EN OJO DERECHO               |
| SUBCUTANEOUS     | SUBCUTANEOUSLY       | VIA SUBCUTANEA               |
| SUBLINGUAL       | UNDER THE TONGUE     | DEBAJO DE LA LENGUA          |
| TOPICAL          | AFFECTED AREA        | AREA AFECTADA                |
| TRANSDERMAL      | TRANSDERMAL          | A TRAVES DE LA PIEL          |
| TRANSURETHRAL    | TRANSURETHRAL        | TRANSURETRAL                 |
| URETHRAL         | URETHRAL             | URETRA                       |
| VAGINAL          | VAGINA               | VAGINA                       |

(This page left blank for two-sided printing)

#### Index

Administration Schedule File Report, 84b

Administration Schedules, Spanish Translations, 165

Appendix A

See Convertible Dosage Form/Unit Combinations, 155

Appendix B

See Original Drug Text File Entries Combinations, 163

Appendix C

See Administration Schedules, Spanish Translations, 165

Appendix D

See Dosage Forms, Spanish Translations, 171

Appendix E

See Local Possible Dosages, Spanish Translations, 179

Appendix F

See Medication Instructions, Spanish Translations, 185

Appendix G

See Medication Routes, Spanish Translations, 199

Auto Create Dosages, 7

В

BCMA prompts

DSPLY ON IVP/IVPB TAB IN BCMA?, **54** PROMPT FOR INJ. SITE IN BCMA, **54** 

C

Check PEPS Services Setup, 100

Check Vendor Database Link, 99

CMOP Mark/Unmark (Single drug) option, 3, 5, 6

Complex Local Possible Dosages, 139

Convertible Dosage Form/Unit Combinations, 155

Creating the Sig, 139

D

DEA Special Handling Code, 28

Default Med Route For OI Report, 62d

Dispense Drug/Orderable Item Maintenance, 65

Dosage Form Enter/Edit, 8

Dosage Forms, Spanish Translations, 171

Dosages, 7, 113

Drug Enter/Edit, 26

Drug Enter/Edit option, 6

Drug Text Enter/Edit, 77

Drug Text File Report, 79

Drug Text Management, 77

DSPLY ON IVP/IVPB TAB IN BCMA?, 54

E

Edit Orderable Items, 63

Enable/Disable Vendor Database Link, 103

Enter/Edit Dosages, 9

F

Formulary Information Report, 75

G

Glossary, 151

I

Introduction, 1

IV Additive Report, 90

IV Solution Report, 90c

L

Local Possible Dosages, 113

Local Possible Dosages Report, 23

Local Possible Dosages, Spanish Translations, 179

Lookup into Dispense Drug File, 47

M

#### Mail Message following completion of Auto Create Dosages, 7

Mark PreMix Solutions, 90e

Marking a CMOP Drug (Single drug), 6

Medication Instruction File Add/Edit, 49

Medication Instruction File Report, 51

Medication Instruction Management, 49

Medication Instructions, Spanish Translations, 185

Medication Route File Enter/Edit, 54

Medication Route Mapping History Report, 59

Medication Route Mapping Report, **56**Medication Routes Management, **53**Medication Routes, Spanish Translations, **199**Menu Options, **1**Most Common Dosages Report, **17** 

N

New Term Rapid Turnaround (NTRT), 61 Non-VA Meds, Drug Enter/Edit, 39, 40 Noun/Dosage Form Report, 19

0

Order Check Management, **45**Orderable Item Management, **63**Orderable Item Report, **71**Original Drug Text File Entries Combinations, **163**Other Language Translation Setup option, **104** 

P

PEPS Services, **99**Pharmacy Data Management options, **3**Pharmacy System Parameters Edit, **81**Possible Dosages, **113**, **143**PROMPT FOR INJ. SITE IN BCMA, **54**PSXCMOPMGR key, **5**PSXCOMPMGR key, **1** 

R

Report of Locally Entered Interactions, **46c**Request Change to Standard Medication Route, **61**Request Changes to Dose Unit, **25**Request Changes to Enhanced Order Check Database, **45 Rerun Auto Create Dosages**, **7**Review Dosages Report, **21**Revision History, **i** 

S

Schedule/Reschedule Check PEPS Interface, 101 Screen prompts, 1 Sig formula, 143 Sig Formulas (Formulas), 141 Simple Local Possible Dosages, 139 Simple Possible Dosage Formula, 143 Simple Possible Dosages, 139 Standard Schedule Management, 83, 89 Supra-therapeutic Dosages, 15-16b, 44d-j Synonym Enter/Edit, 85

|                                        | T |
|----------------------------------------|---|
| Table of Contents, v                   |   |
|                                        | U |
| Unmarking a CMOP Drug (Single drug), 6 |   |
|                                        | W |

Warning Builder, **91** Warning Mapping, **97**